# ИНСТРУКЦИЯ ПОЛЬЗОВАТЕЛЯ

 $\mathcal{L} = \{ \mathcal{L} = \{ \mathcal{$ 

Информационная система расчёта техникоэкономических показателей и планирования режимов (ИС ТЭП). Импортонезависимая версия

Москва, 2022г.

## <span id="page-1-0"></span>СОДЕРЖАНИЕ

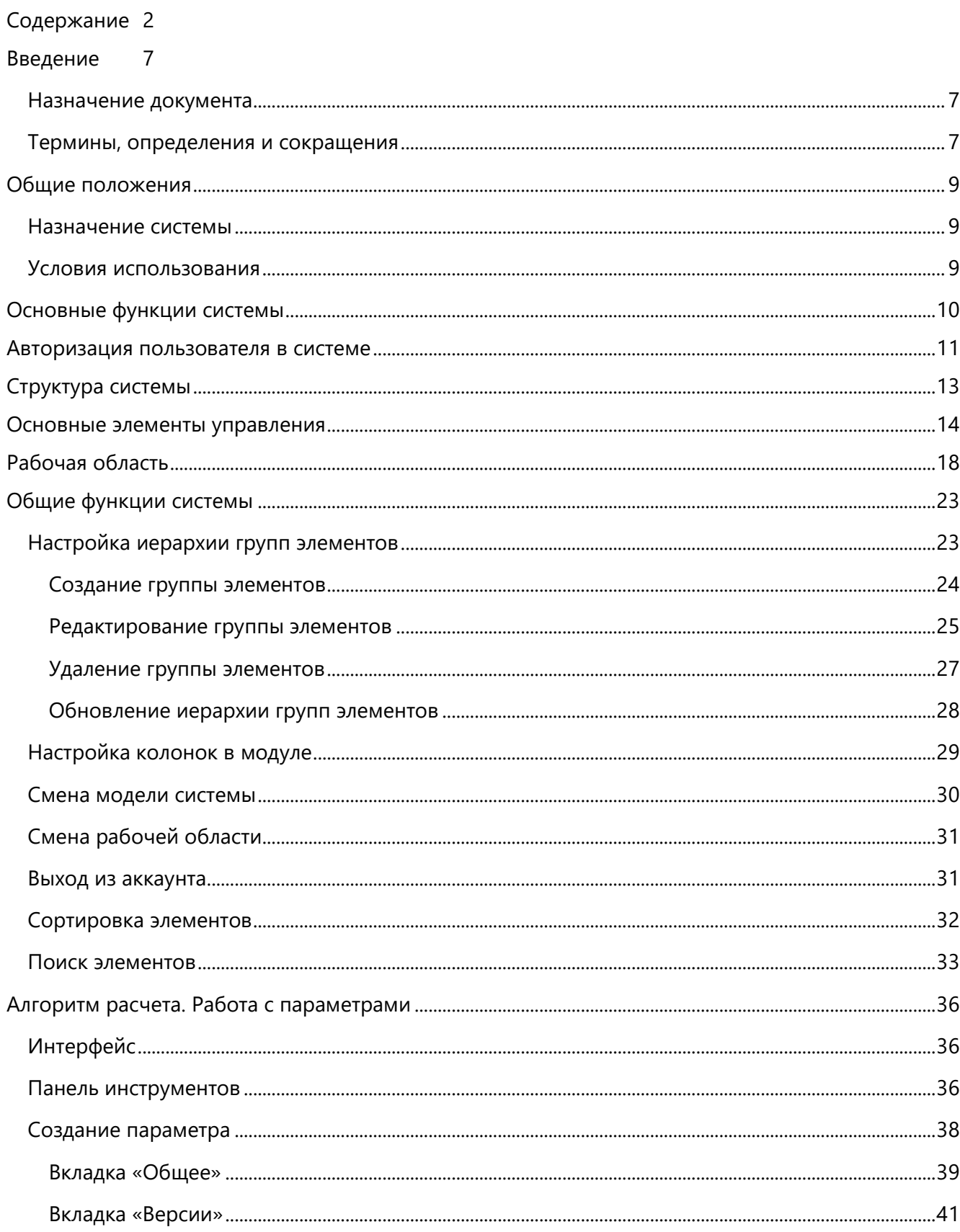

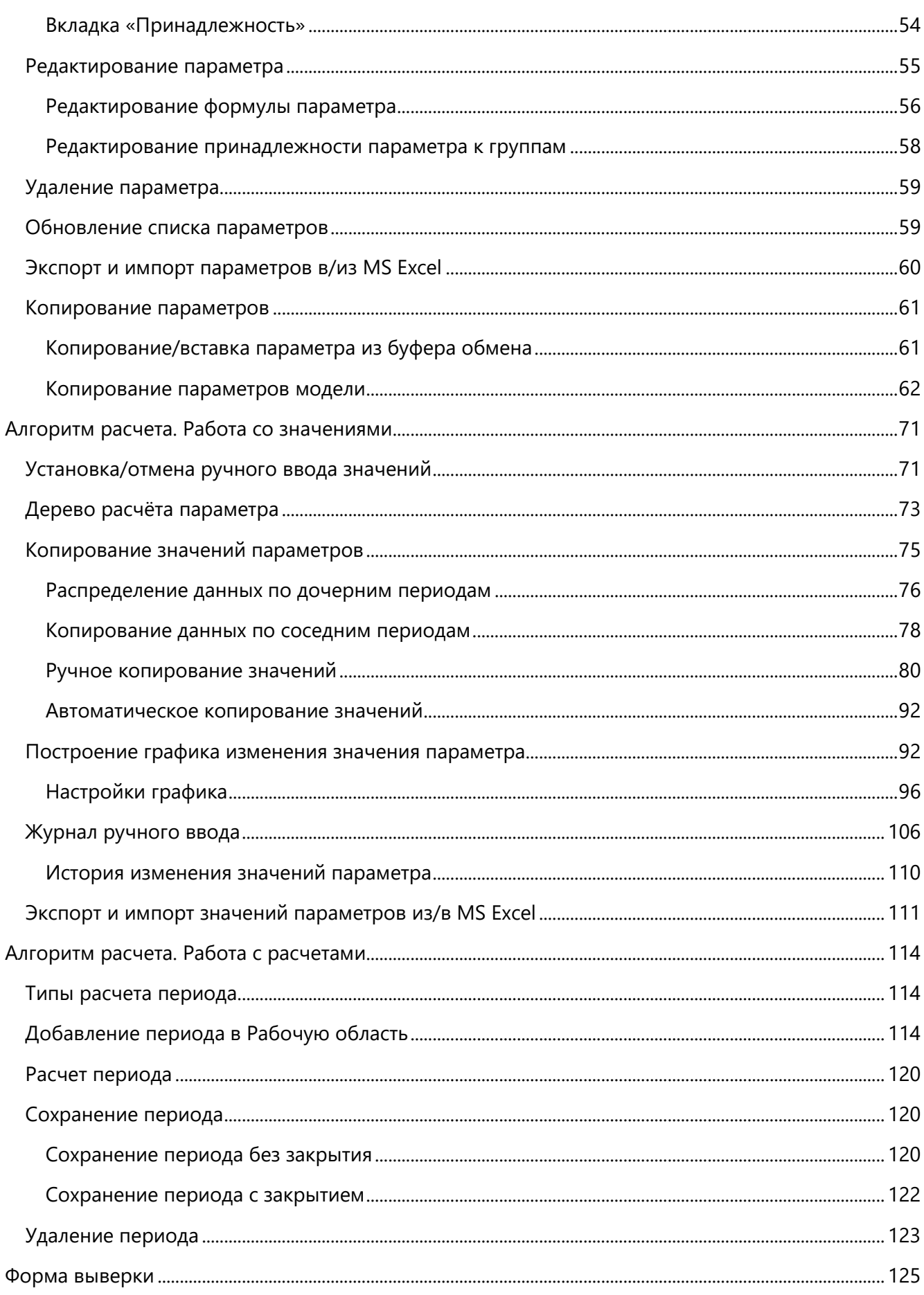

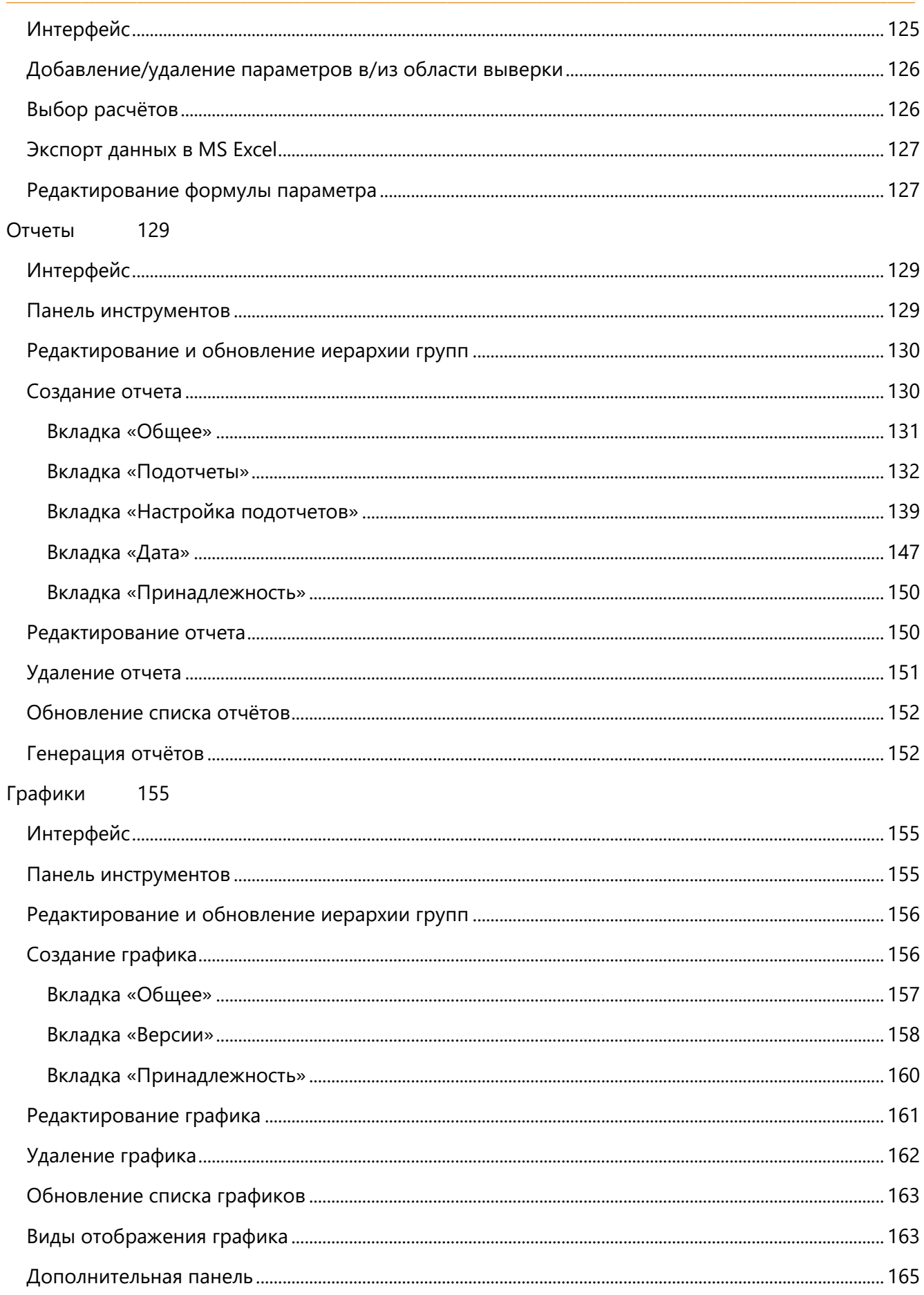

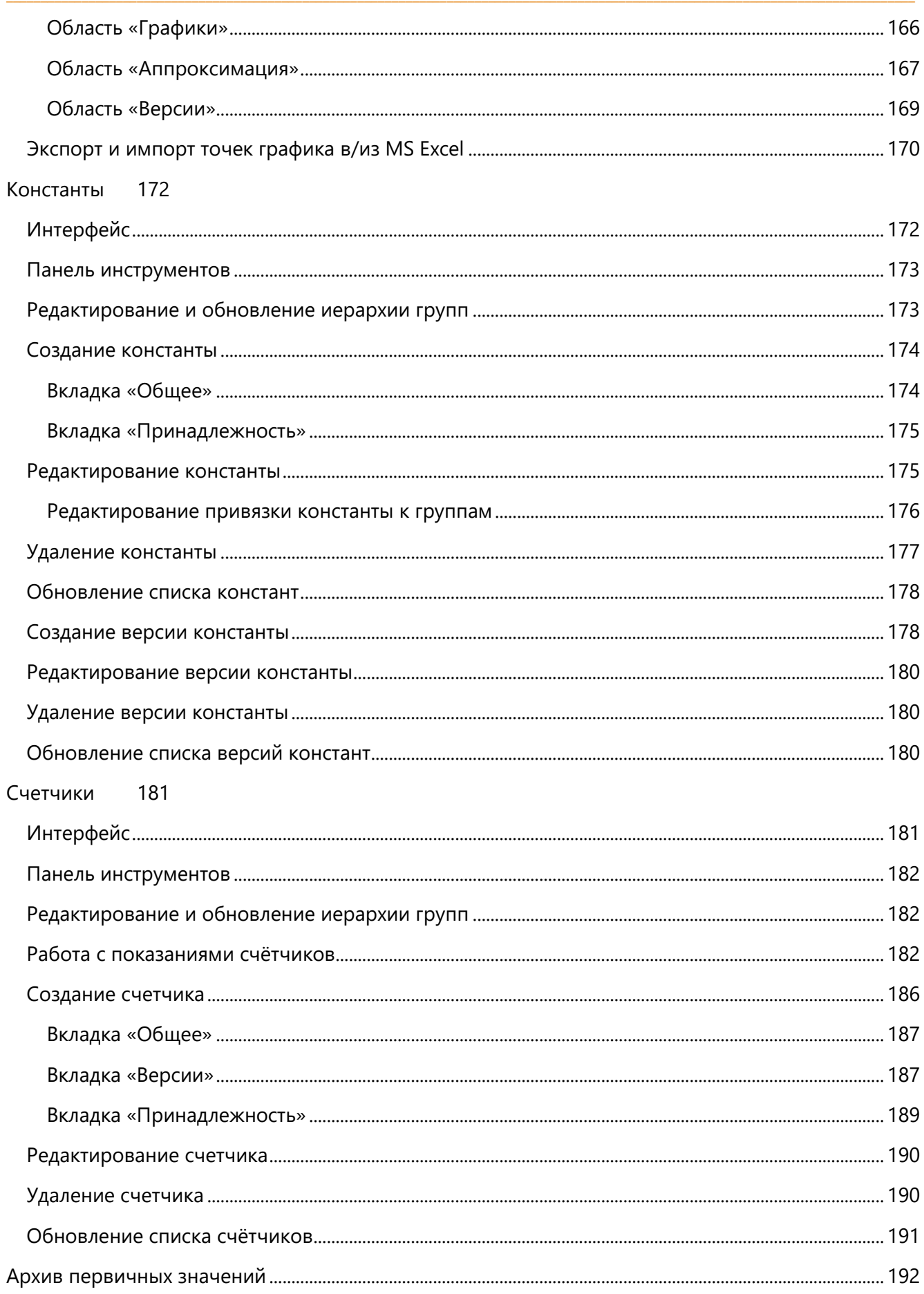

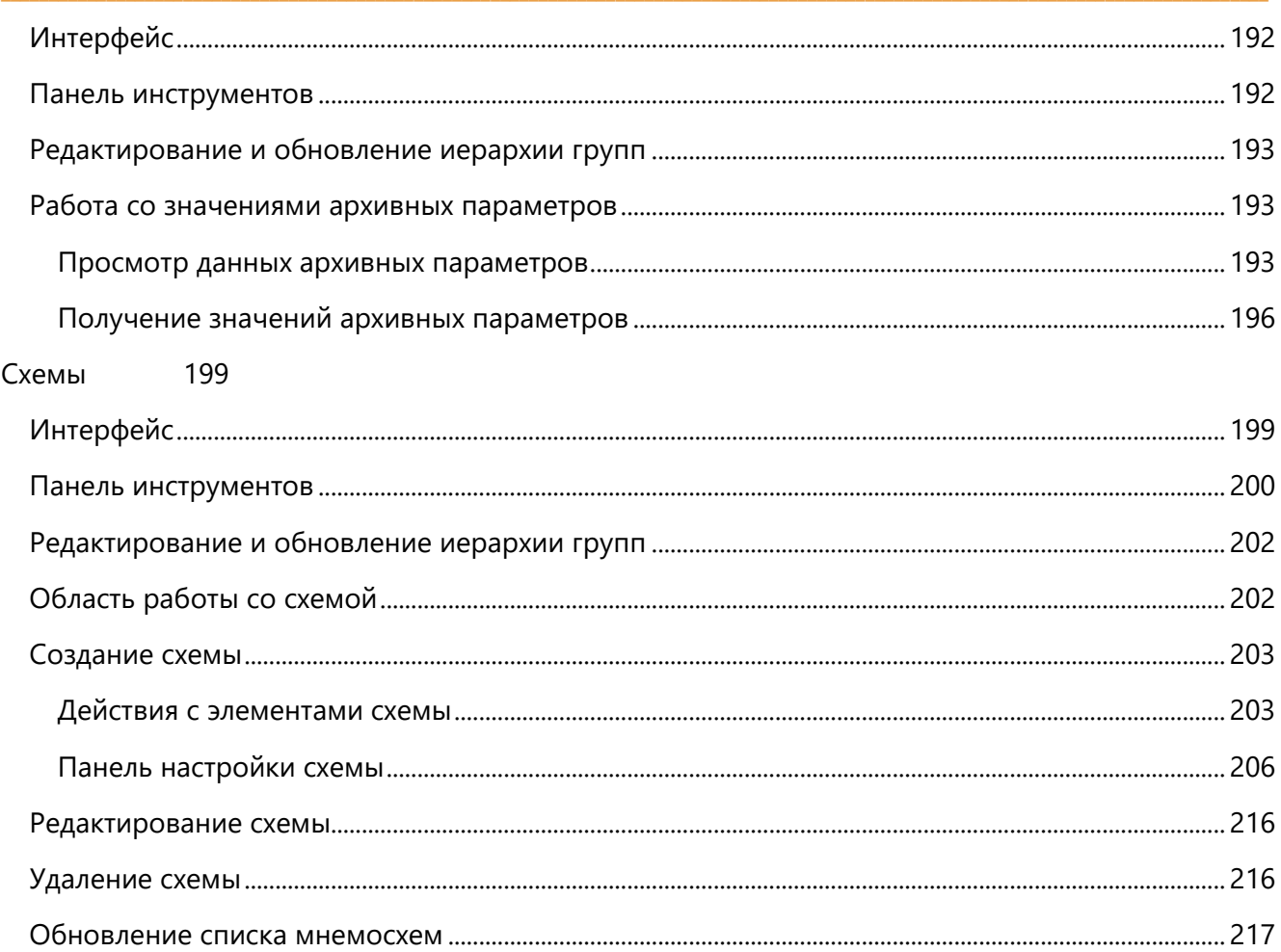

# <span id="page-6-0"></span>ВВЕДЕНИЕ

#### <span id="page-6-1"></span>НАЗНАЧЕНИЕ ДОКУМЕНТА

Настоящий документ представляет собой руководство пользователя системы расчёта техникоэкономических показателей ТЭС.

Полное наименование системы - Информационная система расчёта технико-экономических показателей и планирования режимов Импортонезависимая версия. Краткое наименование системы - ИС ТЭП. Также для обозначения системы в этом документе будут использованы наименования система и программный комплекс.

Настоящее руководство предназначено для ознакомления пользователей с функциональными возможностями системы и содержит описание пользовательского интерфейса и основных действий пользователя при работе в системе.

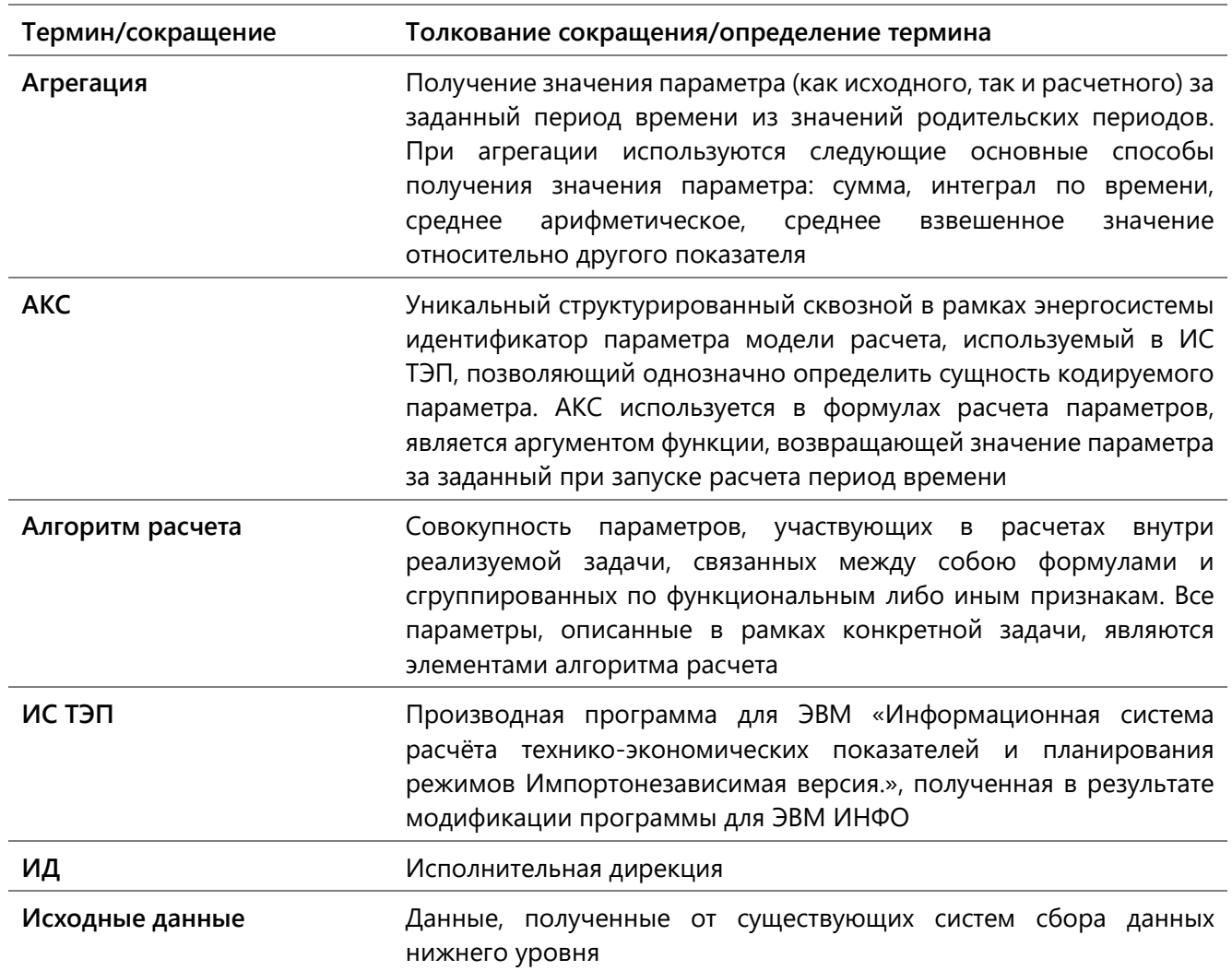

#### <span id="page-6-2"></span>ТЕРМИНЫ, ОПРЕДЕЛЕНИЯ И СОКРАЩЕНИЯ

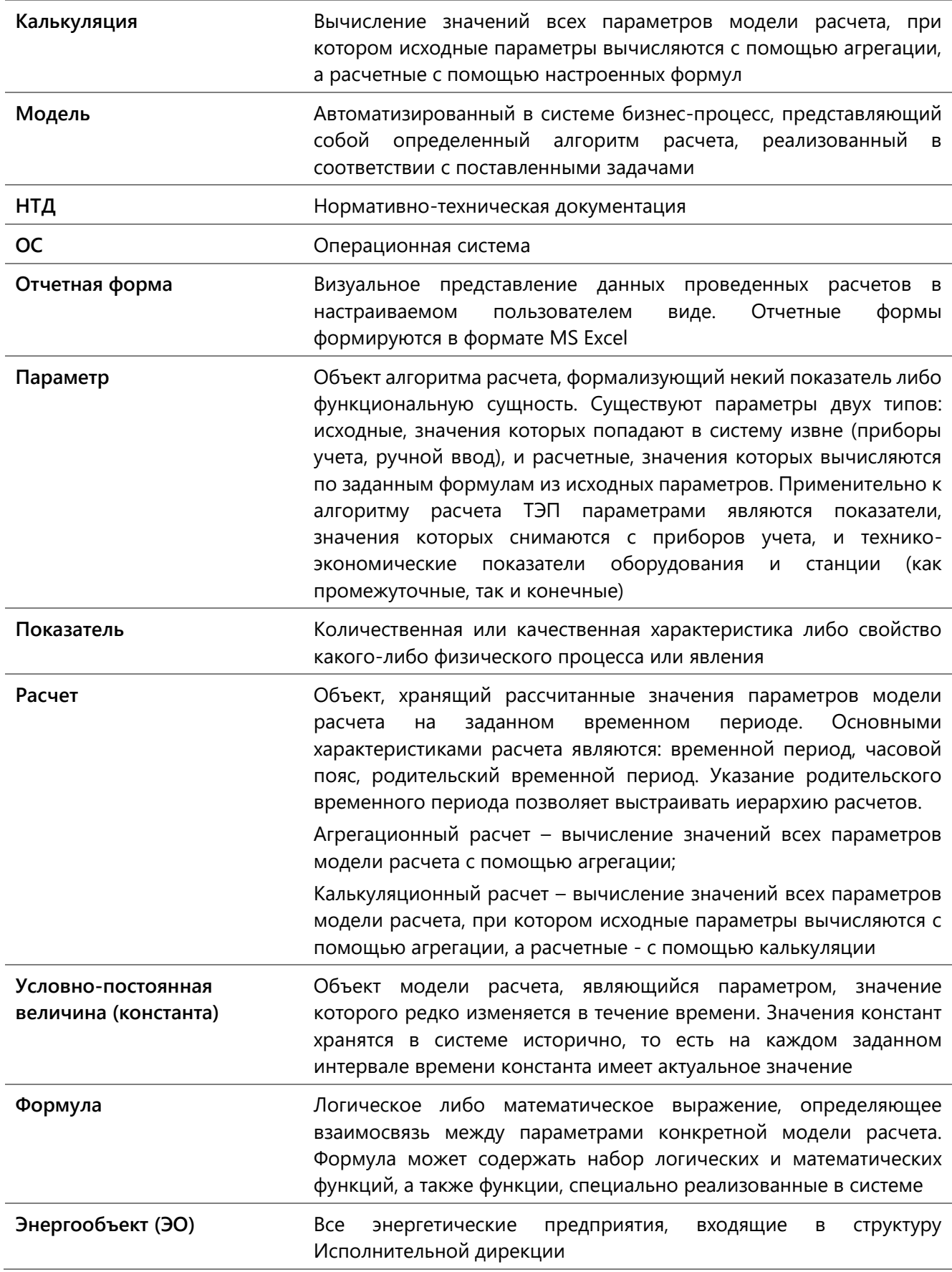

# <span id="page-8-0"></span>ОБЩИЕ ПОЛОЖЕНИЯ

#### <span id="page-8-1"></span>НАЗНАЧЕНИЕ СИСТЕМЫ

Система ИС ТЭП предназначена для автоматизации расчётов технико-экономических показателей в расчётной группе ПТО электростанций, накопления и представления информации в корпоративном хранилище данных, подготовки консолидированных отчётов на уровне энергосистемы.

#### <span id="page-8-2"></span>УСЛОВИЯ ИСПОЛЬЗОВАНИЯ

Для корректной работы системы рекомендуется использовать браузер Google Chrome, версии не ниже 75.

# <span id="page-9-0"></span>ОСНОВНЫЕ ФУНКЦИИ СИСТЕМЫ

Программный комплекс ИС ТЭП выполняет следующие основные функции:

- Настройка модели расчёта;
- Формирование и корректировка модели расчёта ТЭП;  $\bullet$
- Проведение оперативных расчётов и расчётов за произвольный период;  $\bullet$
- Анализ показателей различных периодов;
- Копирование значений параметров и групп параметров с возможностью выбора  $\bullet$ периодов источника и приёмника и моделей источника и приёмника;
- Настройка отчётных форм в MS Excel;  $\bullet$
- Формирование отчётности в Excel формах;  $\bullet$
- Ведение и хранение нормативно-справочной информации;  $\bullet$
- Обеспечение многопользовательского режима работы в системе;
- Пересылка транспортных параметров и отчётов из энергообъектов в Исполнительную дирекцию;
- Создание иерархического списка счётчиков энергообъекта, учёт и хранение показаний счётчиков, используемых в расчётах;
- Сбор и хранение технологической информации, поступающей из различных информационных систем различных уровней (станции, энергообъекта и т.д.);
- Учёт данных о состояниях агрегатов или оборудования за выбранный период времени;
- Предоставление данных о параметрах агрегатов и их состоянии в виде мнемосхем.

# <span id="page-10-0"></span>АВТОРИЗАЦИЯ ПОЛЬЗОВАТЕЛЯ В СИСТЕМЕ

Чтобы приступить к работе в системе, необходимо открыть её в браузере, перейдя по ссылке, предоставленной администратором системы. После чего будет открыто окно авторизации пользователя ([Рис.](#page-10-1) 1).

 $\_$  , and the state of the state of the state of the state of the state of the state of the state of the state of the state of the state of the state of the state of the state of the state of the state of the state of the

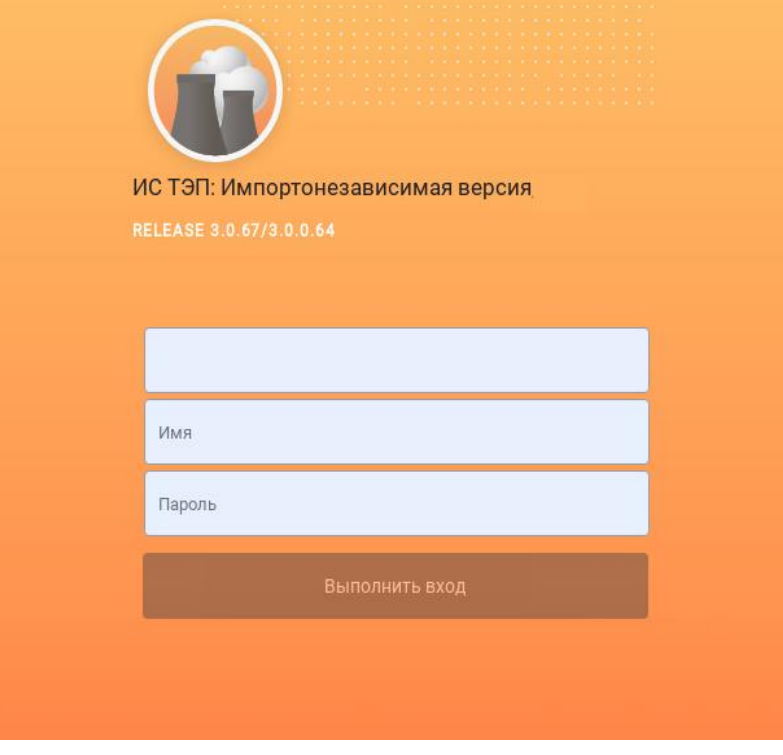

**Рис. 1 – Окно авторизации пользователя**

<span id="page-10-1"></span>При первом входе в систему в окне авторизации необходимо ввести имя пользователя, пароль и нажать кнопку **Выполнить вход**.

\_\_\_\_\_\_\_\_\_\_\_\_\_\_\_\_\_\_\_\_\_\_\_\_\_\_\_\_\_\_\_\_\_\_\_\_\_\_\_\_\_\_\_\_\_\_\_\_\_\_\_\_\_\_\_\_\_\_\_\_\_\_\_\_\_\_\_\_\_\_\_\_\_\_\_\_\_\_\_\_\_\_\_\_\_\_\_\_\_\_\_\_\_\_\_\_\_\_\_\_\_\_\_\_\_\_\_\_\_\_\_\_\_\_\_\_\_\_\_\_\_\_\_\_\_\_\_\_\_\_\_\_

 $\_$  , and the state of the state of the state of the state of the state of the state of the state of the state of the state of the state of the state of the state of the state of the state of the state of the state of the В случае ввода неверного логина или пароля в окне авторизации появится соответствующее

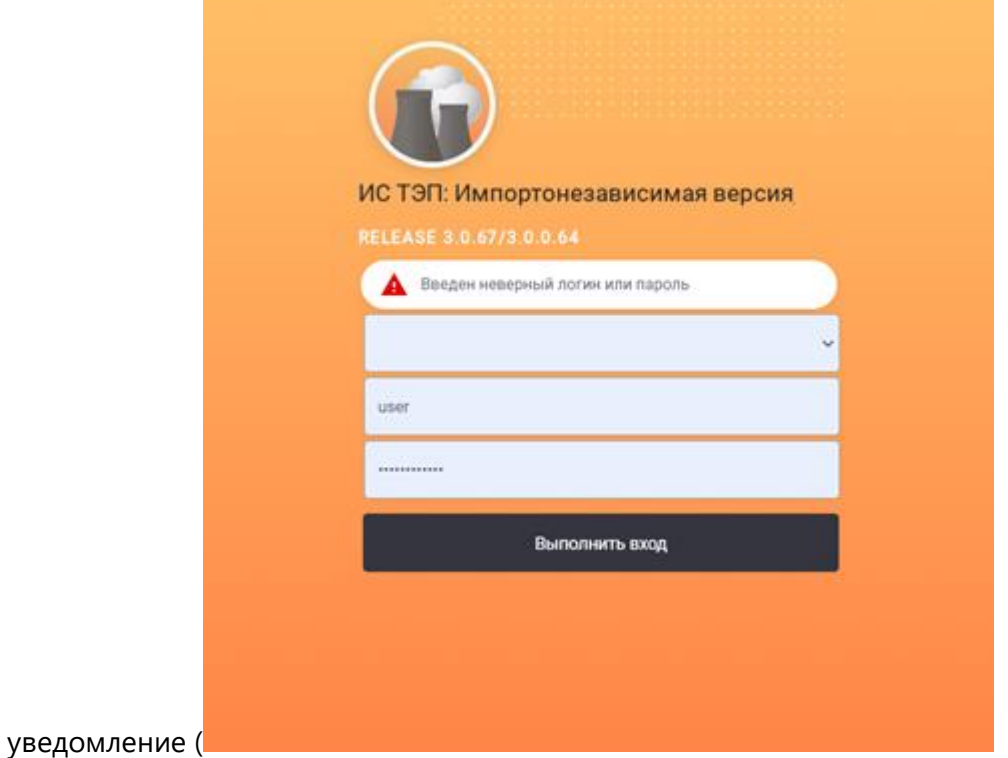

<span id="page-11-0"></span>[Рис.](#page-11-0) **2**).

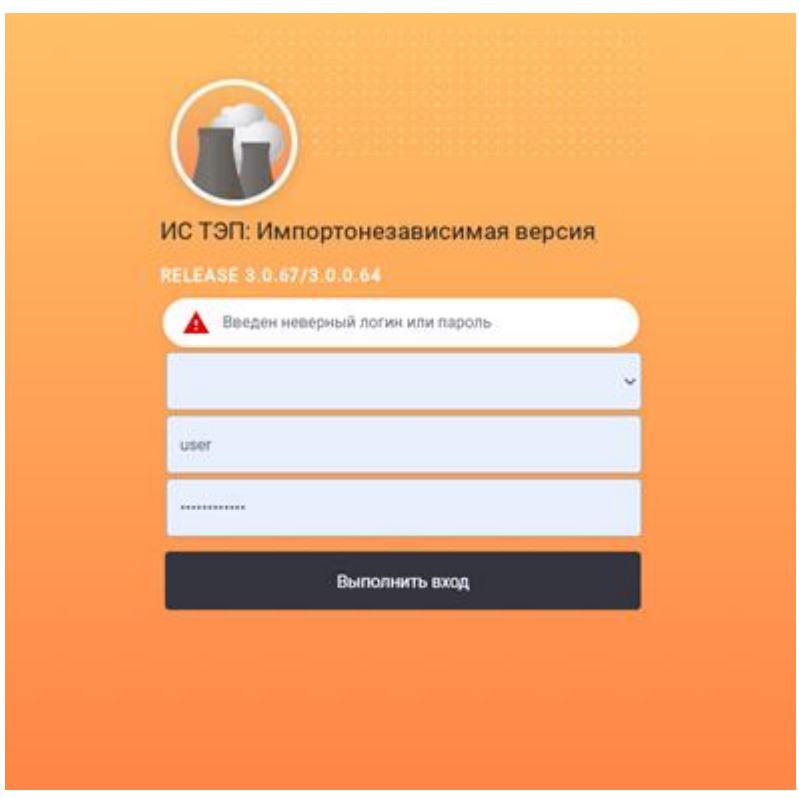

**Рис. 2 – Окно авторизации при введении неверного логина или пароля**

 $\_$  , and the state of the state of the state of the state of the state of the state of the state of the state of the state of the state of the state of the state of the state of the state of the state of the state of the

Пройдя авторизацию в системе, необходимо выбрать одну из моделей ([Рис.](#page-12-0) 3).

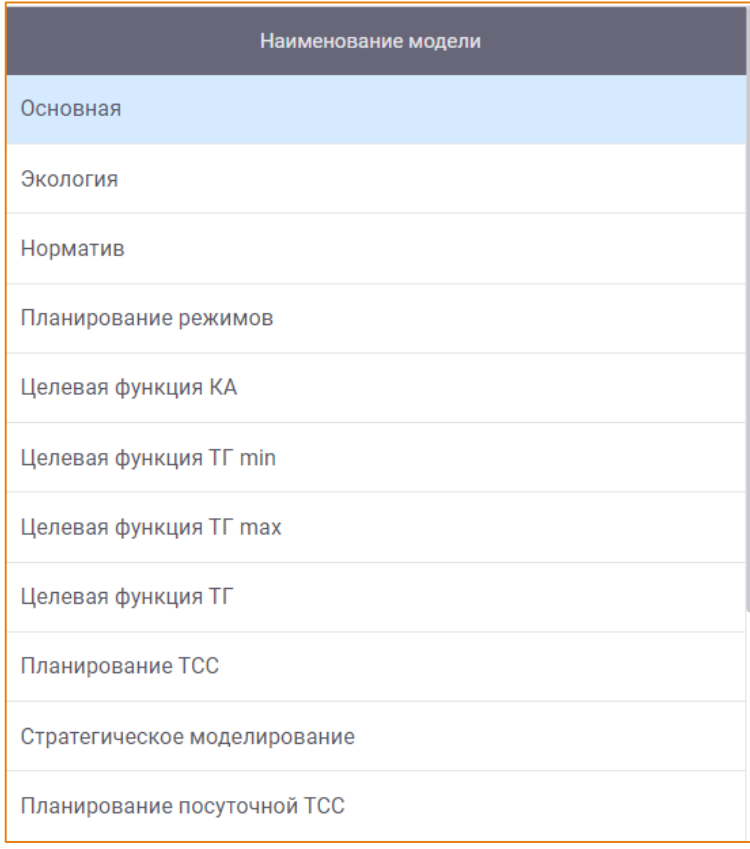

 $\_$  , and the state of the state of the state of the state of the state of the state of the state of the state of the state of the state of the state of the state of the state of the state of the state of the state of the

#### **Рис. 3 – Выбор модели**

<span id="page-12-0"></span>Для выбора модели достаточно дважды кликнуть левой кнопкой мыши по выбранной модели. После чего будет открыт главный модуль системы **Модель** и её подмодуль – **Алгоритм расчета**.

# <span id="page-13-0"></span>СТРУКТУРА СИСТЕМЫ

Программный комплекс ИС ТЭП имеет следующую структуру:

- Модель
	- **Алгоритм расчета;**
	- о Форма выверки;
- Отчеты;
- Нормативно-техническая документация  $\bullet$ 
	- о Графики;
	- о Константы;
- Исходные данные
	- о Счетчики;
	- о Архив первичных значений;
- Схемы

Навигация в системе осуществляется с помощью Главного меню, которое вызывается нажатием

 $\equiv$ кнопки меню на панели инструментов.

Доступность модулей системы зависит от прав доступа, предоставленных пользователям.

# <span id="page-14-0"></span>ОСНОВНЫЕ ЭЛЕМЕНТЫ УПРАВЛЕНИЯ

Работа пользователя в системе осуществляется с помощью меню и элементов управления. К основным элементам управления относятся:

1. Контекстное меню - содержит набор функций, который зависит от элемента, на котором было вызвано меню (Рис. 4).

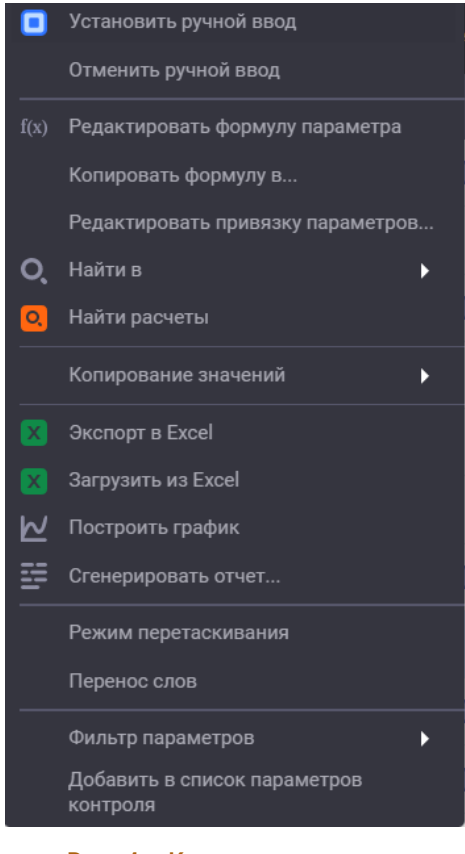

Рис. 4 – Контекстное меню

<span id="page-14-1"></span>Вызов контекстного меню осуществляется кликом правой кнопкой мыши по элементу.

2. Иерархический список - используется для выбора элементов, объединённых в иерархические группы. Кликом левой кнопкой мыши по узлам списка раскрываются или скрываются соответствующие группы элементов (Рис. 5).

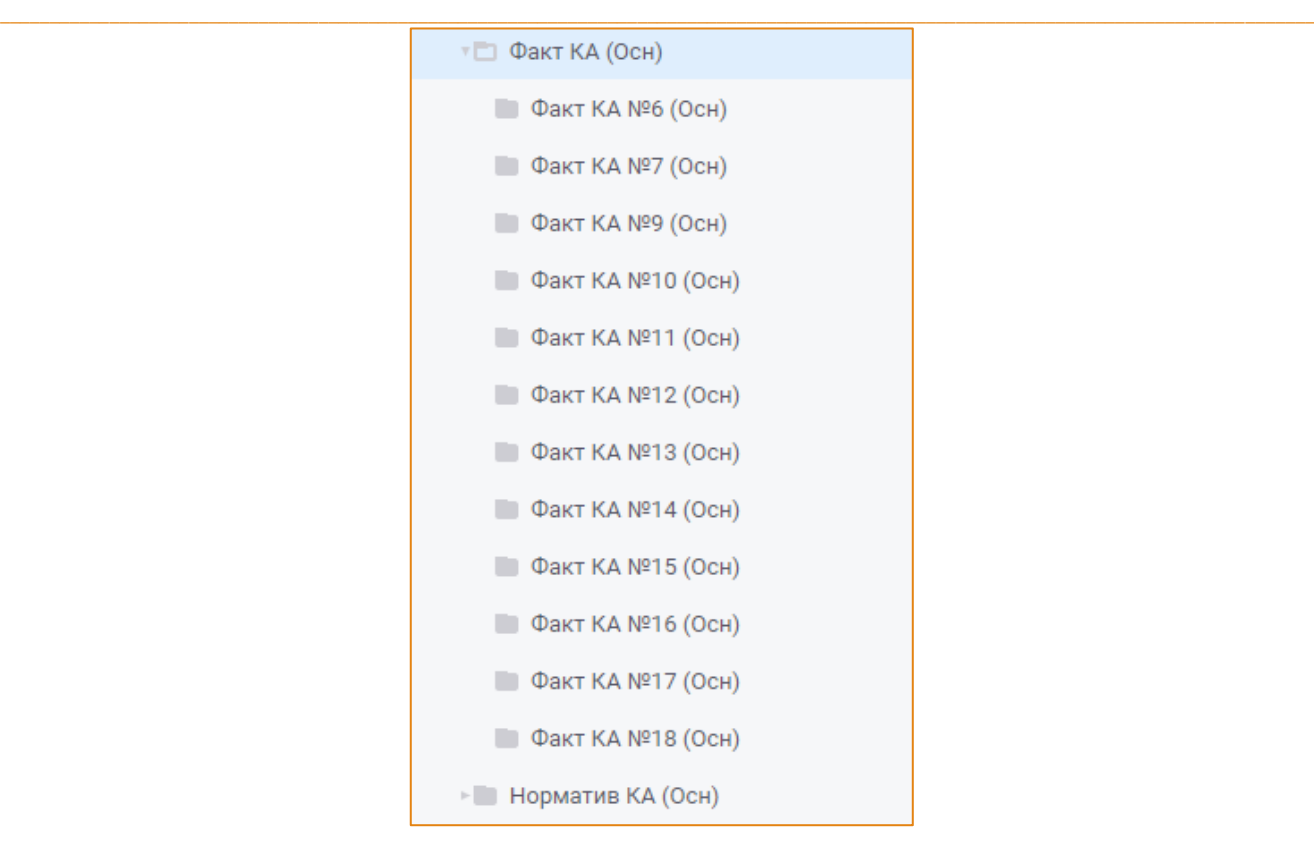

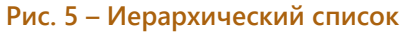

<span id="page-15-0"></span>3. **Вкладка** - используется для переключения между несколькими наборами элементов интерфейса. Клик левой кнопкой мыши по вкладке делает её активной, а на управляемой вкладкой области экрана отображается соответствующее ей содержимое ([Рис.](#page-15-1) 6).

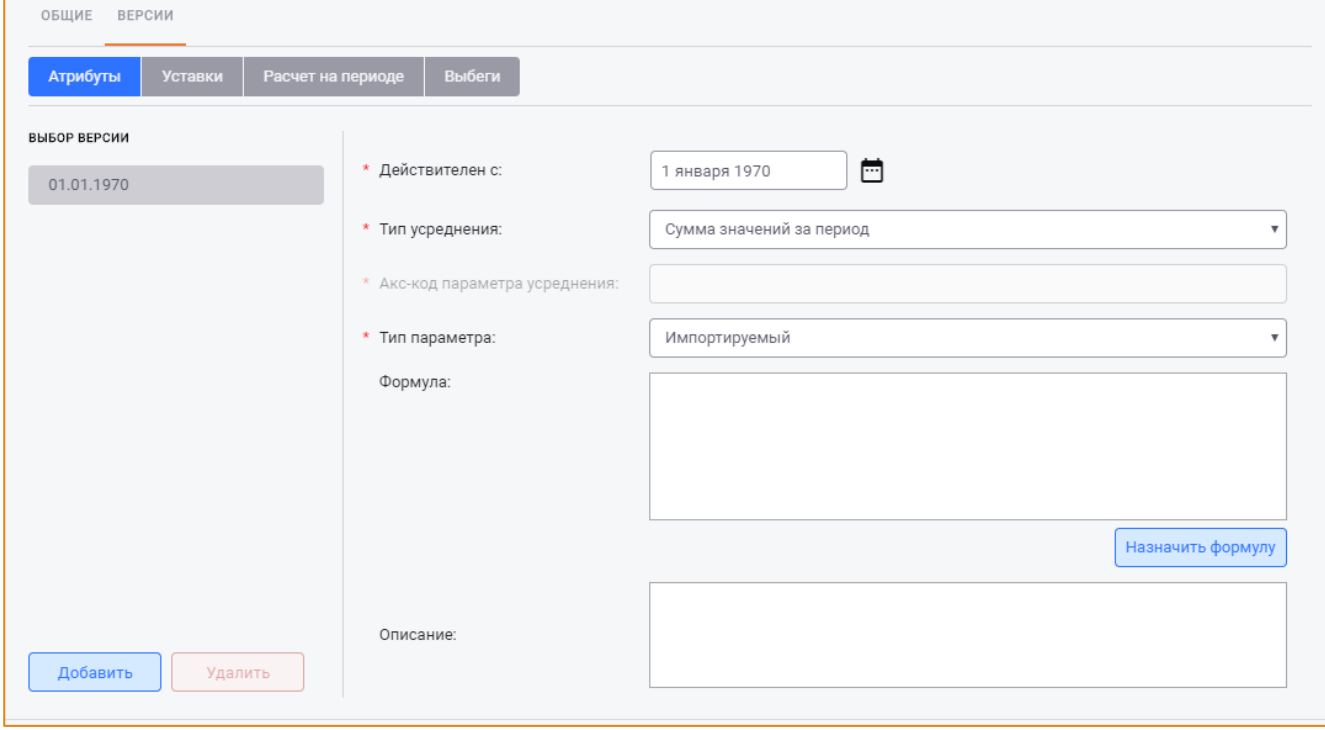

<span id="page-15-1"></span>**Рис. 6 – Вкладка**

4. **Раскрывающийся список** - используется для выбора одного из нескольких предложенных значений. Раскрытие списка осуществляется кликом левой кнопкой мыши по полю или кнопке  $\P$  ([Рис.](#page-16-0) 7).

 $\_$  , and the state of the state of the state of the state of the state of the state of the state of the state of the state of the state of the state of the state of the state of the state of the state of the state of the

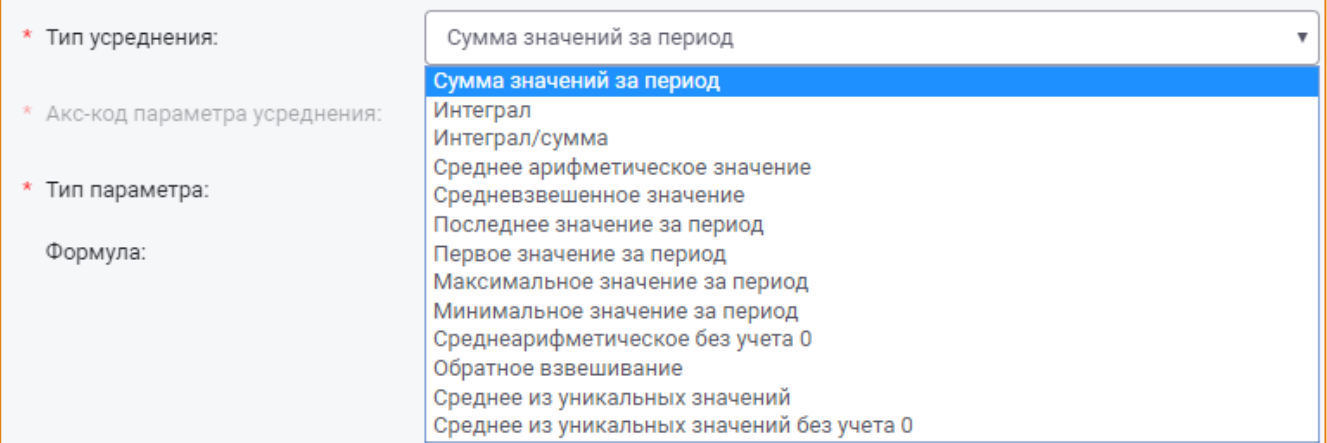

#### **Рис. 7 – Раскрывающийся список**

<span id="page-16-0"></span>5. **Радиокнопка** - используется для выбора одного из нескольких альтернативных решений ([Рис.](#page-16-1) 8).

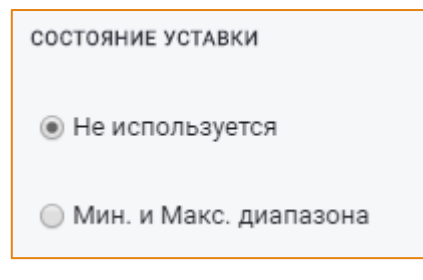

#### **Рис. 8 – Радиокнопка**

<span id="page-16-1"></span>6. **Чек-бокс** - используется для выбора нескольких вариантов из предложенных ([Рис.](#page-16-2) 9).

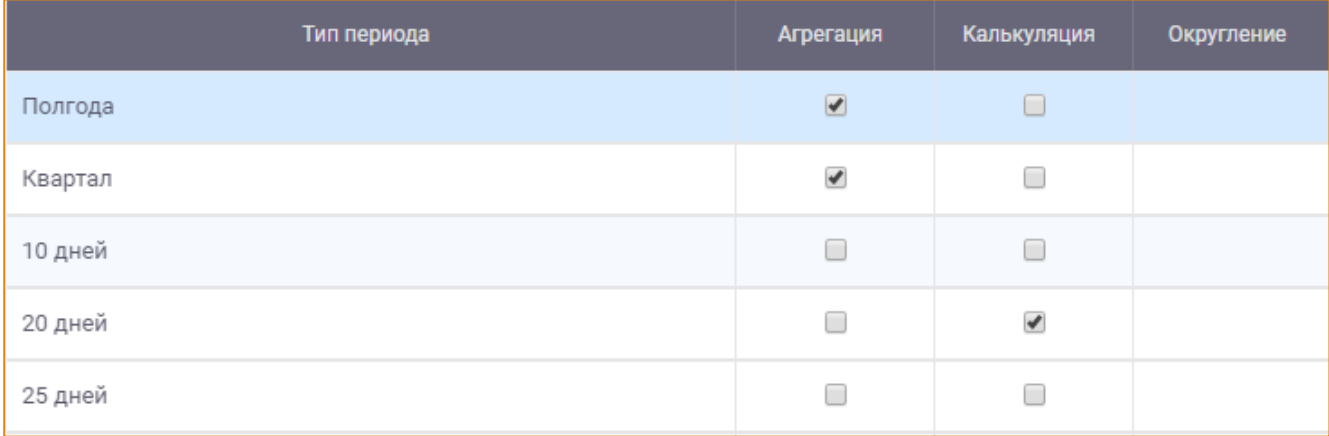

#### **Рис. 9 – Чек-бокс**

#### <span id="page-16-2"></span>7. **Текстовое поле** - используется для ввода данных с помощью клавиатуры ([Рис.](#page-16-3) 10).

<span id="page-16-3"></span>\* Название:

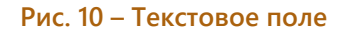

8. Кнопка - используется для выполнения действий. Нажатие на кнопку приводит в действие функцию, предусмотренную данной кнопкой (Рис. 11).

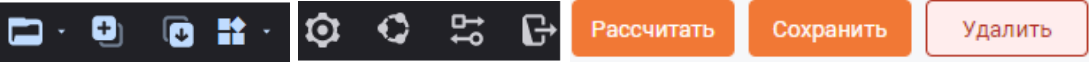

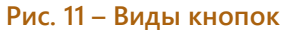

<span id="page-17-0"></span>9. Всплывающая подсказка - используется в качестве дополнительной информации и появляется при наведении курсора на интересующий объект (Рис. 12).

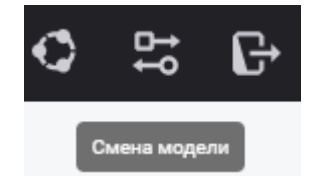

Рис. 12 - Всплывающая подсказка

<span id="page-17-1"></span>10. Индикатор процесса (Прогресс) - используется для отображения хода выполнения какого-либо действия или задачи и содержит информацию о состоянии процесса (Рис. 13).

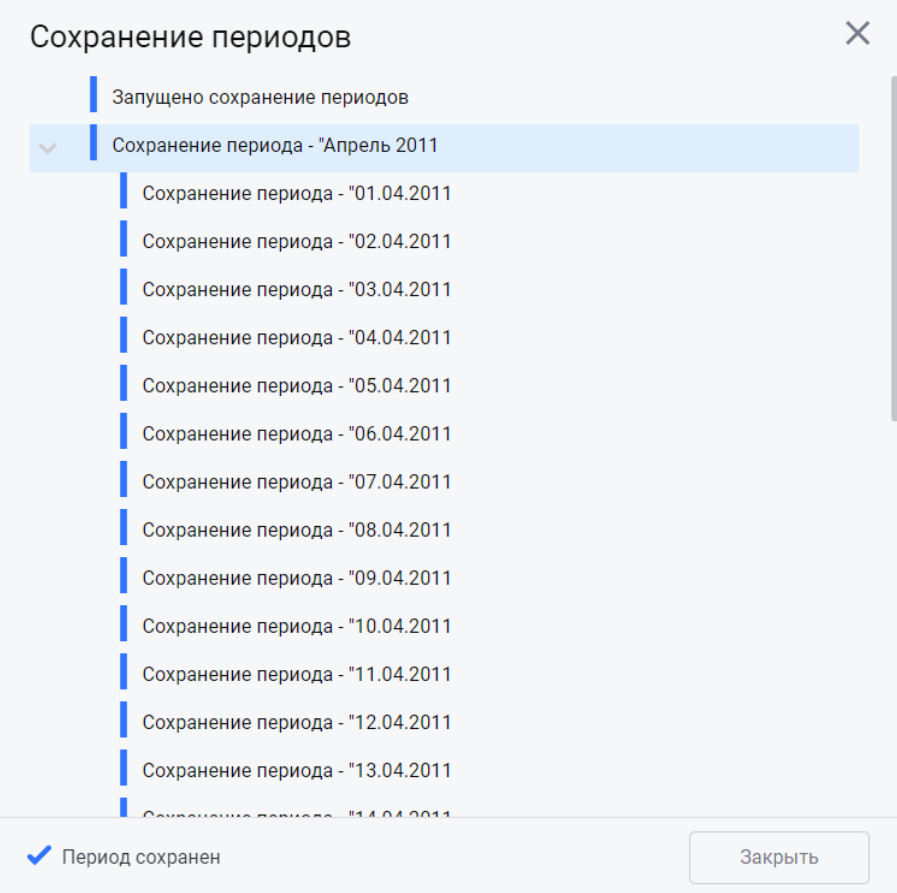

<span id="page-17-2"></span>Рис. 13 - Индикатор процесса

# <span id="page-18-0"></span>РАБОЧАЯ ОБЛАСТЬ

Рабочая область предназначена для работы с расчётами. В системе реализованы два вида Рабочей области:

- Личная Рабочая область режим работы системы, в котором пользователь работает с данными единолично. При изменении значений параметров в Личной рабочей области значения не будут изменены у остальных пользователей системы. Чтобы изменения стали доступны всем пользователям, необходимо сохранить расчет в хранилище, нажав кнопку Сохранить. После этого остальные пользователи системы смогут загрузить этот расчёт в свою Личную Рабочую область.
- Общая Рабочая область режим работы системы, в котором пользователь работает с данными совместно с другими пользователями. При изменении значений параметров в Общей рабочей области значения будут обновлены у всех пользователей системы.

Основные функции, доступные в Рабочей области:

- Выбор часового пояса расчётов;
- Добавление расчётов в Рабочую область;
- Проведение расчётов;
- Сохранение расчётов с/без закрытия;
- Удаление расчёта из Рабочей области.

Расчёты, добавленные в Рабочую область, могут быть удалены пользователем. Если расчёт был предварительно сохранён, то после его удаления из Рабочей области он останется в хранилище.

При выходе из приложения все расчёты, загруженные в Личную и Общую Рабочую области, и все значения параметров будут сохранены. При повторном открытии системы можно будет продолжить работу с тем же набором расчётов в Рабочих областях, что и был до закрытия системы.

При открытии системы в режиме Общей Рабочей области будет загружена Общая Рабочая область, актуальная на момент окончания работы самого последнего пользователя системы.

Внешний вид Рабочей области представлен на Рис. 14.

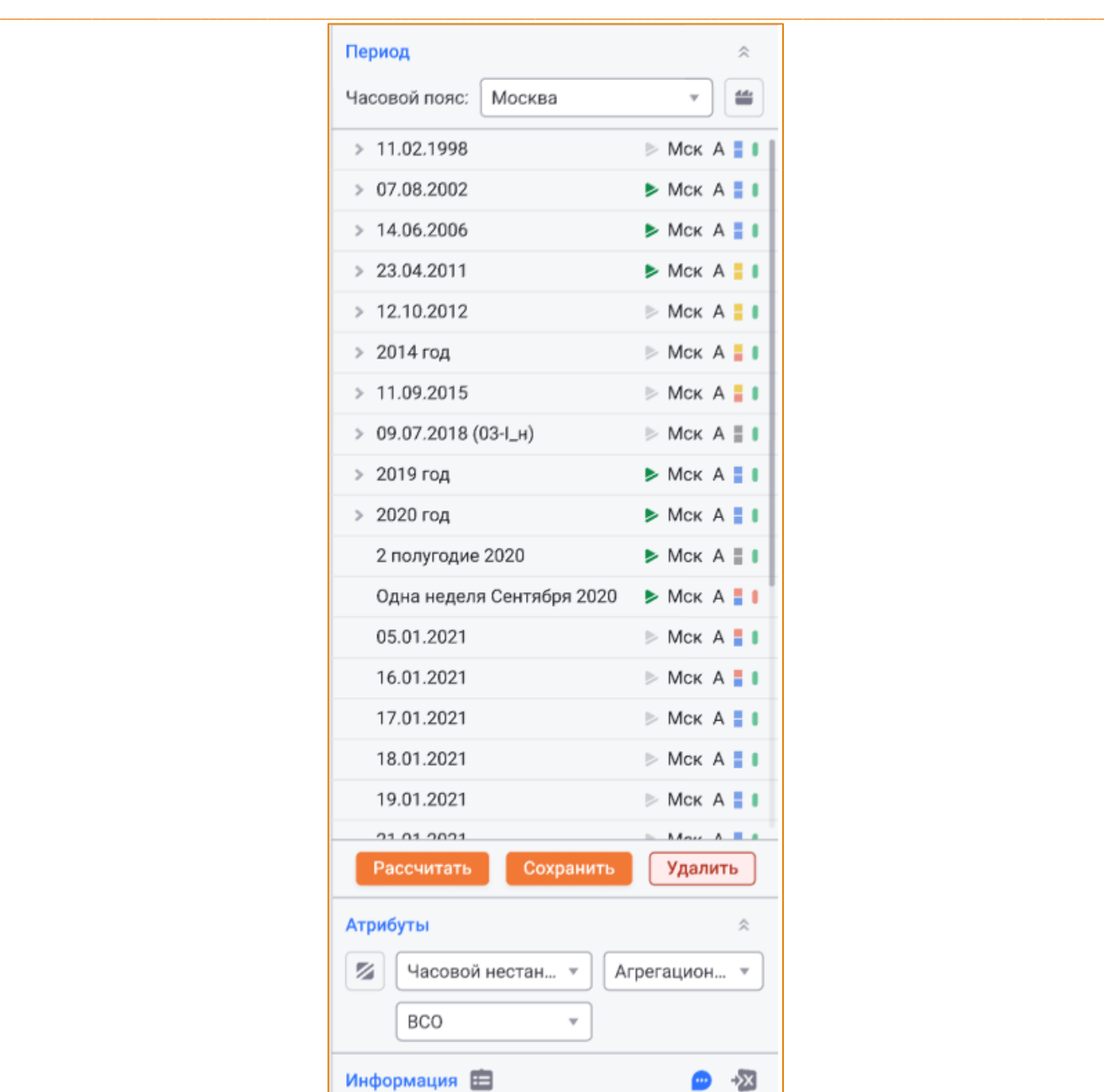

**Рис. 14 – Общая Рабочая область**

<span id="page-19-0"></span>Рабочая область состоит из следующих областей:

- Период;
- Атрибуты;
- Информация.

Область **Период** содержит:

- Поле **Часовой пояс** для выбора часового пояса, в соответствии с которым отображаются расчёты в Рабочей области;
- Дерево расчётов с их атрибутами.

Атрибуты расчётов отображаются в следующих колонках:

o **Наименование периода.** *Например, 07.08.2002, Декабрь 2021, 2 полугодие 2020,* 

#### ⊙ Состояние периода:

- Рассчитан $\blacktriangleright$ :
- Не рассчитан $\blacksquare$ .
- Часовой пояс. Например, Мск, Ект.  $\circ$
- **O** Тип расчета:
	- Агрегационный А;
	- Калькуляционный К;  $\blacksquare$
	- Независимый Н:
	- Независимый с импортом НИ.
- ⊙ Статус:
	- Открытый (несохраненный)  $\blacksquare$
	- Сохранённый без закрытия
	- Закрытый (сохраненный с закрытием)  $\blacksquare$
	- Изменённый после сохранения без закрытия <sup>-</sup>;
	- Изменённый после сохранения с закрытием  $\blacksquare$

#### ⊙ Достоверность:

- Достоверный  $\blacksquare$
- Недостоверный .

Область Атрибуты содержит инструменты для настройки атрибутов расчёта, выбранного в Рабочей области:

Пересчёт дочерних периодов вместе с родительским - для включения/отключения  $\bullet$ автоматического пересчёта дочерних расчётов вместе с родительским.

Пересчёт дочерних выключен - $\circ$ 

z Пересчёт дочерних включен - $\circ$ 

По умолчанию применяются настройки, заданные для выбранного периода в Модуле Администратора -> Настройка периодов.

- Тип дочернего периода для выбора одного из типов дочернего периода. Раскрывающийся список поля содержит типы периодов, настроенные для выбранного родительского периода в качестве дочерних в Модуле Администратора -> Модели -> Иерархия периодов.
- Тип расчёта для выбора одного из типов расчёта периода.

Раскрывающийся список поля содержит типы расчёта, заданные для выбранного периода в Модуле Администратора -> Настройка периодов.

По умолчанию применяется тип расчёта, заданный для выбранного периода в качестве значения по умолчанию в Модуле Администратора -> Настройка периодов.

Расчёт оптимизации на min и max - для выбора режима выполнения оптимизационных расчётов. Данное поле доступно только в оптимизационных моделях множественного хранения.

Раскрывающийся список поля содержит значения:

- **O** Не задано;
- o BCO;
- $\circ$  XON:
- $\circ$  XON, BCO.

По умолчанию в данном поле указано значение, заданное для данного типа периода в Модуле Администратора -> Настройка периодов.

Область Информация предназначена для отображения дополнительной информации о выбранном расчёте и содержит элементы:

Кнопку Комментарий • для добавления и просмотра комментария к расчёту, выбранному в Рабочей области.

По нажатию данной кнопки будет открыто окно Добавление комментария (Рис. 15).

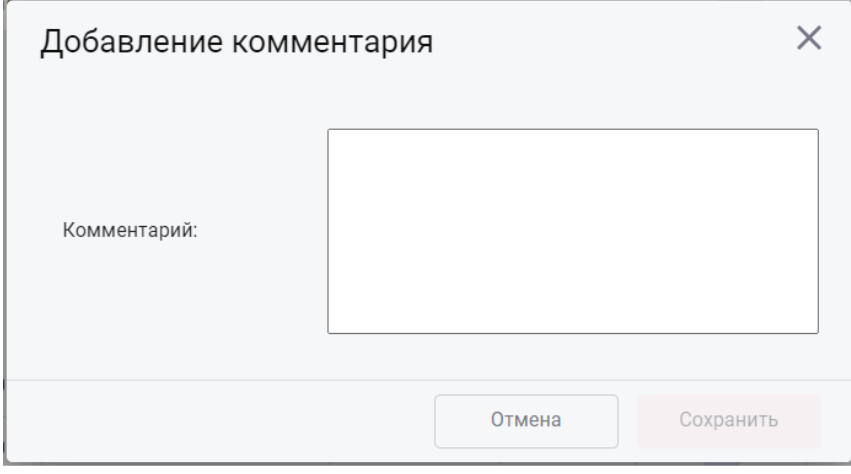

Рис. 15 - Окно «Добавление комментария»

<span id="page-21-0"></span>В данном окне пользователь может ввести комментарий и сохранить его.

Если для выбранного в Рабочей области расчёта существует комментарий, то индикация кнопки изменится на **при наведении курсора на кнопку будет отображаться** всплывающая подсказка с текстом комментария.

Если текст комментария превышает 150 символов, то полностью его можно увидеть в окне **Редактирование комментария**, открыв его кликом по кнопке **Комментарий**.

 $\_$  , and the state of the state of the state of the state of the state of the state of the state of the state of the state of the state of the state of the state of the state of the state of the state of the state of the

- Кнопка **Выгрузить в Excel** для формирования файла MS Excel, содержащего:
	- o Список параметров, значения которых на выбранном периоде выходят за уставки ([Рис.](#page-22-0)  [16\)](#page-22-0);

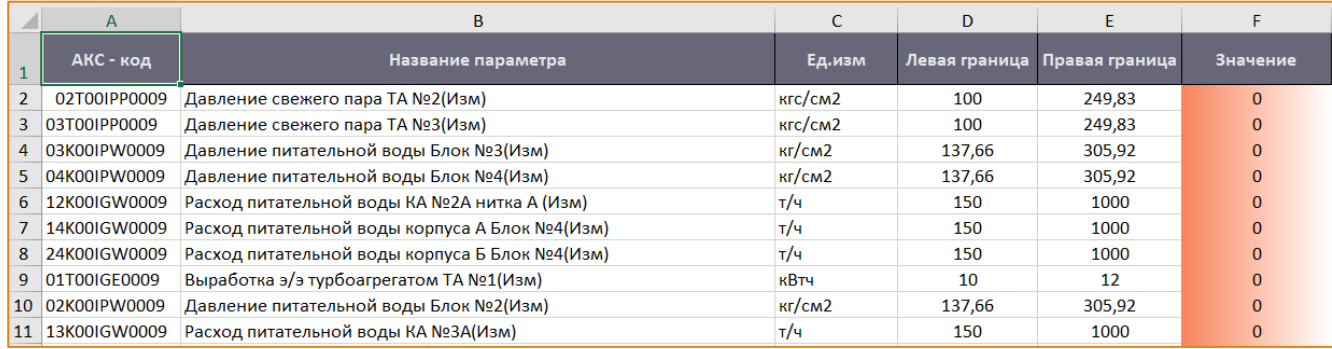

#### **Рис. 16 – Пример списка параметров, не прошедших по уставкам**

#### <span id="page-22-0"></span>o Список параметров с признаком **Недостоверный** ([Рис.](#page-22-1) 17).

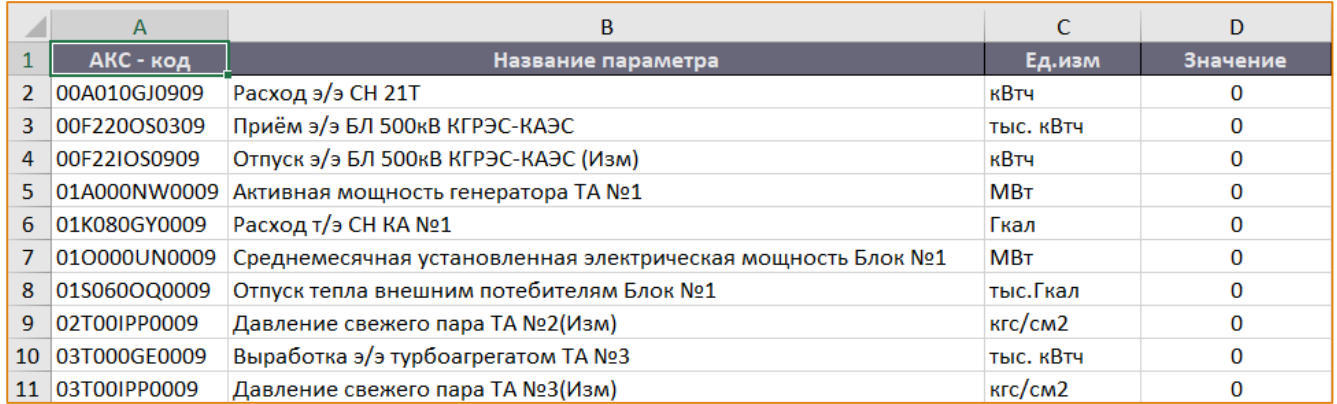

<span id="page-22-1"></span>**Рис. 17 – Пример списка недостоверных параметров**

## <span id="page-23-0"></span>ОБЩИЕ ФУНКЦИИ СИСТЕМЫ

При работе с каждым модулем системы доступен ряд общих функций:

- Настройка иерархии групп элементов;  $\bullet$
- Настройка внешнего вида списка элементов модуля;
- Выбор другой модели;
- Смена Рабочей области:
- Выход из аккаунта.

#### <span id="page-23-1"></span>НАСТРОЙКА ИЕРАРХИИ ГРУПП ЭЛЕМЕНТОВ

Хранение элементов в модулях системы выполняется в виде иерархии групп элементов.

Для управления иерархией групп система обеспечивает выполнение следующих функций:

- Создание группы элементов;
- Редактирование группы элементов;
- Удаление группы элементов;
- Изменение позиции группы элементов в иерархии групп, в том числе с помощью механизма drag&drop;
- Сортировка данных.

Для настройки групп элементов необходимо на панели инструментов модуля нажать кнопку Редактировать иерархию групп (Рис. 18).

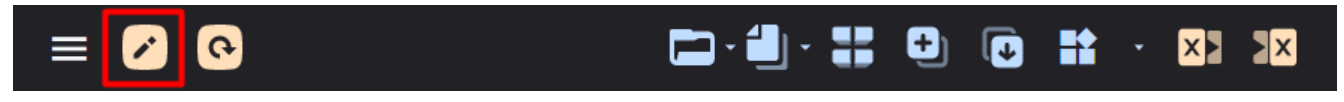

#### Рис. 18 - Панель инструментов, кнопка «Редактировать иерархию групп»

<span id="page-23-2"></span>После чего будет открыто окно Редактирование иерархии групп элементов (Рис. 19).

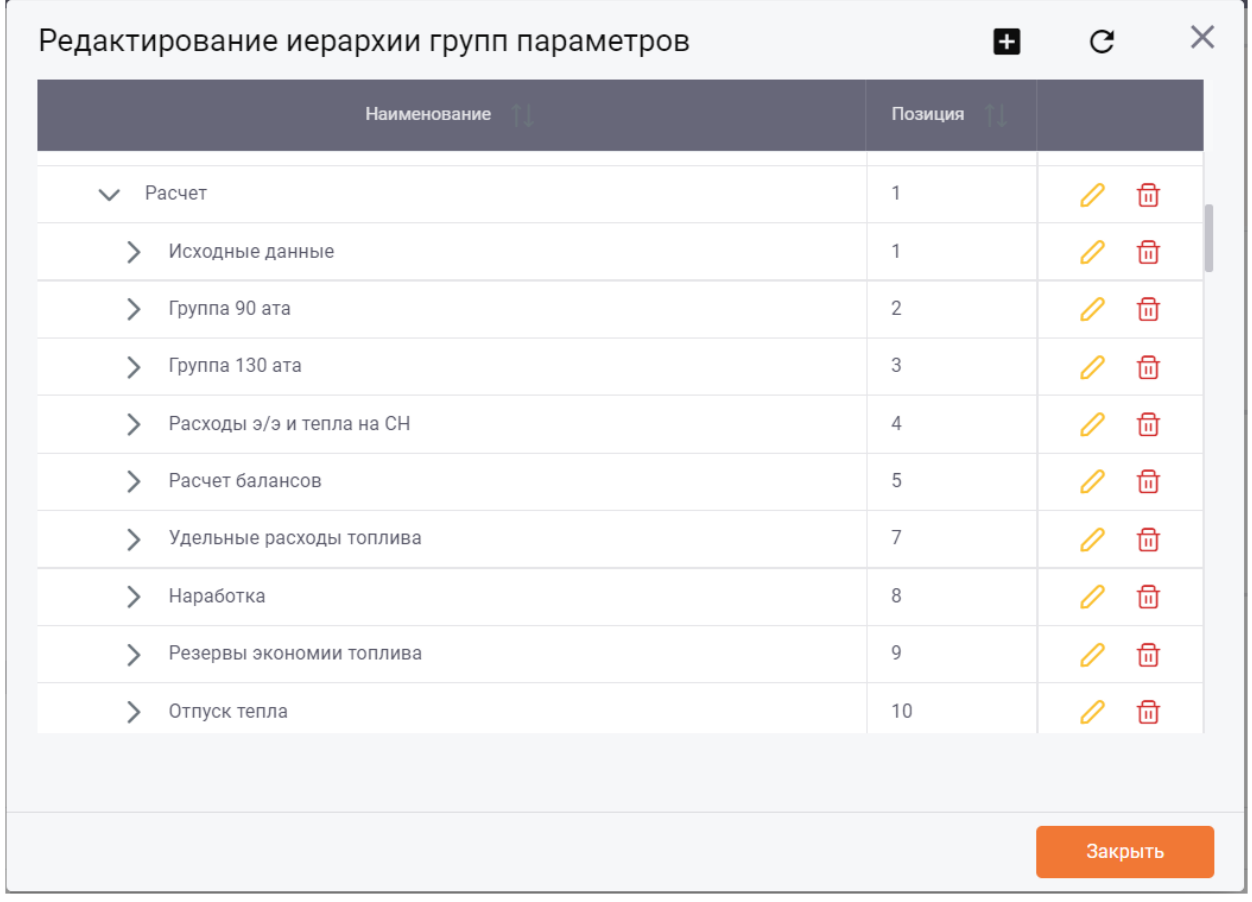

 $\_$  , and the state of the state of the state of the state of the state of the state of the state of the state of the state of the state of the state of the state of the state of the state of the state of the state of the

**Рис. 19 – Окно «Редактирование иерархии групп элементов»**

<span id="page-24-1"></span>Данное окно содержит:

- Панель инструментов с кнопками:
	- o Создать группу;
	- o Обновить.
- Таблицу иерархии групп элементов модуля.

### <span id="page-24-0"></span>СОЗДАНИЕ ГРУППЫ ЭЛЕМЕНТОВ

По нажатию кнопки **Создать группу** будет открыто окно **Создание группы** ([Рис.](#page-25-1) 20).

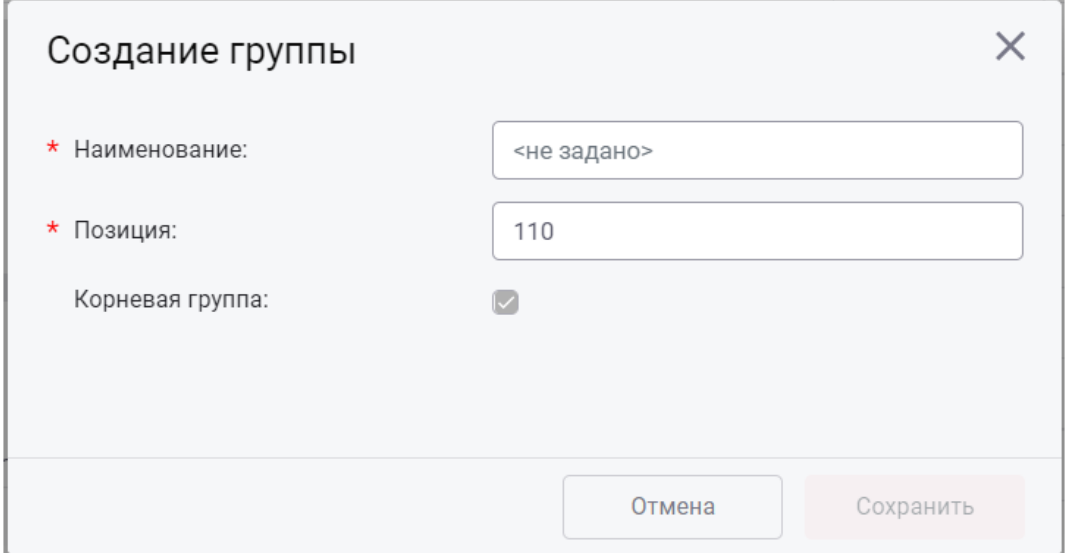

Рис. 20 - Окно «Создание группы»

<span id="page-25-1"></span>Для создания новой группы необходимо указать следующие атрибуты:

- Наименование поле обязательное для заполнения. Обязательно для заполнения. Наименование группы должно быть уникальным - система не позволит создать две группы с одинаковым наименованием.
- Позиция поле обязательное для заполнения. Позиция группы должна быть уникальной - система не позволит создать две группы с одинаковым номером позиции.
- Корневая группа для включения/отключения принадлежности группы к верхнему уровню иерархии.

Для создания группы верхнего уровня необходимо установить флаг в данном чек-боксе.

Если создаваемая группа является дочерней группой, то флаг необходимо снять.

Для сохранения группы необходимо нажать кнопку Сохранить, для отмены действий - кнопку Отмена.

#### <span id="page-25-0"></span>РЕДАКТИРОВАНИЕ ГРУППЫ ЭЛЕМЕНТОВ

Для открытия группы на редактирование в строке соответствующей группы необходимо нажать кнопку Редактировать (Рис. 21).

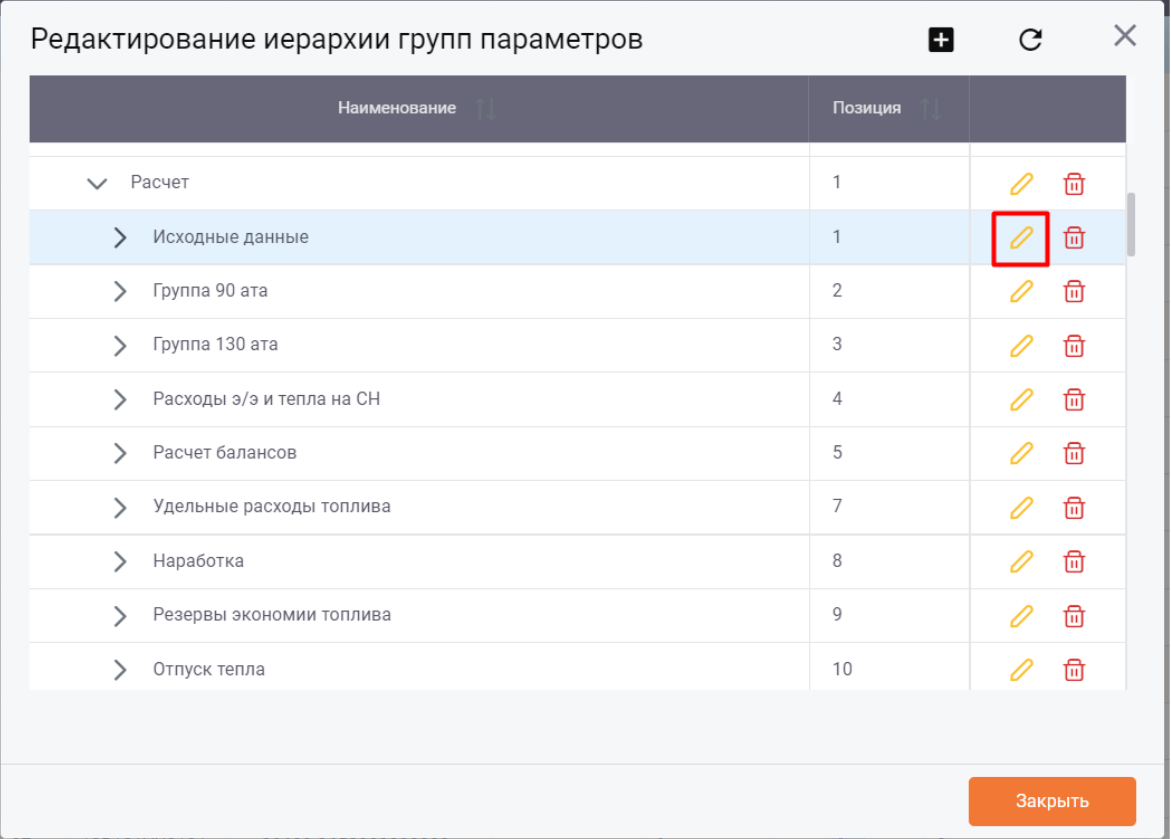

#### Рис. 21 – Окно «Редактирование группы элементов», кнопка «Редактировать»

<span id="page-26-0"></span>После чего будет открыто окно Редактирование группы, аналогичное окну Создание группы. При редактировании дочерних групп есть возможность изменить любые атрибуты группы. При редактировании группы верхнего уровня признак Корневая группа недоступен для редактирования.

Для сохранения изменений необходимо нажать кнопку Сохранить, для отмены действий - кнопку Отмена.

Изменить позицию группы в иерархии групп можно непосредственно в окне Редактирование иерархии групп элементов. Для этого нужно выбрать группу и перетащить её на требуемый уровень иерархии. Синяя линия при перемещении служит индикатором нового местоположения группы в иерархии (Рис. 22).

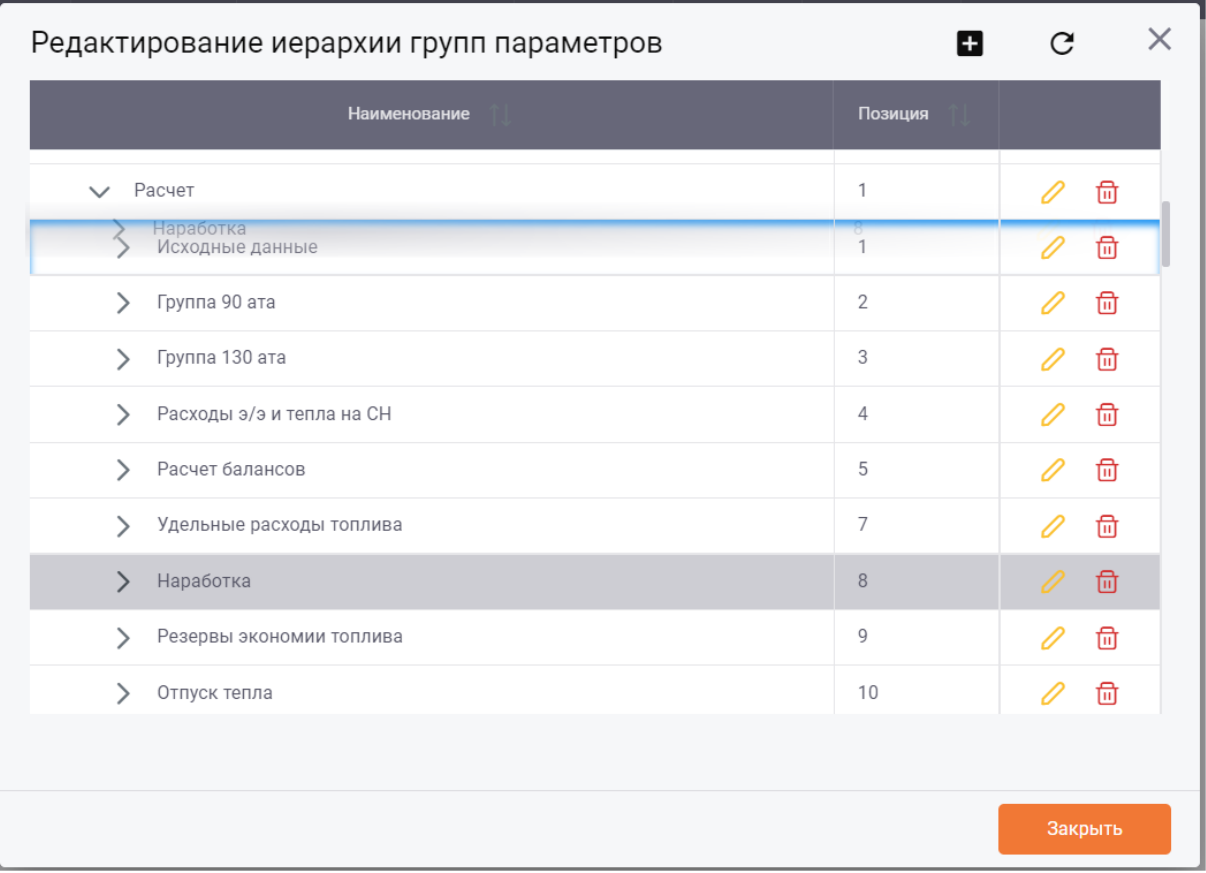

 $\_$  , and the state of the state of the state of the state of the state of the state of the state of the state of the state of the state of the state of the state of the state of the state of the state of the state of the

**Рис. 22 – Изменение позиции группы с помощью перетаскивания**

#### <span id="page-27-1"></span><span id="page-27-0"></span>УДАЛЕНИЕ ГРУППЫ ЭЛЕМЕНТОВ

Для удаления группы в строке соответствующей группы необходимо нажать кнопку **Удалить** ([Рис.](#page-28-1)  [23\)](#page-28-1).

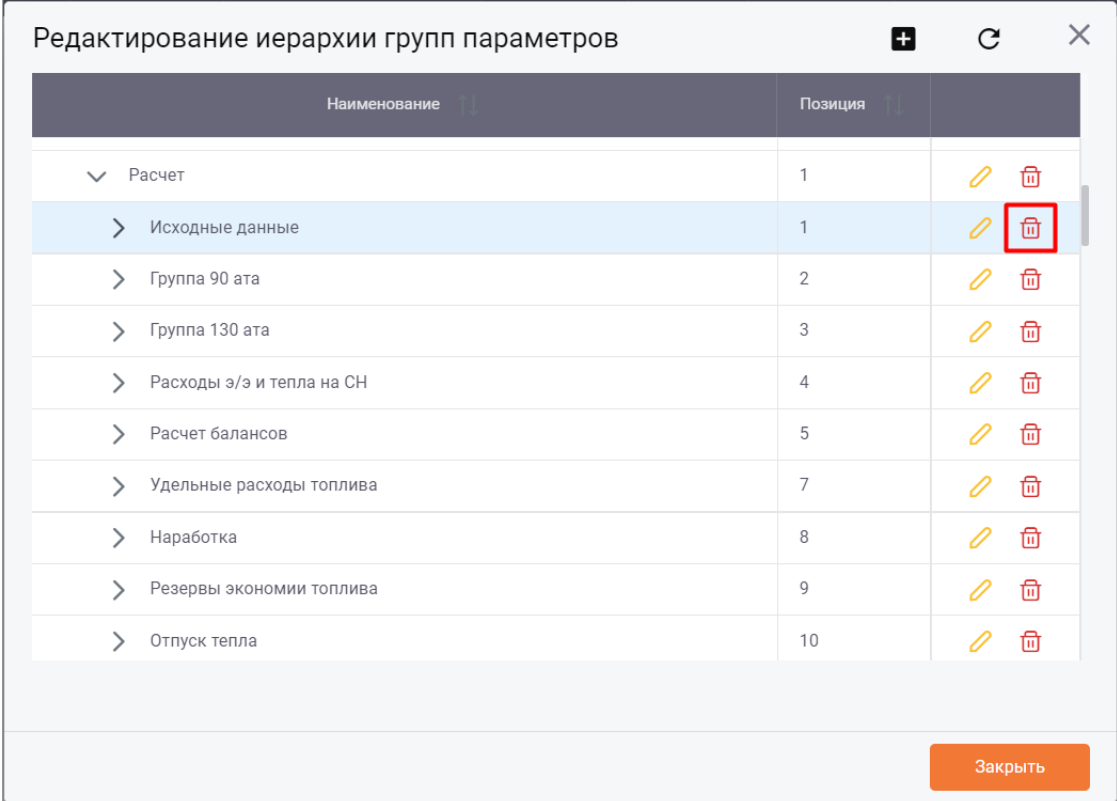

 $\_$  , and the state of the state of the state of the state of the state of the state of the state of the state of the state of the state of the state of the state of the state of the state of the state of the state of the

**Рис. 23 – Окно «Редактирование группы элементов», кнопка «Удалить»**

<span id="page-28-1"></span>После чего будет открыто окно для подтверждения удаления выбранной группы [\(Рис.](#page-28-2) 24).

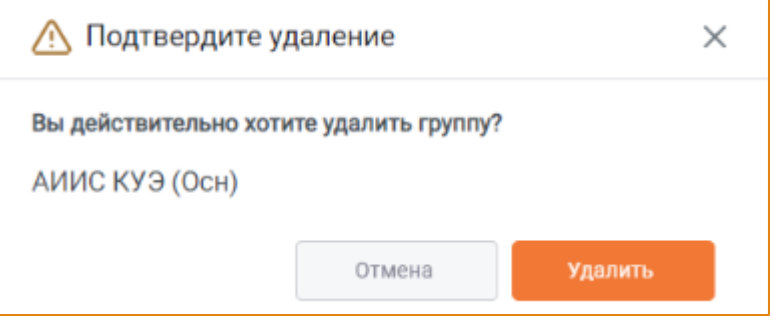

**Рис. 24 – Запрос подтверждения удаления**

<span id="page-28-2"></span>Для удаления группы необходимо нажать кнопку **Удалить**, для отмены действия – кнопку **Отмена**.

**Внимание!** В системе установлен запрет на удаление группы, содержащей элементы: для удаления такой группы предварительно должны быть удалены её элементы.

#### <span id="page-28-0"></span>ОБНОВЛЕНИЕ ИЕРАРХИИ ГРУПП ЭЛЕМЕНТОВ

Для обновления иерархии групп элементов следует на панели инструментов нажать кнопку **Обновить иерархию групп**. После чего иерархия групп элементов будет обновлена.

#### <span id="page-29-0"></span>НАСТРОЙКА КОЛОНОК В МОДУЛЕ

В системе реализована возможность настраивать отображение колонок в выбранном модуле с помощью контекстного меню, вызванного кликом правой кнопки мыши по любой из колонок таблицы с элементами модуля (Рис. 25).

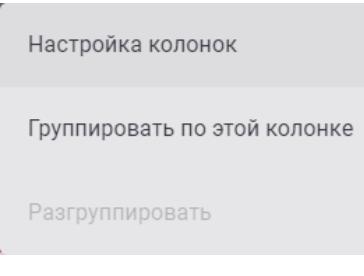

#### Рис. 25 - Контекстное меню, опция «Настройка колонок»

<span id="page-29-1"></span>Внимание! Настройка колонок реализована для всех подмодулей системы, за исключением подмодулей Графики и Схемы.

При выборе опции Настройка колонок будет открыто окно Выбор колонок, разделённое на две области: слева отображаются наименования колонок, доступные для добавления, справа колонки, которые отображаются в модуле в данный момент (Рис. 26).

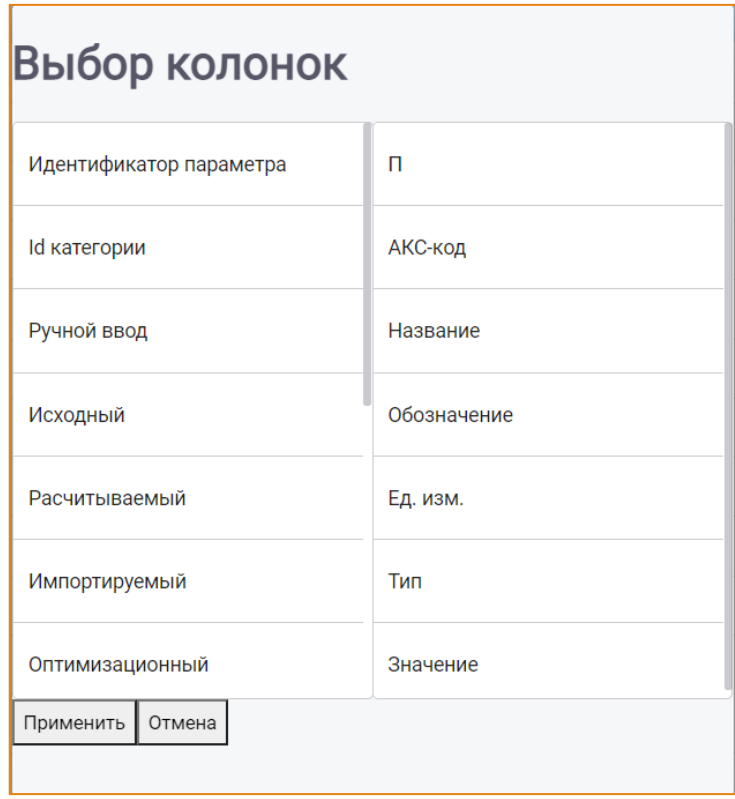

Рис. 26 - Окно «Выбор колонок»

<span id="page-29-2"></span>Настройка отображения колонок выполняется с помощью перетаскивания блока с наименованием атрибута:

• При перемещении атрибута из левой области в правую соответствующая колонка будет отображаться в интерфейсе модуля;

• При перемещении атрибута из правой области в левую соответствующая колонка будет скрыта из интерфейса модуля.

С помощью опции Группировать по этой колонке элементы могут быть сгруппированы по выбранному атрибуту (Рис. 27).

| п                 | АКС-код      | <b>Название</b>                         | Обозначение         | Тип            | Значение |
|-------------------|--------------|-----------------------------------------|---------------------|----------------|----------|
| Ед. изм.: т       |              |                                         |                     |                |          |
| 1                 | 00R000GR0006 | Расход пара РОУ                         | <b>Dpoy</b>         | ♦<br>A         | $\bf{0}$ |
| $\overline{2}$    | 00R010GR0006 | Расход пара РОУ (к расчету)             | Dpoy pacy           | f(x)           | 0        |
| Ед. изм.: Гкал    |              |                                         |                     |                |          |
| 3                 | 00R020QO0006 | Отпуск тепла от РОУ (для сравнения)     | Оотп роу срав       | f(x)           | $\bf{0}$ |
| 4                 | 00R000QO0006 | Отпуск тепла от РОУ (из баланса)        | <b>Qoтп</b> роу бал | 田<br>f(x)<br>A | 0        |
| 5                 | 00R010QO0006 | Отпуск тепла от РОУ (к расчету)         | Оотп роу расч       | 田<br>f(x)      | 0        |
| Ед. изм.: ккал/кг |              |                                         |                     |                |          |
| 6                 | 00R000EP0006 | Энтальпия пара РОУ                      | ipoy                | f(x)           | $\bf{0}$ |
| Ед. изм.: &       |              |                                         |                     |                |          |
| 7                 | 00R110Q00006 | Средний отпуск тепла от РОУ (к расчету) | Оотп роу ср расч    | f(x)           | 0        |

Рис. 27 - Пример группировки по колонке «Ед. Изм.»

<span id="page-30-1"></span>Для отключения группировки в контекстном меню необходимо выбрать опцию Разгруппировать (Рис. 28).

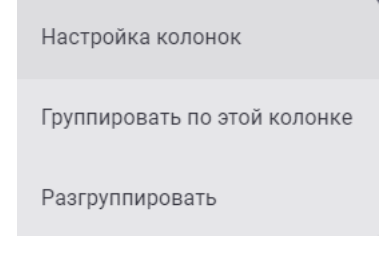

Рис. 28 - Контекстное меню. Опция «Разгруппировать»

#### <span id="page-30-2"></span><span id="page-30-0"></span>СМЕНА МОДЕЛИ СИСТЕМЫ

Чтобы перейти в другую модель системы, необходимо на панели инструментов модуля нажать

- Смена модели. После чего будет открыто окно со списком доступных моделей. КНОПКУ

Для выбора модели достаточно дважды кликнуть левой кнопкой мыши по выбранной модели (Рис. 29).

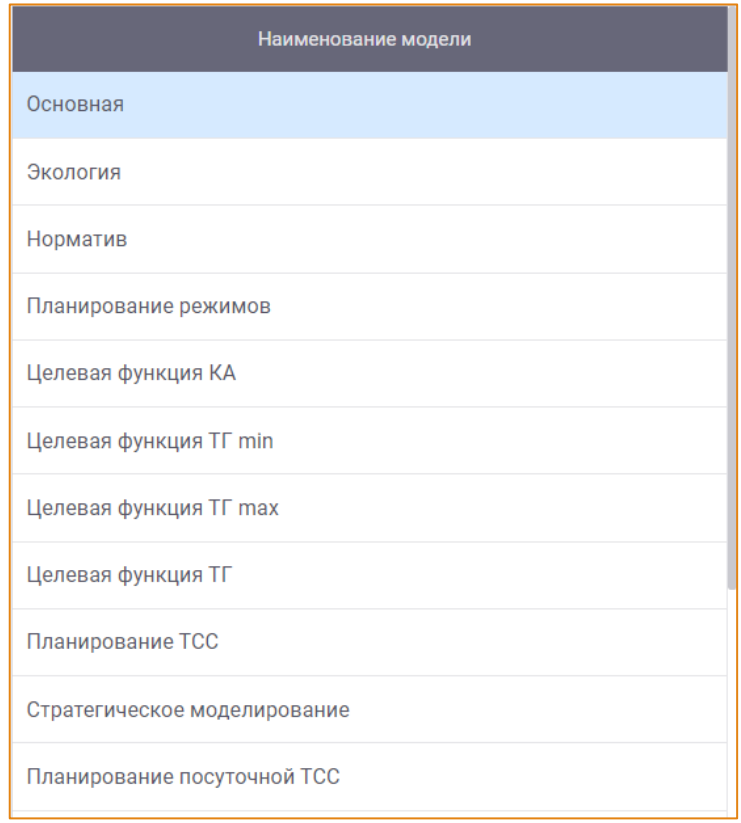

 $\_$  , and the state of the state of the state of the state of the state of the state of the state of the state of the state of the state of the state of the state of the state of the state of the state of the state of the

**Рис. 29 – Выбор модели системы**

## <span id="page-31-2"></span><span id="page-31-0"></span>СМЕНА РАБОЧЕЙ ОБЛАСТИ

Работая в системе, пользователь может переходить из одной Рабочей области в другую. Для этого

на панели инструментов модуля необходимо нажать кнопку - **Смена рабочей области** - и в контекстном меню выбрать требуемый вид Рабочей области [\(Рис.](#page-31-3) 30).

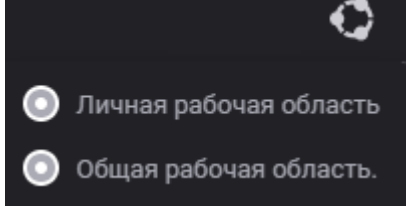

**Рис. 30 – Смена Рабочей области**

#### <span id="page-31-3"></span><span id="page-31-1"></span>ВЫХОД ИЗ АККАУНТА

Для выхода из аккаунта на панели инструментов модуля следует нажать кнопку **- Выход** - Выход **из аккаунта**, после чего будет открыто авторизации в системе для ввода логина и пароля пользователя.

#### <span id="page-32-0"></span>СОРТИРОВКА ЭЛЕМЕНТОВ

В системе предусмотрена возможность сортировать элементы в списке кликом по заголовку соответствующей колонки таблицы:

- первым кликом в алфавитном порядке/по возрастанию;
- вторым кликом в обратном алфавитном порядке/по убыванию;
- по третьему клику сортировка отключается.

Тип сортировки данных отображается в заголовке колонки в виде соответствующей стрелочки: по возрастанию - ↑, по убыванию - ↓.

При повторном переходе в модуль сортировка, ранее установленная пользователем, сбрасывается.

В качестве примера рассмотрим список параметров. Необходимо отсортировать данный список по позициям параметра в списке параметров. Для этого необходимо кликнуть левой кнопкой мыши по колонке П, в результате чего будет выполнена сортировка по данной колонке с учётом вида сортировки: по возрастанию или по убыванию. Результат сортировки представлен на Рис.  $32.$ 

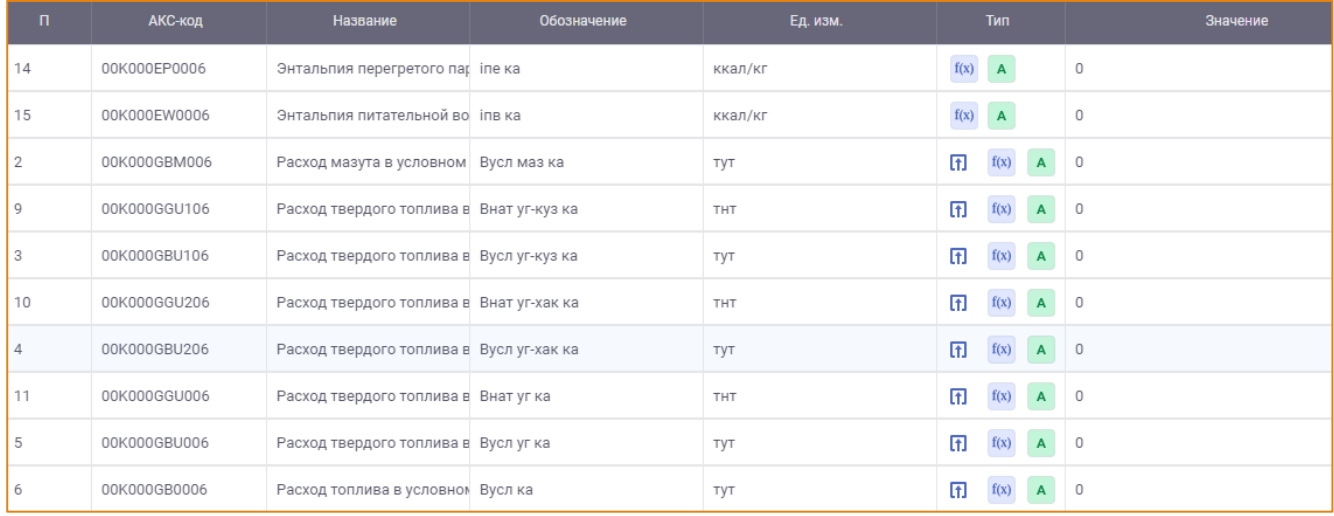

Рис. 31 - Список параметров до сортировки

#### Общие функции системы

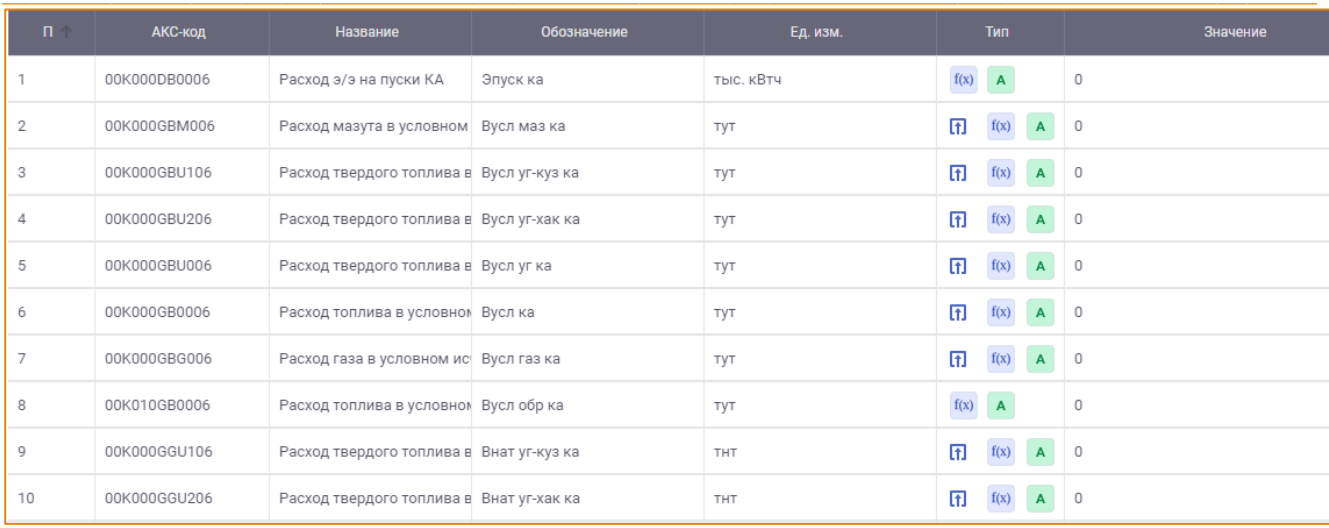

<span id="page-33-1"></span>Рис. 32 – Пример сортировки параметров по позиции параметров в списке по возрастанию Для сортировки списка параметров по АКС-коду следует кликнуть левой кнопкой мыши по колонке АКС-код, в результате чего будет выполнена сортировка по данной колонке с учётом вида сортировки: по возрастанию или по убыванию. Результат сортировки представлен на Рис. 33.

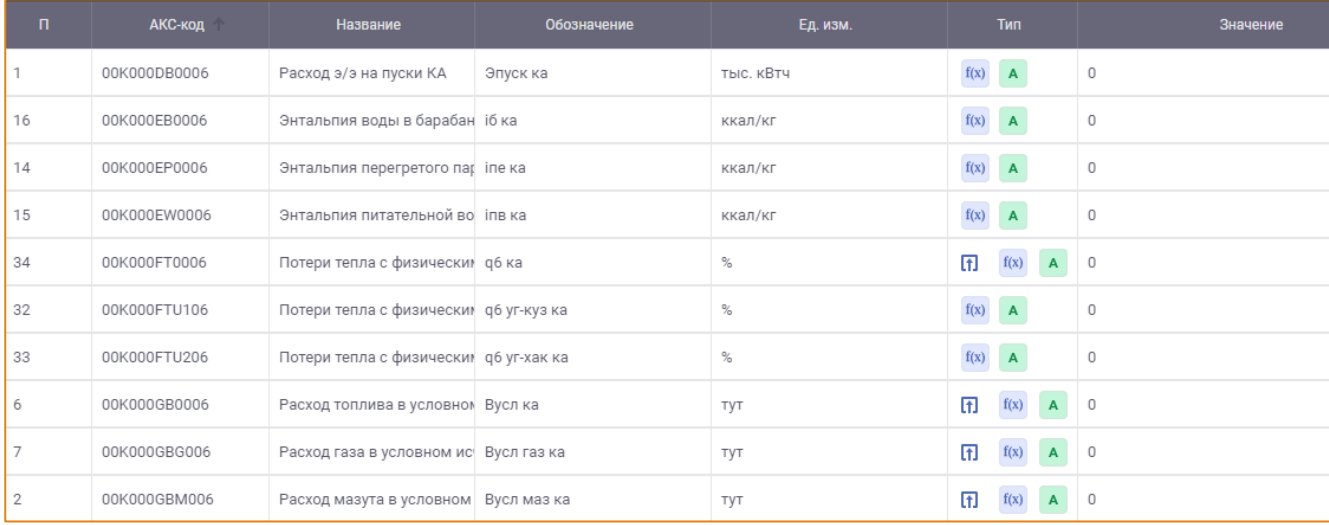

Рис. 33 - Пример сортировки параметров по АКС-коду по возрастанию

#### <span id="page-33-2"></span><span id="page-33-0"></span>ПОИСК ЭЛЕМЕНТОВ

Данная функциональность предназначена для поиска элементов системы: параметров, графиков, констант, счётчиков и схем. Поиск элемента может быть выполнен по его названию или коду.

Поиск элементов возможен в модели расчета, в настройках отчёта, в формулах параметров, в формулах уставок и пр.

Для выполнения поиска элемента необходимо в поисковую строку на панели инструментов

соответствующего модуля ввести его наименование или код

01R010GR0103

 $\overline{M}$ 

нажать клавишу **Enter** на клавиатуре. После чего будет открыто окно **Поиск**, содержащее результаты поиска [\(Рис.](#page-34-0) 34).

 $\_$  , and the state of the state of the state of the state of the state of the state of the state of the state of the state of the state of the state of the state of the state of the state of the state of the state of the

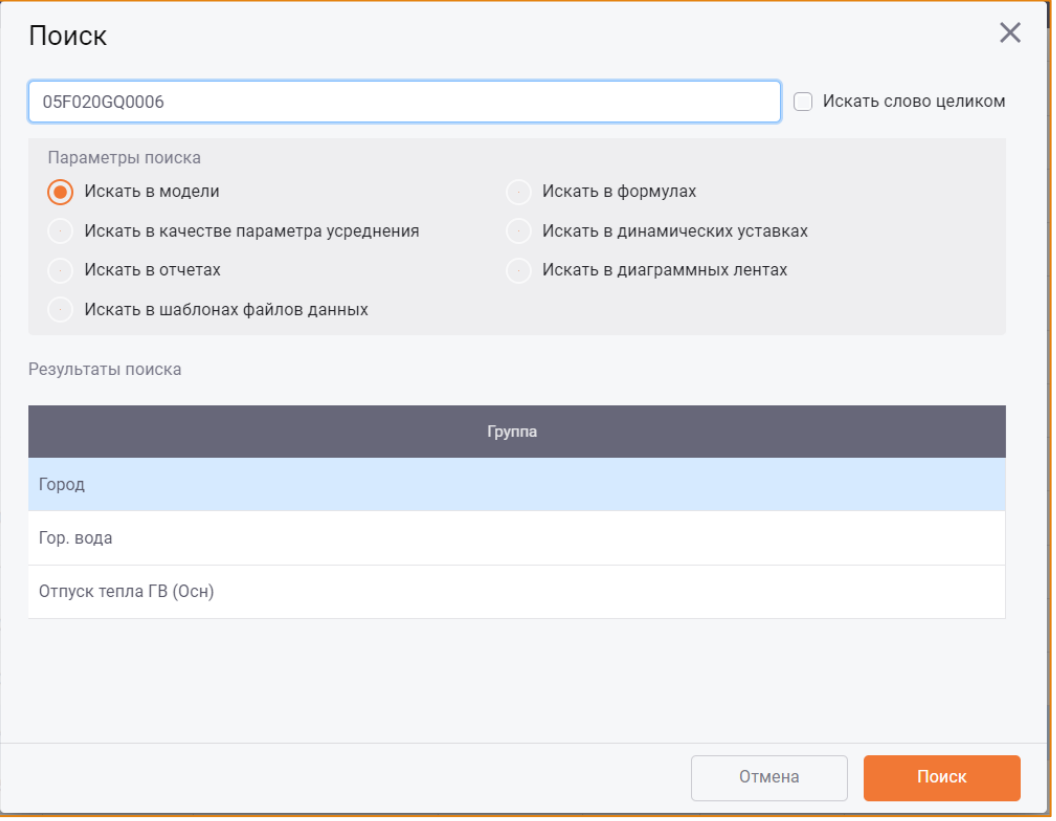

**Рис. 34 – Результаты поиска параметра по коду**

<span id="page-34-0"></span>В области **Параметры поиска** могут быть выбраны разделы/сущности, в которых необходимо выполнить поиск параметра:

- В модели;
- В отчетах;
- В формулах;
- В динамических уставках;
- В качестве параметра усреднения;
- В диаграммных лентах;
- В шаблонах файлов данных.

При выборе условия **Искать слово целиком** поиск элемента будет выполнен только по ключевому слову, указанному в поле поиска.

Для поиска элемента по заданным условиям следует нажать кнопку **Поиск**. После чего в области **Результаты поиска** будет представлен перечень элементов, удовлетворяющих условиям поиска ([Рис.](#page-35-0) 35).

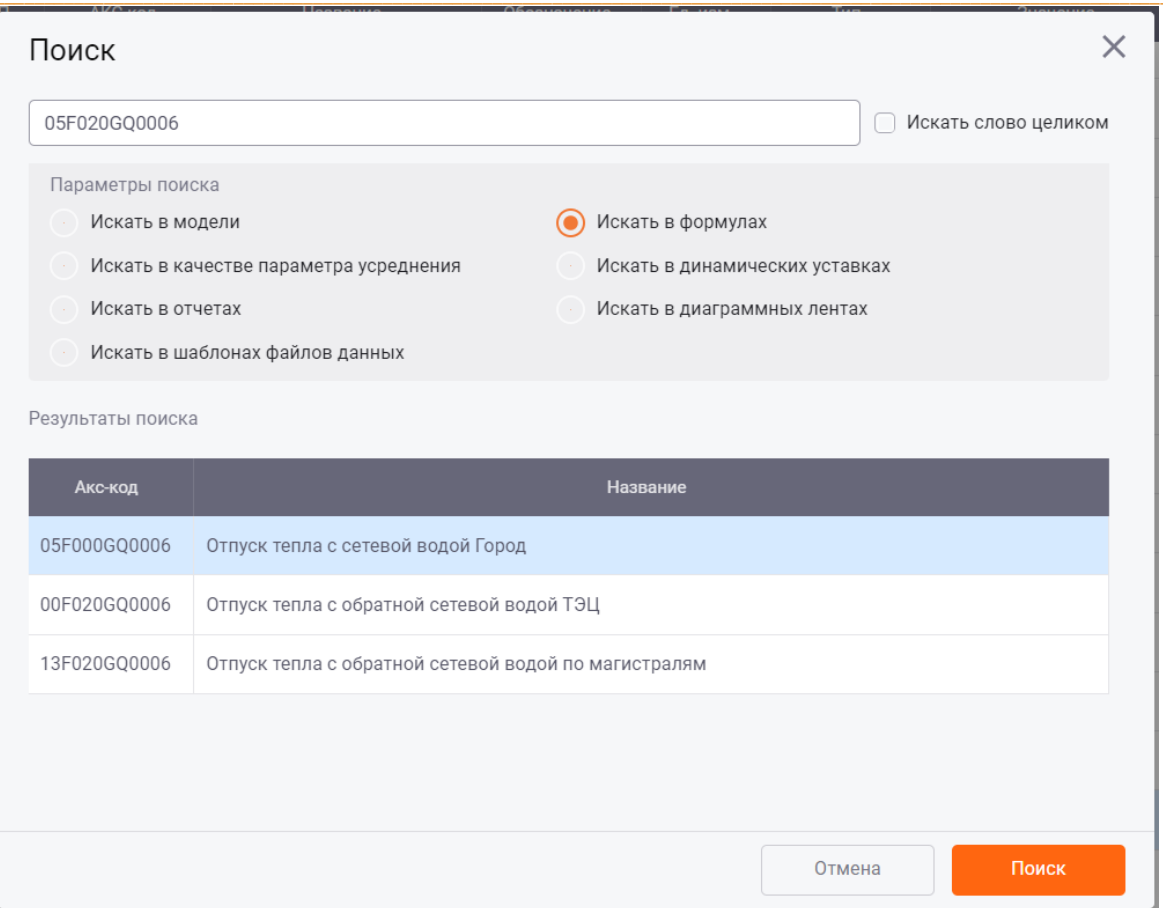

<span id="page-35-0"></span>Рис. 35 – Результаты поиска параметра в формулах
# АЛГОРИТМ РАСЧЕТА. РАБОТА С ПАРАМЕТРАМИ

Модуль Алгоритм расчёта предназначен для построения иерархического списка параметров, характеризующих оборудование станции, а также для построения зависимостей между параметрами оборудования, выражающихся в виде формул.

## **ИНТЕРФЕЙС**

Данный модуль доступен в разделе главного меню -> Модель -> Алгоритм расчета. Общий вид модуля представлен на Рис. 36.

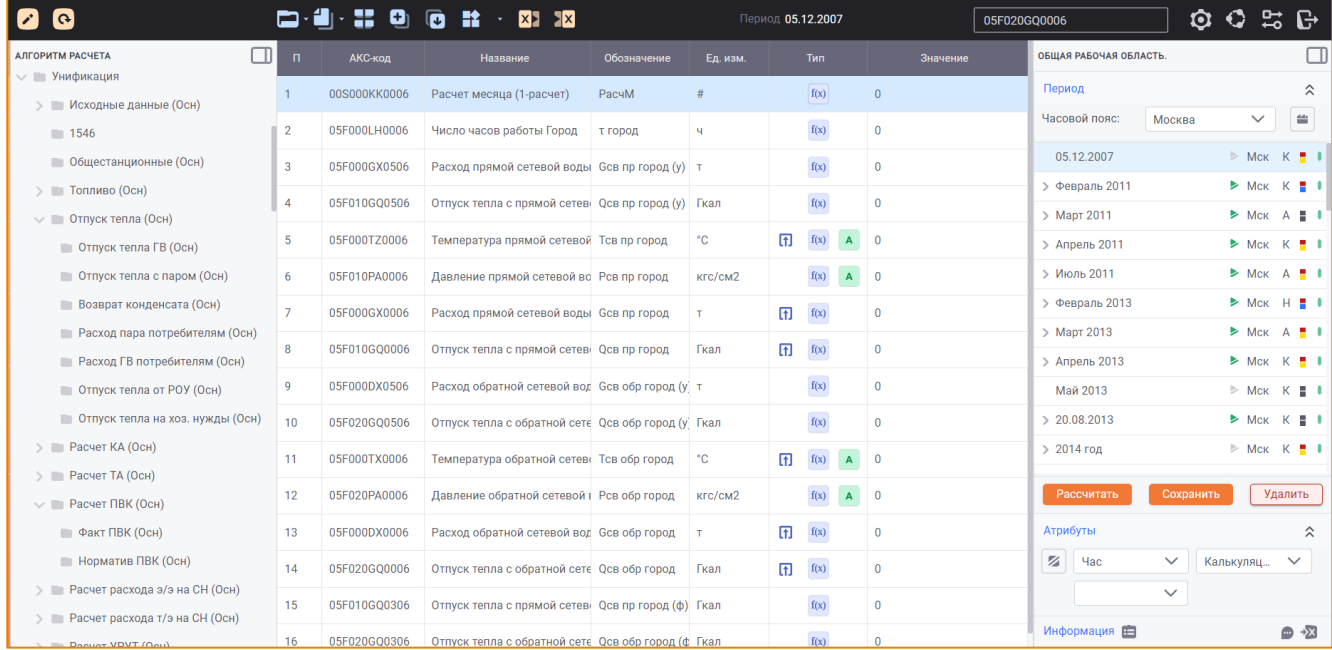

#### Рис. 36 – Общий вид модуля «Алгоритм расчета»

<span id="page-36-0"></span>Интерфейс модуля содержит следующие элементы:

- Панель инструментов;
- Область иерархии групп параметров, которая содержит дерево групп параметров модели;
- Область списка параметров, которая отображает список параметров группы, выбранной в иерархии групп;
- Рабочая область, используемая для выполнения действий с расчётами.

## ПАНЕЛЬ ИНСТРУМЕНТОВ

Панель инструментов модуля содержит следующие элементы:

- Кнопку Иерархия групп для редактирования иерархи групп параметров;
- Кнопку Параметры
- для выполнения основных действий с параметрами.

Контекстное меню кнопки содержит следующие опции:

**O** Создать параметр;

- **Редактировать параметр;**
- Удалить параметр;
- о Обновить список параметров.
- Кнопку Копировать параметры - для копирования параметров в рамках модели или между моделями;
- Кнопку Настраиваемые группы копирования параметров **СП** для настройки групп  $\bullet$ копирования параметров;
- Кнопку Копировать параметр в буфер обмена  $\bullet$
- Кнопку Вставить параметр из буфера обмена
- Кнопку Категории для включения/отключения цветовой индикации параметров в соответствии с назначенной категорией. Контекстное меню кнопки содержит список настроенных категорий (Рис. 37).

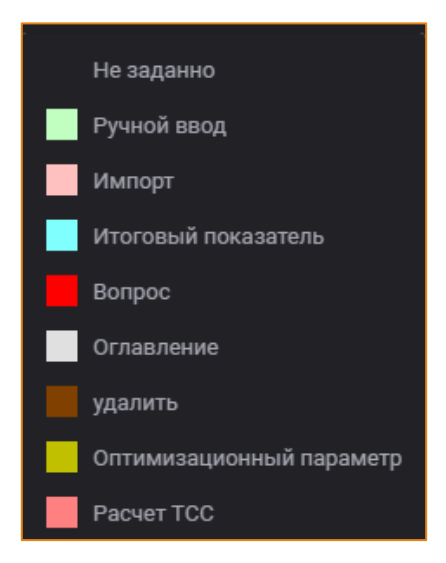

Рис. 37 - Список категорий параметров

<span id="page-37-0"></span>По нажатию данной кнопки параметры в списке будут выделены цветом категорий, которые были им назначены при создании/редактировании (Рис. 38).

| п.             | АКС-код      | <b>Название</b>                          | Обозначение | Ед. изм.   |   | Тип                      | Значение       |
|----------------|--------------|------------------------------------------|-------------|------------|---|--------------------------|----------------|
|                | 00S000QGM006 | Низшая теплота сгорания маз Онр маз      |             | ккал/кг    | 卬 | f(x)<br>A                | $\overline{0}$ |
| $\overline{2}$ | 00S000SZM006 | Влажность мазута                         | Wp M        | %          | П | f(x)<br>$\mathbf{A}$     | $\overline{0}$ |
| 3              | 00S000AZM006 | Содержание серы в мазуте                 | Sp маз      | %          | n | f(x)                     | 0,98           |
| 4              | 00S010SZM006 | Приведенная влажность мазу Wp прив маз   |             | %          | Ω | $\mathbf{f}(\mathbf{x})$ | 0              |
| 5              | 00K000GBM006 | Расход мазута в условном исч Вусл маз ка |             | <b>TYT</b> | 6 | f(x)                     | $\bf{0}$       |
| 6              | 00K000GGM006 | Расход мазута в натуральном Внат маз ка  |             | <b>THT</b> | 団 | f(x)                     | 0              |

<span id="page-37-1"></span>Рис. 38 - Цветовая индикация параметров в соответствии с категориями

Повторное нажатие на кнопку отключает цветовую индикацию параметров в списке.

- Поле Период содержит наименование периода, выбранного в Рабочей области, данные за который отображаются в колонке Значение;
- Поисковую строку для выполнения поиска параметра по его акс-коду или названию. Поиск элементов описан в одноимённом разделе.

## СОЗДАНИЕ ПАРАМЕТРА

Для создания параметра необходимо выбрать группу в дереве групп параметров, к которой он будет привязан. Затем на панели инструментов следует нажать кнопку Параметры и в контекстном меню выбрать опцию Создать параметр. После чего будет открыто окно Создание параметра (Рис. 39).

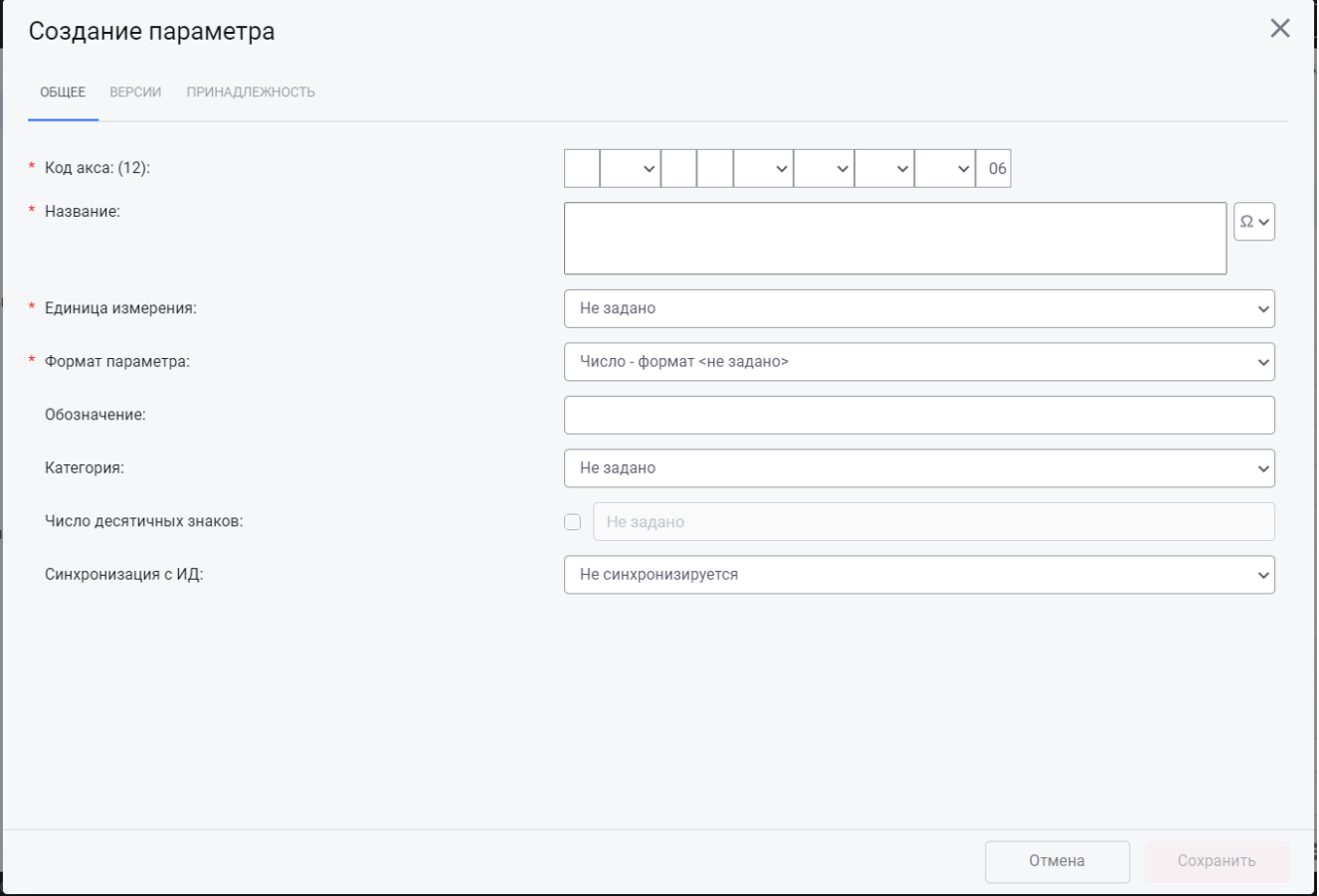

Рис. 39 - Окно «Создание параметра»

<span id="page-38-0"></span>Окно создания параметра содержит вкладки:

- Общее;
- Версии;  $\bullet$
- Принадлежность.  $\bullet$

# ВКЛАДКА «ОБЩЕЕ»

На вкладке Общее представлены основные атрибуты параметра, которые являются общими для всех параметров модели. К таким атрибутам относятся следующие:

Код акса - данное поле обозначает уникальный идентификатор параметра и состоит из 12 символов. АКС-код используется для ссылок на параметр при построении формул. Поле является обязательным для заполнения. АКС-код параметра вносится вручную или с помощью шаблона. При заполнении поля с акс-кодом необходимое значение может быть выбрано из раскрывающегося списка ячейки кода (Рис. 40).

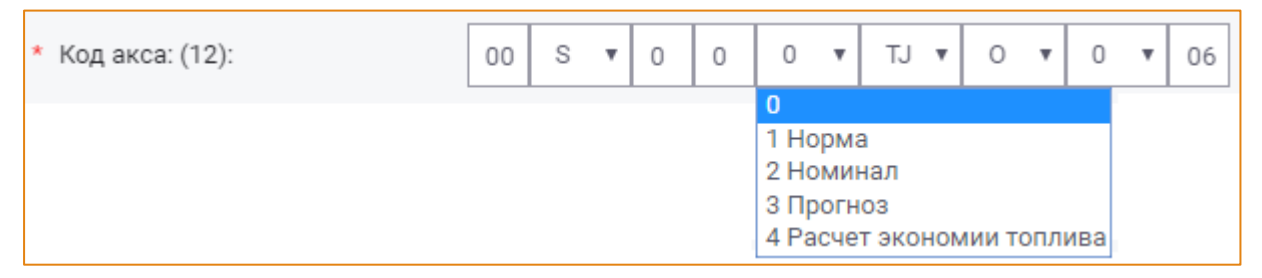

#### Рис. 40 – Пример выбора значения в ячейке АКС-кода параметра

<span id="page-39-0"></span>При наведении курсора мыши на одну из ячеек АКС-кода отображается всплывающая подсказка с перечнем всех заполненных и незаполненных полей по данному АКС-коду (Рис. 41).

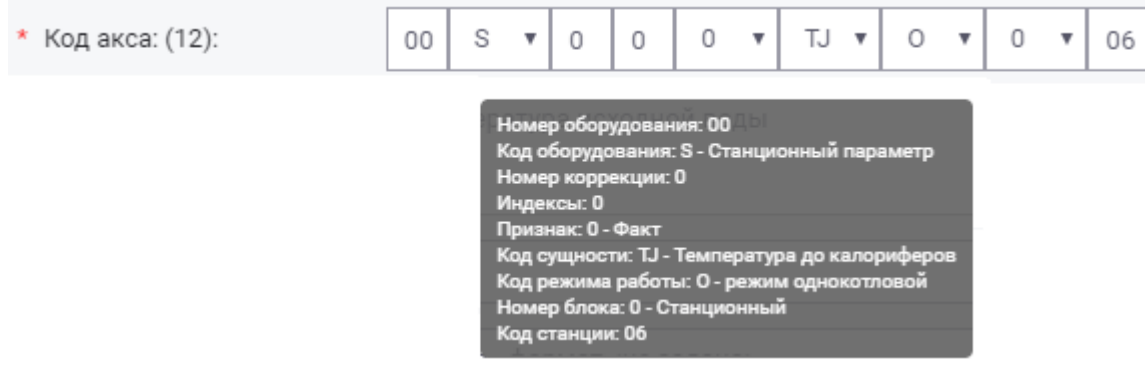

### Рис. 41 - Пример всплывающей подсказки

<span id="page-39-1"></span>Название - необходимо ввести название параметра. Обязательное поле для заполнения. В названии параметра могут быть использованы специальные символы. Для открытия

 $\Omega$  v специальных символов необходимо нажать кнопку справа от поля.

Единица измерения - обязательное поле для заполнения. В раскрывающемся списке поля необходимо выбрать единицу измерения, характеризующую данный параметр (Рис.  $42$ ).

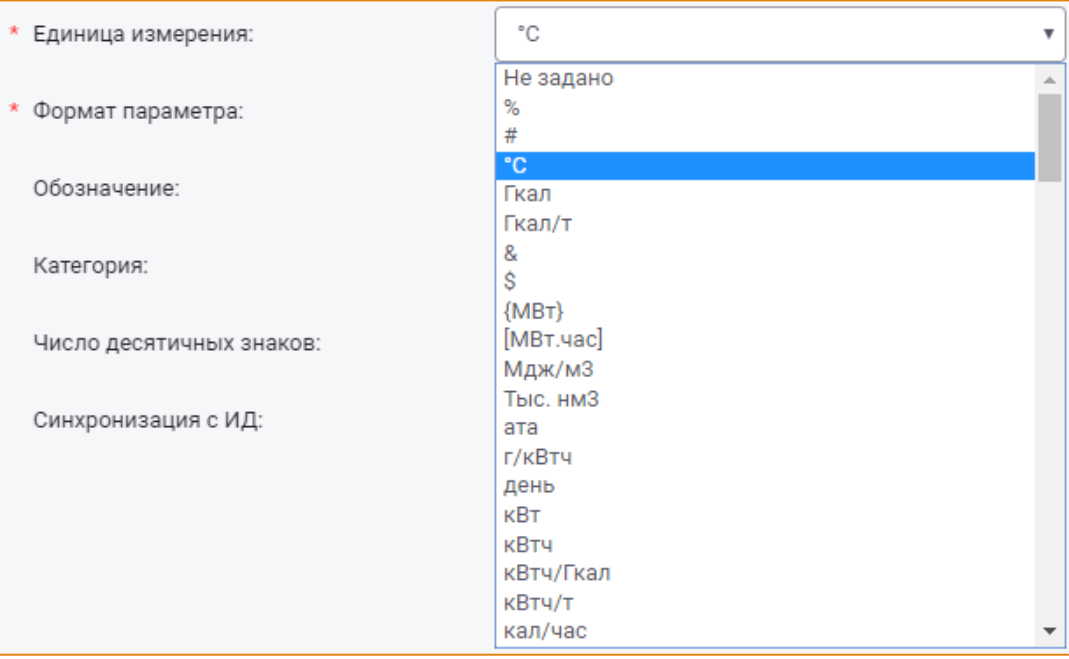

#### Рис. 42 - Список единиц измерения параметров

<span id="page-40-0"></span>Формат параметра - обязательное поле для заполнения. В раскрывающемся списке поля необходимо выбрать требуемый формат параметра (Рис. 43).

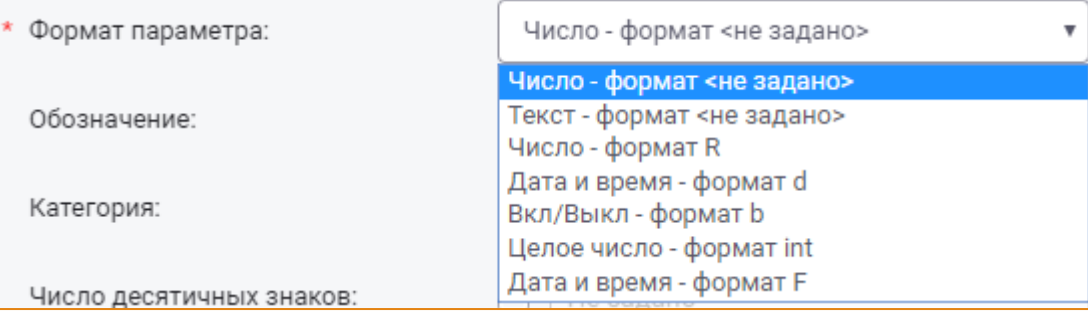

#### Рис. 43 - Список форматов параметра

- <span id="page-40-1"></span>Обозначение - необходимо вручную указать обозначение параметра, которое будет использоваться в формулах параметров. Поле не является обязательным для заполнения;
- Категория поле предназначено для выделения параметра цветом в общем списке параметров. Поле не является обязательным для заполнения. Чтобы назначить параметру категорию, необходимо выбрать требуемую категорию из раскрывающегося списка поля (Рис. 44).

<span id="page-40-2"></span>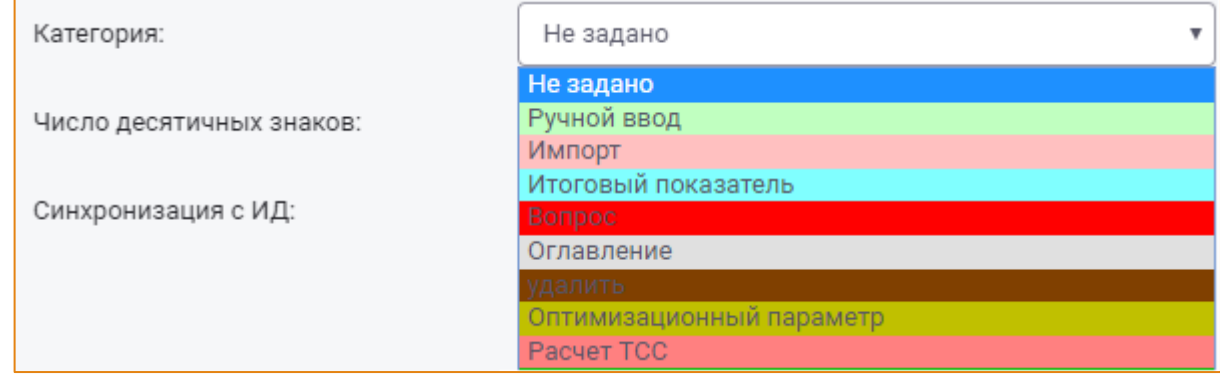

## Рис. 44 - Список категорий параметра

• Число десятичных знаков - поле позволяет задавать количество знаков после запятой при округлении или отсечении лишних знаков параметра после расчета. При следующем расчете будет использовано округленное значение параметра. Поле не является обязательным для заполнения.

Если округление параметра не задано, то при отображении значения параметра произойдет отсечение «лишних» знаков после запятой, в зависимости от указанного значения в настройках системы Модуля Администратора.

Чтобы указать количество десятичных знаков после запятой, необходимо поставить флажок в чек-боксе поля Число десятичных знаков и вручную задать необходимое количество знаков.

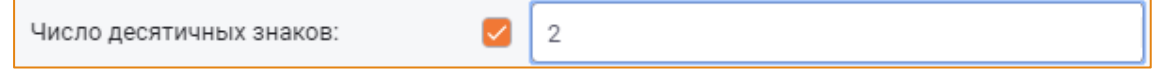

#### Рис. 45 - Поле «Число десятичных знаков»

Синхронизация с ИД - для настройки связи параметра с Исполнительной дирекцией (Рис. 46). Поле не является обязательным для заполнения.

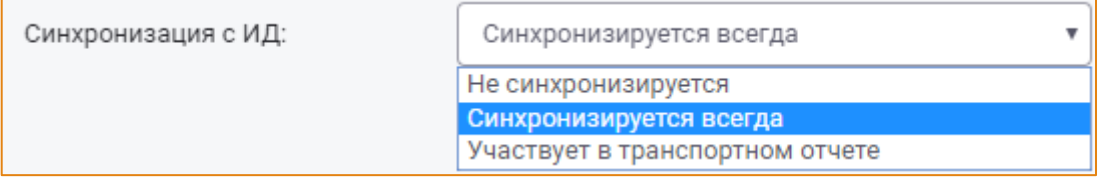

#### Рис. 46 - Установка синхронизации с ИД

<span id="page-41-0"></span>Для настройки связи с ИД необходимо в раскрывающемся списке выбрать значение Синхронизируется всегда.

Значение Участвует в транспортном отчете будет активно в случае, если при создании отчёта был установлен признак синхронизации с ИД. Тогда для всех параметров, участвующих в этом отчёте, будет активна строка Участвует в транспортном отчёте. В этом случае параметр будет передаваться в Исполнительную дирекцию в транспортном отчёте.

#### ВКЛАДКА «ВЕРСИИ»

В системе реализована возможность ведения версий параметров. Для каждой версии параметра можно задать свои атрибуты, настроить уставки и условия расчета. Для этого вкладка Версии содержит соответствующий набор вкладок (Рис. 47):

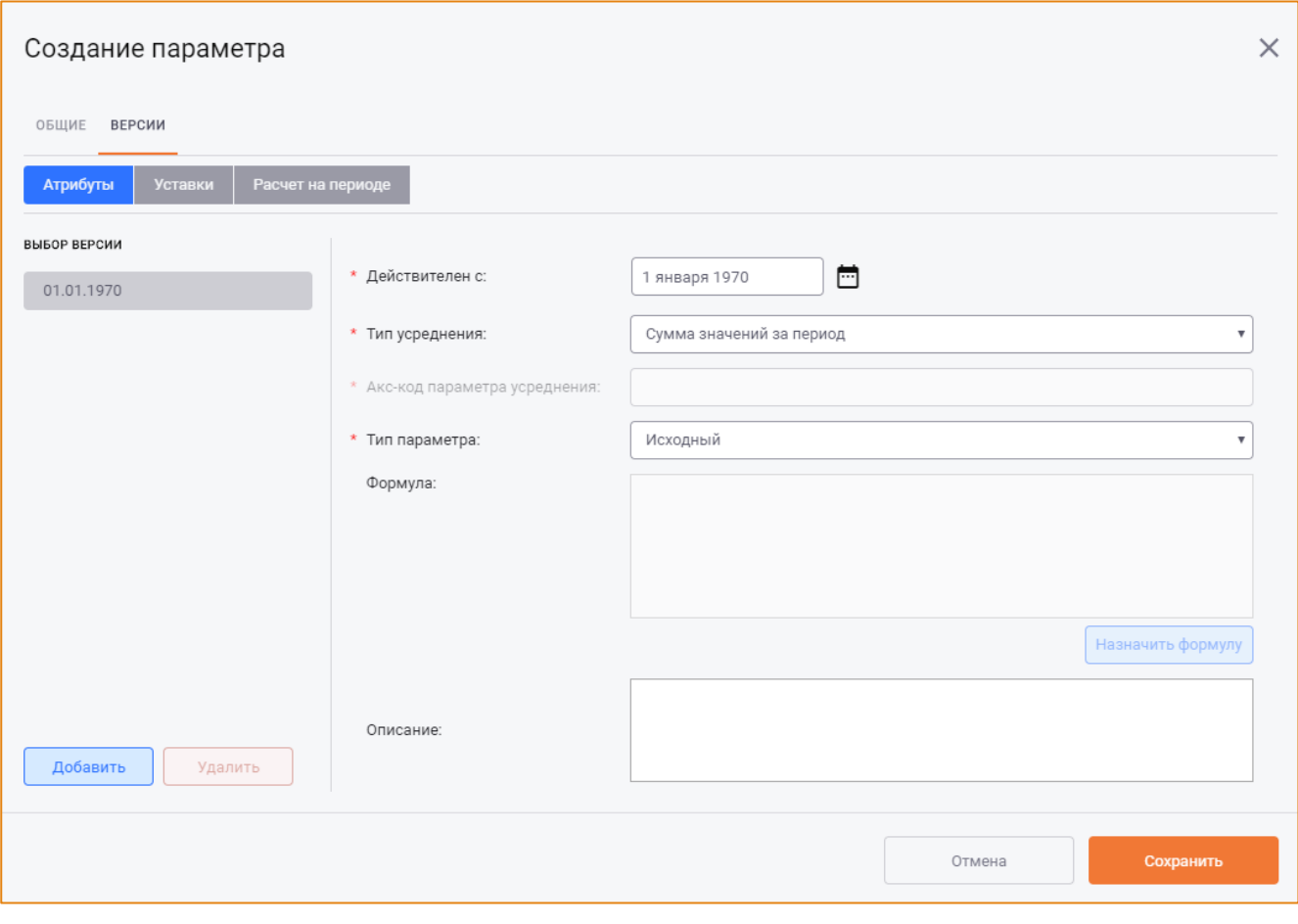

 $\_$  , and the state of the state of the state of the state of the state of the state of the state of the state of the state of the state of the state of the state of the state of the state of the state of the state of the

**Рис. 47 – Окно «Создание параметра», вкладка «Версии»**

# <span id="page-42-0"></span>ДОБАВЛЕНИЕ ВЕРСИИ ПАРАМЕТРА

В левой части вкладки **Версии** расположена область **Выбор версии**, которая содержит список существующих версий параметра. Первая версия параметра добавляется автоматически при создании параметра [\(Рис.](#page-43-0) 48).

 $\_$  , and the state of the state of the state of the state of the state of the state of the state of the state of the state of the state of the state of the state of the state of the state of the state of the state of the

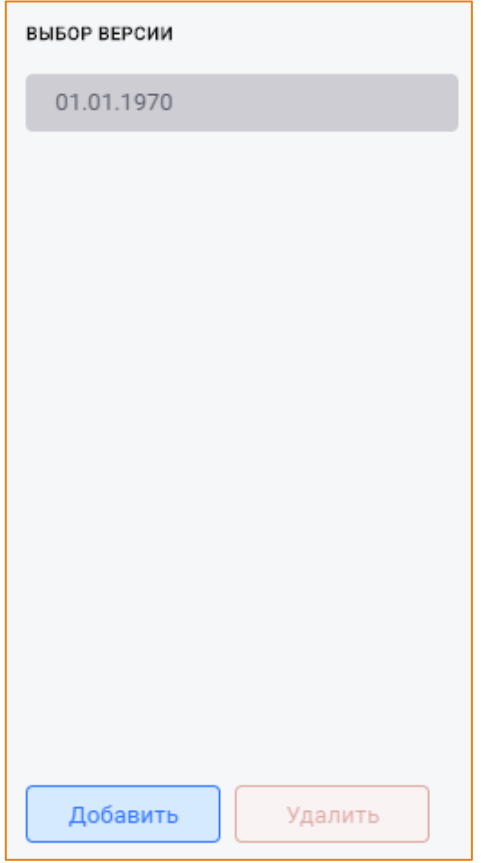

Рис. 48 - Область «Выбор версии»

<span id="page-43-0"></span>Для добавления последующей версии параметра необходимо нажать кнопку Добавить. После чего в область Выбор версии будет добавлена строка с новой версией параметра (Рис. 49).

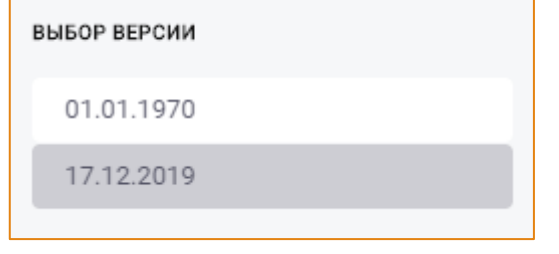

<span id="page-43-1"></span>Рис. 49 - Добавление новой версии параметра

Для новой версии параметра в правой области окна необходимо задать атрибуты, настроить значения уставок и условия расчёта на соответствующих вкладках.

## УДАЛЕНИЕ ВЕРСИИ ПАРАМЕТРА

Чтобы удалить версию параметра, необходимо выбрать версию в списке и нажать кнопку Удалить.

Внимание! Удаление единственной версии параметра невозможно.

#### ВКЛАДКА «АТРИБУТЫ»

Вкладка Атрибуты предназначена для настройки атрибутов версии параметра (Рис. 50).

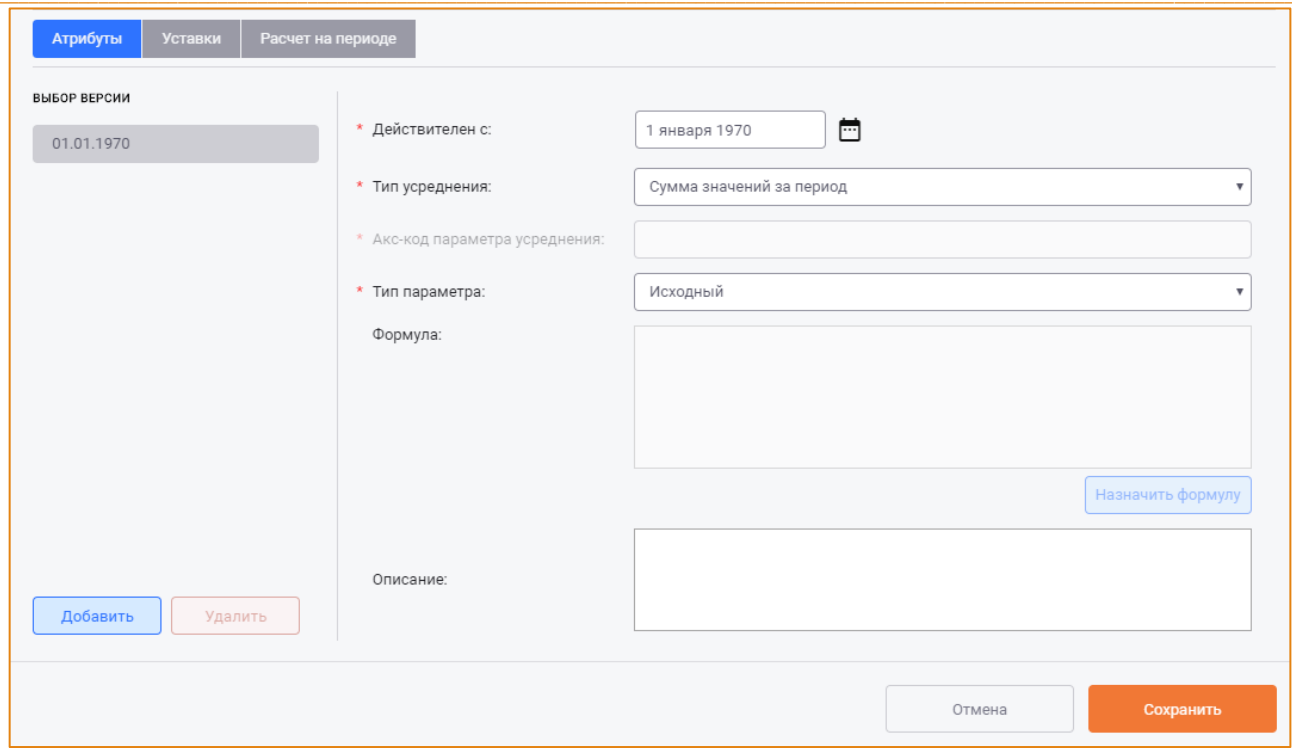

#### Рис. 50 - Вкладка «Атрибуты»

<span id="page-44-0"></span>На данной вкладке необходимо заполнить следующие поля:

- Действителен с содержит дату начала действия версии параметра. Обязательное поле для заполнения. Значение по умолчанию для первой версии параметра - 1 января 1970г. Для следующих версий параметра в качестве даты начала действия по умолчанию указывается текущая дата. Изменить дату начала можно с помощью календаря, открываемого кликом по кнопке справа от поля;
- Тип усреднения обязательное поле для заполнения. В раскрывающемся списке поля необходимо указать способ получения значения параметра при проведении агрегации (Рис. 51).

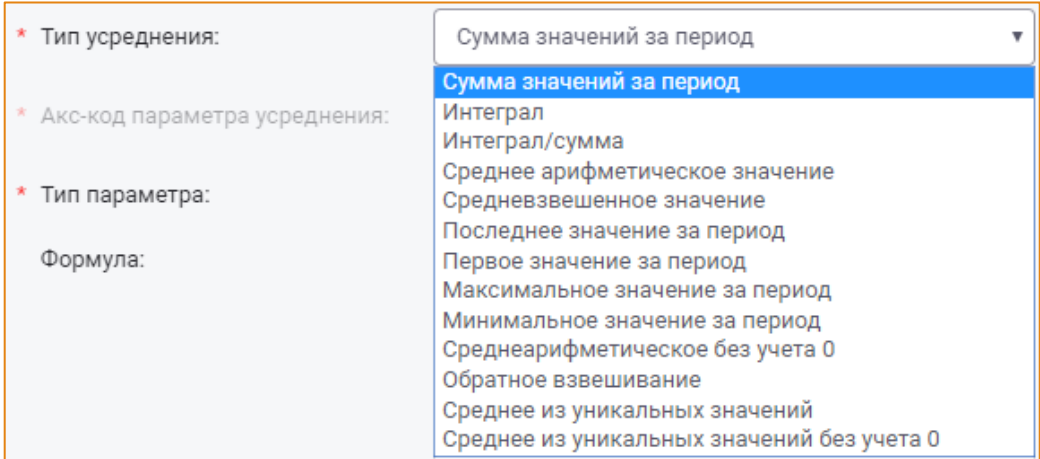

#### Рис. 51 - Выбор типа усреднения

<span id="page-44-1"></span>• Акс-код параметра усреднения - необходимо указать параметр усреднения. Поле становится доступным, если в поле Тип усреднения выбрано Средневзвешенное значение или Обратное взвешивание.

Параметр усреднения может быть задан одним из следующих способов:

- о Ручным вводом акс-кода параметра в поле;
- о Вставкой акс-кода параметра с помощью клавиш Ctrl+V;
- о Выбором параметра в иерархии групп параметров с помощью окна Выбор параметра (Рис. 52), открываемого кликом по кнопке и празмещённой справа от поля.

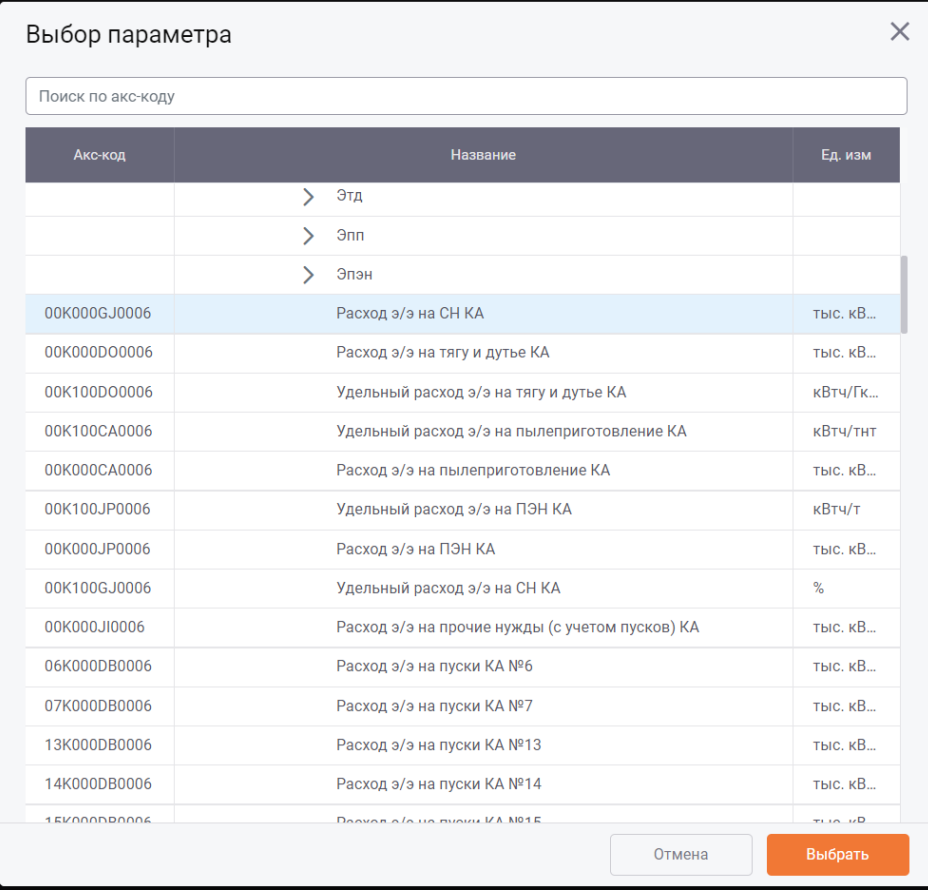

#### Рис. 52 - Окно «Выбор параметра»

<span id="page-45-0"></span>Подтверждение выбора параметра выполняется по нажатию кнопки Выбрать, отмена действия - по нажатию кнопки Отмена.

Акс-код выбранного параметра будет отображаться в поле Акс-код параметра усреднения.

Тип параметра - в раскрывающемся списке поля необходимо выбрать тип создаваемого параметра (Рис. 53).

<span id="page-45-1"></span>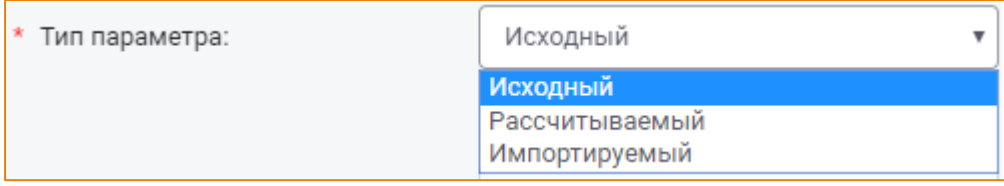

#### Рис. 53 – Список типов параметра

Существуют три типа параметров:

- Исходные значения параметров следует вносить в систему вручную;
- Рассчитываемые значения вычисляются по заданным формулам из исходных и рассчитываемых параметров;
- о Импортируемые значения вычисляются по заданным формулам из параметров Архива исходных данных.

Исходный параметр может быть задан ручным вводом на любом типе периода. Если значение параметра не задано при проведении агрегационного и калькуляционного расчёта, его значение агрегируется из младших периодов.

Рассчитываемый параметр вычисляется по формуле при независимом И калькуляционном расчёте и по типу агрегации при агрегационном расчёте.

Импортируемый параметр вычисляется по формуле импорта на часе при независимом или при независимом с импортом расчётах, а на всех остальных типах расчёта ведет себя как исходный параметр.

Формула - поле предназначено для отображения формулы, назначенной для рассчитываемого или импортируемого параметра. Формула параметра определяет связь между параметрами и содержит набор логических и математических функций, а также функции, специально реализованные в системе.

Для рассчитываемого параметра задаётся формула с использованием разных объектов системы (другие параметры, константы, графики, счетчики и пр.). Описание создания формулы для рассчитываемого параметра содержится в следующем разделе.

В формуле импортируемого параметра используются только архивные параметры.

• Описание - для ввода подробного описания параметра.

## <span id="page-46-0"></span>НАЗНАЧЕНИЕ ФОРМУЛЫ ПАРАМЕТРА

Формула является обязательным атрибутом для рассчитываемых и импортируемых параметров.

Для создания формулы параметра необходимо в форме Создания/Редактирования параметра на вкладке Версии -> Атрибуты нажать кнопку Назначить формулу. После чего будет открыто окно Редактор формулы (Рис. 54).

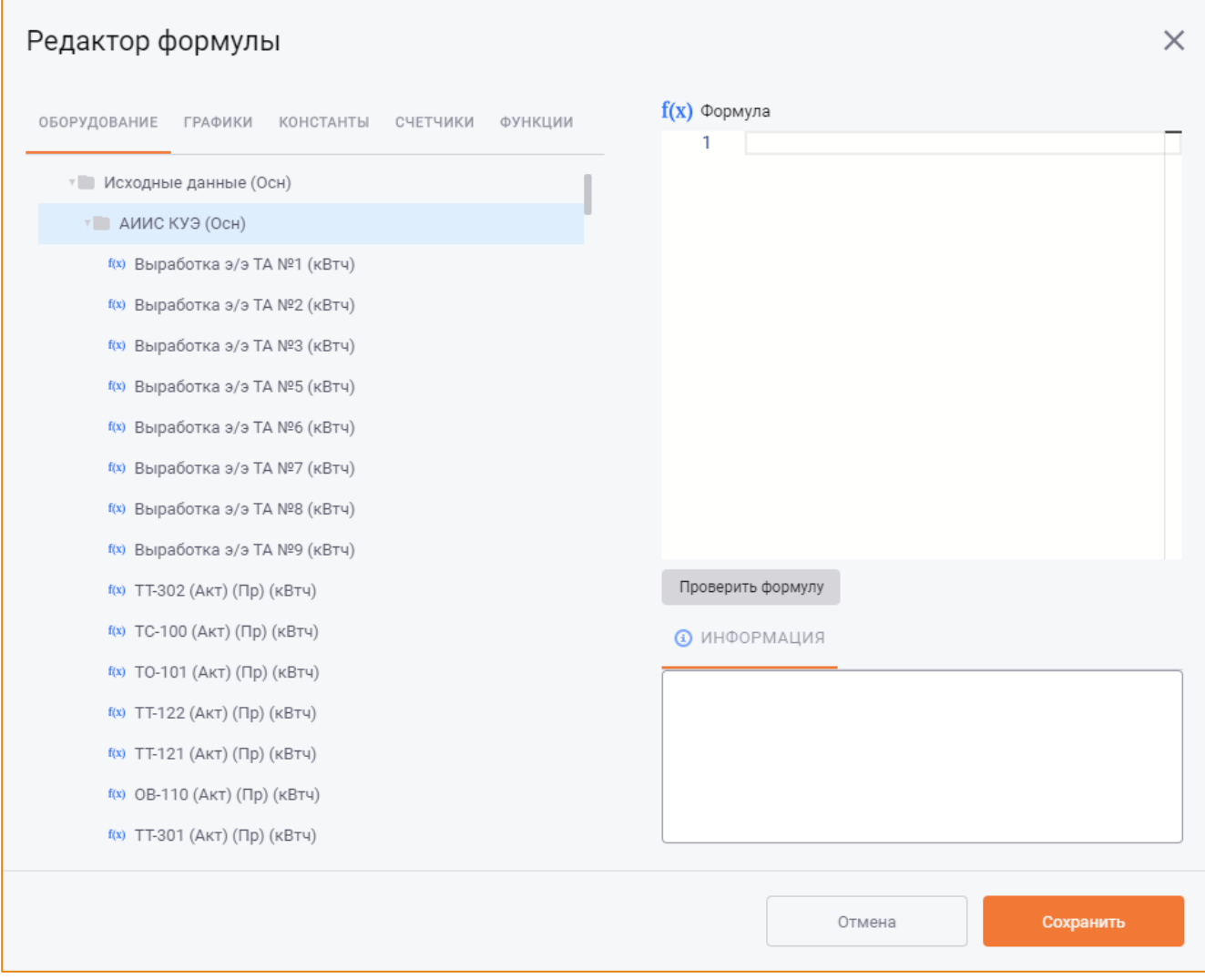

Рис. 54 - Окно «Редактор формулы» для рассчитываемого параметра

<span id="page-47-0"></span>Редактор формулы состоит из следующих областей:

- Область групп элементов, которые могут быть использованы в формуле;
- Область создания формулы;
- Область Информация.

Содержание области групп элементов зависит от типа параметра, для которого создаётся формула:

- Для рассчитываемого параметра данная область состоит из следующих вкладок:
	- о Оборудование содержит дерево групп параметров подмодуля Алгоритм расчёта;
	- Графики содержит дерево групп графиков подмодуля Графики;
	- о Константы содержит дерево групп констант подмодуля Константы;
	- о Счётчики содержит дерево групп счётчиков подмодуля Счётчики;
	- Функции содержит следующие группы функций;
		- Функции оптимизации;
		- Функции среднесрочного прогнозирования;
- $\blacksquare$ Пользовательские функции;
- $\blacksquare$ Функции архива;
- Функции свойств воды и водяного пара;
- Функции наработки;
- $\blacksquare$ Функции даты и времени;
- Математические функции;
- Логические функции;  $\mathbf{u}$  .
- Системные константы.
- Для импортируемого параметра данная область содержит вкладку Архивные параметры с деревом групп архивных параметров модуля Архив первичных значений (Рис. 55).

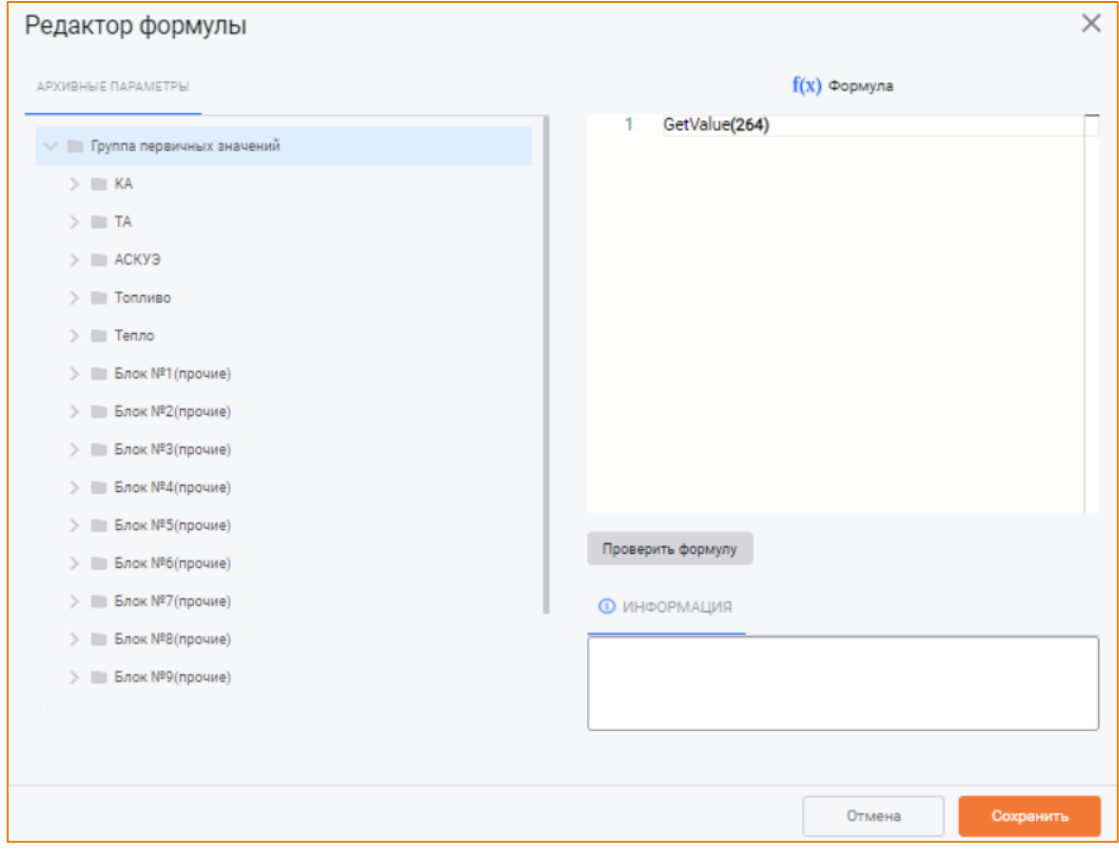

Рис. 55 - Окно «Редактор формулы» для импортируемого параметра

<span id="page-48-0"></span>Чтобы добавить параметр в формулу, на вкладке Оборудование в дереве элементов следует дважды кликнуть левой кнопкой мыши по необходимому параметру. При этом в область создания формулы будет добавлена функция, которая при расчете возвращает значение данного параметра: GetAks ("Акс-код параметра"). Например, GetAks ("01T000GE0001"), где 01T000GE0001 - акс-код параметра

Чтобы добавить график в формулу, следует на вкладке Графики в дереве элементов дважды кликнуть левой кнопкой мыши по необходимому графику. В добавленном графике Y1("Код графика", GetAks ('Акс-код')) необходимо указать код графика и акс-код параметра, от которого будет зависеть график (вкладка Оборудование).

Например, Y1("q5", GetAks (01Т000GE0001)), где «Y1» («Y2», «Y3», «Y4») – размерность графика, «q5» - код графика, «GetAks (01T000GE0001)» - акс-код параметра.

Чтобы добавить в формулу константу, необходимо на вкладке Константы в дереве элементов дважды кликнуть левой кнопкой мыши по константе. После чего в область создания формулы будет добавлена функция, возвращающая актуальное на период расчёта значение константы по ее коду. Например, Const ("Kn2"), где «Kn2» - код константы.

Чтобы добавить счётчик в формулу, следует на вкладке Счётчики в дереве элементов дважды кликнуть левой кнопкой мыши по счётчику. При этом в область формулы будет добавлена функция, которая рассчитывает расход электроэнергии по показаниям счетчика. Например, NRG("ЦН-7"), где «ЦН-7» - код счетчика.

Чтобы добавить в формулу архивный параметр, необходимо на вкладке Архивные параметры в дереве элементов дважды кликнуть левой кнопкой мыши по параметру. При этом в область формулы будет добавлена функция, возвращающая значение данного архивного параметра: GetValue ("Код архивного параметра"). Например, GetValue (265), где 265 - код архивного параметра.

При назначении формулы импортируемого параметра могут быть использованы знаки арифметических действий: <+>, <->, <\*>, </> и функция iif.

В нижнем правом углу Редактора формулы находится область Информация, содержащая информацию о выбранном элементе формулы. Для просмотра информации по элементу или функции следует кликнуть по нему левой кнопкой мыши в области работы с формулой.

Запуск проверки корректности формулы выполняется по нажатию кнопки Проверить формулу или Сохранить.

Если формула составлена правильно, то по окончании проверки цвет кнопки изменится на зелёный, а её наименование на - Формула верна (Рис. 56).

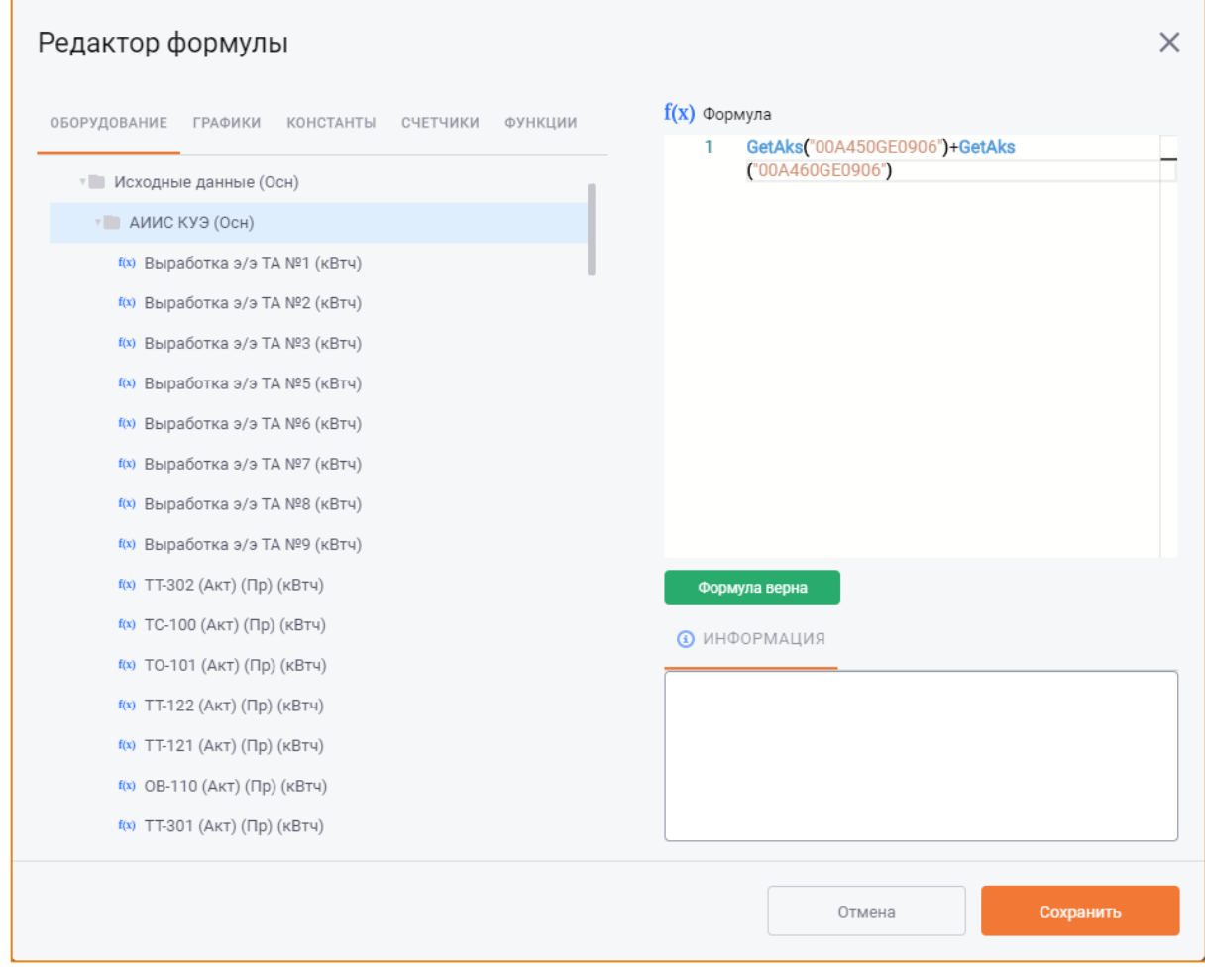

### Рис. 56 - Окно «Редактор формулы». Проверка формулы

<span id="page-50-0"></span>Если формула составлена неверно, цвет кнопки изменится на красный, а её наименование на -Обнаружены ошибки. В этом случае рядом с вкладкой Информация будет автоматически открыта вкладка Лог ошибок, содержащая описание ошибок в формуле (Рис. 57).

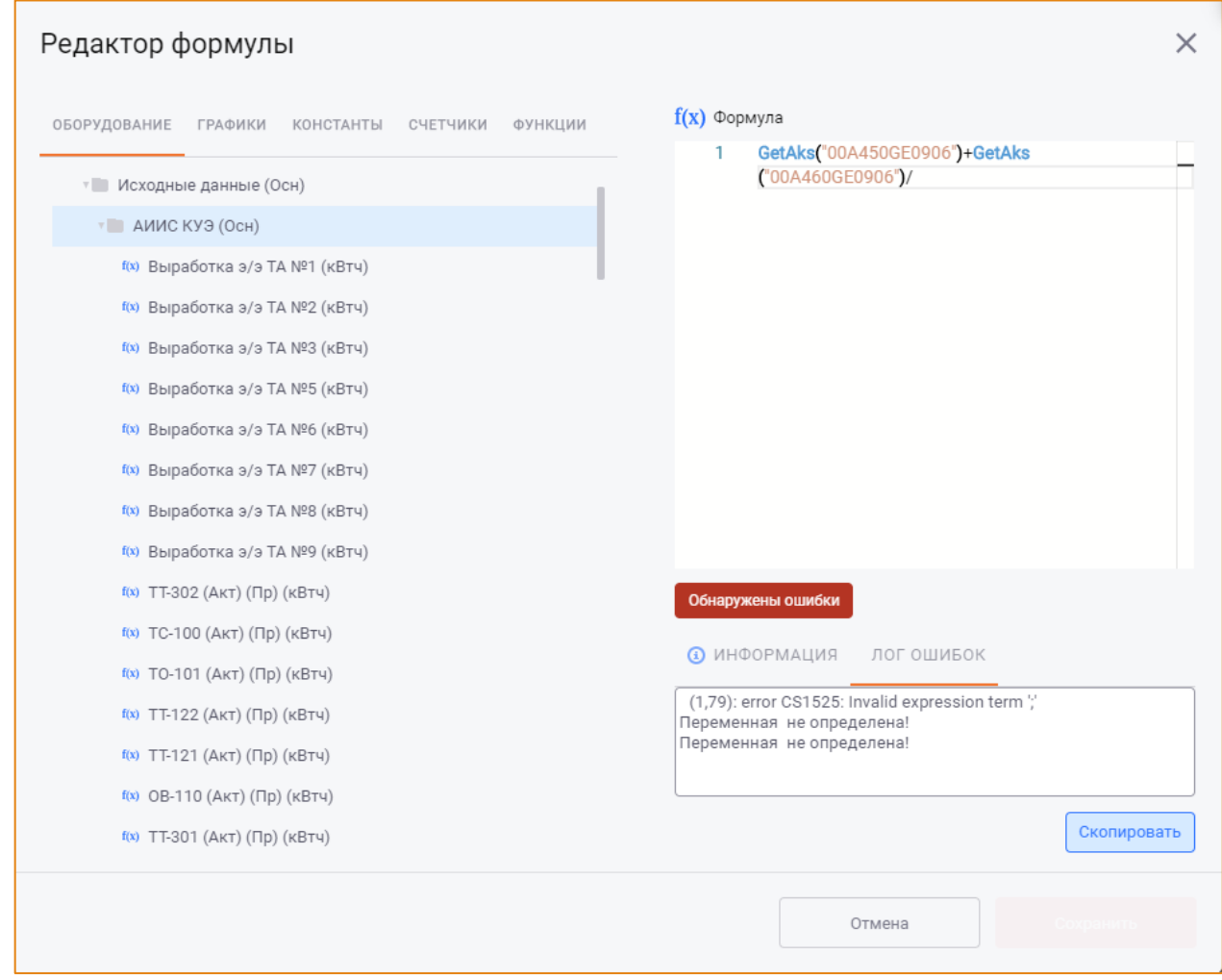

Рис. 57 - Окно «Редактор формулы». Обнаружены ошибки

<span id="page-51-0"></span>Чтобы скопировать текст ошибки, необходимо нажать кнопку Скопировать, расположенную под вкладкой Лог ошибок.

Для сохранения формулы параметра следует нажать кнопку Сохранить, для отмены - кнопку Отмена.

# ВКЛДКА «УСТАВКИ»

Вкладка Уставки предназначена для настройки уставок параметра - признака, который контролирует попадание значения параметра в заданный диапазон.

Внешний вид вкладки представлен на Рис. 58.

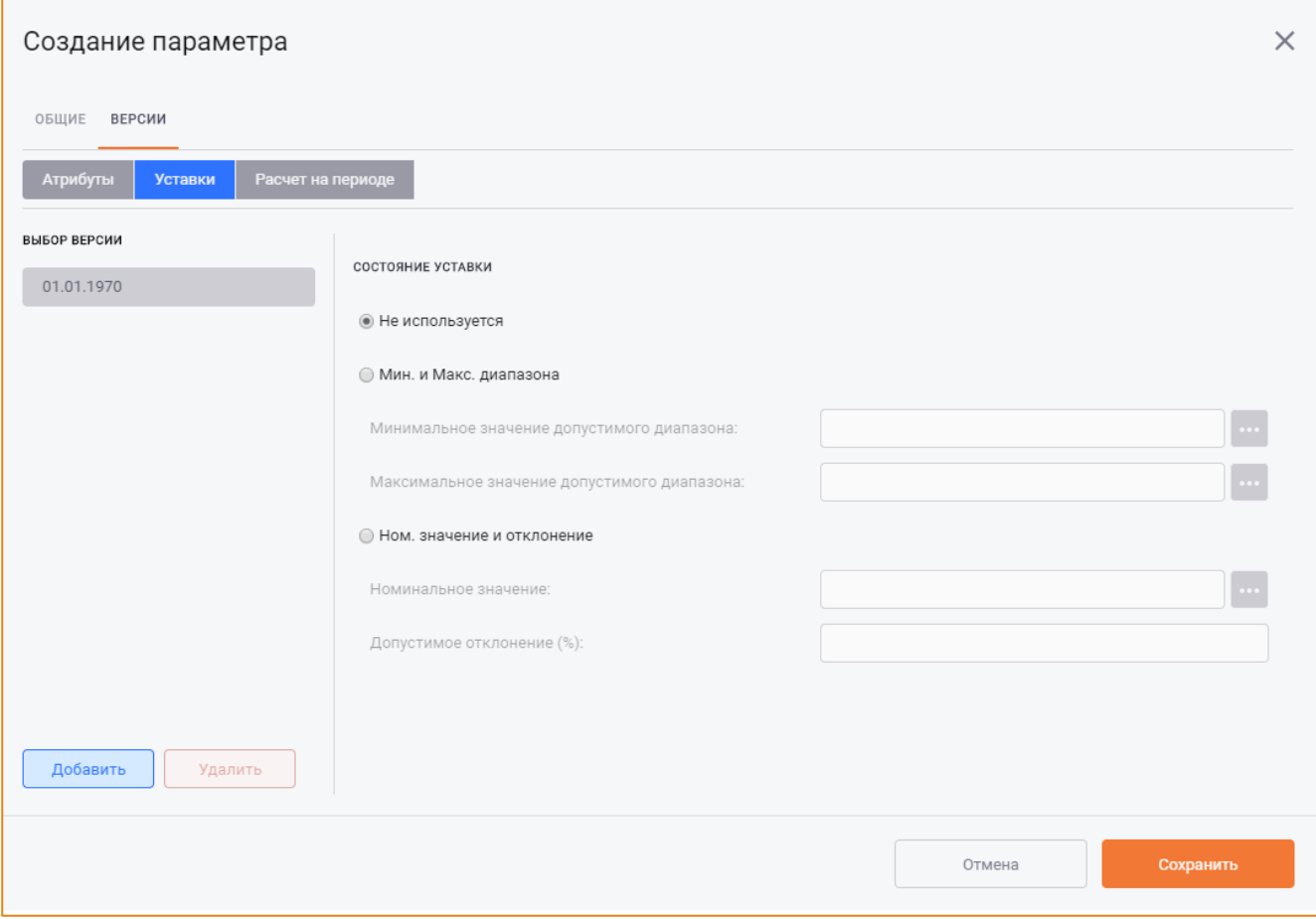

Рис. 58 - Окно «Создание параметра». Вкладка «Уставки»

<span id="page-52-0"></span>В системе используются два вида уставок:

- Статические уставки задаются с помощью числовых значений или числовых формул, введённых непосредственно в поле без вызова Редактора формулы. В этом случае можно использовать целые, дробные, положительные и отрицательные числа, а также знаки арифметических действий;
- Динамические уставки настраиваются с помощью Редактора формулы рассчитываемого параметра, открываемом кликом по кнопке справа от поля. Требования к настройке формулы аналогичны описанным в разделе Назначение формулы параметра.

Уставки параметра имеют три режима настройки:

- Не используется;
- Мин. и Макс. диапазона;  $\bullet$
- Ном. значение и отклонение.  $\bullet$

Для выбора способа настройки уставок следует включить соответствующую радиокнопку.

Если выбрано условие Мин. и Макс. диапазона, то в полях Минимальное значение допустимого диапазона и Максимальное значение допустимого диапазона необходимо указать минимальное и максимальное значения, которые может принимать параметр.

Если выбрано условие Ном. значение и отклонение, то в поле Номинальное значение необходимо указать номинальное значение параметра (числом или формулой), а в поле Допустимое отклонение (%) - допустимое отклонение значения параметра в процентах.

Значения уставок, заданных с помощью формул, вычисляются при проведении расчёта периода.

### ВКЛАДКА «РАСЧЕТ НА ПЕРИОДЕ»

Вкладка Расчёт на периоде предназначена для настройки типа расчёта параметра в зависимости от типа периода (Рис. 59).

| Создание параметра                       |                               |             |             |            | $\times$ |
|------------------------------------------|-------------------------------|-------------|-------------|------------|----------|
| ОБЩИЕ ВЕРСИИ                             |                               |             |             |            |          |
| Атрибуты<br>Расчет на периоде<br>Уставки |                               |             |             |            |          |
| ВЫБОР ВЕРСИИ                             | Тип периода                   | Агрегация   | Калькуляция | Округление |          |
| 01.01.1970                               | Полгода                       | $\Box$      | $\Box$      |            |          |
|                                          | Квартал                       | $\Box$      | $\Box$      |            |          |
|                                          | 10 дней                       | $\Box$      | $\Box$      |            |          |
|                                          | 20 дней                       | $\Box$      | $\Box$      |            |          |
|                                          | 25 дней                       | $\Box$      | $\Box$      |            |          |
|                                          | Часовой нестандартный период  | $\Box$      | $\Box$      |            |          |
|                                          | Суточный нестандартный период | $\Box$      | $\Box$      |            |          |
|                                          | Месячный нестандартный период | $\Box$      | $\Box$      |            |          |
|                                          | Одна неделя                   | $\Box$      | $\Box$      |            |          |
| Добавить<br>Удалить                      |                               | Выбрать все | Выбрать все |            |          |
|                                          |                               |             | Отмена      | Сохранить  |          |

Рис. 59 - Окно «Создание параметра». Вкладка «Расчет на периоде»

#### <span id="page-53-0"></span>Данный механизм называется Задание жёсткой агрегации или калькуляции.

Для каждого типа периода можно указать, как данный параметр будет вычисляться: по агрегации (через тип агрегации) или по калькуляции (по формуле). То есть, если у параметра настроен расчёт на периоде агрегация на месяце, то даже при запуске калькуляционного расчёта значение параметра будет агрегироваться. В случае отсутствия данной настройки поведение параметра будет определяться типом расчёта (агрегационный, калькуляционный), заданным в Рабочей области.

Чтобы задать жёсткую агрегацию или калькуляцию, необходимо установить флаг напротив типа периода в соответствующей колонке Агрегация или Калькуляция (Рис. 60).

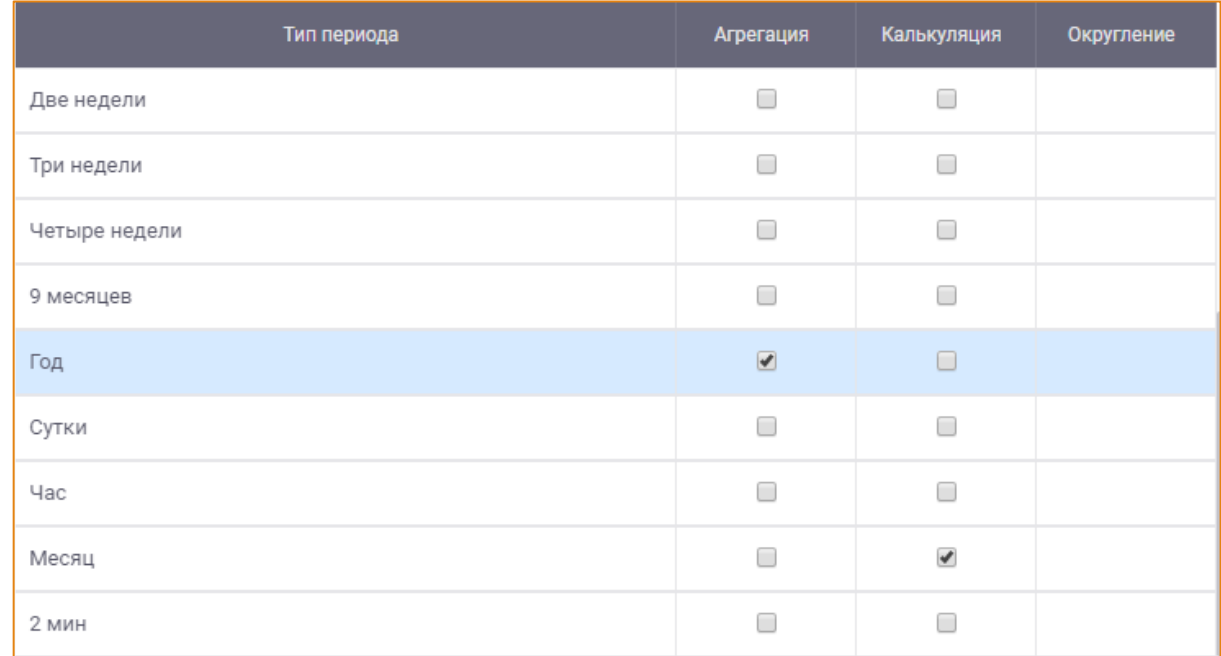

### Рис. 60 - Настройка типа расчёта на периоде

<span id="page-54-0"></span>Чтобы указать тип расчёта для всех типов периодов, следует под колонками Агрегация или Калькуляция нажать кнопку Выбрать все. Чтобы снять все флаги, следует нажать кнопку Снять всё (Рис. 59).

Для округления числа до определенного количества значимых разрядов следует в колонке Округление задать необходимое значение. Например, имеем значение 0,4857. При округлении равном 3 число примет вид 0,486.

Внимание! В расчёте участвуют округлённые значения параметров.

## ВКЛАДКА «ПРИНАДЛЕЖНОСТЬ»

Вкладка Принадлежность предназначена для настройки принадлежности параметра к группам модели. Внешний вид вкладки представлен на Рис. 61.

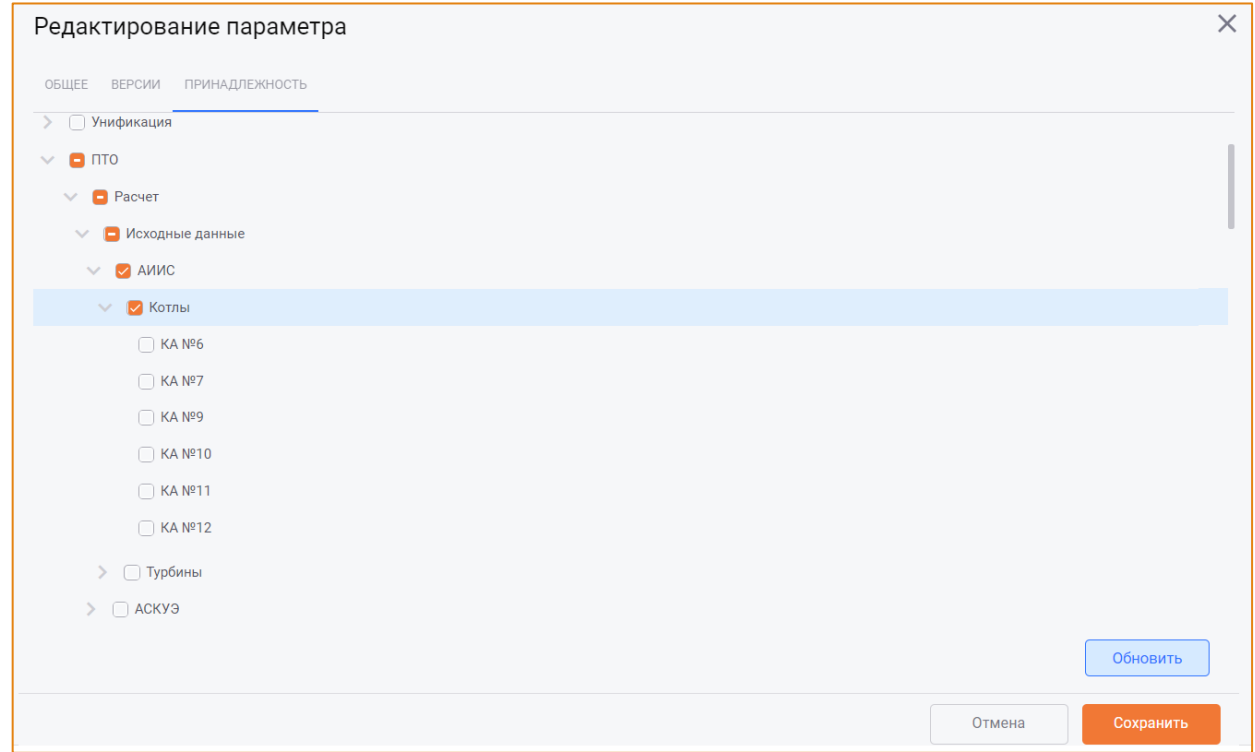

### Рис. 61 - Окно «Создание параметра». Вкладка «Принадлежность»

<span id="page-55-0"></span>Параметр может принадлежать одновременно к нескольким группам элементов. По умолчанию параметр принадлежит к той группе, в которую он изначально был добавлен при создании.

Для изменения принадлежности параметра необходимо установить флаг в чек-боксе рядом с группой, к которой необходимо отнести данный параметр.

Для сохранения параметра необходимо нажать кнопку Сохранить, для отмены действий - кнопку Отмена.

## РЕДАКТИРОВАНИЕ ПАРАМЕТРА

Для редактирования параметра необходимо выбрать его в списке параметров, на панели инструментов нажать кнопку Параметры и в контекстном меню выбрать опцию Редактировать параметр. После чего будет открыто окно Редактирование параметра, в котором можно изменить атрибуты уже заполненных полей (Рис. 62).

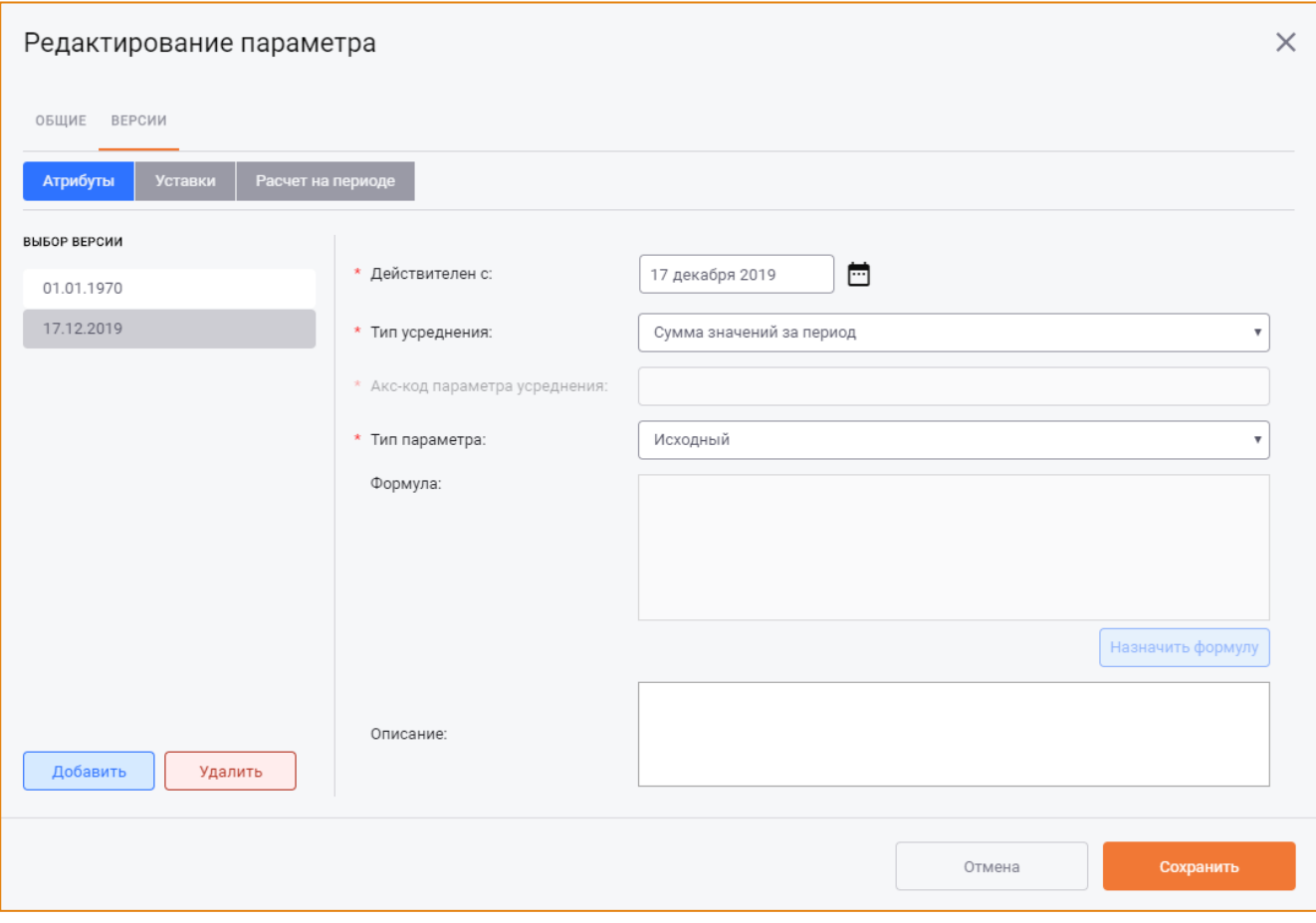

Рис. 62 - Окно «Редактирование параметра», вкладка «Версии»

<span id="page-56-0"></span>Окно Редактирование параметра автоматически будет открыто на вкладке Версии, в которой будет выбрана текущая версия. Для редактирования атрибутов другой версии параметра необходимо выбрать требуемую версию в списке.

Внимание! Если параметр участвует в другом элементе системы, его акс-код будет недоступным для редактирования.

Для сохранения изменений следует нажать кнопку Сохранить, для отмены - кнопку Отмена.

## РЕДАКТИРОВАНИЕ ФОРМУЛЫ ПАРАМЕТРА

Чтобы изменить формулу параметра, необходимо в окне Редактирование параметра нажать кнопку Редактировать формулу (Рис. 63).

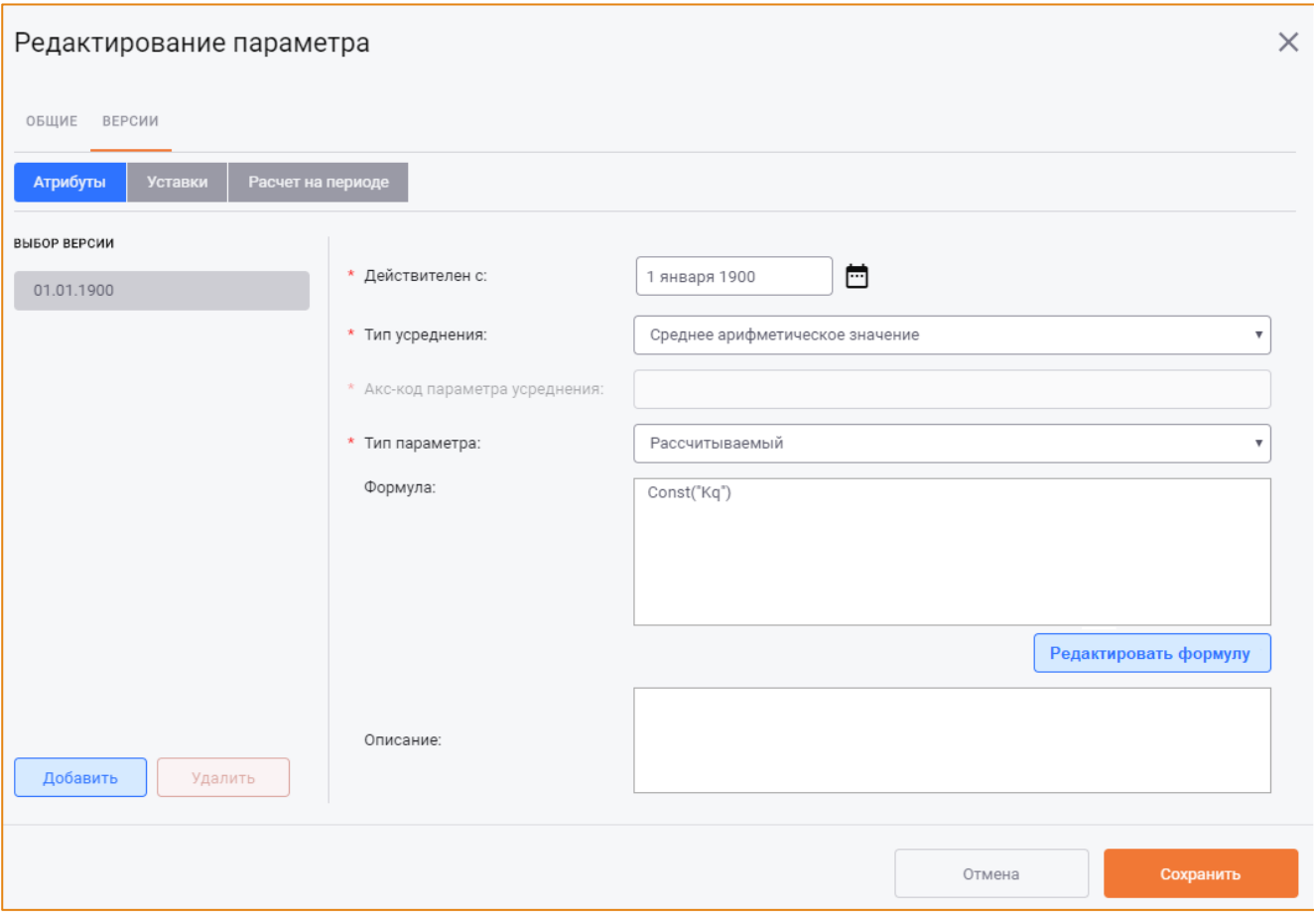

Рис. 63 - Окно «Редактирование параметра», вкладка «Версии»

<span id="page-57-0"></span>После чего будет открыто окно Редактор формулы с существующей формулой параметра, которую при необходимости можно изменить.

Редактор формулы можно также открыть, вызвав контекстное меню на требуемом параметре в модуле Алгоритм расчёта и выбрав опцию Редактировать формулу параметра.

Для сохранения изменений следует нажать кнопку Сохранить, для отмены - кнопку Отмена.

Чтобы открыть редактор формулы без вызова окна редактирования параметра, необходимо выбрать параметр в списке, вызвать контекстное меню и выбрать опцию Редактировать формулу параметра (Рис. 64).

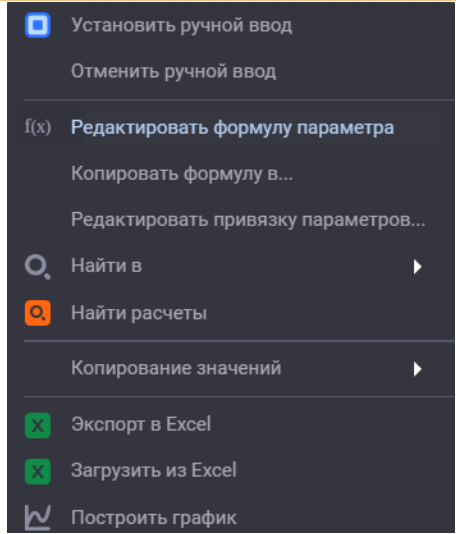

Рис. 64 - Контекстное меню. Опция «Редактировать формулу параметра»

## <span id="page-58-0"></span>РЕДАКТИРОВАНИЕ ПРИНАДЛЕЖНОСТИ ПАРАМЕТРА К ГРУППАМ

Изменить принадлежность параметра к группе можно без открытия редактора параметра. Для этого нужно вызвать контекстное меню на параметре и выбрать опцию Редактировать привязку параметров (Рис. 64). После чего будет открыто окно Привязка параметров к группам (Рис. 65), где можно изменить принадлежность параметра с помощью установки/снятия флага в чек-боксах соответствующих групп.

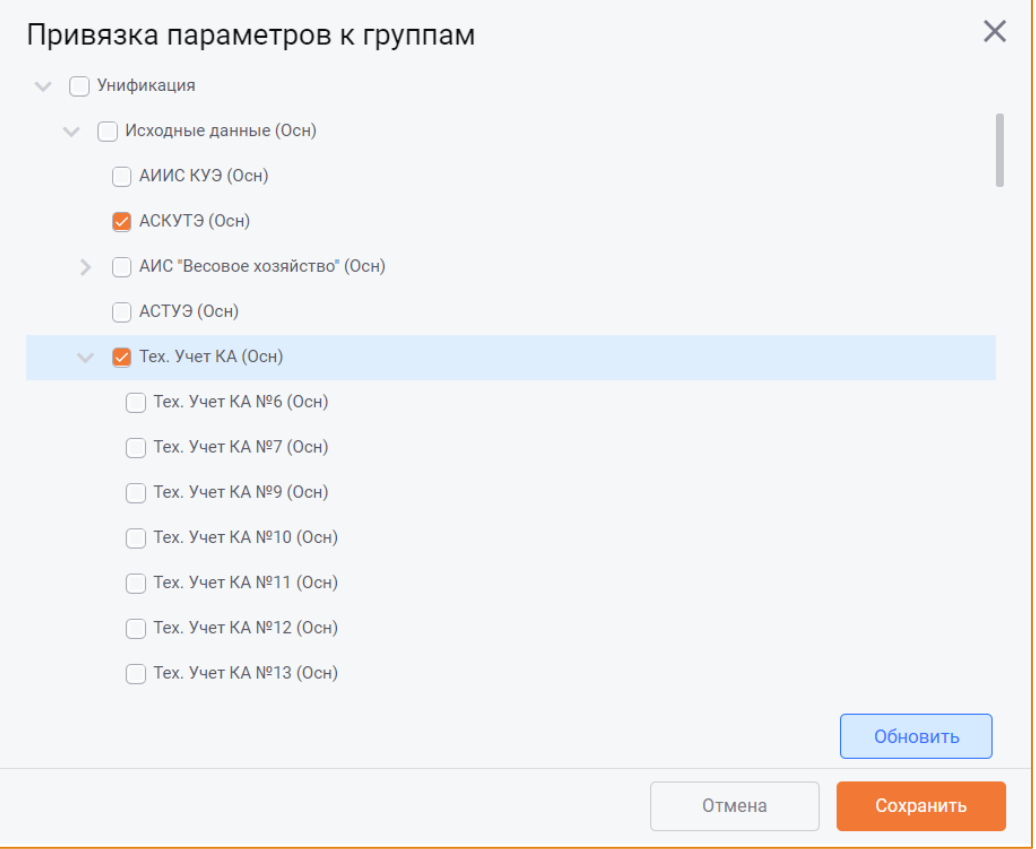

<span id="page-58-1"></span>Рис. 65 - Окно «Привязка параметров в группам»

Для сохранения изменений необходимо нажать кнопку Сохранить, для отмены действий - кнопку Отмена

## УДАЛЕНИЕ ПАРАМЕТРА

Для удаления параметра необходимо выбрать его в списке параметров, на панели инструментов нажать кнопку Параметры и в контекстном меню выбрать опцию Удалить параметр. После чего будет открыто окно Удаление параметра (Рис. 66).

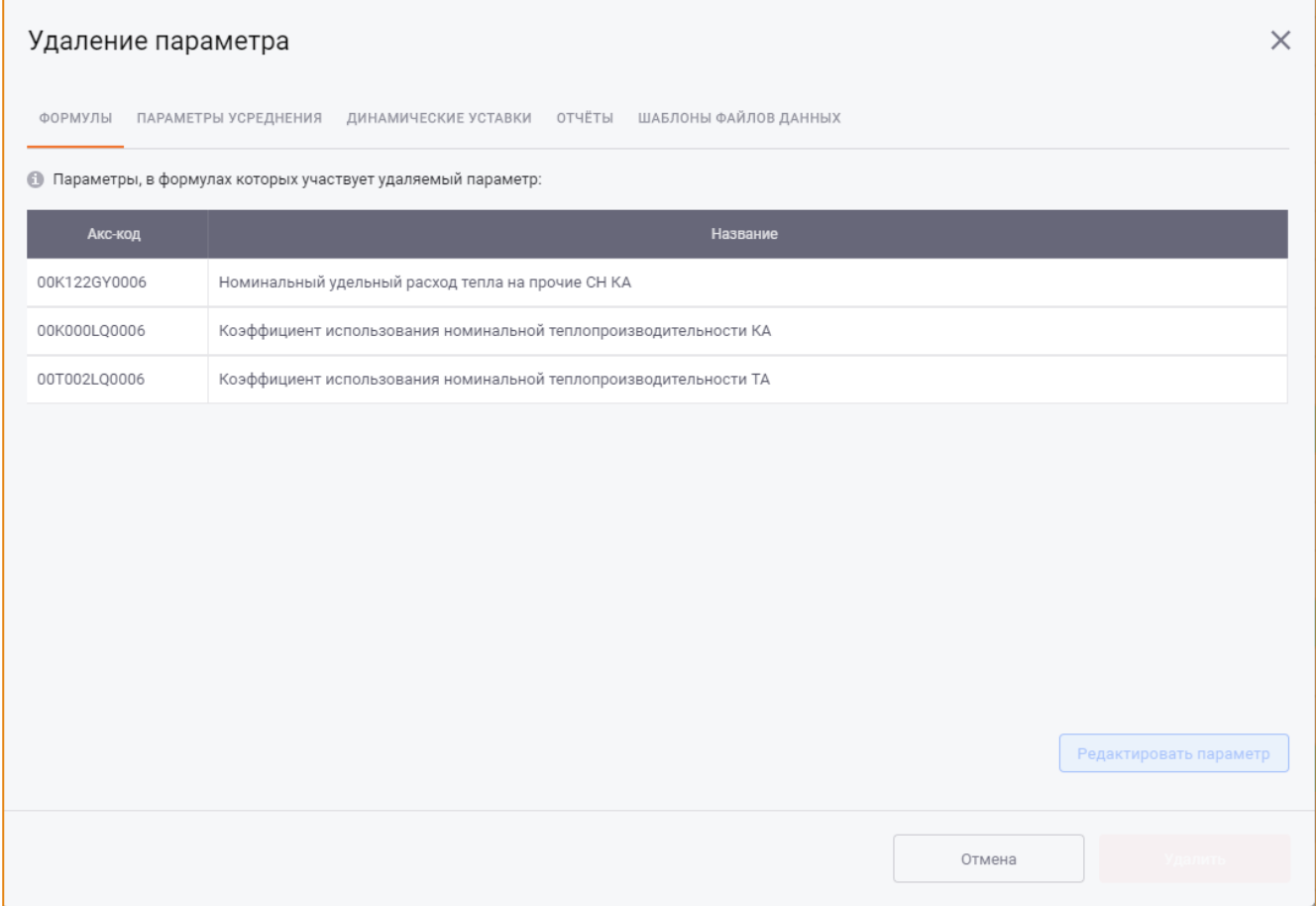

Рис. 66 - Окно «Удаление параметра»

<span id="page-59-0"></span>Окно содержит вкладки, на которых отображена связь удаляемого параметра с другими объектами системы.

Внимание! Удаление параметра возможно только в том случае, если все зависимости будут предварительно удалены.

Для завершения удаления параметра необходимо нажать кнопку Удалить, для отмены удаления - кнопку Отмена.

## ОБНОВЛЕНИЕ СПИСКА ПАРАМЕТРОВ

Для обновления списка параметров на панели инструментов модуля следует нажать кнопку Параметры и в контекстном меню выбрать опцию Обновить список параметров. После чего список элементов будет обновлён.

## ЭКСПОРТ И ИМПОРТ ПАРАМЕТРОВ В/ИЗ MS EXCEL

В системе реализована возможность экспортировать параметры выбранной группы в MS Excel. Для этого необходимо выбрать группу параметров в дереве групп и на панели инструментов нажать кнопку Выгрузить в Excel.

В результате выгрузки будет сформирован файл, содержащий список параметров группы и их атрибуты (Рис. 67).

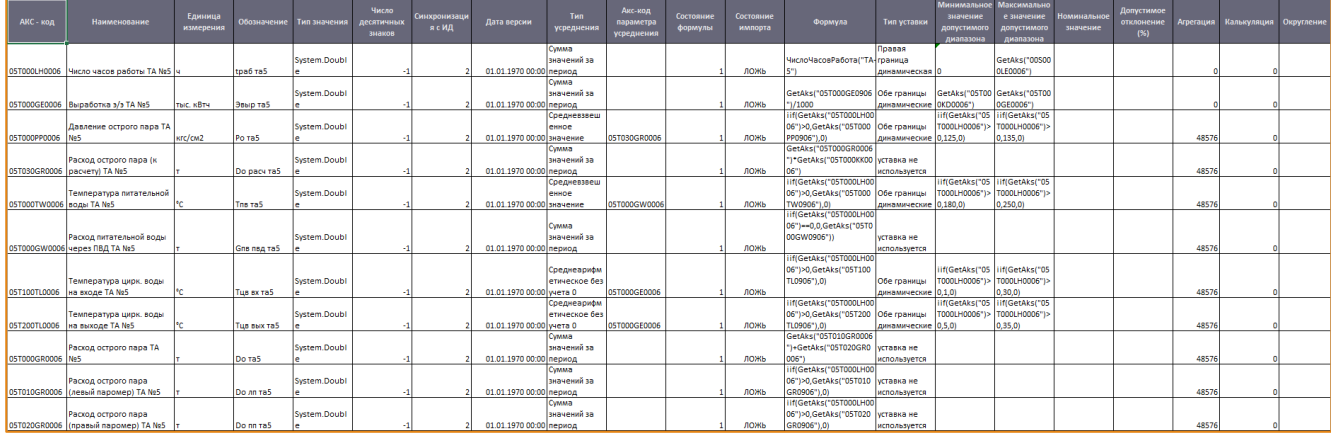

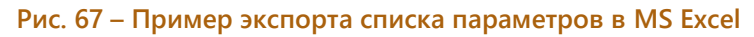

<span id="page-60-0"></span>Данные файла доступны для редактирования.

Для импорта параметров в систему из файла MS Excel необходимо выбрать группу в дереве групп параметров и на панели инструментов нажать кнопку Загрузить из Excel. После чего будет открыто окно Импорт из Excel, с помощью которого необходимо выбрать файл для загрузки данных (Рис. 68).

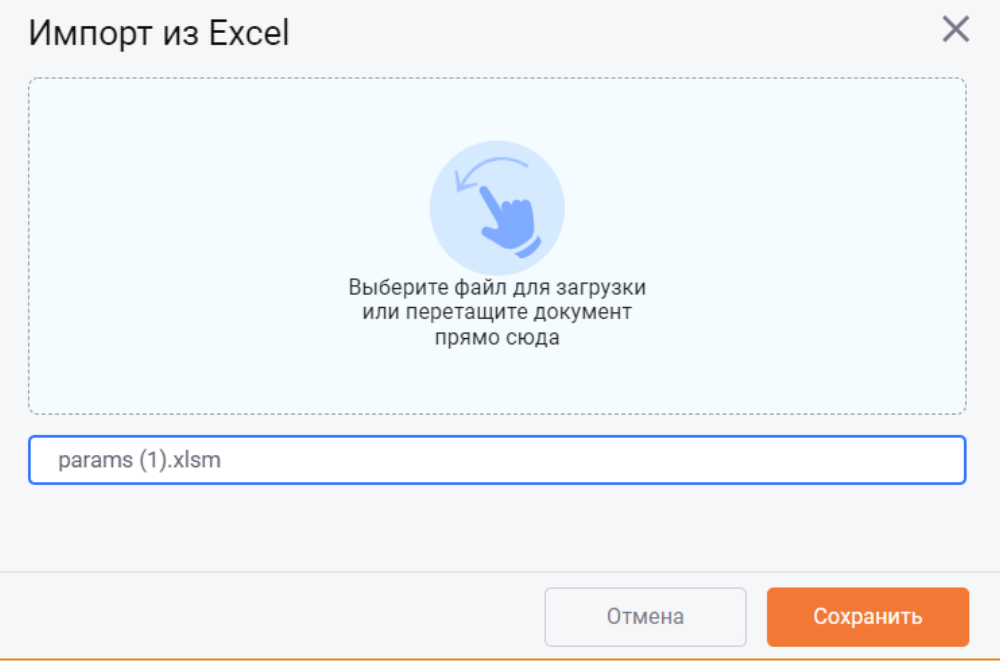

Рис. 68 – Окно «Импорт из Excel»

<span id="page-60-1"></span>Для запуска импорта данных необходимо нажать кнопку Сохранить, для отмены действий кнопку Отмена.

Импорт параметров позволяет массово создавать новые параметры, редактировать и удалять существующие параметры.

## КОПИРОВАНИЕ ПАРАМЕТРОВ

С целью ускорения создания параметров в рамках одной или нескольких моделей реализована возможность их копирования.

Параметры могут быть скопированы следующими способами:

- Одиночное копирование/вставка параметра из буфера обмена;  $\bullet$
- Массовое копирование параметров модели.

### КОПИРОВАНИЕ/ВСТАВКА ПАРАМЕТРА ИЗ БУФЕРА ОБМЕНА

Копирование параметров с помощью буфера обмена происходит в рамках одной модели и той группы параметров, в которой находится копируемый параметр.

Чтобы скопировать параметр в буфер обмена, необходимо выбрать его в списке и нажать на панели инструментов кнопку Копировать параметр в буфер обмена.

Чтобы вставить параметр из буфера обмена, необходимо на панели инструментов нажать кнопку Вставить параметр из буфера обмена, после чего будет открыто окно Копирование параметра (Рис. 69):

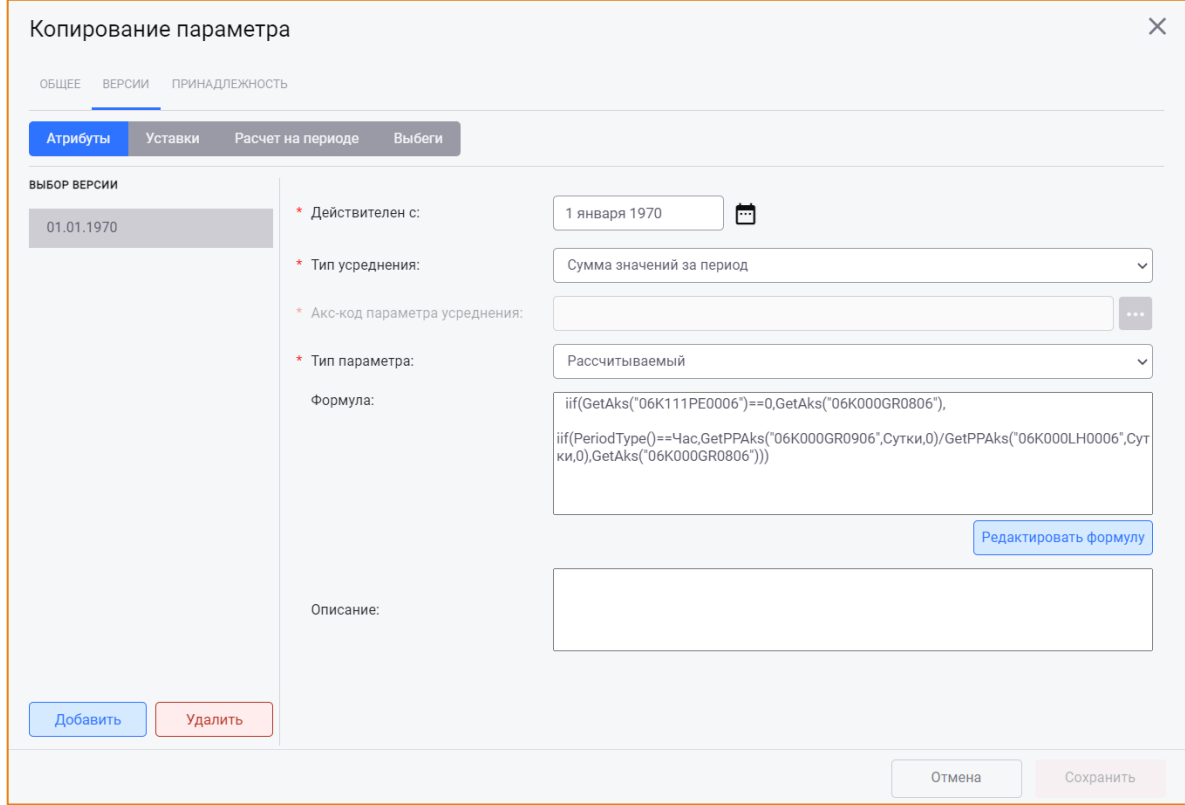

<span id="page-61-0"></span>Рис. 69 - Окно «Копирование параметра»

Для сохранения копируемого параметра необходимо обязательно изменить акс-код параметра. Другие атрибуты параметра могут быть изменены при необходимости.

Для сохранения изменений параметра следует нажать кнопку Сохранить, для отмены действий кнопку Отмена.

После сохранения параметр будет добавлен в ту же группу параметров, в которой находится копируемый параметр.

### КОПИРОВАНИЕ ПАРАМЕТРОВ МОДЕЛИ

Данная функциональность предоставляет возможность скопировать один или несколько выбранных параметров как в рамках одной модели, так и между моделями одной базы данных.

Для копирования параметров необходимо на панели инструментов нажать кнопку Копировать параметры и выбрать опцию Копирование параметров. После чего будет открыто окно Копирование параметров модели (Рис. 70).

| Модель источник:   | Основная<br>Поиск по Акс-коду<br>$\checkmark$       | $\odot$<br>舌 | Модель приемник:            | Основная                                                                                                    | $\checkmark$ |
|--------------------|-----------------------------------------------------|--------------|-----------------------------|----------------------------------------------------------------------------------------------------|--------------|
| <b>АКС КОД</b>     | <b>НАИМЕНОВАНИЕ</b>                                 | ЕД. ИЗМ.     | <b>АКС КОД</b>              | <b>НАИМЕНОВАНИЕ</b>                                                                                                    | ЕД. ИЗМ.     |
|                    | Факт КА (Осн)                                       |              |                             | $\vee$ $\Pi$ TO                                                                                                    |              |
|                    | У<br>Норматив КА (Осн)                              |              |                             | $\vee$ Pacyet                                                                                                    |              |
| 00K000GR0006       | Расход перегретого пара КА                          | T            |                             | Исходные данные                                                                                                    |              |
| 00K010GR0006       | Расход перегретого пара (к расчету) КА              | T.           |                             | $\vee$ Группа 90 ата                                                                                                    |              |
| 00K100GR0006       | Средняя паровая нагрузка КА                         | T/4          |                             | Котлы<br>$\checkmark$                                                                                                    |              |
| 00K000GW00         | Расход питательной воды КА                          | T.           |                             | Исходные данные КА<br>У                                                                                                    |              |
| 00K100GW00         | Средний расход питательной воды КА                  | T/4          |                             | Расчет факта КА<br>≻                                                                                                    |              |
| 00K000PP0006       | Давление перегретого пара КА                        | кгс/см2      |                             | Расчет норматива КА                                                                                                    |              |
| 00K000TP0006       | Температура перегретого пара КА                     | $^{\circ}$ C |                             | Турбины<br>╲                                                                                                    |              |
| 00K000TW00         | Температура питательной воды КА                     | °C.          |                             | $\rightarrow$<br>Группа 130 ата                                                                                                    |              |
| 00K000TU0006       | Температура уходящих газов КА                       | $^{\circ}$ C |                             | $\mathcal{L}$<br>Расходы э/э и тепла на СН                                                                                                    |              |
| Режим копирования: | Исходные                                            | $\check{~}$  | ШАБЛОН ЗАМЕНЫ АКС-КОДА      | ШАБЛОН ЗАМЕНЫ НАЗВАНИЯ<br>ШАБЛОН ЗАМЕНЫ ОБОЗНАЧЕНИЯ                                                                                                    |              |
|                    | Настройки копирования типов усреднения:             |              | Маска параметров источника: | $\star\star$<br>$**$<br>$^{\star}$<br>$^\star$<br>$\star$<br>$^{\star}$<br>$\checkmark$<br>$\checkmark$<br>$\checkmark$<br>$\checkmark$<br>$\checkmark$                                  |              |
|                    | • Копировать параметры для усреднения как исходные: |              | Маска параметров приёмника: | $\star$ $\vee$ $\star$<br>$\begin{array}{c c c c c c} \star & \star & \star \end{array} \quad \begin{array}{c c c} \star \end{array}$<br>$\qquad$<br>$*$ $\vee$<br>米 V<br>$\star$ $\vee$ |              |

Рис. 70 – Окно «Копирование параметров модели», вкладка «Параметры»

<span id="page-62-0"></span>Данное окно содержит:

- Вкладку Параметры;
- Вкладку Копируемые параметры;
- Панель настроек копирования параметров.  $\bullet$

#### ВКЛАДКА «ПАРАМЕТРЫ»

Вкладка Параметры предназначена для выбора модели источника, параметров для копирования и папки в модели-приёмнике, в которую параметры должны быть скопированы.

Визуально вкладка разделена на две области:

• Область выбора модели-источника и параметров для копирования.

Панель инструментов области содержит следующие инструменты:

- о Поле Модель-источник для выбора модели, в которой необходимо выбрать параметры для копирования;
- Поле Поиск по акс-коду для поиска параметра в модели-источнике;
- Кнопка Сбросить выбор параметров для автоматического снятия фокуса со всех параметров, выбранных для копирования;
- о Кнопка Свернуть все группы для автоматического сворачивания всех развёрнутых групп параметров до первого уровня иерархии в модели-источнике и модели-приёмнике.
- Область выбора модели-приёмника и папки, в которую должны быть скопированы параметры.

Панель инструментов данной области содержит поле Модель приемник - для выбора модели, в которую должны быть скопированы параметры из модели-источника.

#### ВКЛАДКА «КОПИРУЕМЫЕ ПАРАМЕТРЫ»

<u> Tanzania (h. 1888).</u>

На вкладке Копируемые параметры представлено дерево копируемых параметров, выбранных ранее на вкладке Параметры, а также все параметры, участвующие в их формулах (Рис. 71).

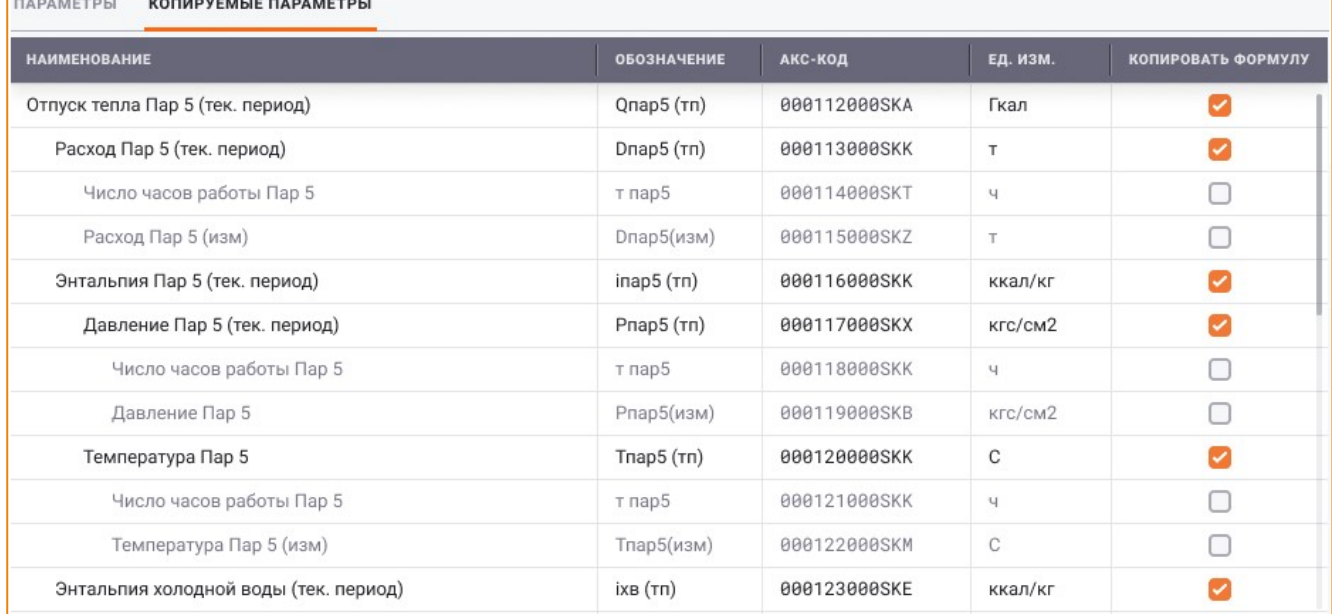

#### Рис. 71 – Окно «Копирование параметров модели», вкладка «Копируемые параметры»

<span id="page-63-0"></span>Настройка копирования модели расчёта выполняется с помощью установки/снятия флага в чекбоксах в колонке Копировать формулу.

Если для параметра установлен флаг, то:

• При наличии у данного параметра формулы, в которой есть другие параметры, система спустится на один уровень ниже по дереву модели расчёта выбранного параметра и в качестве зависимых параметров отобразит все параметры, участвующие в его формуле. Зависимые параметры отображаются с тем типом, который существуют в системе (исходный, рассчитываемый), но будут скопированы как исходные;

• При отсутствии у данного параметра формулы, в которой есть другие параметры, зависимые параметры отображаться не будут.

Для копируемых параметров флаги в колонке Копировать формулу устанавливаются по умолчанию. Для зависимых параметров флаги не устанавливаются, но эти параметры будут также скопированы.

Если для копируемого параметра флаг в колонке Копировать формулу будет снят, то из дерева копируемых параметров будут убраны все зависимые параметры, участвующие в формуле указанного параметра.

В ходе копирования все параметры, отмеченные флагами, будут скопированы вместе с формулами и всеми параметрами, участвующими в их формулах. Параметры, не отмеченные флажками, будут скопированы как исходные.

## ПАНЕЛЬ НАСТРОЕК КОПИРОВАНИЯ

Панель настроек копирования параметров расположена в нижней части окна (Рис. 72).

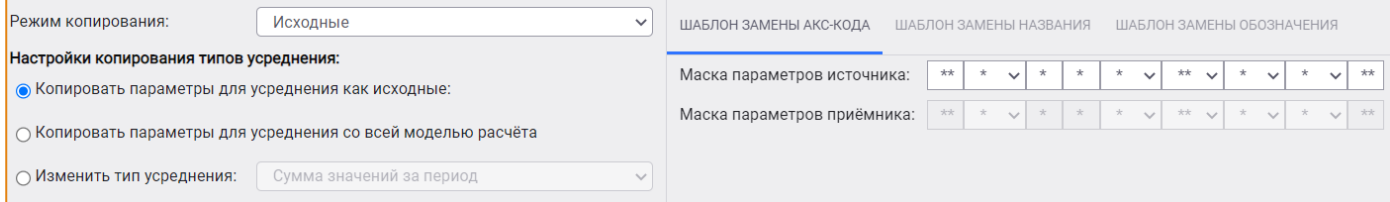

#### Рис. 72 - Окно «Копирование параметров модели», панель настроек копирования

<span id="page-64-0"></span>Данная панель позволяет настроить:

- Режим копирования;
- Копирование типов усреднения параметра;
- Шаблон замены акс-кода параметра;
- Шаблон замены названия параметра;
- Шаблон замены обозначения параметра.

#### НАСТРОЙКА РЕЖИМА КОПИРОВАНИЯ

Для настройки режима копирования необходимо в одноимённом поле выбрать одно из значений раскрывающегося списка:

- Исходные в этом режиме параметры будут скопированы как исходные;
- Всю модель в этом режиме будет скопирована вся модель расчёта параметров;
- Часть модели в этом режиме станет активна вкладка Копируемые параметры, где можно указать ту часть расчёта, которая должна быть скопирована вместе с параметрами.

## НАСТРОЙКА КОПИРОВАНИЯ ТИПОВ УСРЕДНЕНИЯ ПАРАМЕТРОВ

Данная настройка применяется только к тем копируемым параметрам, тип усреднения которых использует усреднение по параметру (Средневзвешенное значение/Обратное взвешивание/ Средневзвешенное значение без учета 0). На остальные параметры данная настройка не распространяется, и они будут скопированы без изменения типа усреднения.

Для настройки копирования типов усреднения необходимо выбрать один из следующих режимов копирования:

- Копировать параметры для усреднения как исходные при копировании параметра его тип усреднения останется без изменения, а параметр для усреднения будет скопирован системой без формулы;
- Копировать параметры для усреднения со всей моделью расчета при копировании параметра его тип усреднения останется без изменения, а параметр для усреднения будет скопирован со всей его моделью расчета вплоть до исходных параметров;
- Изменить тип усреднения в раскрывающемся списке поля необходимо выбрать один из типов усреднения. При копировании параметра система заменит текущий тип усреднения на тип, указанный в данной настройке.

## НАСТРОЙКА ШАБЛОНА ЗАМЕНЫ АКС-КОДА ПАРАМЕТРА

Шаблон замены акс-кода параметра представляет собой правило, по которому в процессе копирования параметров система должна заменить акс-код копируемого параметра на акс-код, заданный пользователем.

Шаблон замены акс-кода параметров состоит из двух частей (Рис. 73):

- Маска параметров источника шаблон для поиска копируемых параметров в моделиисточнике для замены акс-кода;
- Маска параметров приемника шаблон для замены акс-кода копируемых параметров, найденных системой.

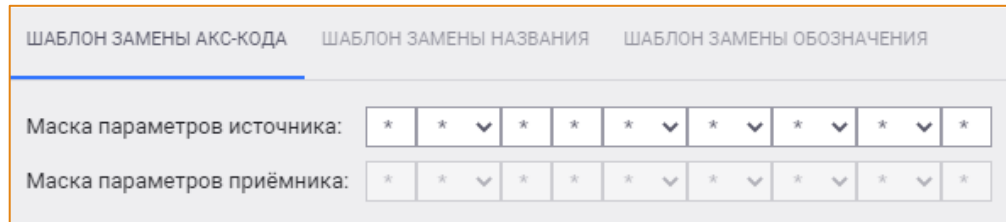

#### Рис. 73 - Шаблон замены акс-кода параметров

<span id="page-65-0"></span>Маски представляют собой 9 частей акс-кода параметра, каждая из которых состоит из 1 или 2 символов. Для тех частей акс-кода, у которых задан готовый набор сущностей, система позволяет выбрать значение из раскрывающегося списка соответствующей ячейки. Остальные ячейки заполняются ручным вводом символов.

Для изменения акс-кода копируемого параметра в поле Маска параметров источника следует указать текущие символы акс-кода или только ту часть, которую необходимо заменить, а в поле

Маска параметров приёмника - указать те символы акс-кода параметра, на которые необходимо заменить акс-код при копировании.

При настройке замены акс-кода могут быть использованы буквы (А-Z), цифры (0-9) или звездочки «\*», где «\*» - это любой символ акс-кода, а конкретная буква или цифра - неизменная составляющая акс-кода при условии, что задан готовый набор сущностей (Рис. 74):

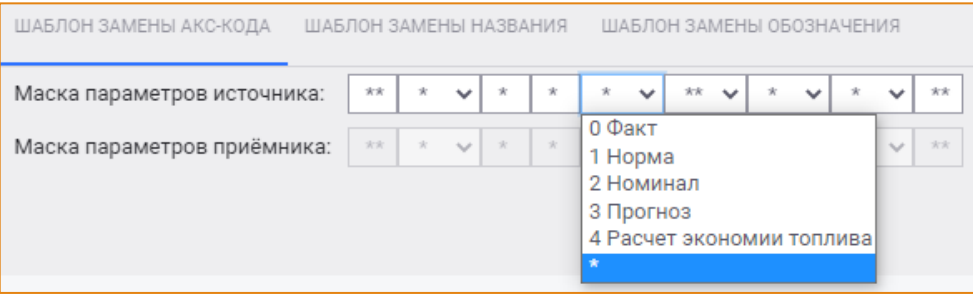

Рис. 74 - Пример выбора значения акс-кода из готового набора сущностей

<span id="page-66-0"></span>Чтобы очистить ячейку от значения, необходимо нажать клавишу Delete или Esc.

Шаблоны замены акс-кода параметра будут применены ко всем копируемым параметрам: первоначальным и зависимым.

## НАСТРОЙКИ ШАБЛОНА ЗАМЕНЫ НАЗВАНИЯ/ОБОЗНАЧЕНИЯ ПАРАМЕТРА

шаблонов названия/обозначения Настройки замены параметра представлены на соответствующих вкладках панели настроек (Рис. 75 и Рис. 76).

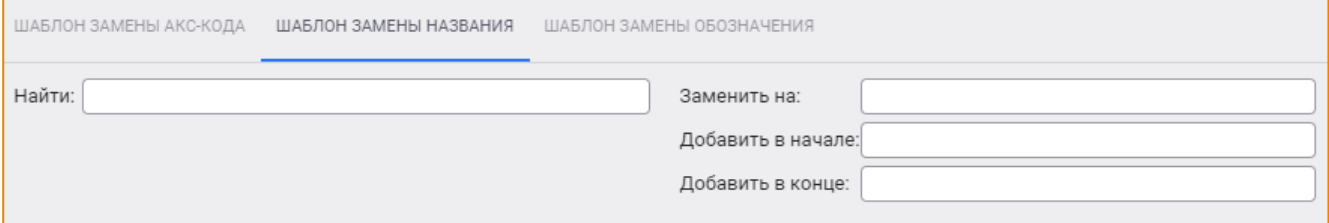

#### Рис. 75 - Шаблон замены названия параметров

<span id="page-66-1"></span>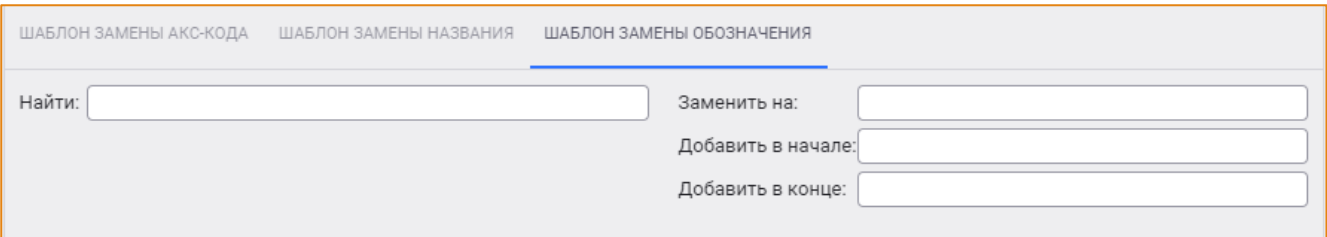

#### Рис. 76 – Шаблон замены обозначения параметров

<span id="page-66-2"></span>Шаблон замены названия/обозначения параметра представляет собой правило, по которому в процессе копирования параметров система заменит название/обозначение копируемого параметра в соответствии с заданным шаблоном.

Для настройки замены названия/обозначения параметра необходимо:

В поле Найти указать искомый текст, который система должна найти в названии/обозначении копируемых параметров;

• В поле Заменить на ввести текст, на который система должна заменить текст, найденный в названии/обозначении копируемых параметров;

При необходимости можно указать дополнительные настройки в полях:

- Добавить в начале для ввода символов, которые должны быть добавлены в начале названия/обозначения параметра.
- Добавить в конце для ввода символов, которые должны быть добавлены в конце названия/обозначения параметра.

Шаблоны замены названия/обозначения параметров будут применены ко всем копируемым параметрам.

Шаблон замены акс-кода параметра и шаблоны замены названия/обозначения параметра не зависят друг от друга. Например, может быть указан шаблон замены акс-кода параметра и не указан шаблон замены названия или обозначения.

## Пример 1

Необходимо скопировать параметр Давление свежего пара К-1 (прибор) с акс-кодом 01К100РР0126 и обозначением Ро\_д к1. Для замены акс-кода, названия и обозначения данного параметра следует выполнить следующие настройки:

1. На вкладке Шаблон замены акс-кода:

В поле Маске параметров источника указать символ К1, который необходимо найти;

В поле Маске параметров приемника указать символ К2, на который необходимо заменить искомый символ;

2. На вкладке Шаблон замены названия:

В поле Найти указать символ К-1;

В поле Заменить на указать символ К-2;

3. На вкладке Шаблон замены обозначения:

В поле Найти необходимо указать символ к1,

В поле Заменить на указать символ к2.

По завершении процесса копирования в выбранную модель будет скопирован параметр со следующими атрибутами:

Название: Давление свежего пара К-2 (прибор)

Акс-код: 01К200РР0126

Обозначение: Родк2.

Внимание! Если в названии параметра представлено несколько раз одно и тоже искомое значение, то замена произойдёт только для последнего совпадения.

## Пример 2

Необходимо скопировать параметр Теплофикационная выработка на 4 отборе корпуса 4 турбины 4(ТГ-4), частично заменив его название. Для этого необходимо выполнить настройки на вкладке Шаблон замены названия:

В поле Найти следует указать символ 4,

В поле Заменить на следует указать 5.

В этом случае замена будет выполнена только для последнего совпадения, то есть в результате копирования будет получен параметр со следующим наименованием: Теплофикационная выработка на 4 отборе корпуса 4 турбины 4(TГ-5).

## ВЫПОЛНЕНИЕ КОПИРОВАНИЯ ПАРАМЕТРОВ

Чтобы скопировать параметры из модели-источника в модель-приёмник следует выполнить следующие шаги:

- 1. Выбрать модель-источник из раскрывающегося списка в поле Модель источник.
- 2. Выбрать один или несколько параметров в модели-источнике, которые необходимо скопировать.

Выбор параметров выполняется кликом левой кнопки мыши по строке параметра. Для выбора нескольких параметров необходимо удерживать клавишу Ctrl.

Параметр может быть найден в иерархии групп параметров с помощью поля Поиск по Акс-коду. Для этого следует ввести акс-код параметра в поле и нажать клавишу Enter. Найденный параметр будет выделен цветом в списке параметров модели-источника.

- 3. Выбрать модель-приёмник из раскрывающегося списка в поле Модель приемник.
- 4. Выбрать группу параметров, в которую необходимо скопировать выбранные параметры из модели-источника.
- 5. Задать настройки копирования:
	- а. Режим копирования;
	- b. Копирование типов усреднения параметров;
	- с. Замену акс-кода, названия, обозначения параметров (при необходимости);

Копирование параметра в рамках одной модели выполняется, если акс-код копируемого параметра будет изменён, так как акс-код параметра должен быть уникальным в рамках модели.

6. При необходимости посмотреть предварительный результат копирования параметров в окне Предварительный просмотр (Рис. 77). Для этого необходимо нажать кнопку Предпросмотр.

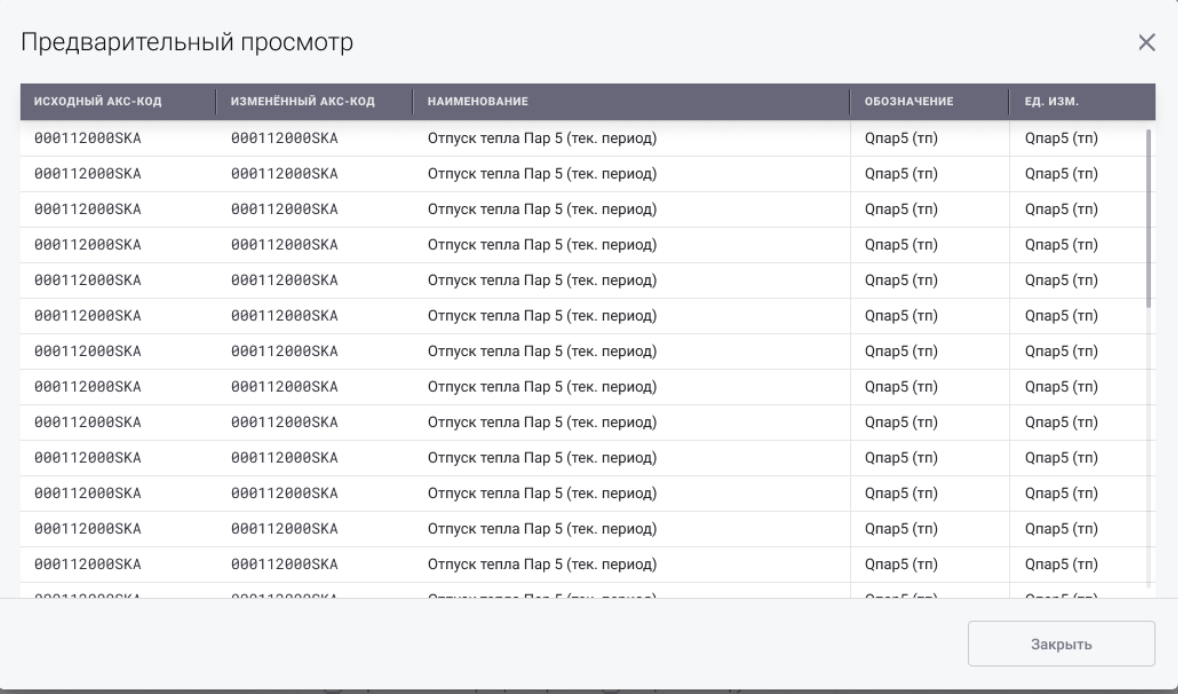

### Рис. 77 - Окно «Предварительный просмотр»

<span id="page-69-0"></span>Данное окно содержит список копируемых параметров с учётом всех указанных замен акс-кодов, названий и обозначений параметров.

7. Инициировать копирование параметров, нажав на кнопку Копировать. После чего будет открыт прогресс копирования параметров, содержащий ключевую информацию о выполнении копирования параметров (Рис. 78).

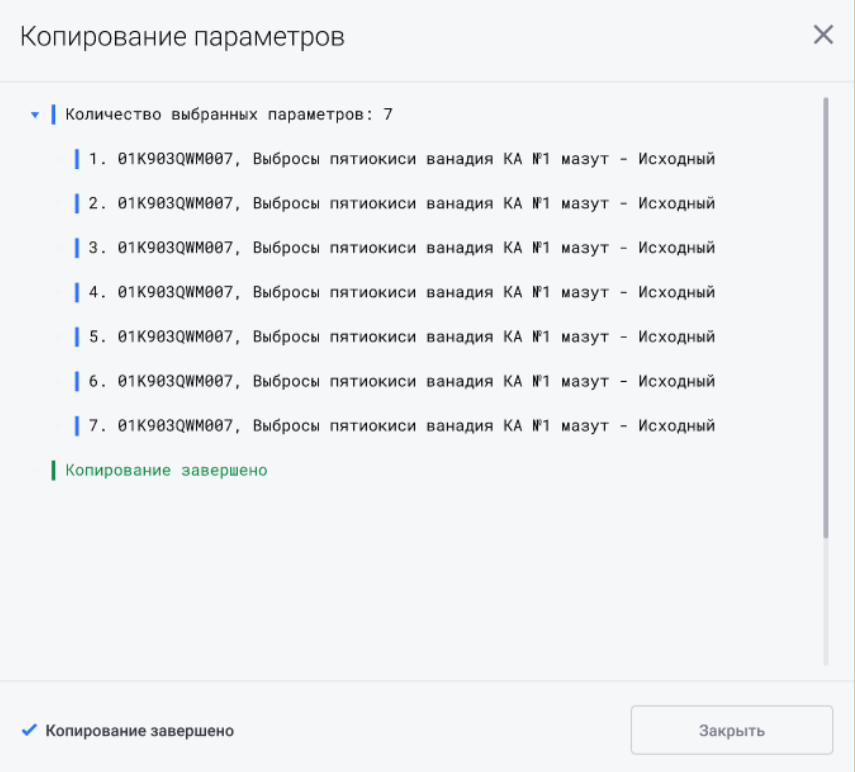

<span id="page-69-1"></span>Рис. 78 - Окно «Копирование параметров»

Параметр будет скопирован со всеми его версиями в соответствии с указанными настройками копирования. Для нового параметра в модель-приёмник будут скопированы следующие атрибуты параметра из модели-источника:

- Название параметра;  $\bullet$
- Единица измерения;
- Тип параметра (формат);  $\bullet$
- Обозначение;
- Категория;
- Число десятичных знаков;
- Тип усреднения;
- Используемый параметр для усреднения;  $\bullet$
- Тип параметра;
- Формула (если выбран режим копирования Всю модель или Часть модели);  $\bullet$
- Уставки параметра (только статические). Если были заданы динамические уставки, то для нового параметра будет указано значение Не используется;
- Признаки жесткой агрегации и калькуляции;
- Признак жесткого округления.

# АЛГОРИТМ РАСЧЕТА. РАБОТА СО ЗНАЧЕНИЯМИ

## УСТАНОВКА/ОТМЕНА РУЧНОГО ВВОДА ЗНАЧЕНИЙ

Данная функциональность позволяет установить признак ручного ввода значений на всех типах параметров. Установка данного признака выполняется следующими способами:

## 1. Вручную:

а. При выборе опции контекстного меню Установить ручной ввод (Рис. 79).

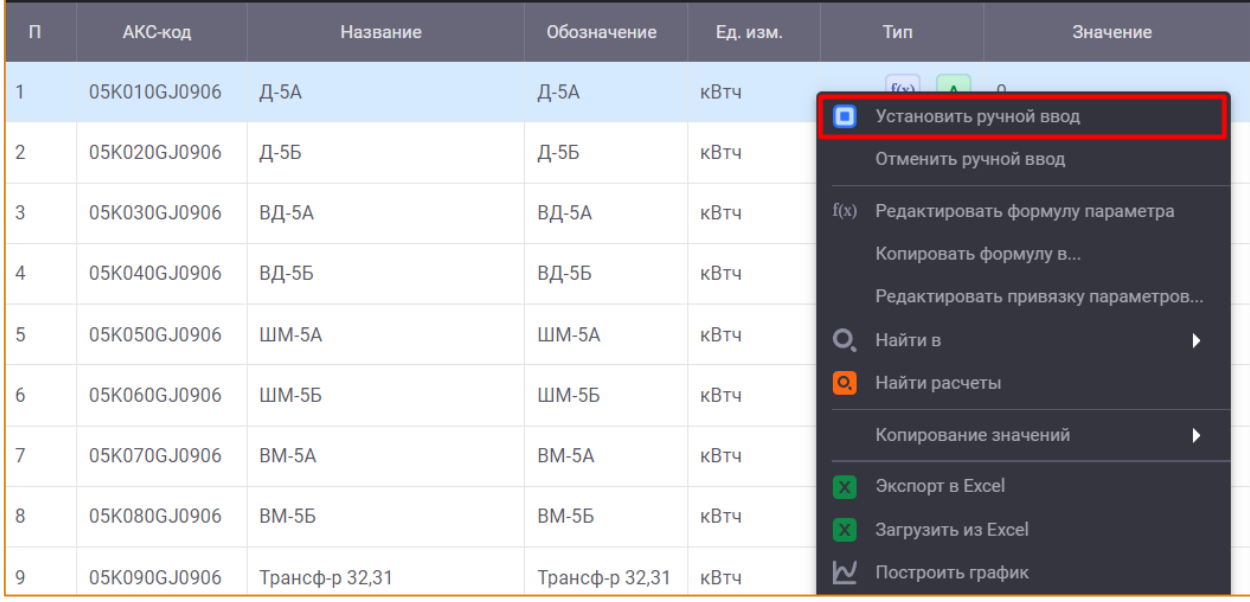

Рис. 79 - Опция «Установить ручной ввод»

<span id="page-71-0"></span>b. При ручном вводе значения на любом типе параметра в колонке Значение (Рис.  $80$ ).

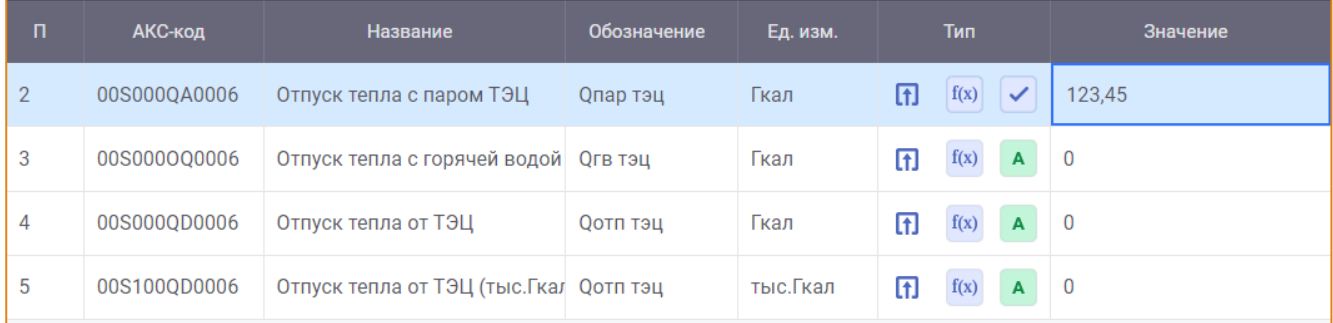

## Рис. 80 - Ручной ввод значения параметра

<span id="page-71-1"></span>Для рассчитываемых параметров значения вводятся вручную, если после проведения расчёта значение рассчитываемого параметра не соответствует планируемому результату расчёта. Введённое ручным вводом значение рассчитываемого параметра останется неизменным при последующем перерасчёте периода. Чтобы рассчитать параметр по формуле, необходимо отменить ручной ввод.
Значение импортируемого параметра может быть введено вручную, если значение, заданное из контрольно-измерительного прибора неточное и требует корректировки. Чтобы вернуть значение, полученное из контрольно-измерительного прибора, необходимо изменить значение на исходное.

Для рассчитываемого и импортируемого параметров ведется отслеживание изменений значений параметра. После ручного ввода значения таких параметров будет открыто окно Изменение значения, в котором необходимо указать причину изменения значения параметра и нажать кнопку Сохранить (Рис. 81).

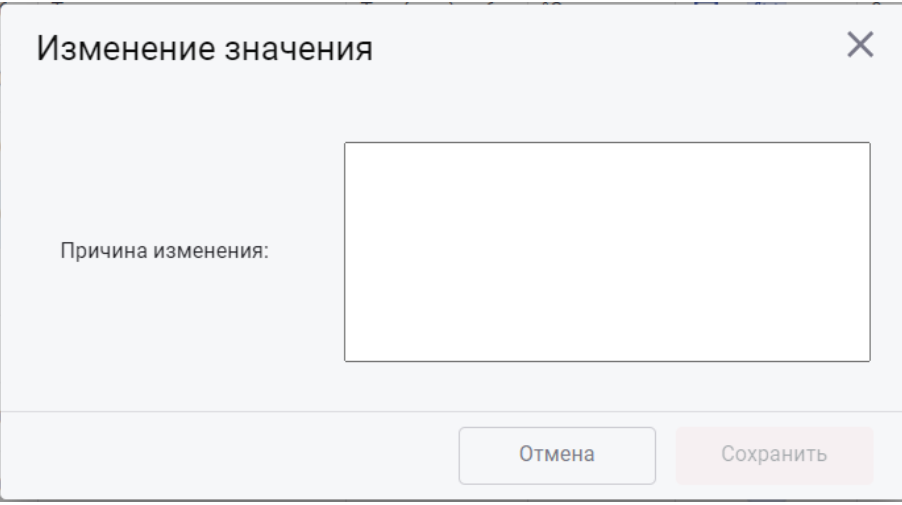

<span id="page-72-0"></span>Рис. 81 – Окно «Изменение значения»

После установки ручного ввода у выбранного параметра в области работы со списком

параметров в колонке Тип будет установлен признак , обозначающий, что значение данного параметра было введено ручным вводом.

- 2. Автоматически в результате выполнения следующих действий:
	- а. Изменение типа параметра с рассчитываемого/импортируемого на исходный;
	- b. Ручное и автоматическое копирование с других периодов, в т.ч.:
		- і. Распределение значений по дочерним периодам;
		- іі. Копирование значений по соседним периодам;
	- с. Импорт данных из MS Excel.

Информация о параметрах, имеющих признак ручного ввода на периоде, фиксируется в Журнале ручного ввода.

Чтобы отменить ручной ввод значения параметра, следует кликнуть правой кнопкой мыши по необходимому параметру и в контекстном меню выбрать опцию Отменить ручной ввод (Рис. 82).

#### Алгоритм расчета. Работа со значениями

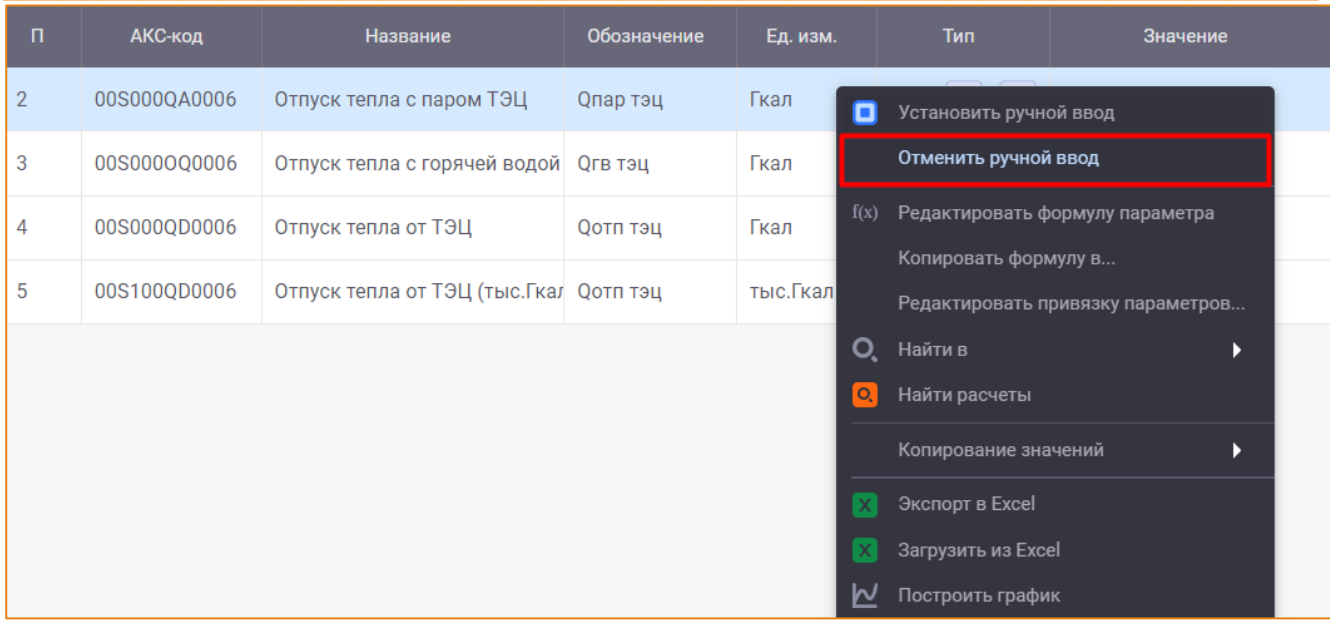

#### Рис. 82 - Опция «Отменить ручной ввод»

<span id="page-73-0"></span>После отмены ручного ввода значение параметра обнулится и признак ручного ввода будет удален из колонки Тип.

# ДЕРЕВО РАСЧЁТА ПАРАМЕТРА

Дерево расчёта предназначено для отображения зависимостей/влияний параметров в расчёте. Дерево расчёта строится на базе формул расчётных параметров, так как формула определяет связь параметров.

Дерево расчёта позволяет просматривать все параметры, участвующие в формуле параметра, с их значениями, формулами и другими атрибутами. Дерево расчета позволяет спуститься по дереву зависимостей до самого нижнего уровня исходных данных.

Прежде чем запустить Дерево расчета, необходимо в Рабочей области выбрать расчёт, на котором будет происходить работа со значением параметра.

Для вызова Дерева расчёта следует дважды кликнуть левой кнопкой мыши по параметру в списке параметров группы. После чего будет открыто окно Дерево расчета параметра (Рис. 83).

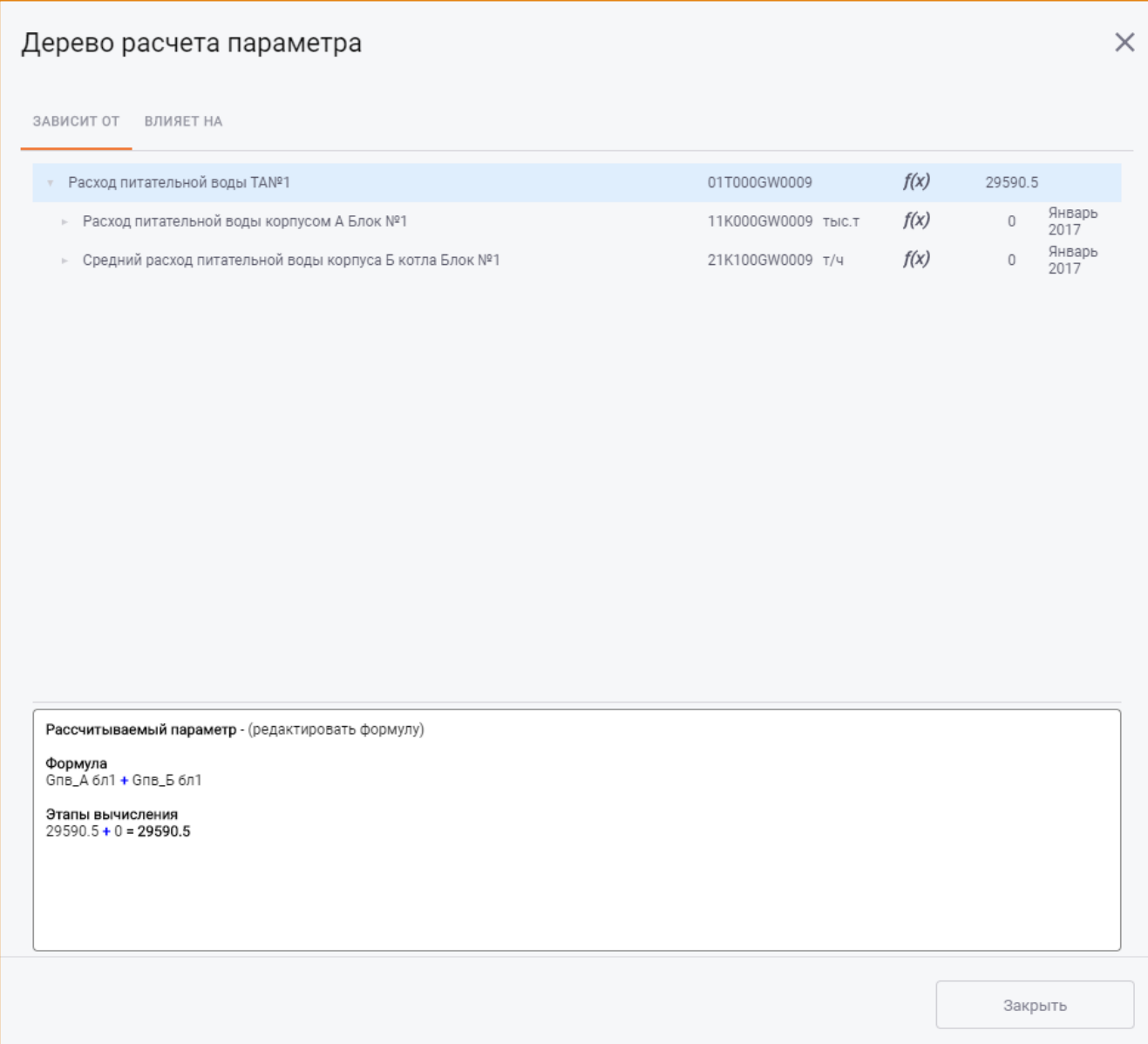

 $\_$  , and the state of the state of the state of the state of the state of the state of the state of the state of the state of the state of the state of the state of the state of the state of the state of the state of the

#### **Рис. 83 – Окно «Дерево расчёта»**

<span id="page-74-0"></span>Дерево расчета содержит две вкладки **Зависит от** и **Влияет на**.

На вкладке **Зависит от** представлена иерархия зависимостей, которые влияют на выбранный параметр ([Рис.](#page-75-0) 84).

 $\_$  , and the state of the state of the state of the state of the state of the state of the state of the state of the state of the state of the state of the state of the state of the state of the state of the state of the

#### Алгоритм расчета. Работа со значениями

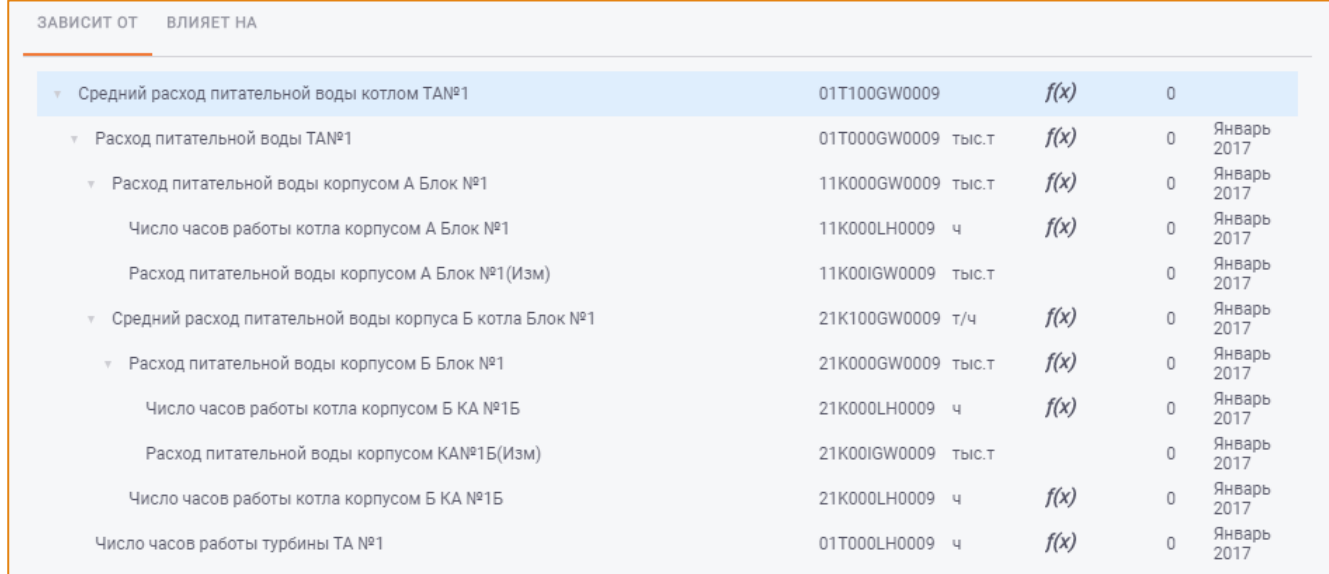

#### Рис. 84 – Вкладка «Зависит от»

<span id="page-75-0"></span>На вкладке Влияет на отображается список параметров, на которые влияет выбранный параметр.

В нижней части окна отображается информация о выбранном параметре: его тип, формула и этапы вычисления (Рис. 85).

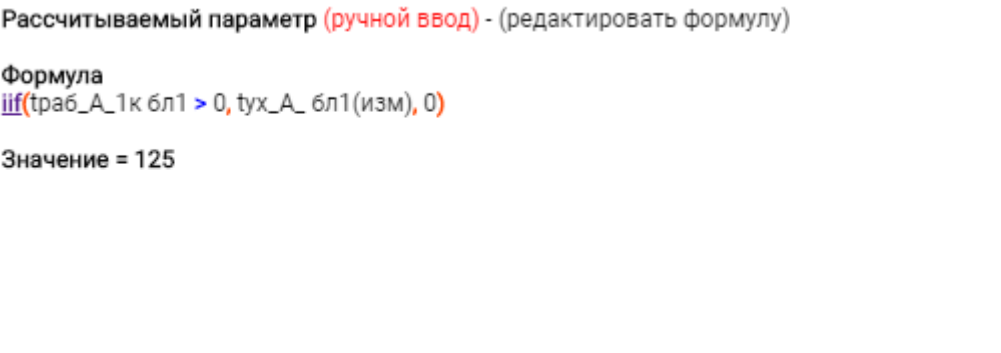

#### Рис. 85 - Область «Информация о параметре»

## <span id="page-75-1"></span>КОПИРОВАНИЕ ЗНАЧЕНИЙ ПАРАМЕТРОВ

С целью ускорения ввода значений параметров реализована возможность скопировать значения параметров из других периодов в рамках одной или нескольких моделей.

Значения параметров могут быть скопированы следующими способами:

- Распределением данных по дочерним периодам;
- Копированием данных по соседним периодам;
- Ручным копированием;
- Автоматическим копированием.

# РАСПРЕДЕЛЕНИЕ ДАННЫХ ПО ДОЧЕРНИМ ПЕРИОДАМ

Данная функциональность предназначена для копирования значений параметров с возможностью распределения их по дочерним периодам.

Чтобы распределить значение параметра по дочерним периодам, необходимо:

- 1. Выбрать период-источник в Рабочей области;
- 2. Вызвать контекстное меню на списке параметров и выбрать опцию Копирование значений -> Распределить по дочерним периодам (Рис. 86).

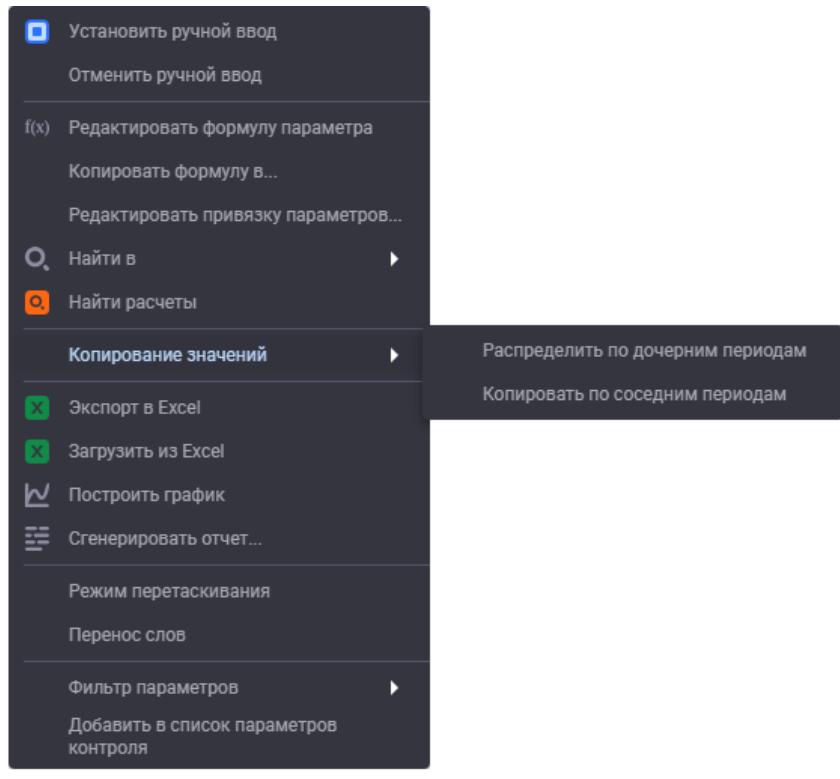

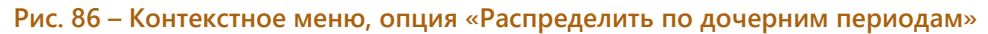

<span id="page-76-0"></span>После чего будет открыто окно Распределение значений по дочерним периодам (Рис. 87).

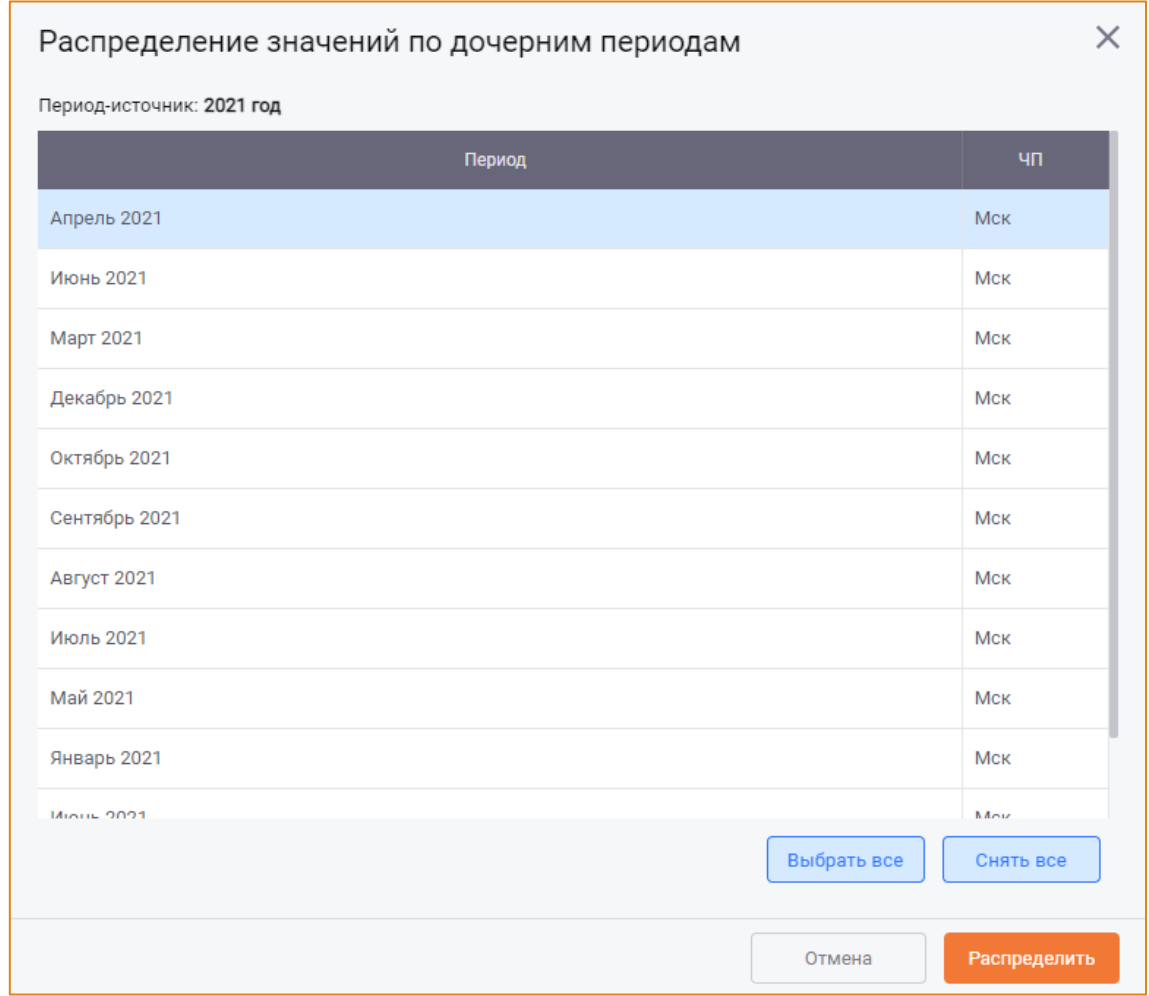

Рис. 87 - Окно «Распределение значений по дочерним периодам»

<span id="page-77-0"></span>Данное окно содержит список всех дочерних периодов для периода, выбранного в Рабочей области.

Выбор периода/периодов для копирования значения выполняется с помощью установки фокуса на строке периода. Для выбора нескольких периодов необходимо удерживать клавишу Ctrl.

С помощью кнопок Выбрать всё и Снять всё выполняется выбор всех и снятие выбора со всех дочерних периодов, соответственно.

Чтобы распределить значение параметра с периода-источника на дочерние периоды, необходимо выбрать один или несколько периодов и нажать кнопку Распределить.

В результате распределения значения параметра на дочерние периоды значение параметра будет распределено на выбранные периоды в соответствии с типом усреднения параметра (Таблица 1).

Таблица 1

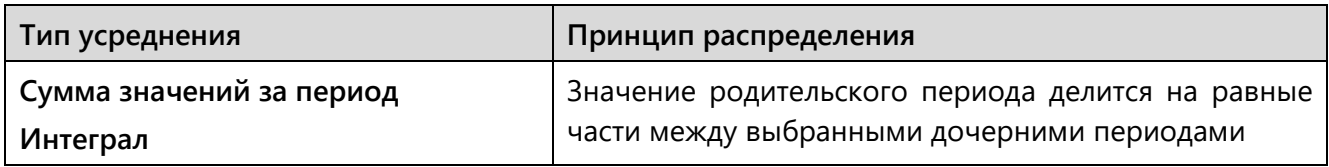

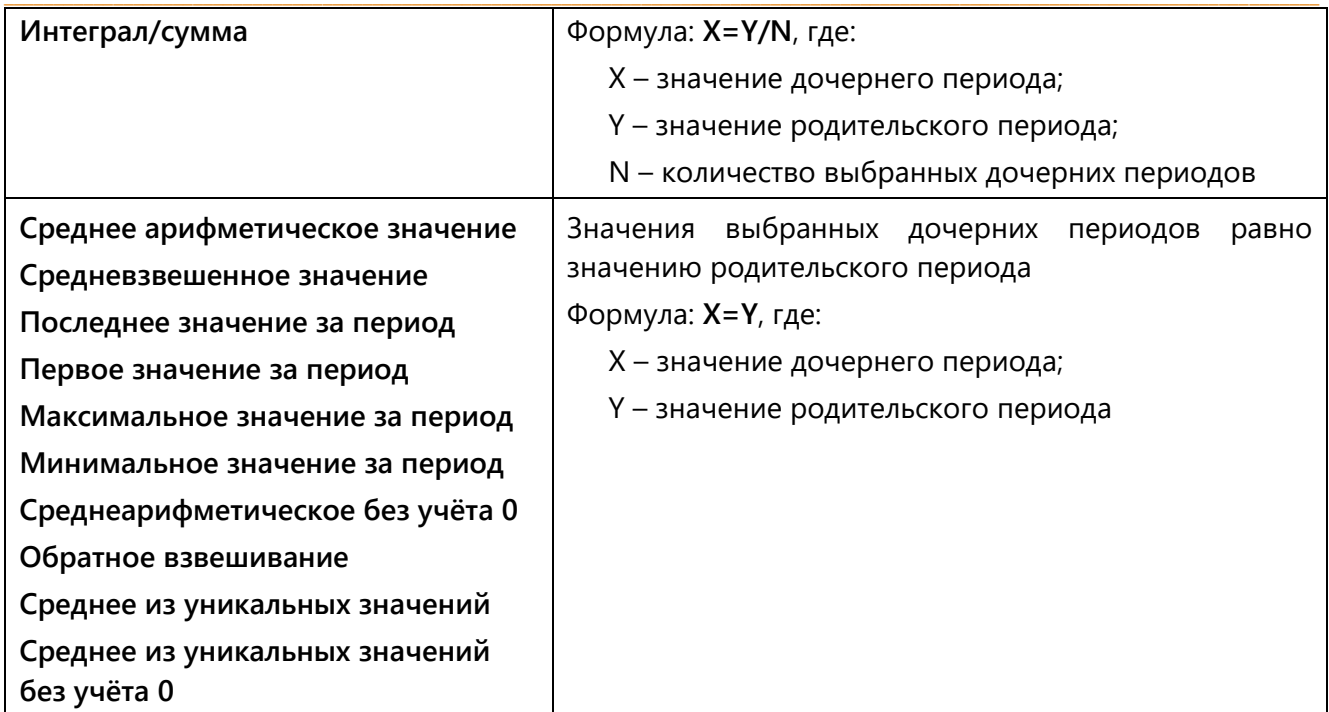

## Например,

В Рабочую область добавлен период Апрель 2020 с дочерними сутками (01-30).

Значение параметра N на Апреле 2020 равно 270,

тип усреднения - сумма значений за период.

Вызовем контекстное меню на параметре N и выберем опцию Копирование значений -> Распределить данные по дочерним периодам. В окне Распределение значений по дочерним периодам выберем все сутки выбранного месяца – с 01 по 30 - и нажимаем кнопку Распределить.

Значение дочернего периода, например, 1 апреля = значение родительского периода/количество выбранных дочерних периодов = 270/30 = 9. В результате распределения значение параметра на сутках с 01 по 30 Апреля 2020 будет равно 9.

## КОПИРОВАНИЕ ДАННЫХ ПО СОСЕДНИМ ПЕРИОДАМ

Данная функциональность предназначена для копирования значений параметров по соседним периодам.

Чтобы скопировать значение параметра на соседние периоды, необходимо:

- 1. Выбрать период-источник в Рабочей области;
- 2. Вызвать контекстное меню на списке параметров и выбрать опцию Копирование значений -> Копировать по соседним периодам (Рис. 86).

После чего будет открыто окно Копирование значений по соседним периодам (Рис. 88).

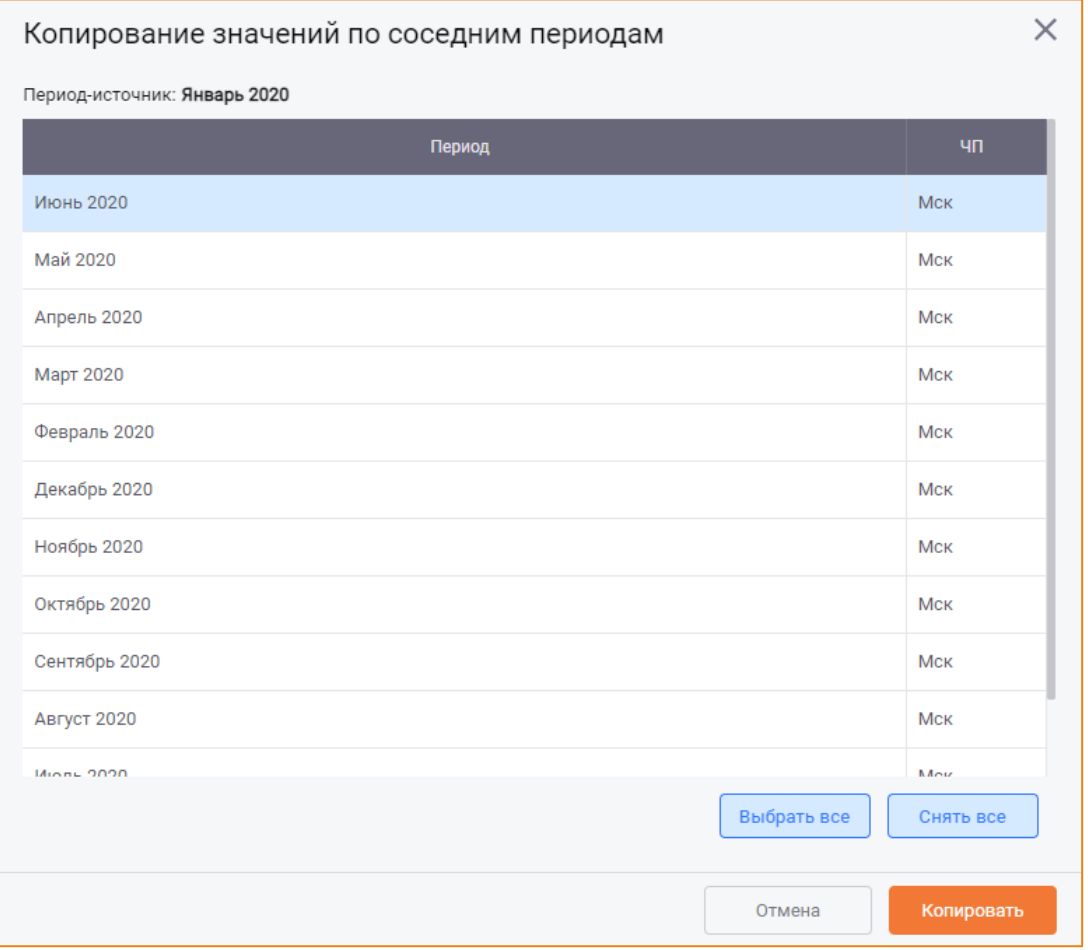

Рис. 88 - Окно «Копирование значений по соседним периодам»

<span id="page-79-0"></span>Данное окно содержит список периодов, находящихся на одном уровне иерархии с выбранным периодом-источником.

Выбор периода/периодов для копирования значения выполняется с помощью установки фокуса на строке периода. Для выбора нескольких периодов необходимо удерживать клавишу Ctrl.

С помощью кнопок Выбрать всё и Снять всё выполняется выбор всех и снятие выбора со всех дочерних периодов, соответственно.

Чтобы скопировать значение параметра с периода-источника на соседние периоды, необходимо выбрать один или несколько периодов и нажать кнопку Копировать.

В результате копирования значения параметра на соседние периоды значение будет скопировано на все выбранные периоды без изменения.

## Пример 3

В Рабочую область добавлен период 2019 год с дочерними.

Значение параметра N на Апреле 2019 равно 333.

Вызовем контекстное меню на параметре N и выберем опцию Копирование значений -> Копировать данные по соседним периодам. В окне Копирование значений по соседним периодам выберем периоды Май 2019 и Июнь 2019 и нажимаем кнопку Копировать.

В результате копирования значение параметра на периодах Май 2019 и Июнь 2019 равно 333.

#### РУЧНОЕ КОПИРОВАНИЕ ЗНАЧЕНИЙ

Ручное копирование значений параметров позволяет скопировать значения выбранных параметров или их групп на выбранные пользователем периоды. Для выполнения ручного копирования необходимо вызвать контекстное меню в Рабочей области и выбрать опцию Копировать значения параметров (Рис. 89).

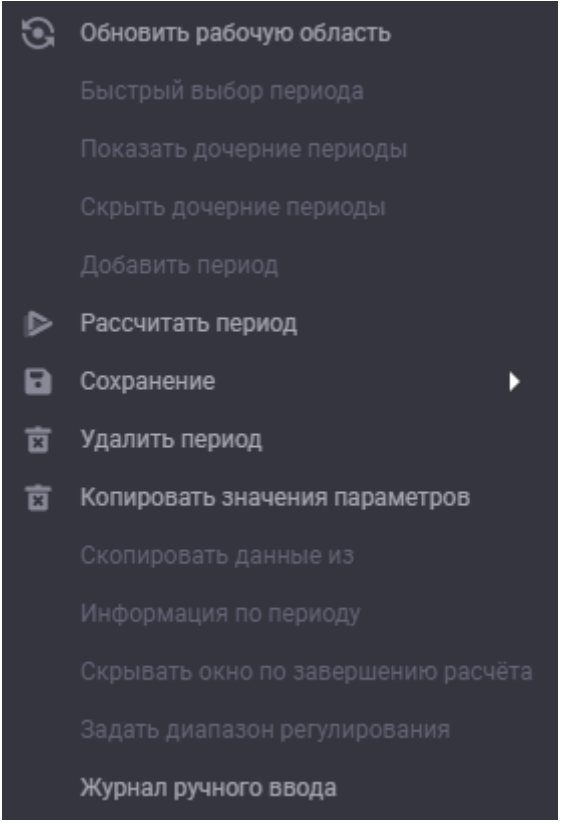

Рис. 89 - Контекстное меню, опция «Копировать значения параметров»

<span id="page-80-0"></span>После чего будет открыто окно Копирование значений параметров (Рис. 90).

#### Алгоритм расчета. Работа со значениями

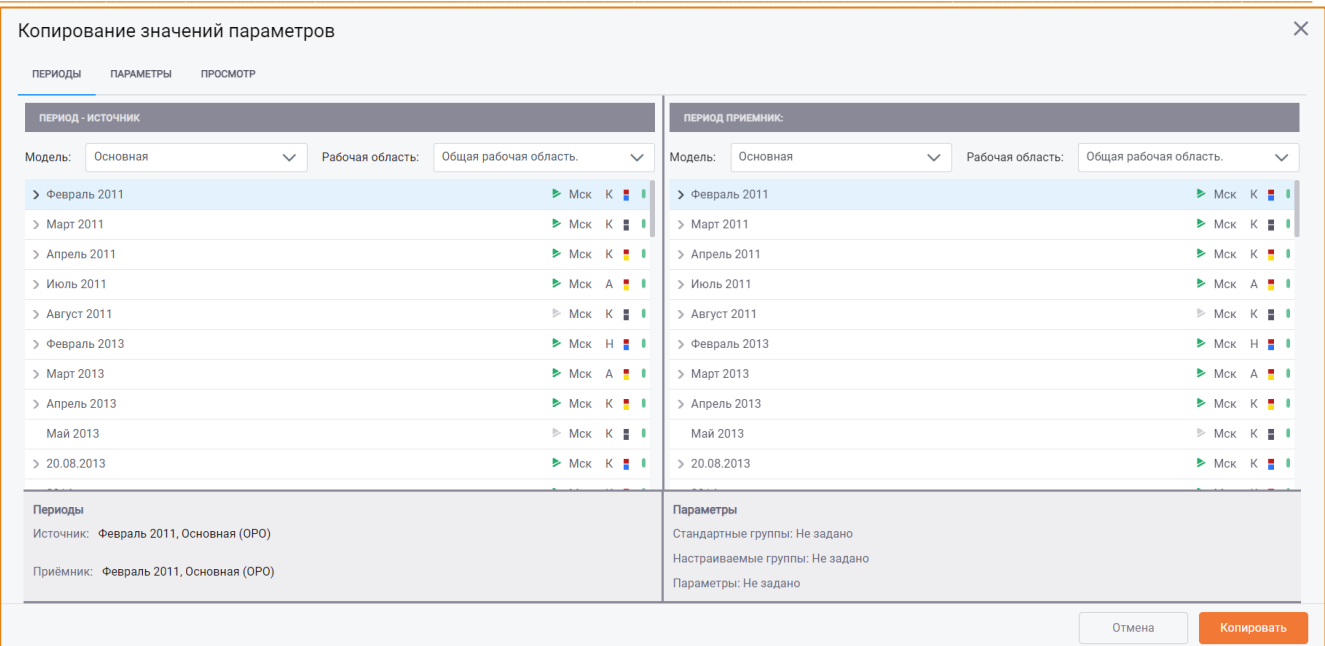

#### Рис. 90 – Окно «Копирование значений параметров»

<span id="page-81-0"></span>Данное окно содержит:

- Вкладку Периоды для выбора периодов источника и приёмника;
- Вкладку Параметры для выбора параметров источника и приёмника;
- Вкладку Просмотр для предварительного просмотра результатов копирования значений выбранных параметров;
- Информационную панель для отображения настроек копирования значений параметров.

Чтобы скопировать значения параметров необходимо выполнить следующие шаги:

- 1. На вкладке Периоды:
	- а. Выбрать модель-источник, Рабочую область и период источника, значения параметров с которого необходимо скопировать;
	- b. Выбрать модель-приёмник, Рабочую область и период/периоды-приёмники, на которые должны быть скопированы значения параметров;
- 2. На вкладке Параметры:
	- а. Сформировать список параметров для копирования значений. Подробнее об этом см. раздел Формирование списка параметров для копирования значений;
- 3. Выполнить предварительный просмотр списка копируемых параметров с изменением значений со старого на новое;
- 4. Выполнить копирование значений параметров, нажав кнопку Копировать.

## ВЫБОР ПЕРИОДОВ ИСТОЧНИКОВ И ПРИЁМНИКОВ

Вкладка Периоды визуально разделена на две области:

- Период-источник;  $\bullet$
- Период-приёмник (Рис. 91).

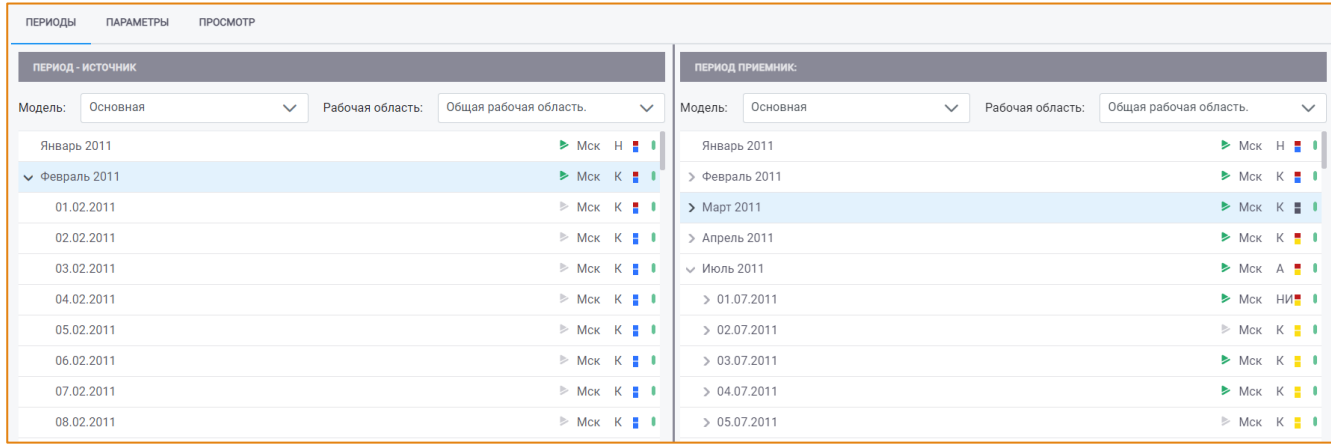

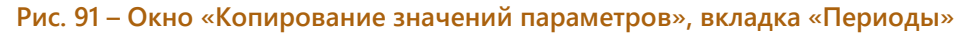

<span id="page-82-1"></span>Каждая из областей содержит дерево периодов той модели и Рабочей области, которые указаны в одноимённых полях на панели инструментов соответствующей области (Рис. 92).

| ПЕРИОДЫ | ПАРАМЕТРЫ         | <b>ПРОСМОТР</b> |                                         |              |         |                  |              |                  |                        |              |
|---------|-------------------|-----------------|-----------------------------------------|--------------|---------|------------------|--------------|------------------|------------------------|--------------|
|         | ПЕРИОД - ИСТОЧНИК |                 |                                         |              |         | ПЕРИОД ПРИЕМНИК: |              |                  |                        |              |
| Модель: | Основная          | $\sim$          | Рабочая область: Общая рабочая область. | $\checkmark$ | Модель: | Основная         | $\checkmark$ | Рабочая область: | Общая рабочая область. | $\checkmark$ |

Рис. 92 - Вкладка «Периоды», поля «Модель» и «Рабочая область»

<span id="page-82-2"></span>Выбор периодов-источников и -приёмников выполняется с помощью установки фокуса на периоде. Выбор нескольких периодов выполняется с помощью клавиши Ctrl.

При выборе другой модели-источника/приёмника или Рабочей области соответствующее дерево периодов будет обновлено.

При выборе периодов необходимо учесть следующие условия:

- для одного периода-источника может быть выбран один или несколько периодовприемников;
- если выбрано несколько периодов-источников, то количество выбранных периодовприёмников должно соответствовать количеству периодов-источников.

## <span id="page-82-0"></span>ФОРМИРОВАНИЕ СПИСКА ПАРАМЕТРОВ ДЛЯ КОПИРОВАНИЯ ЗНАЧЕНИЙ

Вкладка Параметры визуально разделена на две области:

• Таблица с деревом параметров модели-источника. Содержит дерево групп параметров модели, выбранной в поле Модель (Рис. 93).

## Алгоритм расчета. Работа со значениями

| Модель:<br>Основная | Поиск по Акс-коду<br>$\checkmark$     |                 |       |
|---------------------|---------------------------------------|-----------------|-------|
| АКС КОД             | <b>НАИМЕНОВАНИЕ</b>                   | <b>ЕД. ИЗМ.</b> |       |
|                     | Исходные данные (Осн)<br>$\checkmark$ |                 |       |
|                     | АИИС КУЭ (Осн)<br>$\checkmark$        |                 | $\pm$ |
| 01T000GE0906        | Выработка э/э ТА №1 (кВтч)            | кВтч            |       |
| 02T000GE0906        | Выработка э/э ТА №2 (кВтч)            | кВтч            |       |
| 03T000GE0906        | Выработка э/э ТА №3 (кВтч)            | кВтч            |       |
| 05T000GE0906        | Выработка э/э ТА №5 (кВтч)            | кВтч            |       |
| 06T000GE0906        | Выработка э/э ТА №6 (кВтч)            | кВтч            |       |
| 07T000GE0906        | Выработка э/э ТА №7 (кВтч)            | кВтч            |       |
| 08T000GE0906        | Выработка э/э ТА №8 (кВтч)            | кВтч            |       |
| 09T000GE0906        | Выработка э/э ТА №9 (кВтч)            | кВтч            |       |

Рис. 93 - Таблица с деревом параметров модели-источника

<span id="page-83-0"></span>• Таблица копируемых параметров. Содержит параметры, выбранные для копирования значений.

Список параметров для копирования значений может быть сформирован следующими способами:

- Добавлением отдельного параметра/параметров из дерева групп параметров модели;
- Добавлением отдельной группы/групп параметров из дерева групп параметров выбранной модели;
- Добавлением всех параметров из дерева групп параметров (с помощью клавиши Ctrl);
- Добавлением одной или нескольких стандартных групп параметров;
- Добавлением одной или нескольких настраиваемых групп параметров.

## <span id="page-83-2"></span>ДОБАВЛЕНИЕ ПАРАМЕТРОВ ИЗ МОДЕЛИ-ИСТОЧНИКА

Добавление параметров/групп параметров из модели-источника выполняется с помощью следующих инструментов:

• По нажатию кнопки Добавить в строке параметра/группы параметров. Кнопка отображается при наведении курсора на строку параметра/группы параметров (Рис. 94).

| Выработка э/э         |           |                 |      |  |
|-----------------------|-----------|-----------------|------|--|
| Выработка э/э ТА №5 ( | 05T000GE0 | Эвыр та5 (квтч) | кВтч |  |

Рис. 94 - Пример кнопки «Добавить» в строке параметра

<span id="page-83-1"></span>Внимание! Данный инструмент не применяется для добавления нескольких параметров, выбранных с помощью клавиши Ctrl.

• С помощью механизма drag&drop (перетаскивание).

Внимание! Данный инструмент не применяется для добавления нескольких параметров, выбранных с помощью клавиши Ctrl.

При выделении параметра/группы параметров для перетаскивания перемещаемая строка будет визуально выделена (Рис. 95).

| Основная<br>Модель: | Поиск по Акс-коду<br>$\checkmark$ |          |       |                              |                     | $\checkmark$ | Настраиваемые:      |                 | Экспорт в<br>$\checkmark$<br>Excel |   |
|---------------------|-----------------------------------|----------|-------|------------------------------|---------------------|--------------|---------------------|-----------------|------------------------------------|---|
| АКС КОД             | <b>НАИМЕНОВАНИЕ</b>               | ЕД. ИЗМ. |       |                              | ПАРАМЕТР - ИСТОЧНИК |              | ПАРАМЕТР - ПРИЕМНИК |                 |                                    |   |
| 00A480GE0906        | ТТ-122 (Акт) (Пр) (кВтч)          | кВтч     |       | АКС-КОД                      | <b>НАЗВАНИЕ</b>     | ЕД. ИЗМ      | АКС-КОД             | <b>НАЗВАНИЕ</b> | ЕД. ИЗМ                            |   |
| 00A490GE0906        | ТТ-121 (Акт) (Пр) (кВтч)          | кВтч     |       | 03T000GE09                   | Выработка э         | кВтч         | 03T000GE09          | Выработка э     | кВтч                               | □ |
| 00A500GE0906        | ОВ-110 (Акт) (Пр) (кВтч)          | кВтч     |       | Рабочее питание СН №1 (кВтч) |                     |              |                     | кВтч            | - -                                |   |
| 00A510GE0906        | ТТ-301 (Акт) (Пр) (кВтч)          | кВтч     |       |                              |                     |              |                     |                 |                                    |   |
| 00A080GE0906        | Рабочее питание СН №1 (кВтч)      | кВтч     | $\pm$ |                              |                     |              |                     |                 |                                    |   |
| 00A090GE0906        | Рабочее питание СН №2 (кВтч)      | кВтч     |       |                              |                     |              |                     |                 |                                    |   |
| 00A100GE0906        | Рабочее питание СН №3 (кВтч)      | кВтч     |       |                              |                     |              |                     |                 |                                    |   |
| 00A110GE0906        | Рабочее питание СН №4 (кВтч)+++   | кВтч     |       |                              |                     |              |                     |                 |                                    |   |

Рис. 95 - Пример перетаскивания параметра

<span id="page-84-0"></span>• С помощью опции контекстного меню Добавить, вызванном на параметре.

Если контекстное меню было вызвано на одном из параметров, выбранных с помощью клавиши Ctrl, то действие добавления будет применено ко всем выбранным параметрам.

Внимание! При добавлении нескольких групп параметров в список копируемых параметров будут добавлены параметры, принадлежащие к группе, на которой было вызвано контекстное меню, а также все параметры всех дочерних групп.

## ЗАМЕНА ПАРАМЕТРОВ ПРИЁМНИКА/ИСТОЧНИКА

После добавления параметров в Таблицу копируемых параметров в обе части таблицы (параметр-источник, параметр-приемник) будет добавлен один и тот же параметр/параметры (Рис. 96).

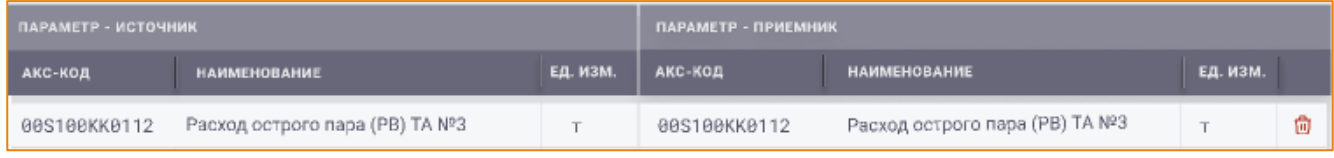

#### Рис. 96 - Таблица копируемых параметров

<span id="page-84-1"></span>Система позволяет заменить параметр-источник и/или параметр-приёмник с помощью механизма draq&drop. Для этого необходимо выбрать требуемый параметр в дереве параметров модели и перетащить его вместо параметра-источника/приёмника в соответствующую область (Рис. 97).

#### Алгоритм расчета. Работа со значениями

| АКС-КОД      | <b>НАИМЕНОВАНИЕ</b>             | <b>ЕД. ИЗМ.</b> | ПАРАМЕТР - ИСТОЧНИК |                                 |                 | ПАРАМЕТР - ПРИЕМНИК |                                |                 |   |
|--------------|---------------------------------|-----------------|---------------------|---------------------------------|-----------------|---------------------|--------------------------------|-----------------|---|
|              | Исходные параметры              |                 | <b>АКС-КОД</b>      | <b>НАИМЕНОВАНИЕ</b>             | <b>ЕД. ИЗМ.</b> | АКС-КОД             | <b>НАИМЕНОВАНИЕ</b>            | <b>ЕД. ИЗМ.</b> |   |
|              | АСКУТЭ                          |                 | 00S100KK0112        | Расход острого пара (РВ) ТА №3  |                 | 00S100KK0112        | Расход острого пара (РВ) ТА №3 |                 | 侖 |
|              | АСКУЭ                           |                 | 00S100KK0112        | Расход острого пара (РВ) ТА №3  | $\mathbf{r}$    | 01S100KK0112        | Расход острого пара (РВ) ТА №3 |                 | 齿 |
|              | ∨ Изм. топливо                  |                 | 00S100KK0112        | Расход острого пара (РВ) ТА №3  |                 | 01S100KK0112        | Расход острого пара (РВ) ТА №3 |                 | 齿 |
|              | Изм. конвеерн???                |                 | 00S100KK0112        | Расход острого пара             |                 | 01S100KK0112        | Расход острого пара (РВ) ТА №3 |                 | û |
|              | Изм. качество                   |                 | 00S100KK0112        | Расход острого пара (РВ) ТА №3  |                 | 01S100KK0112        | Расход острого пара (РВ) ТА №3 |                 | û |
| 00E187FT116  | Расход острого пара             |                 | 00S100KK0112        | Расход острого пара (РВ) ТА №3  |                 | 01S100KK0112        | Расход острого пара (РВ) ТА №3 |                 | 尙 |
| 00E173FT116  | Влажность угля                  |                 | 00S100KK0112        | Расход острого пара (PB) ТА Nº3 | $\tau$          | 01S100KK0112        | Расход острого пара (РВ) ТА №3 |                 | û |
| 01Q187FT116  | Влажность угля                  |                 | 00S100KK0112        | Расход острого пара (РВ) ТА №3  | $\mathbf T$     | 01S100KK0112        | Расход острого пара (РВ) ТА №3 |                 | û |
| 00K287FT116  | Расход острого пара             |                 | 00S100KK0112        | Расход острого пара (PB) ТА №3  |                 | 01S100KK0112        | Расход острого пара (РВ) ТА №3 |                 | ŵ |
| 02K287FT116  | Расход острого пара             |                 |                     |                                 |                 |                     |                                |                 |   |
| 00K287FT116  | Расход острого пара             |                 |                     |                                 |                 |                     |                                |                 |   |
| 00S100KK0112 | Расход острого пара (РВ) ТА № 3 |                 |                     |                                 |                 |                     |                                |                 |   |

Рис. 97 - Пример результата замены параметра-источника

## <span id="page-85-0"></span>УДАЛЕНИЕ ПАРАМЕТРА ИЗ СПИСКА КОПИРУЕМЫХ

Чтобы удалить параметр из списка копирования, необходимо выбрать его в списке и воспользоваться одним из следующих инструментов:

Нажать кнопку Удалить в строке параметра (Рис. 98).

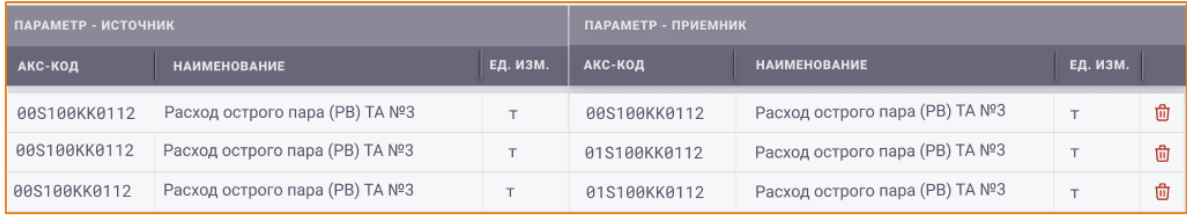

Рис. 98 - Список параметров группы, кнопка «Удалить»

- <span id="page-85-1"></span>Нажать кнопку Delete на клавиатуре;
- Вызвать контекстное меню на параметре и выбрать опцию Удалить.

Внимание! Если контекстное меню было вызвано на одном из параметров, выбранных с помощью клавиши Ctrl, то действие удаления будет применено ко всем выбранным параметрам.

# ДОБАВЛЕНИЕ ПАРАМЕТРОВ СТАНДАРТНЫХ ГРУПП КОПИРОВАНИЯ

Стандартные группы копирования формируются на основании типа параметра (исходный, рассчитываемый, импортируемый) и признака ручного ввода.

Для добавления параметров стандартных групп копирования необходимо в раскрывающемся списке поля Стандартные установить флаг в чек-боксе требуемой группы/групп (Рис. 99).

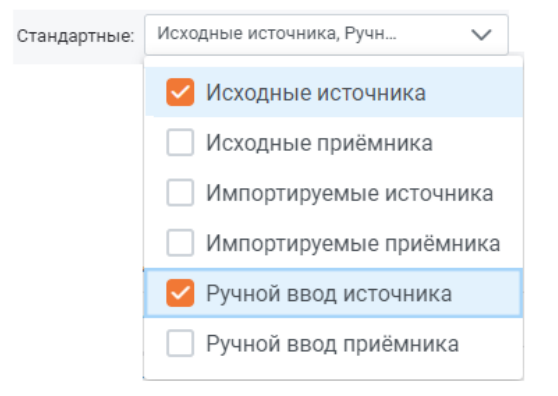

<span id="page-85-2"></span>Рис. 99 – Пример выбора стандартных групп копирования параметров

- Исходные источника формируется список параметров с типом Исходные из моделиисточника периода;
- Исходные приёмника формируется список параметров с типом Исходные из моделиприёмника периода;
- Импортируемые источника формируется список параметров с типом Импортируемые модели-источника периода;
- Импортируемые приёмника формируется список параметров типом  $\mathsf{C}$ Импортируемые модели-приёмника периода;
- Ручной ввод источника формируется список параметров с признаком Ручной ввод из модели-источника периода;
- Ручной ввод приёмника формируется список параметров с признаком Ручной ввод из модели-приёмника периода.

# ДОБАВЛЕНИЕ ПАРАМЕТРОВ НАСТРАИВАЕМЫХ ГРУПП КОПИРОВАНИЯ

Настраиваемые группы копирования создаются пользователем. Действия с настраиваемыми группами копирования описаны в разделе Настраиваемые группы копирования параметров.

Для добавления параметров настраиваемых групп копирования необходимо в раскрывающемся списке поля Настраиваемые установить флаг в чек-боксе требуемой группы/групп (Рис. 100).

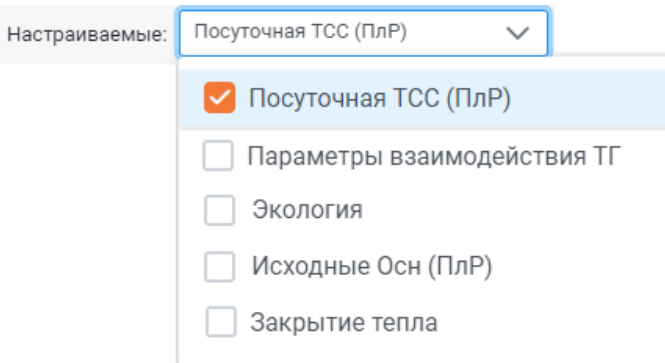

#### Рис. 100 - Пример выбора настраиваемых групп копирования параметров

<span id="page-86-1"></span>Данное поле содержит список групп копирования параметров из окна Настраиваемые группы копирования параметров.

#### <span id="page-86-0"></span>НАСТРАИВАЕМЫЕ ГРУППЫ КОПИРОВАНИЯ ПАРАМЕТРОВ

Создание, редактирование и удаление настраиваемых групп копирования параметров выполняются в модальном окне Настраиваемые группы копирования параметров. Для открытия данного окна на панели инструментов модуля Алгоритм расчёта необходимо нажать кнопку одноимённую кнопку (Рис. 101).

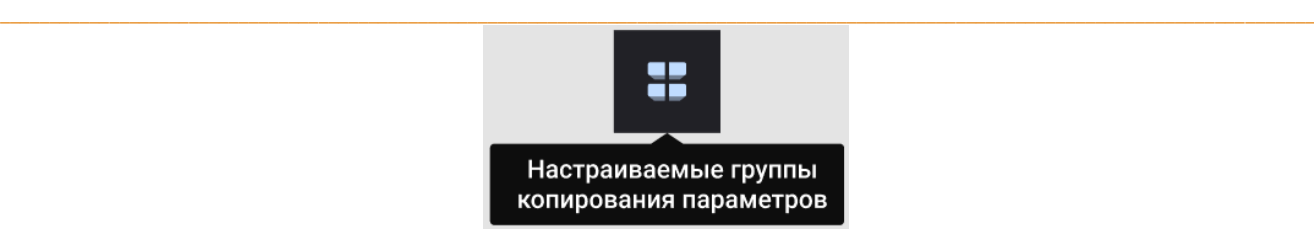

#### **Рис. 101 – Кнопка «Настройка групп копирования»**

<span id="page-87-0"></span>После чего будет открыто окно **Настраиваемые группы копирования параметров** (Рис. [102\)](#page-87-1).

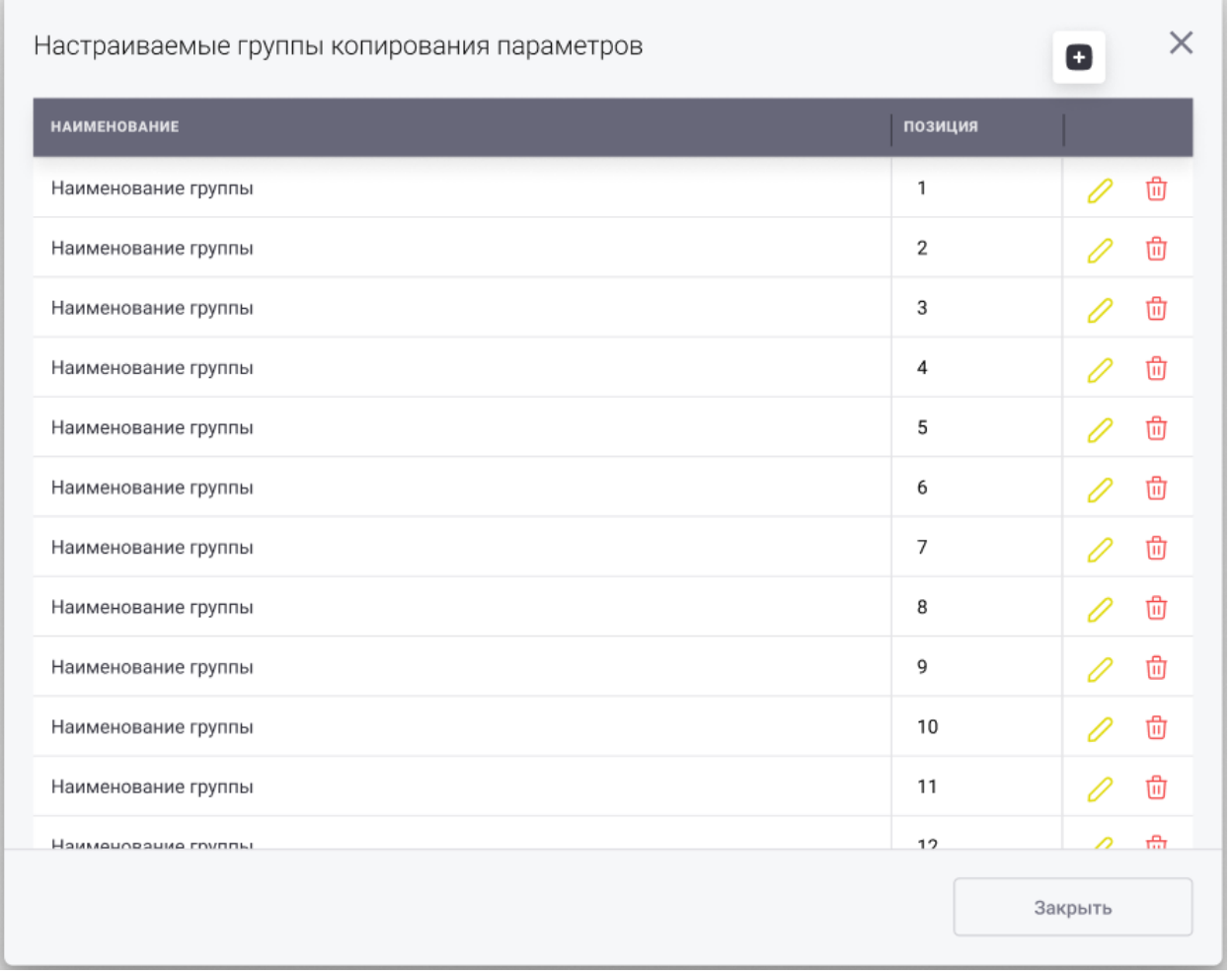

#### **Рис. 102 – Окно «Настраиваемые группы копирования параметров»**

<span id="page-87-1"></span>Данное окно содержит список всех созданных настраиваемых групп копирования параметров.

## СОЗДАНИЕ НАСТРАИВАЕМОЙ ГРУППЫ КОПИРОВАНИЯ

Для создания новой группы копирования на панели инструментов окна необходимо нажать кнопку **Создать** . После чего будет открыто окно **Создание группы копирования параметров** (Рис. [103\)](#page-88-0).

 $\_$  , and the state of the state of the state of the state of the state of the state of the state of the state of the state of the state of the state of the state of the state of the state of the state of the state of the

#### Алгоритм расчета. Работа со значениями

![](_page_88_Picture_58.jpeg)

#### Рис. 103 - Окно «Создание группы копирования параметров»

<span id="page-88-0"></span>Данное окно визуально разделено на две области:

- Область групп параметров модели-источника;
- Область списка параметров группы копирования.

Для новой группы копирования необходимо выполнить следующие шаги:

- Указать наименование группы;
- Сформировать список параметров:
	- Выбрать модель-источник в поле Модель;
	- о Из дерева групп параметров добавить параметры для данной группы копирования. Добавление, замена и удаление параметров из группы выполняются с помощью инструментов, описанных с разделе Добавление параметров из моделиисточника.

Сохранение группы копирования выполняется по нажатию кнопки Сохранить, отмена действий – по нажатию кнопки Отмена.

#### РЕДАКТИРОВАНИЕ ГРУППЫ ПАРАМЕТРОВ ДЛЯ КОПИРОВАНИЯ

Чтобы открыть группу копирования на редактирование, необходимо выбрать её в списке групп в окне Настраиваемые группы копирования и нажать кнопку Редактировать (Рис. 104).

![](_page_89_Picture_61.jpeg)

Рис. 104 – Окно «Настраиваемые группы копирования параметров», кнопка «Редактировать»

<span id="page-89-0"></span>После чего будет открыто окно Редактирование группы параметров, где можно изменить наименование группы и набор параметров, входящих в её состав.

Сохранение изменений выполняется по нажатию кнопки Сохранить, отмена действий - по нажатию кнопки Отмена.

## УДАЛЕНИЕ ГРУППЫ ПАРАМЕТРОВ ДЛЯ КОПИРОВАНИЯ

Чтобы удалить группу копирования параметров, необходимо выбрать её в списке групп в окне Настраиваемые группы копирования и нажать кнопку Удалить (Рис. 105).

![](_page_89_Picture_62.jpeg)

Рис. 105 – Окно «Настраиваемые группы копирования параметров», кнопка «Удалить»

<span id="page-89-1"></span>После чего будет открыто окно с запросом подтверждения удаления группы (Рис. 106).

![](_page_89_Picture_10.jpeg)

Рис. 106 - Запрос подтверждения удаления группы копирования

<span id="page-89-2"></span>Для удаления группы необходимо нажать кнопку Удалить, для отмены действия - кнопку Отмена.

## ЭКСПОРТ КОПИРУЕМЫХ ПАРАМЕТРОВ В MS EXCEL

В системе реализована возможность экспортировать таблицу копируемых параметров в MS Excel. Для этого необходимо сформировать список параметров для копирования и нажать кнопку Экспорт в Excel (Рис. 107).

## Алгоритм расчета. Работа со значениями

| Стандартные: | Ручной ввод источника | $\checkmark$ | Настраиваемые: | Посуточная ТСС (ПлР) | $\checkmark$<br>Экспорт в Excel |     |
|--------------|-----------------------|--------------|----------------|----------------------|---------------------------------|-----|
|              | ПАРАМЕТР - ИСТОЧНИК   |              |                | ПАРАМЕТР - ПРИЕМНИК  |                                 |     |
| АКС-КОД      | <b>НАЗВАНИЕ</b>       | ЕД. ИЗМ      | АКС-КОД        | <b>НАЗВАНИЕ</b>      | ЕД. ИЗМ                         |     |
| 06K111PE0006 | Переключатель         | #            | 06K111PE0006   | Переключатель        | #                               | णि  |
| 03T000GR0906 | Расход острого п      | т            | 03T000GR0906   | Расход острого п     | т                               | णि  |
| 03T000PP0906 | Давление острог       | кгс/см2      | 03T000PP0906   | Давление острог      | кгс/см2                         | णि  |
| 03T000TP0906 | Температура ост       | °C           | 03T000TP0906   | Температура ост      | °C                              | −   |
| 03T000DR0906 | Расход пара П.О (     | T            | 03T000DR0906   | Расход пара П.О (    | T                               | णि  |
| 03T000PS0906 | Давление пара в       | кгс/см2      | 03T000PS0906   | Давление пара в      | кгс/см2                         | णि  |
| 03T000TS0906 | Температура пар       | °С           | 03T000TS0906   | Температура пар      | ۰c                              | fii |
| 03T000PQ0906 | Давление пара в       | ати          | 03T000PO0906   | Давление пара в      | ати                             | णि  |
| 03T000TQ0906 | Температура пар       | °C           | 03T000TQ0906   | Температура пар      | ۰c                              | णि  |
| 03T000TW0906 | Температура пит       | °C           | 03T000TW0906   | Температура пит      | ۰c                              | णि  |
| 33B333VUIA06 | 3333333               | %            | 33B333VUIA06   | 3333333              | %                               | णि  |
| 05T010GR0906 | Расход острого п      | T.           | 05T010GR0906   | Расход острого п     | т                               | fii |
| 05T000PP0906 | Давление острог       | Kr/cm2       | 05T000PP0906   | Давление острог      | KT/CM2                          | ⋒   |

Рис. 107 – Таблица копируемых параметров, кнопка «Экспорт в Excel»

## <span id="page-90-0"></span>ПРОСМОТР НАСТРОЕК КОПИРОВАНИЯ ЗНАЧЕНИЙ ПАРАМЕТРОВ

Настройки копирования значений параметров отображаются на информационной панели, расположенной в нижней части окна копирования значений (Рис. 108).

|                                                           | $\times$<br>Копирование значений параметров |                               |                   |              |                               |                                                 |                                     |                   |                                 |              |              |  |
|-----------------------------------------------------------|---------------------------------------------|-------------------------------|-------------------|--------------|-------------------------------|-------------------------------------------------|-------------------------------------|-------------------|---------------------------------|--------------|--------------|--|
| ПЕРИОДЫ                                                   | ПАРАМЕТРЫ                                   | ПРОСМОТР                      |                   |              |                               |                                                 |                                     |                   |                                 |              |              |  |
|                                                           |                                             |                               |                   |              |                               |                                                 |                                     |                   |                                 |              |              |  |
| Модель:                                                   | Основная                                    | $\checkmark$                  | Поиск по Акс-коду | Стандартные: |                               | $\checkmark$                                    | Настраиваемые: Посуточная ТСС (ПлР) |                   | $\checkmark$<br>Экспорт в Excel |              |              |  |
| АКС КОД                                                   |                                             | <b>НАИМЕНОВАНИЕ</b>           |                   | ЕД. ИЗМ.     | ПАРАМЕТР - ИСТОЧНИК           |                                                 |                                     |                   | ПАРАМЕТР - ПРИЕМНИК             |              |              |  |
|                                                           |                                             | > Расчет балансов             |                   |              | <b>АКС-КОД</b>                | <b>НАЗВАНИЕ</b>                                 | ЕД. ИЗМ                             | <b>АКС-КОД</b>    | <b>НАЗВАНИЕ</b>                 | ЕД. ИЗМ      |              |  |
|                                                           |                                             | > Удельные расходы топлива    |                   |              | 00F000DR0006                  | Расход пара потр т                              |                                     | 00F000DR0006      | Расход пара потр т              |              | fii          |  |
|                                                           |                                             | > Наработка                   |                   |              | 00S000QA0006                  | Отпуск тепла с п                                | Гкал                                | 00S0000A0006      | Отпуск тепла с п                | Гкал         | 侖            |  |
|                                                           |                                             | > Резервы экономии топлива    |                   | 01F000DR0006 | Расход пара БТС-1             | $\mathbf{F}$                                    | 01F000DR0006                        | Расход пара БТС-1 | $^{\circ}$                      | <del>⋒</del> |              |  |
|                                                           |                                             | <b>V</b> Отпуск тепла         |                   |              | 01F000QP0006                  | Отпуск тепла с п                                | Гкал                                | 01F000QP0006      | Отпуск тепла с п                | Гкал         | 団            |  |
|                                                           |                                             | $\vee$ <b>Пар</b>             |                   |              | 02F000DR0006                  | Расход пара Тран                                | T                                   | 02F000DR0006      | Расход пара Тран                | T            | €            |  |
| 00F000DR0006                                              |                                             | Расход пара потребителям      |                   | T.           | 02F000QP0006                  | Отпуск тепла с п                                | Гкал                                | 02F000QP0006      | Отпуск тепла с п                | Гкал         | <del>⋒</del> |  |
| 00S000OA0006                                              |                                             | Отпуск тепла с паром ТЭЦ      |                   | Гкал         | 03F000DR0006                  | Расход пара КХВ                                 | T                                   | 03F000DR0006      | Расход пара КХВ                 | T.           | €            |  |
| 01F000DR0006                                              |                                             | Расход пара БТС-1             |                   | T.           | 03F000QP0006                  | Отпуск тепла с п                                | Гкал                                | 03F000QP0006      | Отпуск тепла с п                | Гкал         | 侖            |  |
| 01F000OP0006                                              |                                             | Отпуск тепла с паром БТС-1    |                   | Гкал         | 04F000DR0006                  | Расход возврата                                 | $\mathbf{F}$                        | 04F000DR0006      | Расход возврата                 | <b>T</b>     | 毌            |  |
| 02F000DR0006                                              |                                             | Расход пара Трансмаш          |                   | T.           | 04F000QP0006                  | Отпуск тепла с в                                | Гкал                                | 04F000QP0006      | Отпуск тепла с в                | Гкал         | €            |  |
| 02F000QP0006                                              |                                             | Отпуск тепла с паром Трансмаш |                   | Гкал         | 00H000GO0006                  | Расход обессоле                                 | $\mathbf{r}$                        |                   |                                 | ۳            | 侖            |  |
| 03F000DR0006                                              |                                             | Расход пара КХВ               |                   | T.           | 00H000GS0006                  | Расход промышл т                                |                                     |                   |                                 | ٠            | 団            |  |
| 03F000QP0006                                              |                                             | Отпуск тепла с паром КХВ      |                   | Гкал         | 00H100GO0006                  | Средний расход                                  | T/q                                 |                   |                                 | T/q          | ति           |  |
| Периоды                                                   |                                             |                               |                   |              | Параметры                     |                                                 |                                     |                   |                                 |              |              |  |
|                                                           | Источник: Январь 2011, Основная (ОРО)       |                               |                   |              | Стандартные группы: Не задано |                                                 |                                     |                   |                                 |              |              |  |
|                                                           |                                             |                               |                   |              |                               | Настраиваемые группы: Посуточная ТСС (ПлР)(167) |                                     |                   |                                 |              |              |  |
| Приёмник: Февраль 2011, Основная (ЛРО)<br>Параметры: (10) |                                             |                               |                   |              |                               |                                                 |                                     |                   |                                 |              |              |  |
|                                                           |                                             |                               |                   |              |                               |                                                 |                                     |                   |                                 | Отмена       | Копировать   |  |

<span id="page-90-1"></span>Рис. 108 - Окно «Копирование значений параметров», информационная панель

Информационная панель содержит два блока:

- Периоды содержит наименования периодов источника и приёмника, Рабочей области и модели, выбранных на вкладке Периоды;
- Параметры содержит информацию о параметрах, выбранных для копирования значений:
	- о Стандартные группы для отображения наименований стандартных групп параметров, выбранных для копирования, и количества параметров в них;
	- о Настраиваемые группы для отображения наименований настраиваемых групп параметров, выбранных для копирования, и количества параметров в них.
	- о Параметры для отображения количества параметров, выбранных для копирования и не входящих в состав выбранных стандартных и/или настраиваемых групп. Количество параметров должно отображаться в круглых скобках (Рис. 109).

![](_page_91_Picture_57.jpeg)

Рис. 109 – Пример отображения данных в поле «Параметры»

## <span id="page-91-0"></span>ПРЕДВАРИТЕЛЬНЫЙ ПРОСМОТР РЕЗУЛЬТАТОВ КОПИРОВАНИЯ ЗНАЧЕНИЙ

Предварительный просмотр результатов копирования значений параметров выполняется на вкладке Просмотр (Рис. 110).

| <b>ПРИЁМНИК</b><br>2020 год (Личная<br>2020 год (Личная<br>2020 год (Личная<br>2020 год (Личная<br>2020 год (Личная<br>2020 год (Личная | АКС-КОД<br>000112030SKA<br>000112030SKA<br>000112030SKA<br>000112030SKA<br>000112030SKA | <b>НАИМЕНОВАНИЕ</b><br>Выработка э/э ТА №1 (кВтч)<br>Выработка э/э ТА №1 (кВтч)<br>Выработка э/э ТА №1 (кВтч)<br>Выработка э/э ТА №1 (кВтч) |  | ЕД. ИЗМ.<br>кВтч<br>кВтч<br>кВтч                                                                     | <b>ДЕЙСТВИЕ</b><br>Обноваление значения<br>Обноваление значения | <b>СТАРОЕ ЗНАЧЕНИЕ</b><br>$\mathbf{0}$<br>$\mathbf{0}$ | <b>НОВОЕ ЗНАЧЕНИЕ</b><br>$\theta$<br>$\overline{0}$ |  |  |
|----------------------------------------------------------------------------------------------------|-----------------------------------------------------------------------------------------|----------------------------------------------------------------------------------------------------|--|----------------------------------------------------------------------------------------------------|-----------------------------------------------------------------|--------------------------------------------------------|-----------------------------------------------------|--|--|
|                                                                                                    |                                                                                         |                                                                                                    |  |                                                                                                    |                                                                 |                                                        |                                                     |  |  |
|                                                                                                    |                                                                                         |                                                                                                    |  |                                                                                                    |                                                                 |                                                        |                                                     |  |  |
|                                                                                                    |                                                                                         |                                                                                                    |  |                                                                                                    |                                                                 |                                                        |                                                     |  |  |
|                                                                                                    |                                                                                         |                                                                                                    |  |                                                                                                    | Обноваление значения                                            | $\mathbb O$                                            | $\mathbf 0$                                         |  |  |
|                                                                                                    |                                                                                         |                                                                                                    |  | кВтч                                                                                                 | Обноваление значения                                            | $\mathbf{0}$                                           | $\overline{0}$                                      |  |  |
|                                                                                                    |                                                                                         | Выработка э/э ТА №1 (кВтч)                                                                                                    |  | кВтч                                                                                                 | Обноваление значения                                            | $\ddot{\mathbf{0}}$                                    | $\mathbf{0}$                                        |  |  |
|                                                                                                    | 000112030SKA                                                                            | Выработка э/э ТА №1 (кВтч)                                                                                                    |  | кВтч                                                                                                 | Обноваление значения                                            | $\mathbb O$                                            | $\bf 0$                                             |  |  |
| 2020 год (Личная                                                                                                    | 000112030SKA                                                                            | Выработка э/э ТА №1 (кВтч)                                                                                                    |  | кВтч                                                                                                 | Обноваление значения                                            | $\bf{0}$                                               | $\bf 0$                                             |  |  |
| 2020 год (Личная                                                                                                    | 000112030SKA                                                                            | Выработка э/э ТА №1 (кВтч)                                                                                                    |  | кВтч                                                                                                 | Обноваление значения                                            | $\mathbf{0}$                                           | $\mathbf 0$                                         |  |  |
| 2020 год (Личная                                                                                                    |                                                                                         | Выработка э/э ТА №1 (кВтч)                                                                                                    |  | кВтч                                                                                                 | Обноваление значения                                            | $\mathbf{0}$                                           | $\bf 0$                                             |  |  |
| 2020 год (Личная                                                                                                    |                                                                                         | Выработка э/э ТА №1 (кВтч)                                                                                                    |  | кВтч                                                                                                 | Обноваление значения                                            | $\mathbf{0}$                                           | $\overline{0}$                                      |  |  |
| 2020 год (Личная                                                                                                    |                                                                                         | Выработка э/э ТА №1 (кВтч)                                                                                                    |  | кВтч                                                                                                 | Обноваление значения                                            | $\mathbb O$                                            | $\mathbf 0$                                         |  |  |
| 2020 год (Личная                                                                                                    |                                                                                         | Выработка э/э ТА №1 (кВтч)                                                                                                    |  | кВтч                                                                                                 | Обноваление значения                                            | $\mathbf{0}$                                           | $\overline{0}$                                      |  |  |
| 2020 год (Личная                                                                                                    |                                                                                         | Выработка э/э ТА №1 (кВтч)                                                                                                    |  | кВтч                                                                                                 | Обноваление значения                                            | $\ddot{\mathbf{0}}$                                    | $\bf 0$                                             |  |  |
| Периоды<br>Источник: 2020 год. Основная (ОРО)<br>Приёмник: 2020 год. Основная, (ЛРО)                                                    |                                                                                         |                                                                                                    |  | Параметры<br>Стандартные группы: Исходные (5), Импортируемые (25)<br>Настраиваемые группы: Не задано |                                                                 |                                                        |                                                     |  |  |
|                                                                                                    |                                                                                         | 000112030SKA<br>000112030SKA<br>000112030SKA<br>000112030SKA<br>000112030SKA                                                                |  | Параметры: (1)                                                                                       |                                                                 |                                                        | Отмена                                              |  |  |

<span id="page-91-1"></span>Рис. 110 – Окно «Копирование значений параметров». Вкладка «Просмотр»

Данные на вкладке отсортированы по периоду-источнику. Если выбрано несколько периодовисточников/приёмников, то сначала будут отображаться все параметры за один период, затем все параметры за следующий период.

# АВТОМАТИЧЕСКОЕ КОПИРОВАНИЕ ЗНАЧЕНИЙ

Автоматическое копирование значений параметров инициализируется при расчёте периода, если для него были предварительно заданы настройки автоматического копирования. Данные настройки выполняются администратором системы в модуле Администратора.

При расчёте периода с настроенным автоматическим копированием значений прогресс расчёта будет содержать информацию о копировании данных (Рис. 111).

![](_page_92_Picture_51.jpeg)

<span id="page-92-0"></span>Рис. 111 – Прогресс расчёта с данными об автоматическом копировании значений параметров

## ПОСТРОЕНИЕ ГРАФИКА ИЗМЕНЕНИЯ ЗНАЧЕНИЯ ПАРАМЕТРА

Данная функциональность предназначена для выполнения следующих функцией:

- Просмотр истории изменения значений параметров;
- Сравнение данных одного или нескольких параметров за один или несколько периодов;
- Анализ изменения значения одного параметра в зависимости от другого.

Чтобы построить график, необходимо выбрать требуемый параметр или несколько параметров (с помощью клавиши Ctrl) и периодов, вызвать контекстное меню и выбрать опцию Построить график (Рис. 112).

![](_page_93_Picture_2.jpeg)

![](_page_93_Figure_3.jpeg)

<span id="page-93-0"></span>После чего будет открыто окно Графическое представление, содержащее график, построенный по значениям выбранных параметров (Рис. 113).

![](_page_93_Figure_5.jpeg)

Рис. 113 - Окно «Графическое представление»

<span id="page-93-1"></span>По оси Y отображается шкала для значений параметров, по оси X - период/периоды.

Если для построения графика выбраны два и более параметров с одинаковыми единицами измерения, то график будет построен на одной плоскости с осями Х и Ү по аналогии с построением графика по одному параметру.

Если для построения графика выбраны два параметра с разными единицами измерения, то график будет построен на одной плоскости с одной горизонтальной осью Х и двумя вертикальными осями Ү1 и Ү2 для каждой единицы измерения (Рис. 114).

![](_page_94_Picture_42.jpeg)

<span id="page-94-0"></span>Рис. 114 - Линейный график по двум параметрам с разными единицами измерения за один период Если для построения графика выбраны три и более параметров с разными единицами измерения, то при выборе опции Построить график будет открыто сообщение (Рис. 115):

![](_page_94_Picture_43.jpeg)

#### Рис. 115 - Сообщение

<span id="page-94-1"></span>По нажатию кнопки Построить будет открыто окно Графическое представление с графиком, построенным на одной плоскости с осями Х и Ү, по аналогии с построением графика по двум и более параметрам с одинаковыми единицами измерения (Рис. 116).

![](_page_95_Picture_59.jpeg)

<span id="page-95-0"></span>Рис. 116 - Линейный график по трём параметрам с разными единицами измерения за один период Справа от графика находится блок Легенда, содержащий информацию о всех параметрах, представленных на графике (Рис. 117):

![](_page_95_Figure_3.jpeg)

Рис. 117 - Пример блока «Легенда»

<span id="page-95-1"></span>При наведении курсора на один из параметров в легенде будет открыта всплывающая подсказка, содержащая информацию о следующих атрибутах выбранного параметра (Рис. 118):

- цветовое обозначение параметра;
- акс-код и наименование параметра;
- единица измерения параметра.

![](_page_95_Figure_9.jpeg)

<span id="page-95-2"></span>![](_page_95_Figure_10.jpeg)

Также параметры, значения которых отображены на графике, можно посмотреть, наведя курсор на область графика (Рис. 119).

![](_page_96_Figure_2.jpeg)

Рис. 119 - Информация о параметрах графика

# <span id="page-96-0"></span>НАСТРОЙКИ ГРАФИКА

Система позволяет изменить набор параметров и/или периодов, отображаемых на графике, а также настройки отображения графика. Для этого необходимо на панели инструментов окна нажать кнопку Параметры и настройки (Рис. 120).

![](_page_96_Figure_6.jpeg)

Рис. 120 - Кнопка «Параметры и настройки»

<span id="page-96-1"></span>После чего будет открыто одноимённое окно (Рис. 121).

![](_page_97_Picture_41.jpeg)

Рис. 121 – Окно «Параметры и настройки»

<span id="page-97-0"></span>Данное окно содержит следующие вкладки:

- Параметры отображения, добавления и удаления параметров, отображаемых на графике;
- Периоды для отображения, добавления и удаления периодов, отображаемых на графике;
- Настройка графика для выполнения настроек построения графика.

## ВКЛАДКА «ПАРАМЕТРЫ»

На данной вкладке отображается список параметров, выбранных для построения графика.

Чтобы добавить другой параметр на график, необходимо нажать кнопку Добавить, после чего будет открыто окно Добавление параметров (Рис. 122).

![](_page_98_Picture_33.jpeg)

Рис. 122 - Окно «Добавление параметров»

<span id="page-98-0"></span>Данное окно содержит дерево групп параметров отрытой модели и позволяет выбрать один или несколько параметров на график одновременно.

Выбор параметра выполняется с помощью установки флага в чек-боксе соответствующего параметра. Для снятия выбора со всех параметров можно использовать кнопку Снять всё.

Добавление выбранных параметров на график выполняется по нажатию кнопки Добавить, отмена действий - по нажатию кнопки Отмена.

Чтобы удалить параметр с графика, необходимо установить фокус на параметре в списке и нажать кнопку Удалить (Рис. 123).

![](_page_99_Picture_49.jpeg)

Рис. 123 – Выбор параметра для удаления. Кнопка «Удалить»

<span id="page-99-0"></span>После чего будет открыто окно с запросом подтверждения удаления (Рис. 124).

![](_page_99_Picture_4.jpeg)

Рис. 124 - Запрос подтверждения удаления параметра

<span id="page-99-1"></span>Удаление параметра/параметров выполняется по нажатию кнопки Удалить, отмена действия - по кнопке Отмена.

Выбор нескольких параметров для удаления выполняется с помощью клавиши Ctrl.

Сохранение всех изменений (добавление/удаление параметра) выполняется по нажатию кнопки Сохранить в окне Параметры и настройки. После чего окно Параметры и настройки будет закрыто, а график будет перестроен с учётом добавленных/удалённых параметров.

## ВКЛАДКА «ПЕРИОДЫ»

На вкладке Периоды отображается список периодов, выбранных в Рабочей области для построения графика (Рис. 125).

![](_page_100_Picture_56.jpeg)

 $\_$  , and the state of the state of the state of the state of the state of the state of the state of the state of the state of the state of the state of the state of the state of the state of the state of the state of the

**Рис. 125 – Окно «Параметры и настройки», вкладка «Периоды»**

<span id="page-100-0"></span>**Чтобы добавить другой период на график**, необходимо нажать кнопку **Добавить**, после чего будет открыто окно **Выбор периода** (Рис. [126\)](#page-101-0).

 $\_$  , and the state of the state of the state of the state of the state of the state of the state of the state of the state of the state of the state of the state of the state of the state of the state of the state of the

![](_page_101_Picture_40.jpeg)

Рис. 126 - Окно «Выбор периода»

<span id="page-101-0"></span>Данное окно содержит две вкладки:

• Период - для добавления периода по аналогии с добавлением периода в Рабочую область (Рис. 126).

При добавлении периода через данную вкладку выполняется поиск периода в открытой Рабочей области и в хранилище. Если период отсутствует в Рабочей области и в хранилище, будет открыто соответствующее сообщение.

Если период отсутствует в Рабочей области, но был найден в хранилище, он будет отображён на графике без добавления в Рабочую область.

Рабочая область – для отображения дерева периодов, добавленных в Рабочую область, которая открыта у пользователя (Рис. 127).

![](_page_102_Picture_82.jpeg)

 $\_$  , and the state of the state of the state of the state of the state of the state of the state of the state of the state of the state of the state of the state of the state of the state of the state of the state of the

#### **Рис. 127 – Окно «Выбор периода», вкладка «Рабочая область»**

<span id="page-102-0"></span>Для выбора периода необходимо установить фокус на периоде и нажать кнопку **Выбрать**. Выбор нескольких периодов для удаления выполняется с помощью клавиши **Ctrl**.

**Чтобы удалить период с графика**, необходимо установить фокус на периоде/периодах в списке и нажать кнопку **Удалить** (Рис. [128\)](#page-102-1).

![](_page_102_Picture_83.jpeg)

<span id="page-102-1"></span> $\_$  , and the state of the state of the state of the state of the state of the state of the state of the state of the state of the state of the state of the state of the state of the state of the state of the state of the **Рис. 128 – Выбор периода для удаления. Кнопка «Удалить»**

После чего будет открыто окно с запросом подтверждения удаления (Рис. 129).

![](_page_103_Picture_2.jpeg)

Рис. 129 - Запрос подтверждения удаления

<span id="page-103-0"></span>Удаление периода/периодов выполняется по нажатию кнопки Удалить, отмена действия – кнопки Отмена.

Сохранение всех изменений (добавление/удаление периода) выполняется по нажатию кнопки Сохранить в окне Параметры и настройки. После чего окно Параметры и настройки будет закрыто, а график будет перестроен с учётом добавленных/удалённых периодов.

В нижней части вкладки Периоды реализованы дополнительные настройки отображения периодов на графике (Рис. 130):

![](_page_103_Picture_61.jpeg)

Рис. 130 - Дополнительные настройки

- <span id="page-103-1"></span>• Радиокнопка Источники. С помощью переключения радиокнопки можно выбрать источник данных, отображаемых на графике:
	- о Рабочая область при выборе этого источника на графике будут отображаться значения параметров из той Рабочей области, в которой находится пользователь;
	- Хранилище при выборе этого источника на графике будут представлены значения параметров из хранилища;

Поле Показать дочерние - для выбора типа дочернего периода, данные которого  $\bullet$ необходимо отобразить на графике. В раскрывающемся списке поля необходимо выбрать тип дочернего периода, данные за который следует отобразить на графике<sup>7</sup>.

После выбора типа периода в данном поле на графике будут отображаться значения параметра на дочерних периодах выбранного типа. Значение на родительском периоде в этом случае не отображается.

Например, если график построен на месяце, а в поле Показать дочерние выбран тип периода Сутки, то на графике будут представлены значения параметра/параметров на сутках выбранного месяца (Рис. 131).

![](_page_104_Figure_4.jpeg)

Рис. 131 – Построение графика по значениям параметра на дочерних периодах

<span id="page-104-0"></span>Внимание! Настройка Показать дочерние не применяется, если на графике представлены два и более периодов разного типа (например, год и месяц).

#### ВКЛАДКА «НАСТРОЙКИ ГРАФИКА»

Вкладка Настройки графика предназначена для выполнения настроек построения графика (Рис.  $132$ ).

<sup>&</sup>lt;sup>1</sup> Настройка иерархии периодов для окна Графическое представление выполняется в модуле Администратора -> Конфигурация -> Модели -> вкладка Иерархия периодов -> Тип дерева периодов: Графическое представление

![](_page_105_Picture_54.jpeg)

Рис. 132 – Окно «Параметры и настройки», вкладка «Настройки графика»

<span id="page-105-0"></span>В поле Тип графика можно выбрать один из типов построения графика:

- Линейный:
- Столбчатый.

В области Настройки реализованы следующие чек-боксы для включения/отключения отображения на графике дополнительной информации:

- Показать легенду при включённом чек-боксе блок Легенда будет отображаться в правой верхней области графика;
- Показать значения при включенном чек-боксе на графике будет отображаться подсказка со значениями параметра/параметров на периоде/периодах.
- Показать единицы измерения при включенном чек-боксе на оси Y будет отображаться единица измерения параметра, по которому построен график.

#### **ЭКСПОРТ ДАННЫХ В EXCEL**

Построенный график, данные о параметрах и периодах, отображаемых на нём, а также легенду можно экспортировать в файл MS Excel. Для этого необходимо на панели инструментов окна Графическое представление нажать кнопку Экспорт в Excel (Рис. 133).

![](_page_106_Picture_1.jpeg)

Рис. 133 - Кнопка «Экспорт в Excel»

<span id="page-106-1"></span>При этом данные параметров, периодов, график и его легенда будут выгружены на один лист (Рис.  $134$ ).

![](_page_106_Figure_4.jpeg)

Рис. 134 - Пример экспорта графика в MS Excel

## <span id="page-106-2"></span><span id="page-106-0"></span>ЖУРНАЛ РУЧНОГО ВВОДА

Журнал ручного ввода содержит историю изменений значений параметров, имеющих признак ручного ввода. Данный признак устанавливается для параметра, если в отношении него было выполнено какое-либо из следующих действий:

- 1. Ручной ввод значения параметра;
- 2. Изменение типа параметра с рассчитываемого/импортируемого на исходный;
- 3. Ручное и автоматическое копирование значения параметра с других периодов, в т.ч.:
	- а. Распределение значений по дочерним периодам;
	- b. Копирование значений по соседним периодам;
- 4. Импорт данных из подмодуля Алгоритм расчёта;
- 5. Отмена ручного ввода.

Если на выбранном периоде было несколько изменений значения параметра одним из перечисленных способов, то в Журнале будет зафиксирована запись о последнем изменении значения.

Все предыдущие изменения значения параметра на периоде можно посмотреть в окне История изменения значений параметра.

Чтобы открыть Журнал ручного ввода, необходимо выбрать расчёт в Рабочей области, вызвать контекстное меню и выбрать опцию Журнал ручного ввода (Рис. 135).

![](_page_107_Picture_4.jpeg)

Рис. 135 – Контекстное меню Рабочей области. Опция «Журнал ручного ввода»

<span id="page-107-0"></span>После чего будет открыто окно Журнал ручного ввода (Рис. 136).

|                                   | $\times$<br>Журнал ручного ввода |                                                                 |                                    |                |          |                                                      |                     |             |             |                      |
|-----------------------------------|----------------------------------|-----------------------------------------------------------------|------------------------------------|----------------|----------|------------------------------------------------------|---------------------|-------------|-------------|----------------------|
| Выбор ЭО: Релизная бд на Postgres |                                  |                                                                 | Поиск по акс-коду:<br>$\mathbf{v}$ |                |          | Экспорт в Excel<br>(3) Выбранный период: Август 2011 |                     |             |             |                      |
| ПЕРИОДЫ                           |                                  | ◫                                                               | Название параметра                 | <b>АКС-код</b> | Ед. изм. | Пользователь                                         | Дата                | Стар. знач. | Нов. знач.  | Причина изменения    |
| Январь 2011                       |                                  | $MCKA$ $\blacksquare$                                           | Расход тепла на пуски КА №6        | 06K000HS0006   | Гкал     | operator                                             | 21.01.2022.09:28 0  |             | 34          | Изменено через Excel |
| > Февраль 2011                    |                                  | $>$ Mck K $\blacksquare$ I                                      | Расход тепла на пуски КА №9        | 09K000HS0006   | Гкал     | operator                                             | 21.01.2022.09:28 0  |             | 56.2        | Изменено через Excel |
| > Mapr 2011                       |                                  | > Mck K <b>E</b> I                                              | Расход тепла на пуски КА №7        | 07K000HS0006   | Гкал     | operator                                             | 21.01.2022.09:28 0  |             | 23          | Изменено через Excel |
| > Апрель 2011<br>> Июль 2011      |                                  | $MCK$ $K = 1$<br>$>$ Mck A $\blacksquare$ I                     | Расход тепла на пуски КА №10       | 10K000HS0006   | Гкал     | operator                                             | 21.01.2022.09:28 0  |             | $\mathbf 0$ | Отмена ручного ввода |
| > Август 2011                     |                                  | > Mck K H I                                                     |                                    |                |          |                                                      |                     |             |             |                      |
| > Февраль 2013                    |                                  | $\triangleright$ Mck $\vdash$ $\blacksquare$ $\blacksquare$     | Расход тепла на пуски КА №11       | 11K000HS0006   | Гкал     | operator                                             | 21.01.2022.09:28 0  |             | 3.1         | Изменено через Excel |
| > Mapr 2013                       |                                  | $>$ Mck A $\blacksquare$ I                                      | Расход тепла на пуски КА №12       | 12K000HS0006   | Гкал     | operator                                             | 21.01.2022, 09:28 0 |             | 4.98        | Изменено через Excel |
| > Апрель 2013                     |                                  | MCK K !!                                                        | Расход тепла на пуски КА №13       | 13K000HS0006   | Гкал     | operator                                             | 21.01.2022, 09:28 0 |             | 23.86       | Изменено через Excel |
| Май 2013                          |                                  | $\triangleright$ Mck $K \equiv 1$                               | Расход тепла на пуски КА №14       | 14K000HS0006   | Гкал     | operator                                             | 21.01.2022.09:28 0  |             | 81.2        | Изменено через Excel |
| > 20.08.2013                      |                                  | $>$ Mck K $\blacksquare$ I                                      |                                    |                |          |                                                      |                     |             |             |                      |
| > 2014 год                        |                                  | $\triangleright$ Mck $\mathsf{K}$ $\blacksquare$ $\blacksquare$ |                                    |                |          |                                                      |                     |             |             |                      |
| > 11.09.2015                      |                                  | $>$ Mck $A \equiv 1$                                            |                                    |                |          |                                                      |                     |             |             |                      |
| > 17.08.2016                      |                                  | $MCKA$ <b>E</b>                                                 |                                    |                |          |                                                      |                     |             |             |                      |
| 28.04.2017 - 29.04. ► Мск К ■ ●   |                                  |                                                                 |                                    |                |          |                                                      |                     |             |             |                      |
| > 03.10.2017                      |                                  | $>$ Mck K $\blacksquare$ I                                      |                                    |                |          |                                                      |                     |             |             |                      |
|                                   |                                  |                                                                 |                                    |                |          |                                                      |                     |             |             | Отмена               |

<span id="page-107-1"></span>![](_page_107_Figure_8.jpeg)
Данное окно содержит:

- Панель инструментов;
- Журнал изменений значений параметров.

На панели инструментов окна Журнал ручного ввода реализованы следующие инструменты:

- Поле Выбор ЭО содержит наименование энергообъекта, к которому относится пользователь:
- Поле Поиск по Акс-коду для поиска параметра по акс-коду;

Чтобы найти параметр в Журнале, необходимо ввести его акс-код и нажать клавишу Enter на клавиатуре.

Если поиск выполнен успешно, то строка с искомым параметром будет выделена в таблице голубым цветом.

- Поле Выбранный период содержит наименование периода, данные за который отображаются в Журнале.
- Кнопка Экспорт в Excel для экспорта таблицы с данными в файл MS Excel. По нажатию кнопки данные из Журнала ручного ввода будут экспортированы в файл MS Excel (Рис.  $137$ ).

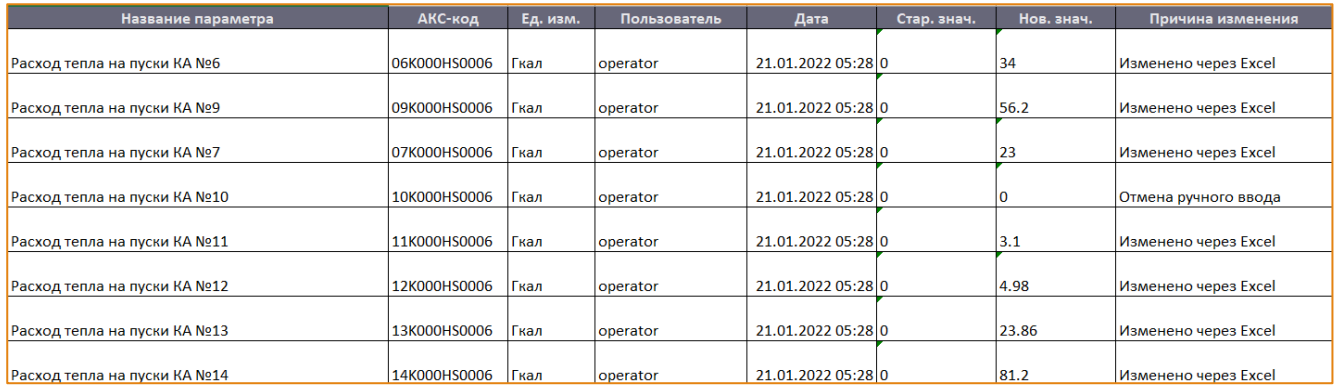

#### Рис. 137 – Пример экспорта Журнала ручного ввода в файл MS Excel

<span id="page-108-0"></span>Журнал ручного ввода визуально разделён на две области:

• Периоды - содержит дерево периодов Рабочей области, в которой находится пользователь (Рис. 138).

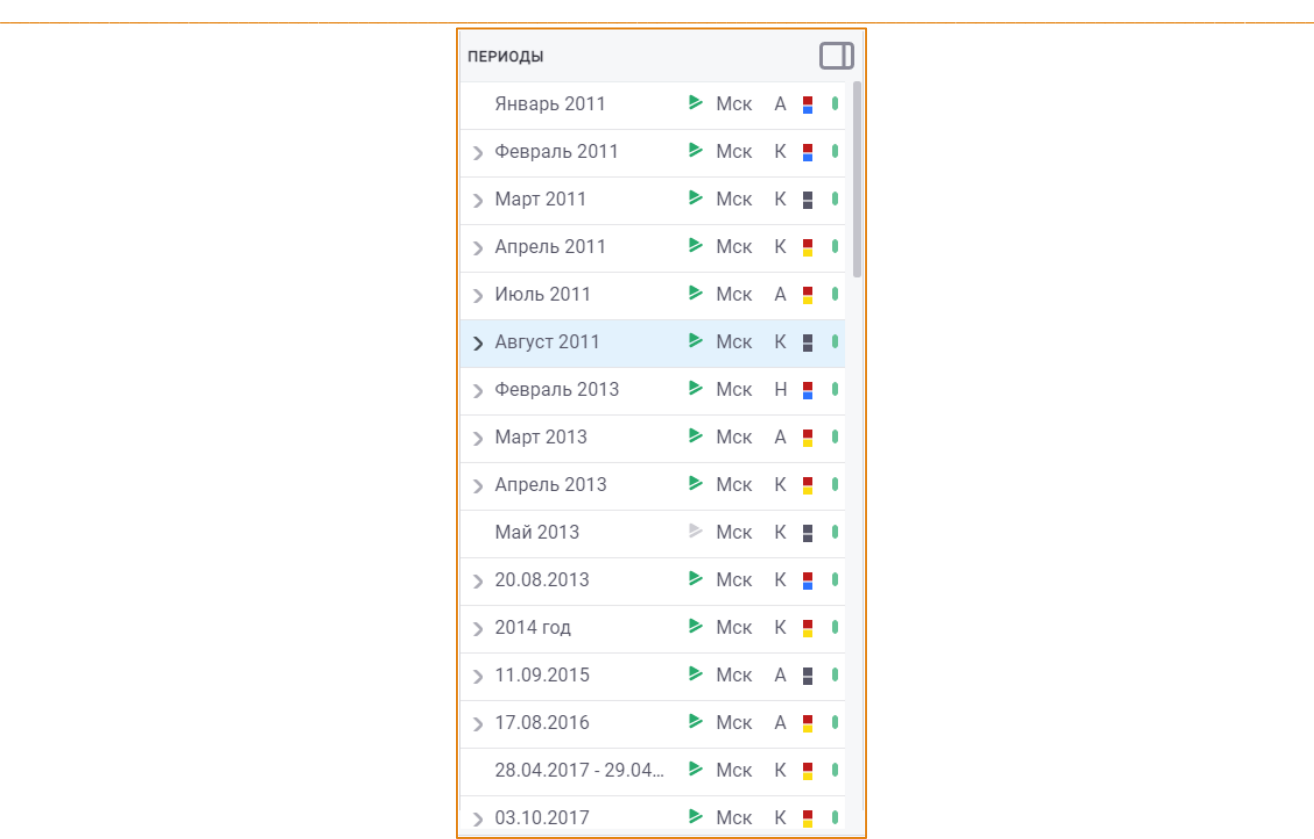

### **Рис. 138 – Дерево периодов в Журнале ручного ввода**

<span id="page-109-0"></span>При выборе другого периода в этой области **Журнал ручного ввода** будет отображать список параметров, имеющих признак ручного ввода на данном периоде. Если таких параметров на периоде нет, журнал будет пуст.

Дерево периодов можно свернуть, увеличим тем самым область отображения таблицы с параметрами. Для этого необходимо нажать кнопку **Свернуть** в правом верхнем углу дерева периодов (Рис. [139\)](#page-109-1).

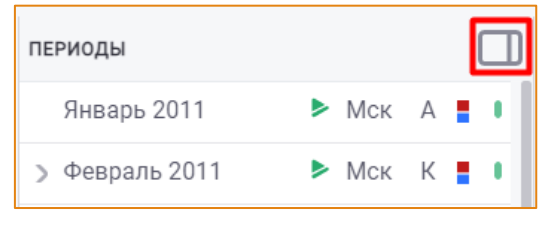

**Рис. 139 – Кнопка «Свернуть»** 

 $\_$  , and the state of the state of the state of the state of the state of the state of the state of the state of the state of the state of the state of the state of the state of the state of the state of the state of the

<span id="page-109-1"></span>• **Таблица** с атрибутами параметров. Содержит список параметров, значения которых были изменены на выбранном периоде (Рис. [140\)](#page-110-0).

### Алгоритм расчета. Работа со значениями

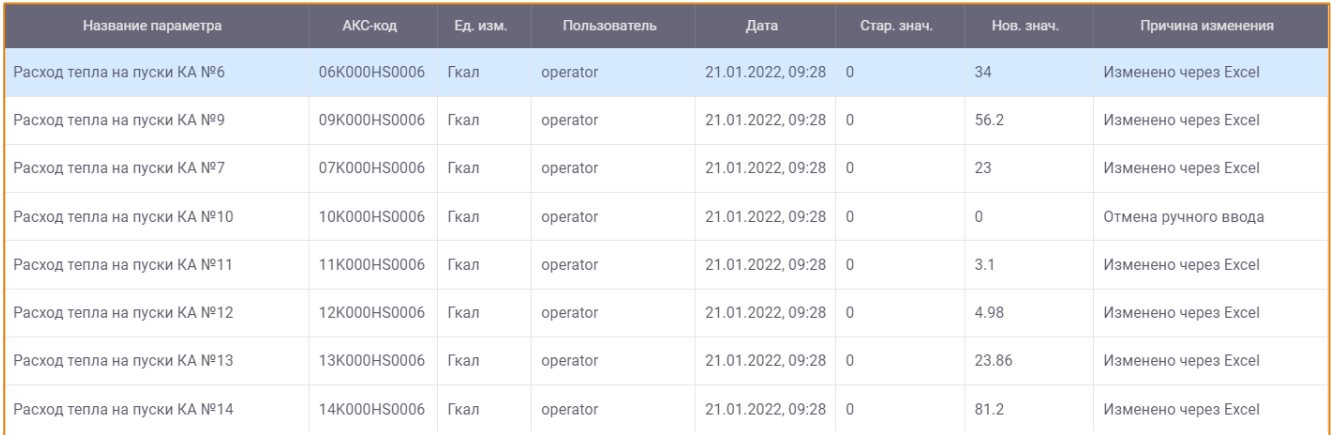

#### <span id="page-110-0"></span>Рис. 140 – Таблица с атрибутами параметров

Атрибуты параметров отображаются в следующих колонках таблицы Журнала ручного ввода:

- Энергообъект наименование энергообъекта, данные которого отображаются в журнале;
- Название параметра название параметра, значение которого было изменено на данном периоде;
- Акс-код акс-кода параметра, значение которого было изменено на данном периоде;
- Ед. Изм. единица измерения параметра, значение которого было изменено на данном периоде;
- Пользователь учётная запись пользователя, изменившего значение параметра;
- Дата/время дата и время изменения значения параметра в формате дд.мм.гггг чч:сс:мс, например, 25.05.2020 17:32:43;
- Старое значение последнее предыдущее значение параметра;
- Новое значение текущее значение параметра;
- Причина изменения причина изменения последнего значения параметра.

# ИСТОРИЯ ИЗМЕНЕНИЯ ЗНАЧЕНИЙ ПАРАМЕТРА

Просмотр истории всех изменений значений параметра на выбранном периоде выполняется в одноимённом окне (Рис. 141), вызываемом двойным кликом по строке параметра.

#### Алгоритм расчета. Работа со значениями

| История изменения значений параметра на: Август 2011 |              |          |                     |                     |                 |                       |                      |  |
|------------------------------------------------------|--------------|----------|---------------------|---------------------|-----------------|-----------------------|----------------------|--|
| НАЗВАНИЕ ПАРАМЕТРА                                   | АКС-КОД      | ЕД. ИЗМ. | <b>ПОЛЬЗОВАТЕЛЬ</b> | ДАТА/ВРЕМЯ          | СТАРОЕ ЗНАЧЕНИЕ | <b>НОВОЕ ЗНАЧЕНИЕ</b> | ПРИЧИНА ИЗМЕНЕНИЯ    |  |
| Расход тепла на пуски КА №7                          | 07K000HS0006 | Гкал     | Operator            | 31.08.2011 16:45:19 | 123             | $\mathbb O$           | Отмена ручного ввода |  |
| Расход тепла на пуски КА №7                          | 07K000HS0006 | Гкал     | Operator            | 31.08.2011 16:30:44 | 12,5            | 123                   | Изменено через Excel |  |
|                                                      |              |          |                     |                     |                 |                       |                      |  |
|                                                      |              |          |                     |                     |                 |                       |                      |  |
|                                                      |              |          |                     |                     |                 |                       |                      |  |
|                                                      |              |          |                     |                     |                 |                       |                      |  |
|                                                      |              |          |                     |                     |                 |                       |                      |  |
|                                                      |              |          |                     |                     |                 |                       |                      |  |
|                                                      |              |          |                     |                     |                 |                       |                      |  |
|                                                      |              |          |                     |                     |                 |                       |                      |  |
|                                                      |              |          |                     |                     |                 |                       | Закрыть              |  |

Рис. 141 – Окно «История изменения значений параметра»

<span id="page-111-0"></span>По умолчанию данные в таблице отсортированы по дате внесения значения: вверху - самые актуальные.

# ЭКСПОРТ И ИМПОРТ ЗНАЧЕНИЙ ПАРАМЕТРОВ ИЗ/В MS EXCEL

В системе реализована возможность экспортировать параметры и их значения в MS Excel и загружать их из MS Excel в систему. Данные действия выполняются с помощью соответствующих опций контекстного меню, вызванного на списке параметров (Рис. 142).

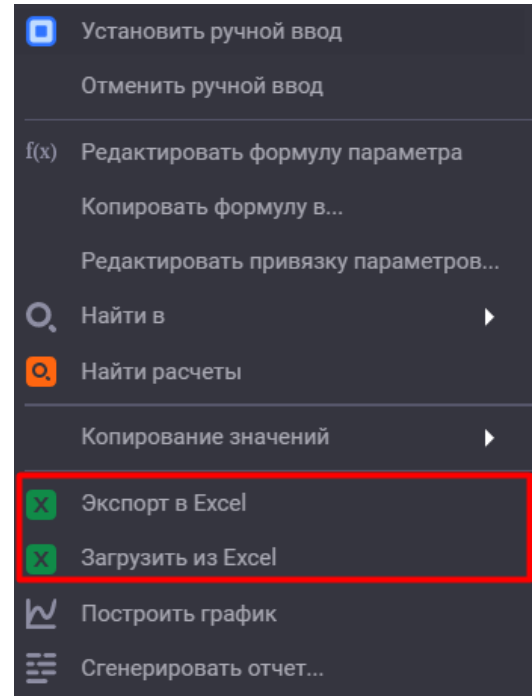

Рис. 142 - Контекстное меню. Опции «Экспорт в Excel» и «Загрузить из Excel»

<span id="page-111-1"></span>Чтобы выполнить экспорт параметров в Excel, необходимо кликнуть правой кнопкой мыши по области работы с параметрами и в контекстном меню выбрать функцию Экспорт в Excel.

После этого будет открыт документ формата Excel с выгруженными параметрами и их атрибутами (Рис. 143).

| lп | АКС - код      | Наименование                 | Обозначение        | Тип параметра | Значение | Формула                       | Название периода   |
|----|----------------|------------------------------|--------------------|---------------|----------|-------------------------------|--------------------|
|    |                |                              |                    |               |          | Const("Опуск каб, 7, 9, 13-   |                    |
|    |                |                              |                    |               |          | 18")*GetAks("06K000SN0006")   |                    |
|    | 1 06K000HS0006 | Расход тепла на пуски КА №6  | Опуск каб          | Расч          | 12       |                               | Август 2011        |
|    |                |                              |                    |               |          | Const("Опуск каб, 7, 9, 13-   |                    |
|    |                |                              |                    |               |          | 18")*GetAks("07K000SN0006")   |                    |
|    | 2 07K000HS0006 | Расход тепла на пуски КА №7  | Опуск ка7          | Расч          |          |                               | <b>Август 2011</b> |
|    |                |                              |                    |               |          | Const("Опуск каб, 7, 9, 13-   |                    |
|    |                |                              |                    |               |          | 18")*GetAks("09K000SN0006")   |                    |
|    | 309K000HS0006  | Расход тепла на пуски КА №9  | Опуск ка9          | Pacy          | 3,4      |                               | <b>Август 2011</b> |
|    |                |                              |                    |               |          | Const("Опуск ка10-            |                    |
|    | 4 10K000HS0006 | Расход тепла на пуски КА №10 | Опуск ка10         | Pacy          |          | 5 12")*GetAks("10K000SN0006") | <b>Август 2011</b> |
|    |                |                              |                    |               |          | Const("Опуск ка10-            |                    |
|    |                |                              |                    |               |          | 12")*GetAks("11K000SN0006")   |                    |
|    | 5 11K000HS0006 | Расход тепла на пуски КА №11 | Опуск ка11         | Pacy          | 4,7      |                               | Август 2011        |
|    |                |                              |                    |               |          | Const("Опуск ка10-            |                    |
|    |                |                              |                    |               |          | 12")*GetAks("12K000SN0006")   |                    |
|    | 6 12K000HS0006 | Расход тепла на пуски КА №12 | Опуск ка12         | Расч          | 12,67    |                               | <b>Август 2011</b> |
|    |                |                              |                    |               |          | Const("Опуск каб, 7, 9, 13-   |                    |
|    |                |                              |                    |               |          | 18")*GetAks("13K000SN0006")   |                    |
|    | 713K000HS0006  | Расход тепла на пуски КА №13 | <b>Q</b> пуск ка13 | Расч          | 56,2     |                               | Август 2011        |

Рис. 143 - Пример экспорта параметров в MS Excel

<span id="page-112-0"></span>Значения параметров могут быть изменены в файле MS Excel, а затем импортированы в систему.

Для импорта параметров из MS Excel необходимо вызвать контекстное меню и выбрать опцию Загрузить из Excel (Рис. 145).

В открывшемся окне необходимо выбрать файл для загрузки и нажать кнопку Сохранить (Рис.  $144$ ).

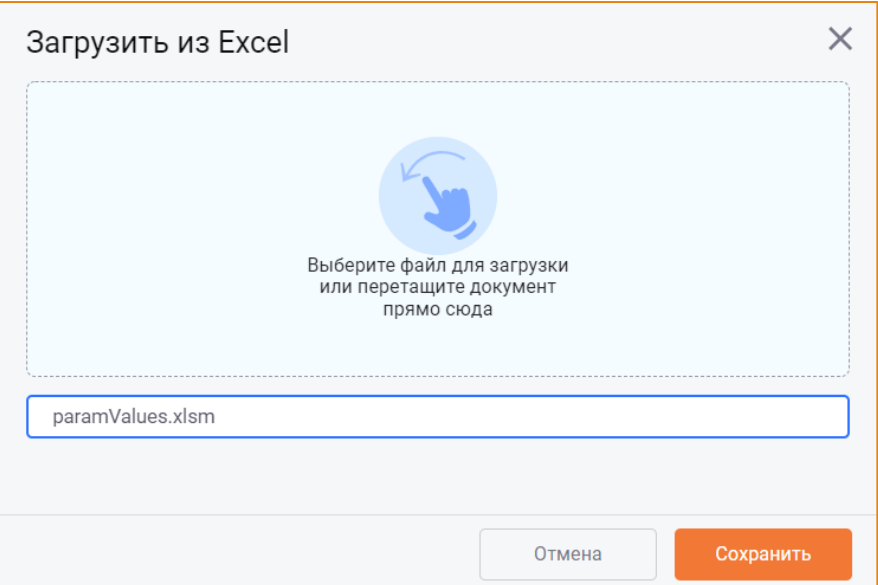

Рис. 144 – Окно «Загрузить из Excel»

<span id="page-112-1"></span>В результате импорта в систему будут импортированы значения параметров на выбранный в Рабочей области период (Рис. 145).

# Алгоритм расчета. Работа со значениями

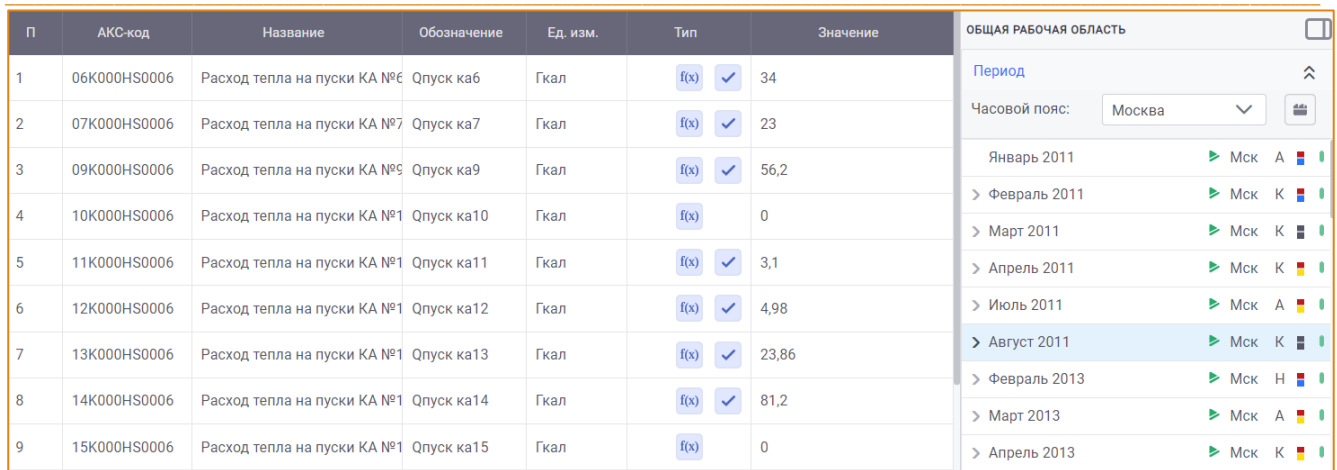

<span id="page-113-0"></span>Рис. 145 - Пример импорта параметров из MS Excel

# АЛГОРИТМ РАСЧЕТА. РАБОТА С РАСЧЕТАМИ

## ТИПЫ РАСЧЕТА ПЕРИОДА

Расчет периодов выполняется в Рабочей области. Расчет бывает следующих типов:

- Агрегационный расчет, на котором все параметры агрегируются из младших периодов. Агрегационный расчет требует существования младших периодов.
- Калькуляционный расчет, на котором исходные параметры агрегируются из младших периодов, а рассчитываемые параметры считаются по формуле. Калькуляционный расчет требует существования младших периодов.
- Независимый расчет, на котором происходит калькуляция. Значения исходных параметров должны быть введены вручную, значения рассчитываемых параметров вычисляются по формулам из исходных и рассчитываемых параметров, считаются по типу усреднения и не зависят от дочерних периодов.
- Независимый с импортом вычисление значений параметров модели расчета, при котором происходит импорт настроенных данных.

Для рассчитываемых параметров расчёт выполняется по заданной формуле.

# ДОБАВЛЕНИЕ ПЕРИОДА В РАБОЧУЮ ОБЛАСТЬ

Чтобы добавить период в Рабочую область, необходимо нажать кнопку Выбрать период (Рис.  $146$ ).

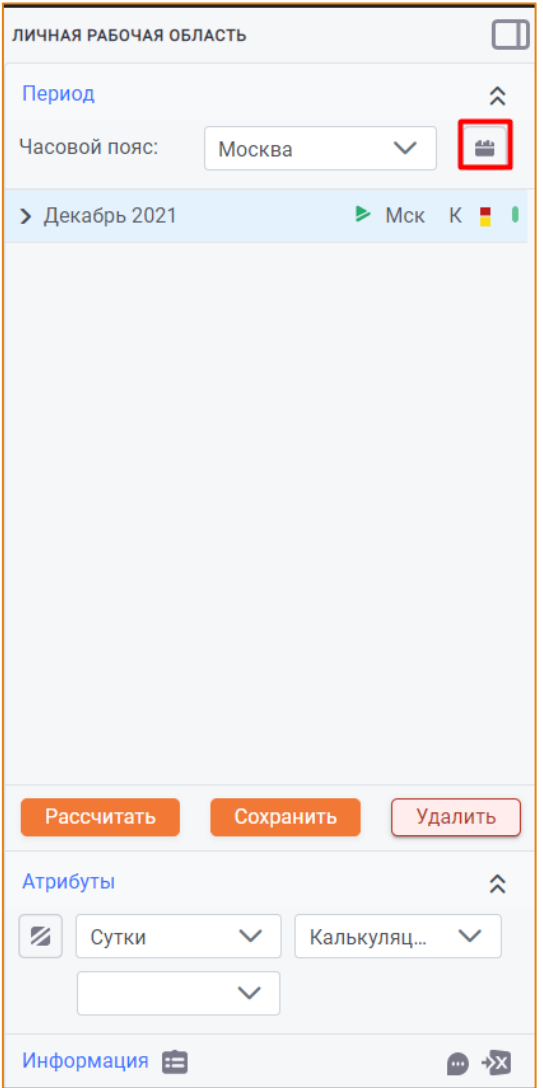

 $\_$  , and the state of the state of the state of the state of the state of the state of the state of the state of the state of the state of the state of the state of the state of the state of the state of the state of the

**Рис. 146 – Кнопка «Выбрать период»**

 $\_$  , and the state of the state of the state of the state of the state of the state of the state of the state of the state of the state of the state of the state of the state of the state of the state of the state of the

<span id="page-115-0"></span>После чего будет открыто окно **Выбор периода** ([Рис.](#page-116-0) 147).

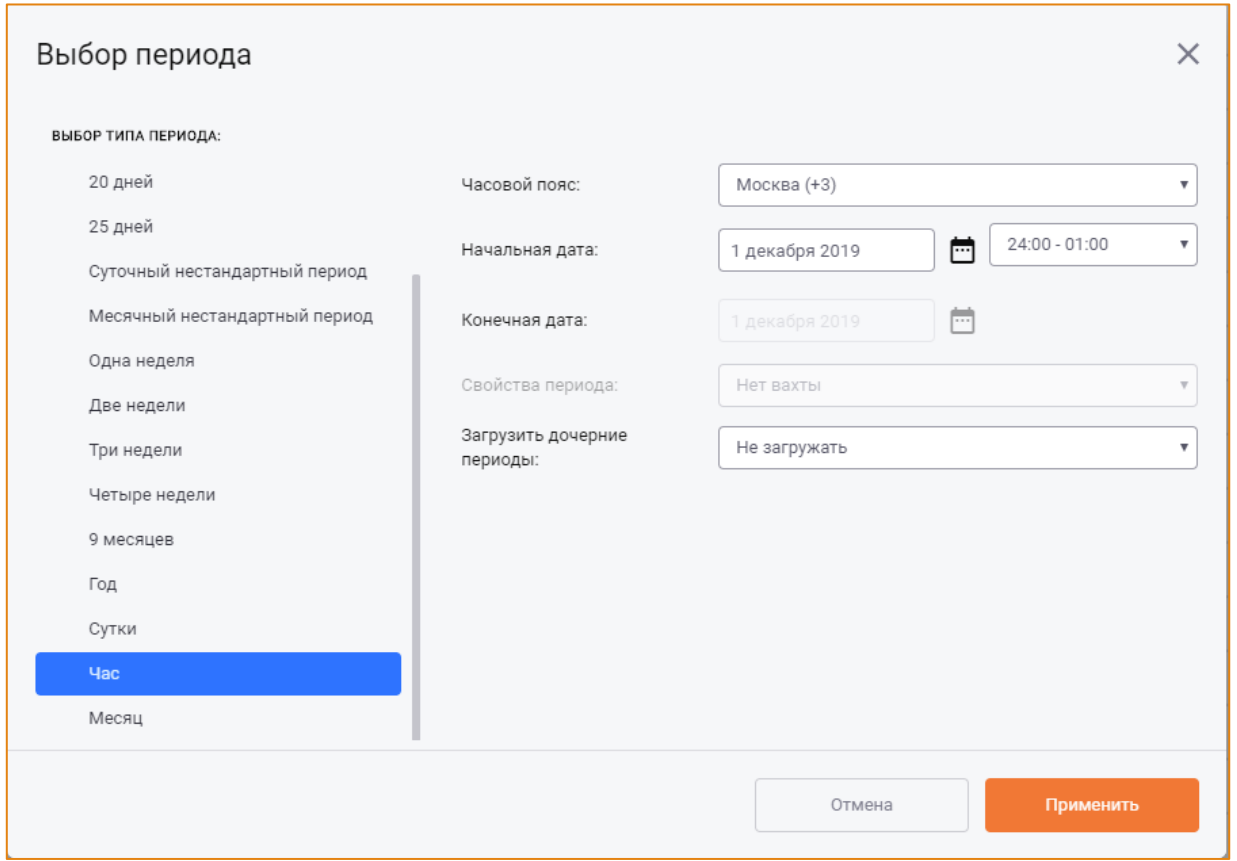

Рис. 147 - Окно «Выбор периода»

<span id="page-116-0"></span>В левой области окна необходимо выбрать тип периода и заполнить следующие поля в правой области:

- Часовой пояс из раскрывающегося списка необходимо выбрать требуемое значение.  $\bullet$ По умолчанию указан часовой пояс Москва (+3);
- Начальная дата периода значение по умолчанию можно изменить вручную или с помощью календаря, который открывается кликом по кнопке [148].

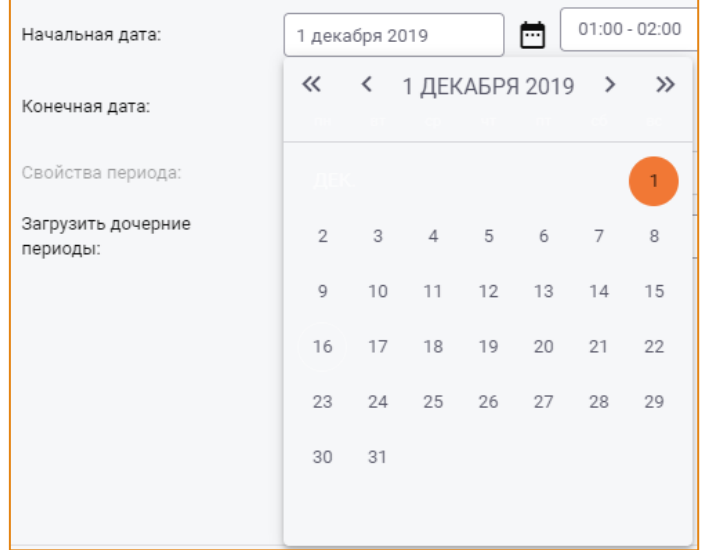

<span id="page-116-1"></span>Рис. 148 – Выбор даты в календаре

Для периодов с типом Час и меньше с помощью раскрывающегося списка можно указать время (Рис. 149).

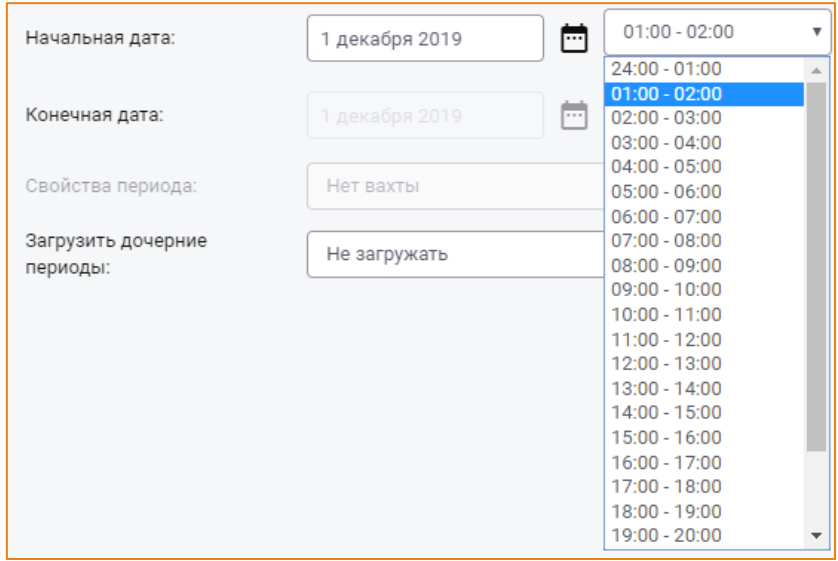

#### Рис. 149 - Выбор времени

<span id="page-117-0"></span>Конечная дата. При выборе начальной даты для стандартного типа периода конечная дата указывается автоматически и остается недоступной для редактирования. При выборе начальной даты для нестандартного типа периода, конечную дату следует выбрать из календаря самостоятельно (Рис. 150).

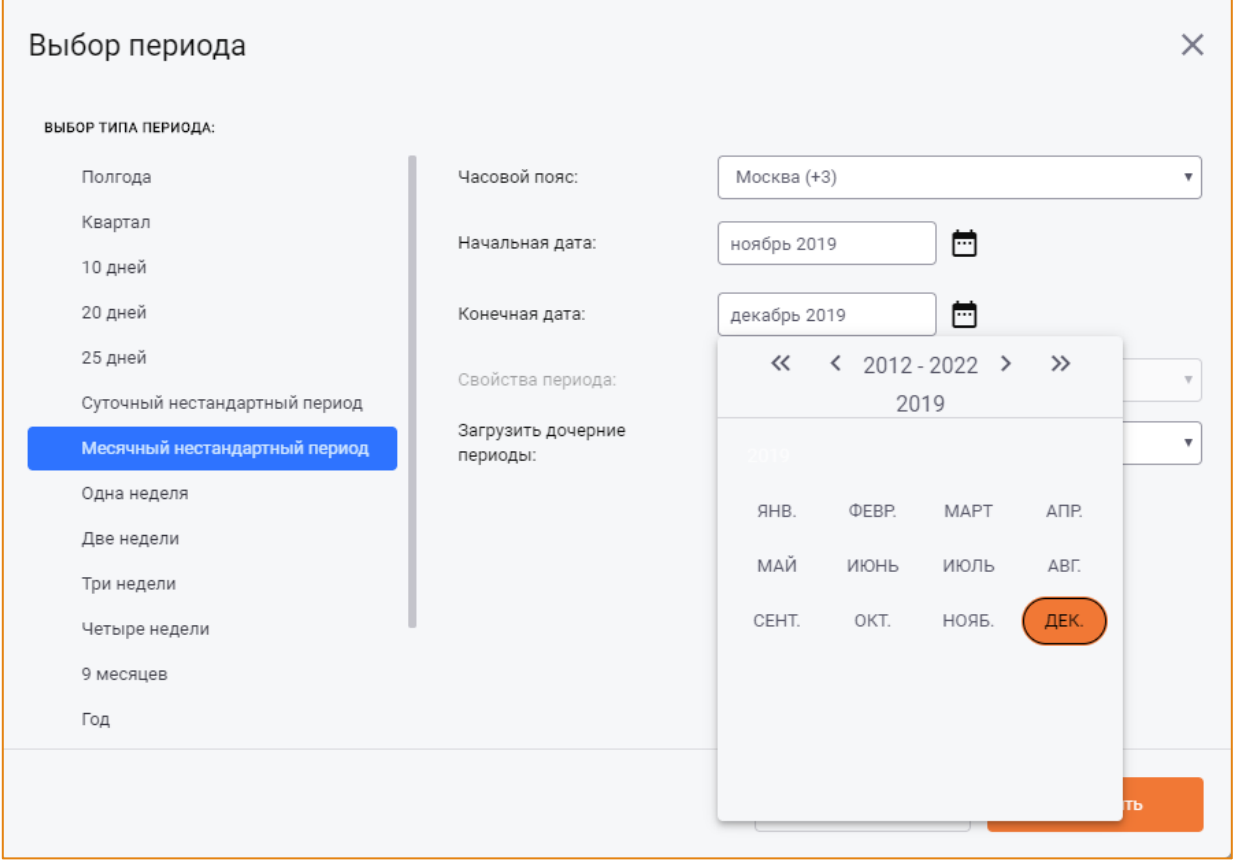

<span id="page-117-1"></span>Рис. 150 - Выбор конечной даты для нестандартного периода

- Загрузить дочерние периоды. Поле предназначено для загрузки или отмены загрузки дочерних периодов с помощью выбора одного из значений раскрывающегося списка поля (Рис. 151):
	- о Не загружать загрузка дочерних периодов не выполняется. Является значением по умолчанию;
	- Загрузить происходит загрузка дочерних периодов первого уровня. Например, для периода Год будут добавлены дочерние месяцы;
	- о Загрузить все вложенные выполняется загрузка всех дочерних периодов. Например, для периода Год будут добавлены дочерние месяцы, сутки и часы.

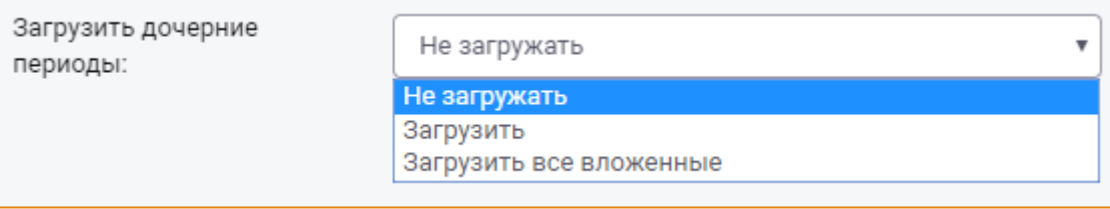

#### Рис. 151 - Значения раскрывающегося списка

<span id="page-118-0"></span>Дочерние периоды будут добавлены в Рабочую область в соответствии с настройкой иерархии, заданной в модуле Администратора (Конфигурация -> Модели -> вкладка Иерархия периодов -> Тип дерева периодов -> Иерархия периодов Рабочей области).

После нажатия кнопки Применить в окне Выбора периода будет открыто окно Добавление периодов, отображающее процесс добавления периода в Рабочую область (Рис. 152).

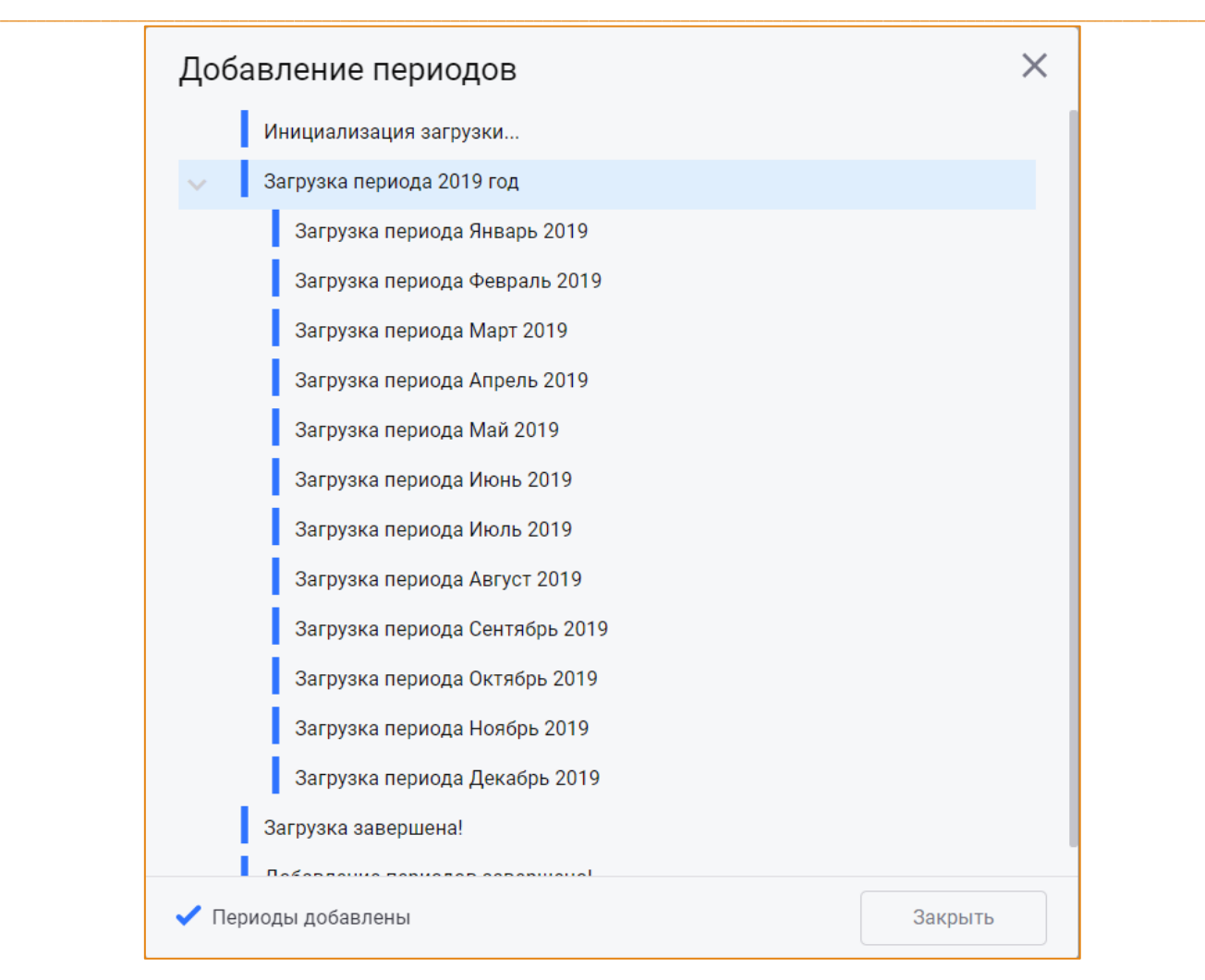

**Рис. 152 – Окно «Добавление периодов»**

<span id="page-119-0"></span>В результате выполнения этих действий период будет добавлен в Рабочую область в соответствии с заданными настройками ([Рис.](#page-119-1) 153).

| ← 2019 год         | $\triangleright$ Mck A $\blacksquare$ I      |
|--------------------|----------------------------------------------|
| Январь 2019        | $\triangleright$ Mck K $\blacksquare$ I      |
| Февраль 2019       | $\triangleright$ Mck K $\blacksquare$ 0      |
| Март 2019          | $\triangleright$ Mck HV-<br>- 1              |
| Апрель 2019        | $\triangleright$ Mck K $\blacksquare$<br>- 1 |
| <b>Май 2019</b>    | $\triangleright$ Mck K $\blacksquare$        |
| Июнь 2019          | $\triangleright$ Mck K $\blacksquare$        |
| Июль 2019          | $\triangleright$ Mck K $\blacksquare$        |
| Август 2019        | $\triangleright$ Mck K $\blacksquare$ I      |
| Сентябрь 2019      | $\triangleright$ Mck K $\blacksquare$<br>- 1 |
| Октябрь 2019       | $\triangleright$ Mck K $\blacksquare$<br>- 1 |
| <b>Ноябрь 2019</b> | $\triangleright$ Mck K $\blacksquare$<br>- 0 |
| Декабрь 2019       | Мск Н<br>D.                                  |

<span id="page-119-1"></span> $\_$  , and the state of the state of the state of the state of the state of the state of the state of the state of the state of the state of the state of the state of the state of the state of the state of the state of the **Рис. 153 – Отображение периода в Рабочей области**

# РАСЧЕТ ПЕРИОДА

Чтобы рассчитать период, необходимо выбрать его в Рабочей области и нажать кнопку Рассчитать. После чего система начнет расчет периода и будет открыта Форма прогресса расчета (Рис. 154).

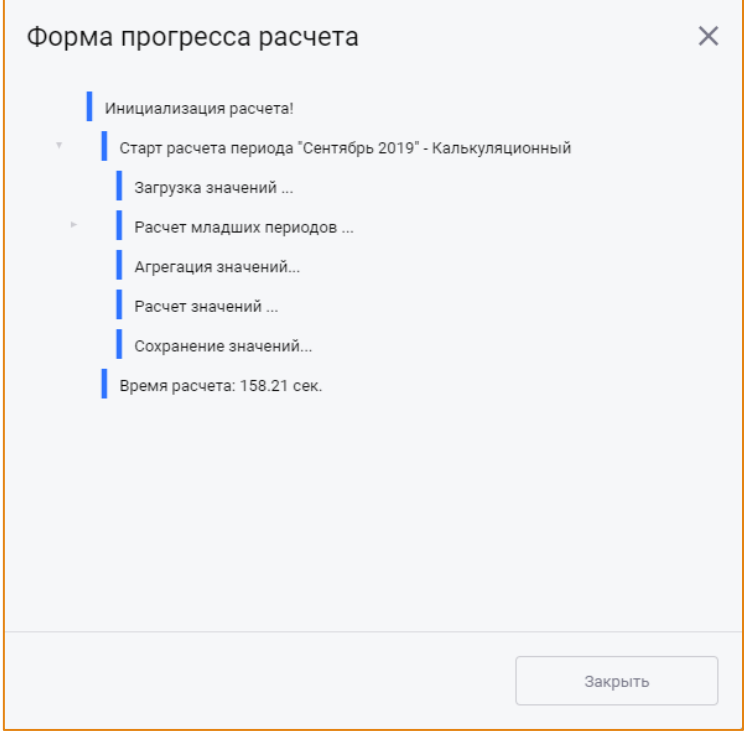

Рис. 154 – Форма прогресса расчета

<span id="page-120-0"></span>После проведения расчёта состояние периода в Рабочей области изменится на Рассчитан (Рис.  $155$ ).

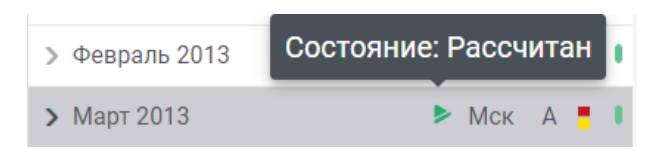

Рис. 155 – Индикация рассчитанного периода в Рабочей области

# <span id="page-120-1"></span>СОХРАНЕНИЕ ПЕРИОДА

В системе реализована возможность сохранения проведённого расчёта с или без закрытия.

#### СОХРАНЕНИЕ ПЕРИОДА БЕЗ ЗАКРЫТИЯ

Чтобы сохранить период без закрытия, необходимо выбрать один или несколько периодов в Рабочей области и в контекстном меню кнопки Рассчитать выбрать соответствующую опцию (Рис. 156).

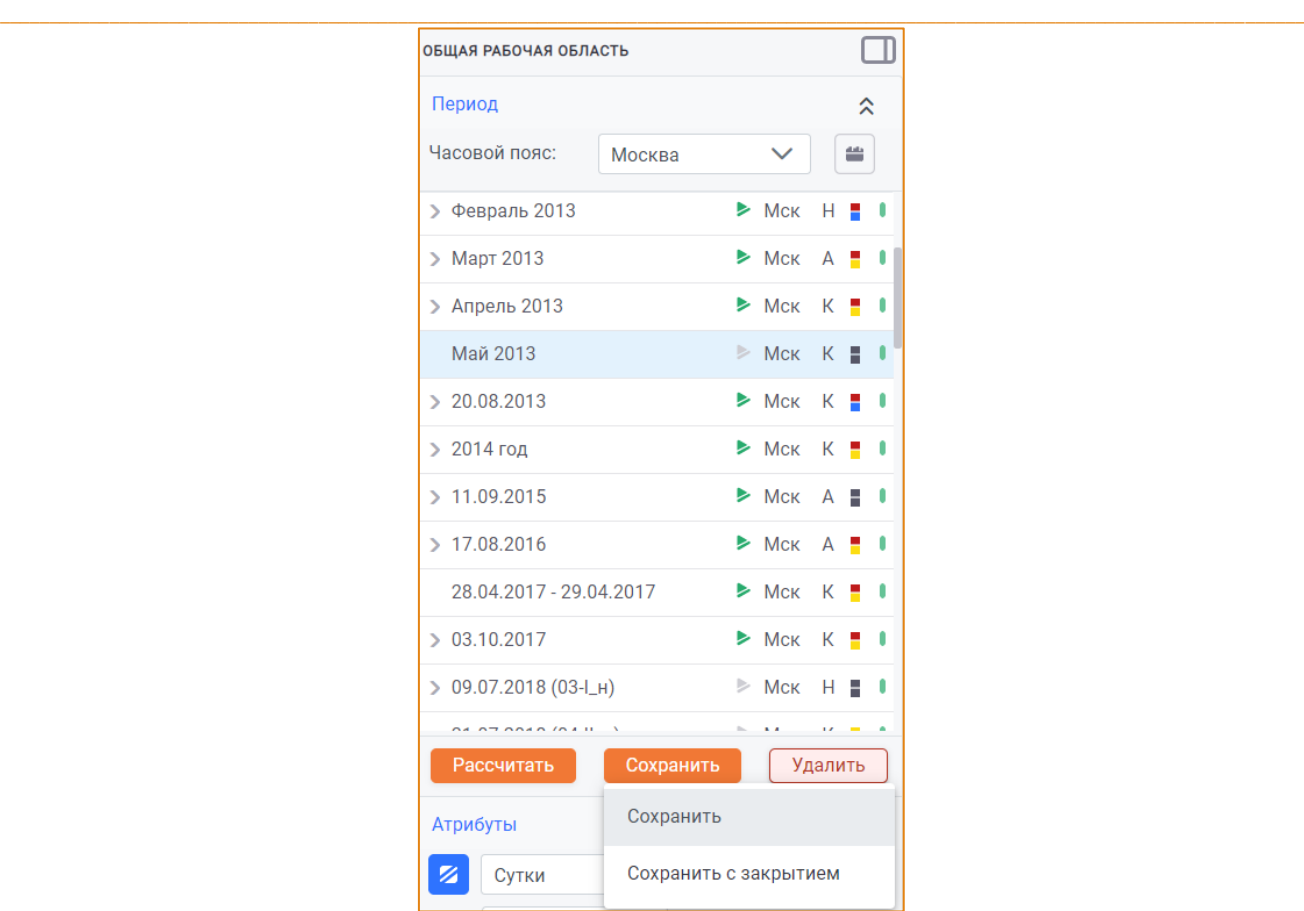

**Рис. 156 – Выбор периода для сохранения. Опция «Сохранить» в контекстном меню**

<span id="page-121-0"></span>Выбор нескольких периодов для сохранения выполняется с помощью клавиши **Ctrl**.

После успешного сохранения периода без закрытия без закрытия статус периода будет изменён на **Открыт/Сохранён** (Рис. [157\)](#page-121-1).

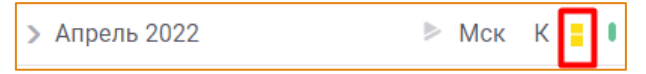

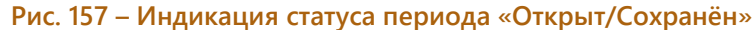

<span id="page-121-1"></span>На сохранённом периоде данные могут быть изменены в результате:

- Расчёта периода;
- Изменения данных на периоде с фиксацией признака **Ручной ввод.**

<span id="page-121-2"></span>После изменения данных на сохранённом периоде статус периода изменится на **Открыт/Сохранён/Изменен** (Рис. [158\)](#page-121-2).

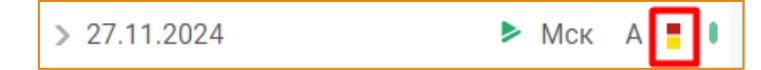

**Рис. 158 – Индикация статуса периода «Открыт/Сохранён/Изменен»** 

 $\_$  , and the state of the state of the state of the state of the state of the state of the state of the state of the state of the state of the state of the state of the state of the state of the state of the state of the

### СОХРАНЕНИЕ ПЕРИОДА С ЗАКРЫТИЕМ

Чтобы сохранить период с закрытием, необходимо выбрать один или несколько периодов в Рабочей области и в контекстном меню кнопки Рассчитать выбрать опцию Сохранить с закрытием (Рис. 159).

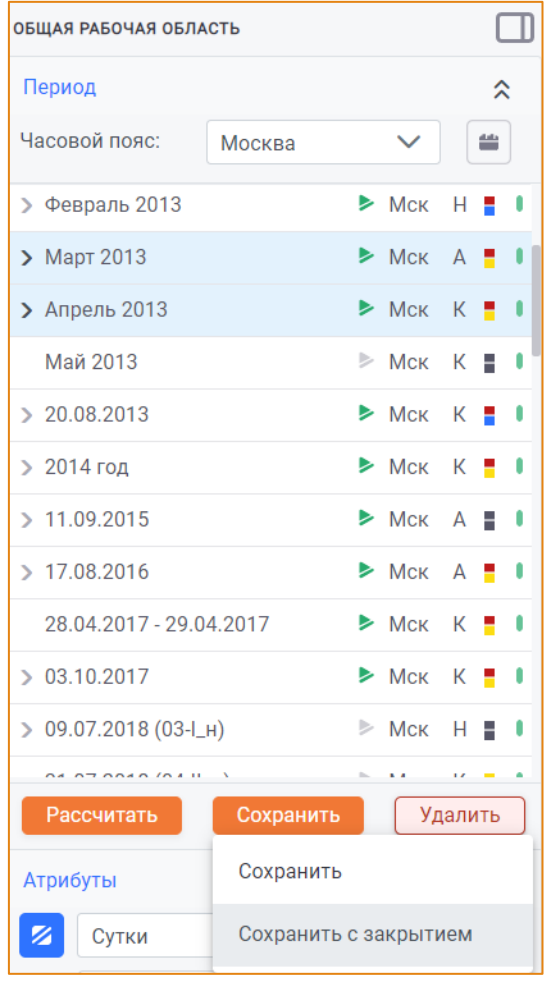

<span id="page-122-0"></span>Рис. 159 - Выбор периодов для сохранения. Опция «Сохранить с закрытием» в контекстном меню При выборе опции Сохранить с закрытием данные выбранных периодов будут сохранены в Хранилище и отправлены в Исполнительную дирекцию.

Внимание! При сохранении родительского периода с закрытием его дочерние периоды будут сохраняться автоматически, если для родительского периода включена соответствующая настройка (модуль Администратора -> Настройка периодов -> настройка Закрытие/Удаление дочерних периодов).

<span id="page-122-1"></span>После сохранения периода с закрытием статус периода изменится на Закрыт/Сохранён (Рис. 160).

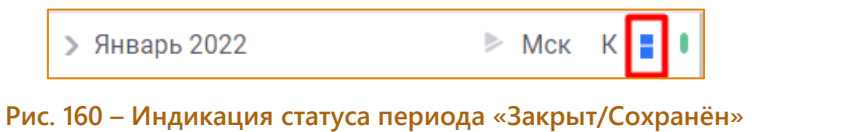

На периоде, сохранённом с закрытием, данные могут быть изменены в результате:

- Расчёта периода;
- Изменения данных на периоде с фиксацией признака Ручной ввод.

После изменения данных на сохранённом периоде статус периода изменится  $Ha$ Закрыт/Сохранён/Изменен (Рис. 158).

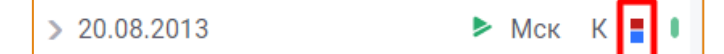

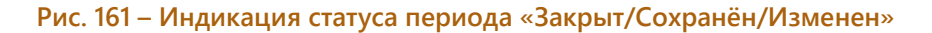

### УДАЛЕНИЕ ПЕРИОДА

Чтобы удалить период, необходимо выбрать его в Рабочей области и нажать кнопку Удалить (Рис. 162). Выбор нескольких периодов выполняется с помощью клавиш Ctrl и Shift.

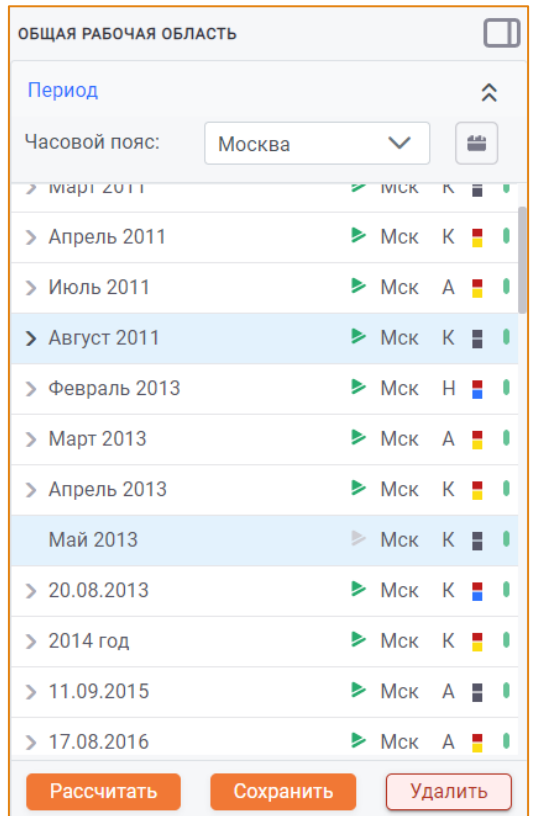

#### Рис. 162 - Рабочая область

<span id="page-123-0"></span>После подтверждения удаления периодов, будет открыто окно Удаление периодов, отображающее прогресс удаления выбранного периода/периодов (Рис. 163).

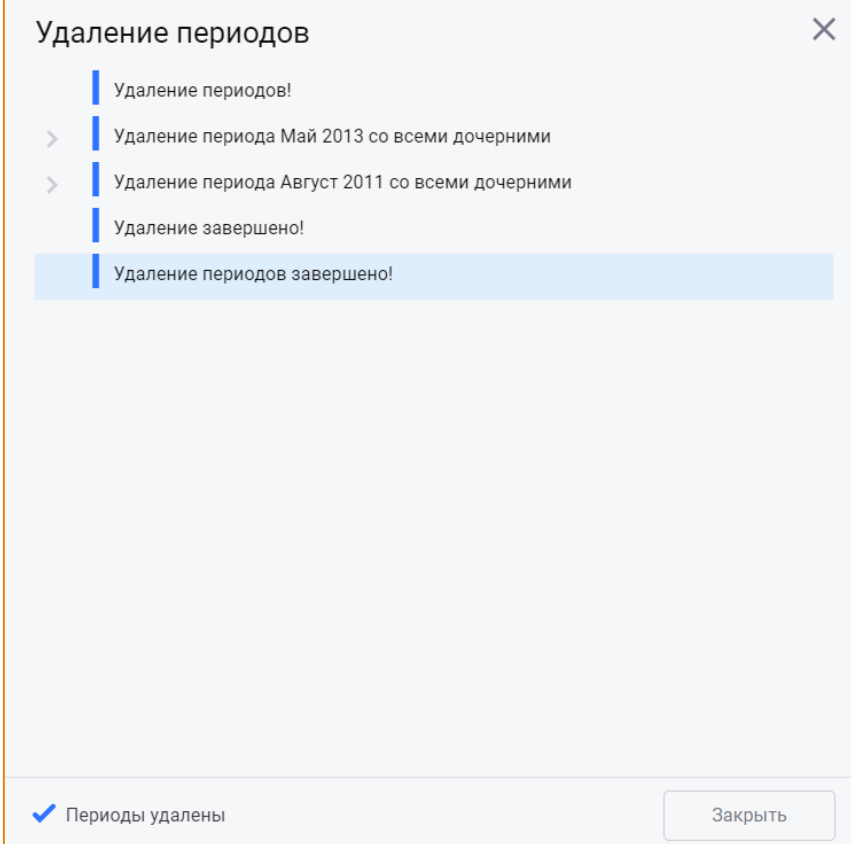

 $\_$  , and the state of the state of the state of the state of the state of the state of the state of the state of the state of the state of the state of the state of the state of the state of the state of the state of the

### **Рис. 163 – Окно «Удаление периодов»**

<span id="page-124-0"></span>**Внимание!** При удалении родительского периода его дочерние периоды будут удалены автоматически, если для родительского периода включена соответствующая настройка (модуль **Администратора** -> **Настройка периодов** -> настройка **Закрытие/Удаление дочерних периодов**).

 $\_$  , and the state of the state of the state of the state of the state of the state of the state of the state of the state of the state of the state of the state of the state of the state of the state of the state of the

### ФОРМА ВЫВЕРКИ

Модуль Форма выверки предназначен для выверки значений параметров на выбранном периоде. В системе реализована возможность работать сразу на нескольких периодах расчёта, что позволяет видеть результаты проведённых вычислений и вносить изменения в расчёт.

### **ИНТЕРФЕЙС**

Модуль Форма выверки доступен в разделе главного меню Модель -> Форма выверки. Общий вид модуля представлен на Рис. 164.

|                                                                                | $\mathbf{X}$      |          |             |          |                       |              | $\mathbf{\hat{O}}$ $\mathbf{G}$ $\mathbf{\hat{E}}$ | $\mathbf{G}$       |
|--------------------------------------------------------------------------------|-------------------|----------|-------------|----------|-----------------------|--------------|----------------------------------------------------|--------------------|
| □<br><b>ПАРАМЕТРЫ</b>                                                          | АКС-код<br>$\Box$ | Название | Обозначение | Ед. изм. | ОБЩАЯ РАБОЧАЯ ОБЛАСТЬ |              |                                                    | ◫                  |
| V   Унификация                                                                 |                   |          |             |          | Период                |              |                                                    | $\hat{\mathbf{z}}$ |
| > Писходные данные (Осн)                                                       |                   |          |             |          | Часовой пояс:         | Москва       | $\checkmark$                                       | ≝                  |
| $\bigcap$ 1546                                                                 |                   |          |             |          |                       |              |                                                    |                    |
| √ ©бщестанционные (Осн)                                                        |                   |          |             |          | Январь 2011           |              | $MCK$ $K = 1$                                      |                    |
| 00S100KK0006<br>Какт<br>Пересчет по Актуализир<br>$\#$                         |                   |          |             |          | > Февраль 2011        |              | $MCK$ $K = 1$                                      |                    |
| 00S000LE0006<br>tкал<br>Календарное время<br>м.                                |                   |          |             |          | > Март 2011           |              | $MCK$ $K \equiv 1$                                 |                    |
| 00S100LE0006<br>п кал<br>Количество дней в пери<br><b>LUT</b>                  |                   |          |             |          | > Апрель 2011         |              | $MCK$ $K = 1$                                      |                    |
| 00K000QW0006<br>п ка                                                           |                   |          |             |          | > Июль 2011           |              | $>$ Mck A $\blacksquare$ I                         |                    |
| Количество КА в работе<br><b>LUT</b><br>00S010LE0006<br>tкал отоп              |                   |          |             |          | > Февраль 2013        |              | $MCK$ H $\blacksquare$ I                           |                    |
| Количество часов в отоп<br>ч<br>000000SZ0006<br><b><i><u>Гохл град</u></i></b> |                   |          |             |          | > Март 2013           |              | $>$ Mck A $\blacksquare$ I                         |                    |
| M<br>Поверхность охлаждени<br>Woxn cp                                          |                   |          |             |          | > Апрель 2013         |              | $>$ Mck A $\blacksquare$ I                         |                    |
| 000000GC0006<br>град<br>Средний расход охлажд<br>M <sup>3</sup> /4             |                   |          |             |          | > 20.08.2013          |              | $MCK$ $K = 1$                                      |                    |
| 00S000TI0006<br>Тисх.в<br>$^{\circ}$ C<br>Температура исходной в               |                   |          |             |          | > 2014 год            |              | $MCK$ $K = 1$                                      |                    |
| 00U010DL0006<br><b>GBNY</b><br>Расход сырой воды на Х<br><b>ТЫС.Т</b>          |                   |          |             |          | >11.09.2015           |              | $MCK A$ $\equiv$ $\blacksquare$                    |                    |
| 00U000MK0006<br>GBH.CT                                                         |                   |          |             |          |                       |              |                                                    |                    |
| Внутристанционные пот<br>$\mathsf T$<br>00H100GO0006<br><b>Goб.в ср</b>        |                   |          |             |          | Рассчитать            | Сохранить    |                                                    | Удалить            |
| Средний расход обессол<br>T/4<br>00S010TM0006<br>Тмаз хол                      |                   |          |             |          | Атрибуты              |              |                                                    | $\hat{\mathbf{v}}$ |
| $^{\circ} \text{C}$<br>Температура холодного<br>Вмаз нат                       |                   |          |             |          |                       |              |                                                    |                    |
| 00S020GGM006<br>прих<br>Приход мазута в натура<br>THT                          |                   |          |             |          | $\mathbb Z$<br>Сутки  | $\checkmark$ | Калькуляц                                          | $\checkmark$       |
| Вмаз нат<br>00S030GGM006                                                       |                   |          |             |          |                       | $\checkmark$ |                                                    |                    |
| CЛ<br>Расход мазута в натурал.<br><b>THT</b>                                   |                   |          |             |          | Информация            |              |                                                    | $\rightarrow$ X    |
| 008010680006<br>Dnoy pacy                                                      |                   |          |             |          |                       |              |                                                    |                    |

Рис. 164 – Общий вид модуля «Форма выверки»

<span id="page-125-0"></span>Интерфейс подмодуля содержит следующие элементы:

- Панель инструментов;
- Область иерархии групп параметров, которая содержит дерево групп параметров модуля;
- Область выверки параметров, которая отображает список параметров, выбранных для выверки значений;
- Рабочая область, используемая для выбора периодов, данные за которые необходимо сравнить.

### ДОБАВЛЕНИЕ/УДАЛЕНИЕ ПАРАМЕТРОВ В/ИЗ ОБЛАСТИ ВЫВЕРКИ

Добавление/удаление параметров в/из области выверки выполняется помошью  $\mathsf{C}$ установки/снятия флага в чек-боксах требуемых параметров в иерархии групп параметров. Выбранные параметры будут отображаться в области выверки (Рис. 165).

| <b>ПАРАМЕТРЫ</b>                                                                       | $\mathsf{n}$   | АКС-код      | Название                                  | Обозначение | Ед. изм.     | Январь 2011 (Мск)<br><b>OPO</b> | ОБШАЯ РАБОЧАЯ ОБЛАСТЬ                |                            |
|----------------------------------------------------------------------------------------|----------------|--------------|-------------------------------------------|-------------|--------------|---------------------------------|--------------------------------------|----------------------------|
| <b>У ПРИФИКАЦИЯ</b><br><b>Исходные данные (Осн)</b>                                    |                | 00S000LE0006 | Календарное время                         | tкал        | ч            | 744                             | Период                               | $\hat{\mathbf{v}}$         |
| $\Box$ 1546                                                                            | $\overline{2}$ | 00S100KK0006 | Пересчет по Актуализированны Какт         |             | #            | $\bf{0}$                        | Часовой пояс:<br>Москва              | $\equiv$<br>$\checkmark$   |
| • Общестанционные (Осн)<br>$\sim$                                                      | 3              | 00U010DL0006 | Расход сырой воды на ХВО (тыс Gвпу        |             | <b>ТЫС.Т</b> | $\bf{0}$                        | Январь 2011                          | $MCK$ $K = 1$              |
| Какт<br>00S100KK0006<br>Пересчет по Актуализир                                         | Δ              | 00U000MK0006 | Внутристанционные потери пар: Gвн.ст      |             |              | 2.33                            | > Февраль 2011                       | $MCK$ $K = 1$              |
| 00S000LE0006<br>tкал<br>Календарное время<br>м                                         |                |              |                                           |             |              |                                 | > Март 2011                          | $MCK$ $K \equiv 0$         |
| 00S100LE0006<br>п кал<br>Количество дней в пери<br>ШT                                  | 5              | 000000SZ0006 | Поверхность охлаждения гради Foxл град    |             | M            | $\bf{0}$                        | > Апрель 2011                        | $MCK$ $K = 1$              |
| 00K000QW0006<br>n ka<br>Количество КА в работе<br>ШT                                   | 6.             | 000000GC0006 | Средний расход охлаждающей в Wохл ср град |             | м3/ч         | $\bf{0}$                        | > Июль 2011                          | $>$ Mck A $\blacksquare$ I |
| 00S010LE0006<br>tкал отоп<br>Количество часов в отоп<br>ч                              |                | 00S000TI0006 | Температура исходной воды                 | Тисх.в      | $^{\circ}$ C | $\mathbf{0}$                    | • Февраль 2013                       | $MCK$ H $\blacksquare$ I   |
| 000000SZ0006<br><b><i><u>Гохл град</u></i></b>                                         |                |              |                                           |             |              |                                 | > Март 2013                          | $MCKA$ $\blacksquare$      |
| Поверхность охлаждени<br>M<br>Woxn cp                                                  |                |              |                                           |             |              |                                 | > Апрель 2013                        | $>$ Mck A $\blacksquare$ I |
| 000000GC0006<br>град<br>Средний расход охлажд.<br>M <sup>3</sup> /4                    |                |              |                                           |             |              |                                 | > 20.08.2013                         | $MCK$ $K = 1$              |
| 00S000TI0006<br>Тисх.в<br>$^{\circ}$ C<br>Температура исходной в                       |                |              |                                           |             |              |                                 | > 2014 год                           | $MCK$ $K = 1$              |
| 00U010DL0006<br><b>GBNV</b><br>Расход сырой воды на Х<br>TbIC.T                        |                |              |                                           |             |              |                                 | >11.09.2015                          | $>$ Mck A $\equiv$ 1       |
| 00U000MK0006<br><b>GBH.CT</b><br>Внутристанционные пот<br>T                            |                |              |                                           |             |              |                                 |                                      |                            |
| 00H100GO0006<br>Goб.в ср<br>T/4<br>Средний расход обессол.                             |                |              |                                           |             |              |                                 | Рассчитать<br>Сохранить              | Удалить                    |
| Тмаз хол<br>00S010TM0006<br>$^{\circ}$ C<br>Температура холодного.                     |                |              |                                           |             |              |                                 | Атрибуты                             | $\hat{z}$                  |
| Вмаз нат<br>00S020GGM006<br>прих<br><b><i><u><u>RAILYAR MASVES</u></u></i> BUSTINS</b> |                |              |                                           |             |              |                                 | $\mathbb Z$<br>Сутки<br>$\checkmark$ | $\checkmark$<br>Калькуляц  |

Рис. 165 – Иерархия групп параметров. Выбор параметров

### <span id="page-126-0"></span>ВЫБОР РАСЧЁТОВ

В область выверки могут быть добавлены один или несколько расчётов, значения параметров за которые необходимо сравнить.

Выбор расчёта выполняется с помощью установки фокуса на расчёте в Рабочей области. Для множественного выбора расчётов необходимо удерживать клавиши Ctrl или Shift.

Для сброса множественного выбора расчётов следует установить фокус на любом другом расчёте без клавищ Ctrl или Shift.

По количеству выбранных расчётов в область выверки будут добавлены колонки со значениями выбранных параметров на данных расчётах (Рис. 166).

| п | АКС-код      | Название                           | Обозначение | Ед. изм.     | Январь 2011<br>(Мск) OPO | Февраль 2011<br>(Мск) OPO | Март 2011<br>(Мск) OPO |              | ОБЩАЯ РАБОЧАЯ ОБЛАСТЬ         |        |                                         |     |   |  |
|---|--------------|------------------------------------|-------------|--------------|--------------------------|---------------------------|------------------------|--------------|-------------------------------|--------|-----------------------------------------|-----|---|--|
|   | 00S000LE0006 | Календарное время                  | tкал        | ч            | 744                      | 672                       | 743                    | 720          | Период                        |        |                                         |     | ⋩ |  |
| 2 | 00S100KK0006 | Пересчет по Актуализи Какт         |             | #            | $\bf{0}$                 | $\mathbf{0}$              | $\mathbf{0}$           | $\mathbf 0$  | Часовой пояс:                 | Москва | $\checkmark$                            |     | 쓸 |  |
| 3 | 00U010DL0006 | Расход сырой воды на Gвпу          |             | <b>ТЫС.Т</b> | $\mathbf{0}$             | $\Omega$                  | $\Omega$               | $\mathbf{0}$ | Январь 2011                   |        | $MCK$ K                                 |     |   |  |
| 4 | 00U000MK0006 | Внутристанционные по Свн.ст        |             |              | 2.33                     | 2.33                      | 2.33                   | 2.33         | $\triangleright$ Февраль 2011 |        | $\triangleright$ Mck K $\blacksquare$   |     |   |  |
|   |              |                                    |             |              |                          |                           |                        |              | > Mapr 2011                   |        | $>$ Mck K $\blacksquare$                |     |   |  |
| 5 | 000000SZ0006 | Поверхность охлажден Гохл град     |             | M            | $\bf{0}$                 | $\bf{0}$                  | $\mathbf{0}$           | $\bf{0}$     | > Апрель 2011                 |        | $\triangleright$ McK K $\blacksquare$   |     |   |  |
| 6 | 000000GC0006 | Средний расход охлаж, Wохл ср град |             | м3/ч         | $\mathbf{0}$             | $\mathbf{0}$              | $\Omega$               | $\mathbf{0}$ | > Июль 2011                   |        | $>$ Mck A $\blacksquare$ 0              |     |   |  |
|   | 00S000TI0006 | Температура исходной Тисх.в        |             | $^{\circ}$ C | $\mathbf{0}$             | $\mathbf{0}$              |                        | $\mathbf{0}$ | Февраль 2013                  |        | $\triangleright$ Mck H $\blacksquare$ I |     |   |  |
|   |              |                                    |             |              |                          |                           |                        |              | > Март 2013                   |        | $\triangleright$ Mck                    | A . |   |  |

<span id="page-126-1"></span>Рис. 166 - Подмодуль «Форма выверки». Добавление нескольких периодов

### ЭКСПОРТ ДАННЫХ В MS EXCEL

Данные, представленные в области выверки, могут быть экспортированы в файл MS Excel для последующей обработки и анализа. Для этого на панели инструментов подмодуля необходимо нажать кнопку Экспорт в Excel. После чего таблица с данными параметров и расчётов будет выгружена в MS Excel (Рис. 167).

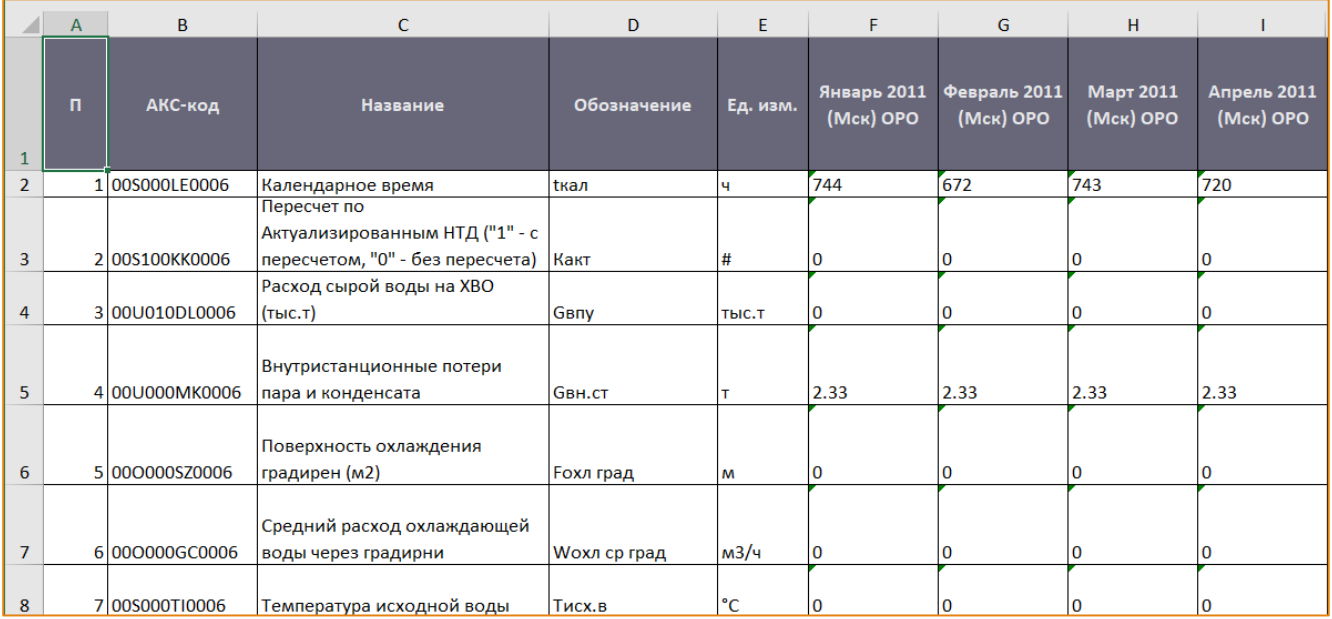

Рис. 167 - Пример экспорта данных формы выверки в MS Excel

#### <span id="page-127-0"></span>РЕДАКТИРОВАНИЕ ФОРМУЛЫ ПАРАМЕТРА

В данном модуле реализована возможность изменить формулу выбранного параметра без открытия редактора параметра. Для этого необходимо выбрать параметр в списке, вызвать контекстное меню и выбрать опцию Редактировать формулу параметра (Рис. 168).

f(x) Редактировать формулу параметра

Рис. 168 – Контекстное меню. Опция «Редактировать формулу параметра»

<span id="page-127-1"></span>После чего будет открыто окно Редактор формулы с существующей формулой параметра, которую при необходимости можно изменить (Рис. 169).

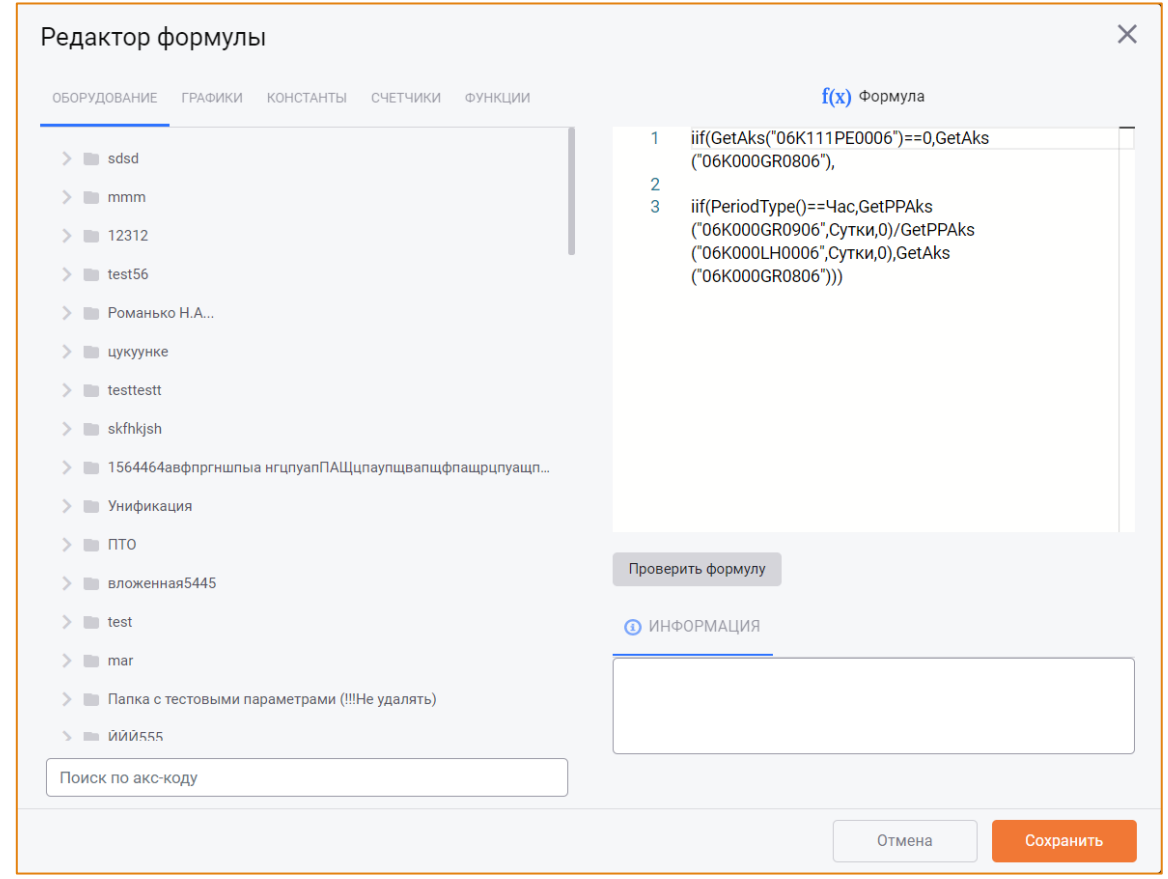

 $\_$  , and the state of the state of the state of the state of the state of the state of the state of the state of the state of the state of the state of the state of the state of the state of the state of the state of the

**Рис. 169 – Окно «Редактор формулы»**

<span id="page-128-0"></span>Назначение формулы описано в [одноимённом разделе](#page-46-0).

Для сохранения изменений следует нажать кнопку **Сохранить**, для отмены – кнопку **Отмена**.

 $\_$  , and the state of the state of the state of the state of the state of the state of the state of the state of the state of the state of the state of the state of the state of the state of the state of the state of the

# **ОТЧЕТЫ**

Модуль Отчёты предназначен для формирования данных о проведённых расчётах в предварительно настроенных Excel формах.

Отчёты системы выгружаются в файлы MS Excel и представляют собой связь шаблона Excel с параметрами, настроенными на выгрузку в указанные ячейки.

Отчёты могут содержать параметры любой модели, т.к. система позволяет создавать отчёты, содержащие информацию из нескольких моделей. Список отчётов един для всех моделей.

# **ИНТЕРФЕЙС**

Модуль Отчёты доступен в разделе главного меню -> Отчёты. Общий вид модуля представлен на Рис. 170.

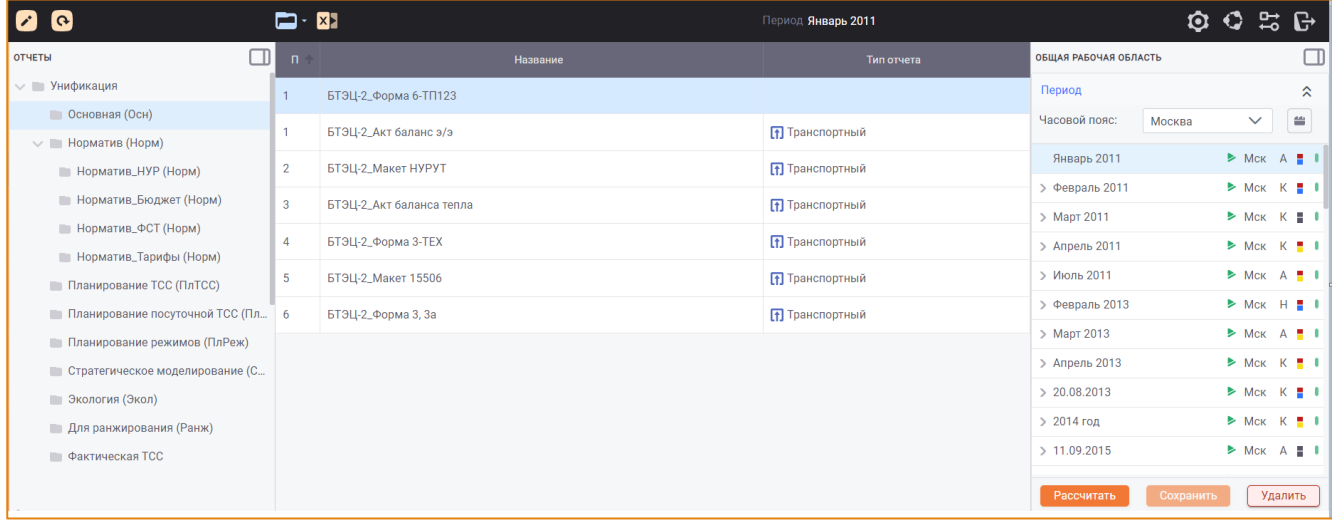

#### Рис. 170 – Общий вид модуля «Отчеты»

<span id="page-129-0"></span>Интерфейс модуля содержит следующие области:

- Область иерархии групп отчетов, которая содержит дерево групп отчетов системы;
- Область списка отчетов, которая отображает список отчетов группы, выбранной в иерархии групп;
- Рабочая область

### ПАНЕЛЬ ИНСТРУМЕНТОВ

Панель инструментов содержит следующие кнопки:

• Иерархия групп - для редактирования иерархи групп отчётов;

- Отчеты - для выполнения основных действий с отчётами. Контекстное меню  $\bullet$ кнопки содержит следующие опции:
	- **O** Создать отчет;
	- Редактировать отчет;
	- **O** Удалить отчет;
	- о Обновить список отчетов.

### РЕДАКТИРОВАНИЕ И ОБНОВЛЕНИЕ ИЕРАРХИИ ГРУПП

Описание редактирования и обновления иерархии групп представлено в разделе Настройка иерархии групп элементов.

### СОЗДАНИЕ ОТЧЕТА

Для создания отчета необходимо выбрать или создать какую-либо группу отчётов, к которой будет привязан отчёт. Детальное описание создания иерархии элементов отражено в разделе Создание группы элементов.

Затем на панели инструментов модуля необходимо нажать кнопку Отчеты и в контекстном меню выбрать опцию Создать отчет. После чего будет открыто окно Создание отчета (Рис. 171).

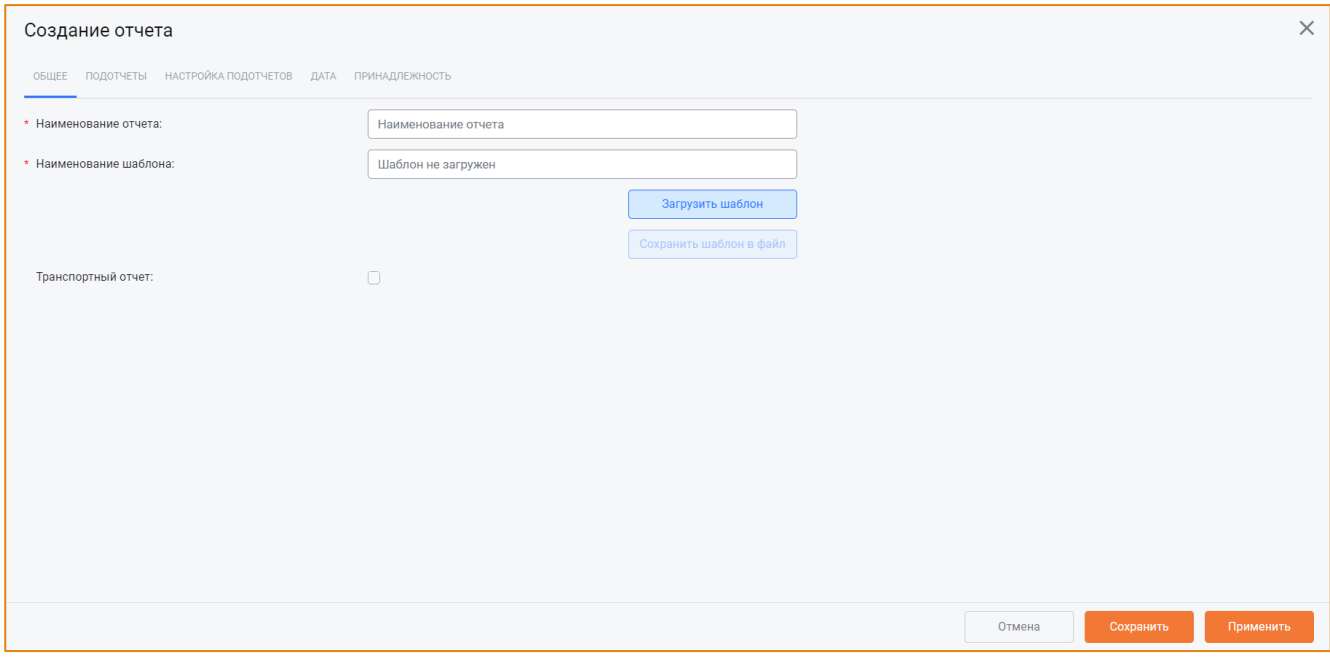

Рис. 171 - Окно «Создание отчета»

<span id="page-130-0"></span>Окно содержит следующие вкладки:

Обшее:

- Подотчеты;  $\bullet$
- Настройка подотчетов;  $\bullet$
- Дата;
- Принадлежность.

Для сохранения и сброса настроек отчёта реализованы следующие инструменты:

- Кнопка Применить выполняет промежуточное сохранение без закрытия редактора отчёта:
- Кнопка Сохранить выполняет конечное сохранение и закрытие редактора отчёта;
- Кнопка Отмена используется для отмены изменений в текущем редактировании и закрытия редактора отчёта.

# ВКЛАДКА «ОБЩЕЕ»

На вкладке Общее содержит основные атрибуты отчёта (Рис. 171):

- Наименование отчета следует ввести наименование отчетной формы. Поле является обязательным для заполнения;
- Наименование шаблона данное поле заполняется автоматически при загрузке шаблона отчёта в формате файла Excel с расширением .xlsm<sup>2</sup>;

Чтобы загрузить шаблон отчёта, необходимо нажать кнопку Загрузить шаблон и с помощью открывшегося окна выбрать требуемый шаблон (Рис. 172).

<sup>&</sup>lt;sup>2</sup> Формат файлов Excel (xlsm) с поддержкой макросов

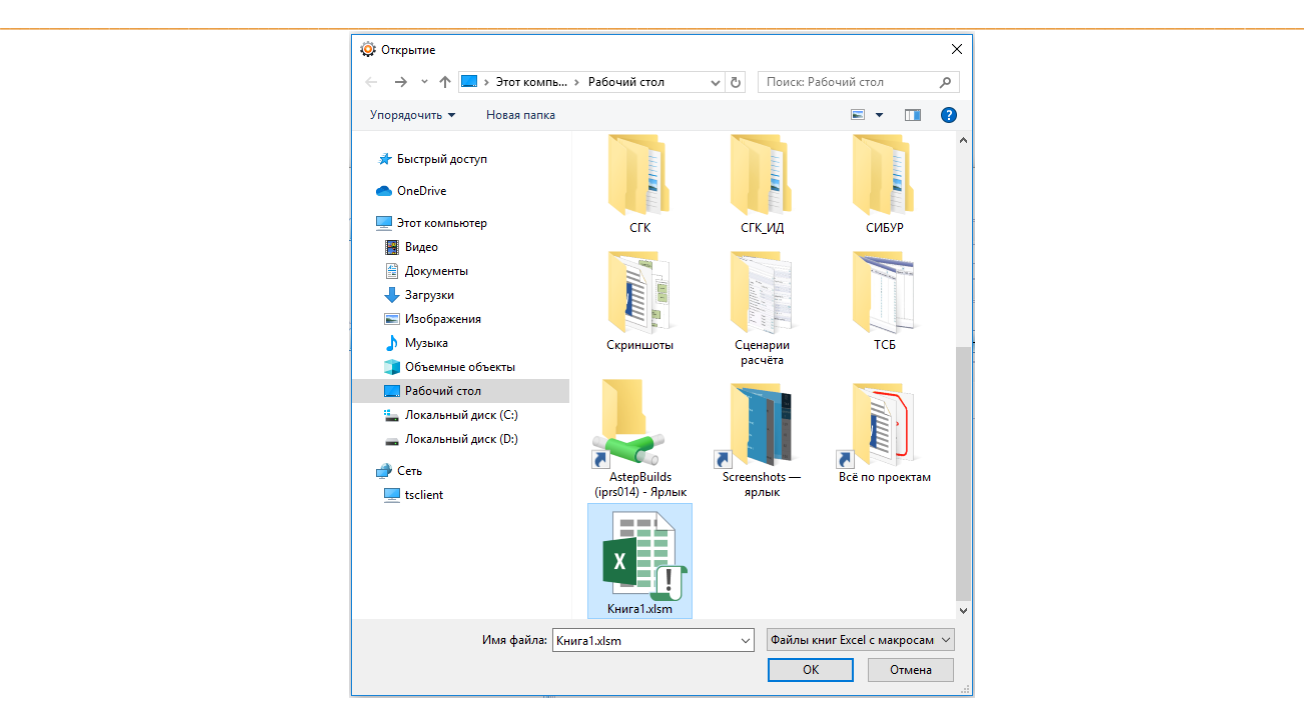

**Рис. 172 – Окно выбора файла**

<span id="page-132-0"></span>Выгрузить шаблон из системы можно по нажатию кнопки **Сохранить шаблон в файл**;

• **Транспортный отчет** – чтобы сделать отчёт транспортным, следует установить флаг в данном чек-боксе. В этом случае отчёт будет пересылаться из энергообъекта в Исполнительную дирекцию.

# ВКЛАДКА «ПОДОТЧЕТЫ»

Вкладка **Подотчеты** предназначена для создания подотчётов и настройки их основных атрибутов ([Рис.](#page-132-1) 173).

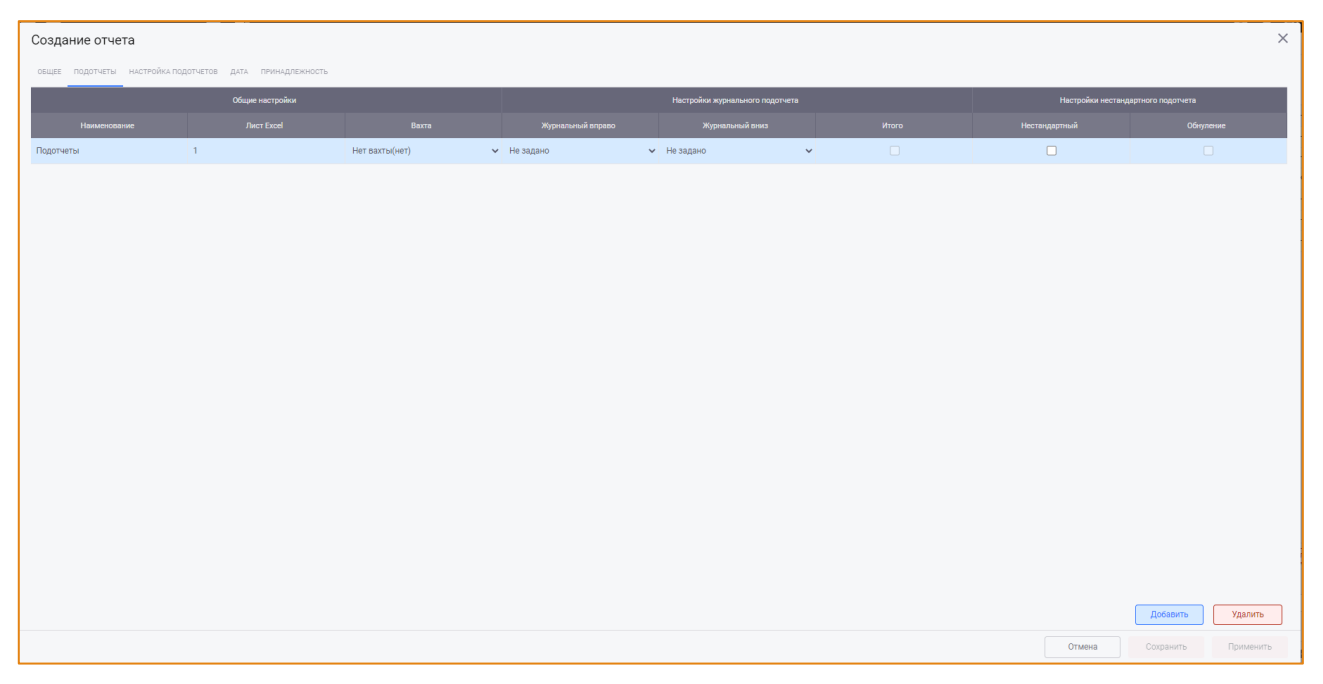

**Рис. 173 – Окно «Создание отчета», вкладка «Подотчеты»**

<span id="page-132-1"></span> $\_$  , and the state of the state of the state of the state of the state of the state of the state of the state of the state of the state of the state of the state of the state of the state of the state of the state of the

Подотчёты являются неотъемлемой частью отчёта - именно в них осуществляется настройка элементов в определённые ячейки. Каждый отчёт может содержать один и более подотчётов. Сохранение отчёта без подотчётов не выполняется.

Для добавления подотчёта необходимо нажать кнопку Добавить в правом нижнем углу окна. Удаление подотчёта выполняется по нажатию кнопки Удалить.

Вариативность различной настройки отчётов для последующей генерации обеспечивается типами подотчётов. В системе могут быть настроены следующие типы подотчетов:

- Стандартный;
- Журнальный (по времени);
- Нестандартный.

# НАСТРОЙКА СТАНДАРТНЫХ ПОДОТЧЕТОВ

Стандартный подотчёт предназначен для выгрузки значений элементов на фиксированном периоде, выбранном пользователем в Рабочей области, и строго только в те ячейки, которые пользователь указал в настройках подотчёта.

Блок Общие настройки содержит атрибуты, общие для всех типов подотчётов (Рис. 174).

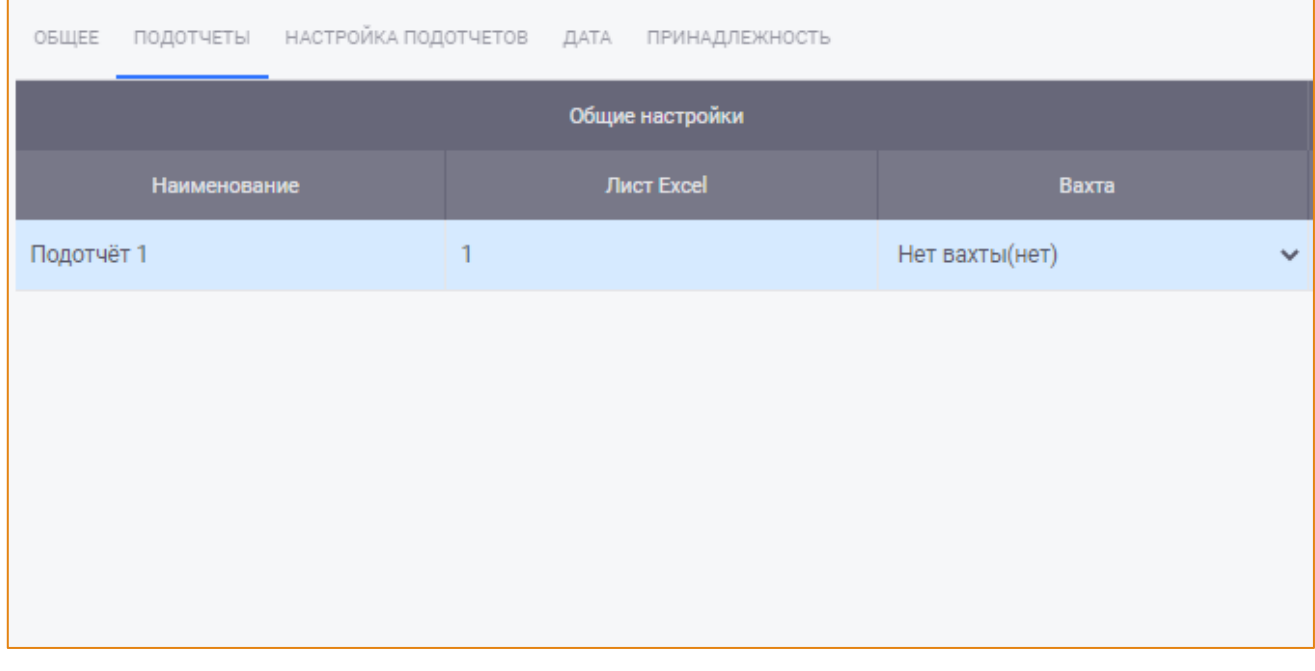

### Рис. 174 - Общие настройки подотчёта

<span id="page-133-0"></span>При создании нового подотчёта следует указать:

- Наименование необходимо ввести наименование подотчёта;
- Лист Excel необходимо указать номер листа в шаблоне, на который будет  $\bullet$ осуществляться выгрузка данного подотчёта.

Допускается выгрузка нескольких подотчётов на один лист Excel, если адреса ячеек при этом являются уникальными;

Вахта - если в отчёт необходимо выгрузить данные только за определённую вахту, то в раскрывающемся списке данного поля необходимо выбрать требуемую вахту (Рис. 175).

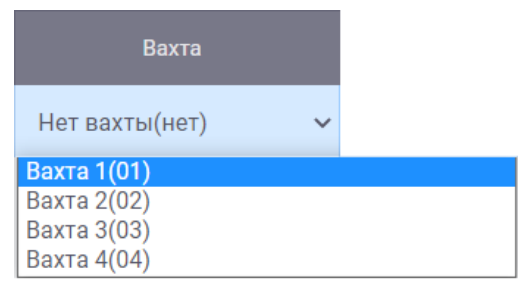

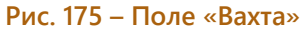

# <span id="page-134-0"></span>НАСТРОЙКА ЖУРНАЛЬНЫХ ПОДОТЧЕТОВ

Журнальный подотчёт предназначен для генерации развернутых данных по признаку журналирования. Для настройки журнальных подотчётов таблица на вкладке Подотчёты содержит блок Настройки журнального подотчёта (Рис. 176).

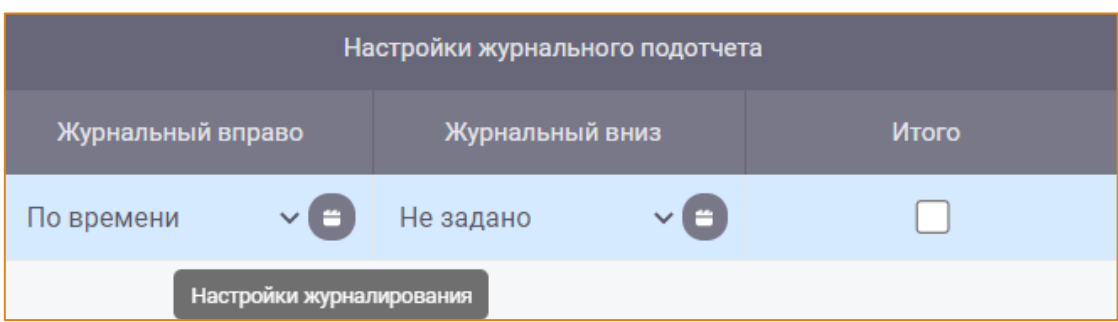

<span id="page-134-1"></span>Рис. 176 - Настройки журнального подотчёта

Для настройки журнального подотчёта необходимо указать следующие атрибуты:

- Выбрать направление журналирования вправо/вниз в соответствующих колонках для этого в раскрывающемся списке ячейки необходимо выбрать тип журналирования по времени;
- Итого установить флаг в чек-боксе, если в отчёт требуется выгрузить итоговое значение за родительский период. Если данная настройка включена, то значения элементов за родительский период будут выгружены сразу после последнего выгруженного периода с журналированием.

Чек-бокс становится активным только после выбора типа журналирования.

Внимание! Для выгрузки журнального подотчёта необходимо настроить лишь один список параметров для первого периода, далее система выгрузит значения заданных параметров в направлении выбранного журналирования (вправо/вниз).

# НАСТРОЙКИ ПЕРИОДОВ ЖУРНАЛИРОВАНИЯ

Для журнального подотчёта по времени необходимо указать периоды журналирования: на каком типе периода и с каким шагом должен формироваться данный подотчёт. Для этого в колонке выбранного типа журналирования необходимо нажать кнопку **Настройки журналирования** ([Рис.](#page-134-1)  [176](#page-134-1)). После чего будет открыто окно **Настройки журналирования** ([Рис.](#page-135-0) 177).

 $\_$  , and the state of the state of the state of the state of the state of the state of the state of the state of the state of the state of the state of the state of the state of the state of the state of the state of the

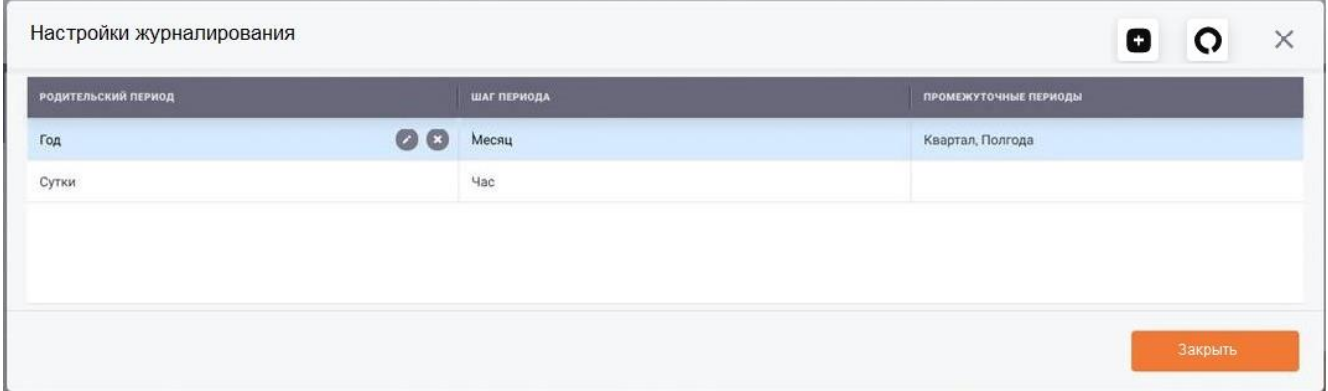

**Рис. 177 – Окно «Настройки журналирования»**

<span id="page-135-0"></span>В данном окне предусмотрена возможность создания, редактирования и удаления настроек.

### СОЗДАНИЕ НАСТРОЙКИ ЖУРНАЛИРОВАНИЯ

Для создания настройки журналирования необходимо на панели инструментов окна нажать кнопку **Создать настройку**, после чего будет открыто окно **Создание настройки журналирования** ([Рис.](#page-135-1) 178)

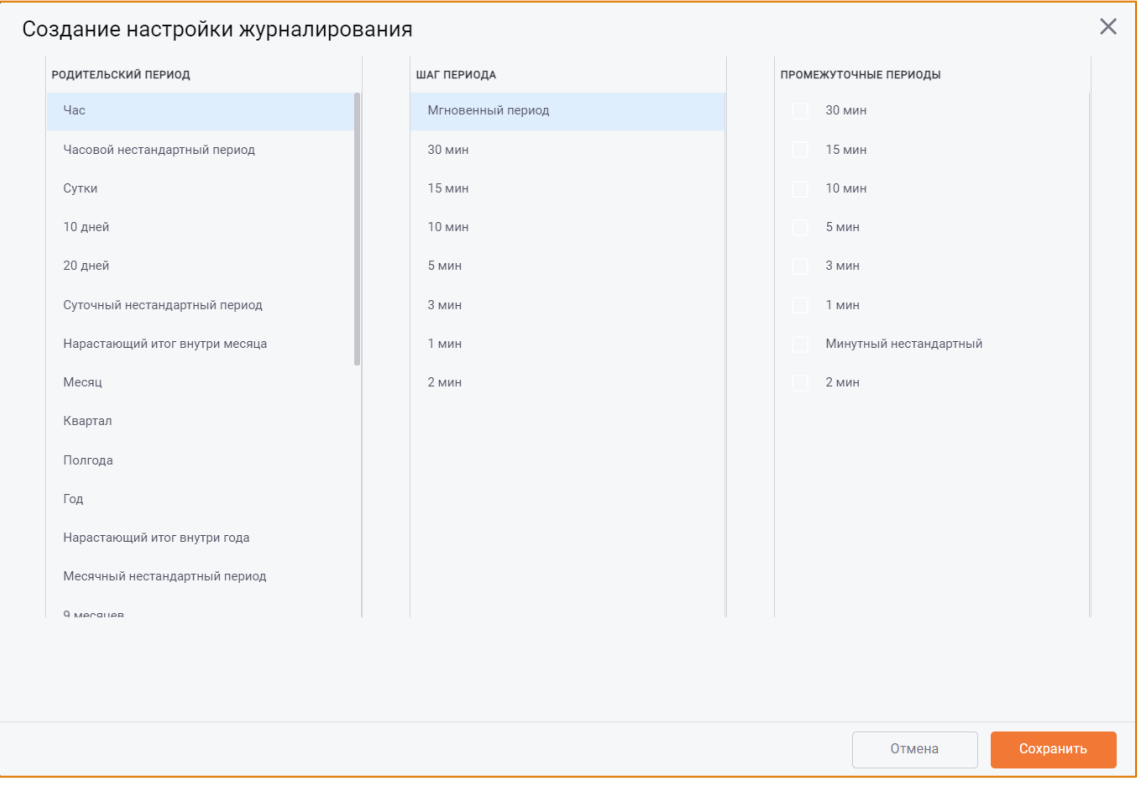

**Рис. 178 – Окно «Создание настройки журналирования»**

<span id="page-135-1"></span> $\_$  , and the state of the state of the state of the state of the state of the state of the state of the state of the state of the state of the state of the state of the state of the state of the state of the state of the

Интерфейс окна содержит следующие колонки:

Родительский период - необходимо выбрать период формирования отчёта. Обязательно для заполнения.

Для одного подотчёта может быть создано несколько настроек журналирования. При этом родительский период в каждой из настроек журналирования должен быть уникальным.

Шаг периода – необходимо выбрать шаг, с которым будет выполняться журналирование. Обязательно для заполнения.

Для одной настройки журналирования может быть выбран только один шаг периода.

Промежуточные периоды – необходимо выбрать один или нескольких промежуточных периодов, данные за которые должны быть выгружены в отчёт. Необязательно для заполнения. Выбор/снятие выбора промежуточных периодов выполняется с помощью установки/снятия флага в чек-боксе с требуемым типом периода.

Если в настройках периодов журналирования указан промежуточный период, то данные за этот период будут выгружаться отдельной строкой после периодов-шагов.

Например, имеем следующую настройку подотчёта:

Параметр 1, выгрузка значения настроена на ячейку А1,

Параметр 2, выгрузка значения настроена на ячейку В1,

Тип журналирования - по времени вниз,

Родительский период - год,

Шаг - сутки,

Промежуточный период - месяц. Формируем отчёт на годе. Значения параметров будут выгружены следующим образом:

- $01 31$  января
- Январь 2020
- $01 29$  февраля
- Февраль 2020
- $01 31$  марта
- Mapr 2020

Если промежуточных периодов выбрано несколько, данные будут выгружаться в хронологическом порядке.

Например, имеем следующую настройку подотчёта: Параметр 1, выгрузка значения настроена на ячейку А1, Параметр 2, выгрузка значения настроена на ячейку В1, Тип журналирования - по времени вниз,

Родительский период – **год**,

Шаг - **сутки**,

Промежуточные периоды – **месяц** и **квартал**.

Формируем отчёт на **годе**. Значения параметров должны выгружаться следующим образом:

 $\_$  , and the state of the state of the state of the state of the state of the state of the state of the state of the state of the state of the state of the state of the state of the state of the state of the state of the

- $01 31$  января
- Январь 2020
- $01 29$  февраля
- Февраль 2020
- $01 31$  марта
- Март 2020
- 1 квартал 2020
- $01 30$  апреля
- Апрель 2020
- $01 31$  мая
- Май 2020
- $01 30$  июня
- Июнь 2020
- 2 квартал 2020

Сохранение настройки журналирования выполняется по нажатию кнопки **Сохранить**, отмена действий – по нажатию кнопки **Отмена**.

Данные о новой настройке будут добавлены в таблицу в окне **Настройки журналирования**.

Один подотчёт может содержать сразу несколько настроек журналирования и в зависимости от периода формирования отчёта будет применяться соответствующая настройка журналирования.

# РЕДАКТИРОВАНИЕ НАСТРОЙКИ ЖУРНАЛИРОВАНИЯ

Для редактирования настройки журналирования в окне **Настройки журналирования** необходимо нажать кнопку **Редактировать** в строке соответствующей настройки. Данная кнопка отображается в ячейке **Родительский период** при выборе одной настройки из списка [\(Рис](#page-137-0). 179).

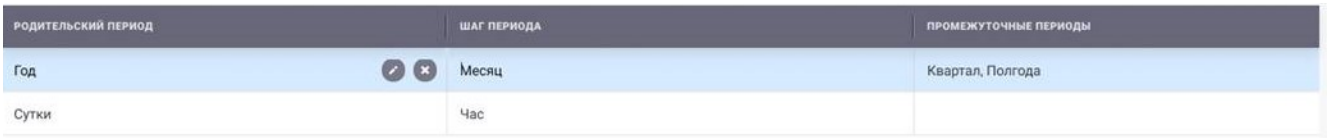

#### **Рис. 179 – Кнопка «Редактировать»**

<span id="page-137-0"></span>По нажатию кнопки **Редактировать** будет открыто окно **Редактирование настройки журналирования**, аналогичное окну создания настройки журналирования.

Сохранение изменений настроек журналирования выполняется по нажатию кнопки **Сохранить** в окне **Редактирование настройки журналирования**, отмена действий – по нажатию кнопки **Отмена**.

 $\_$  , and the state of the state of the state of the state of the state of the state of the state of the state of the state of the state of the state of the state of the state of the state of the state of the state of the

# УДАЛЕНИЕ НАСТРОЙКИ ЖУРНАЛИРОВАНИЯ

Для удаления настройки журналирования в окне Настройки журналирования необходимо нажать кнопку Удалить в строке соответствующей настройки. Данная кнопка отображается в ячейке Родительский период при выборе одной настройки из списка (Рис. 180).

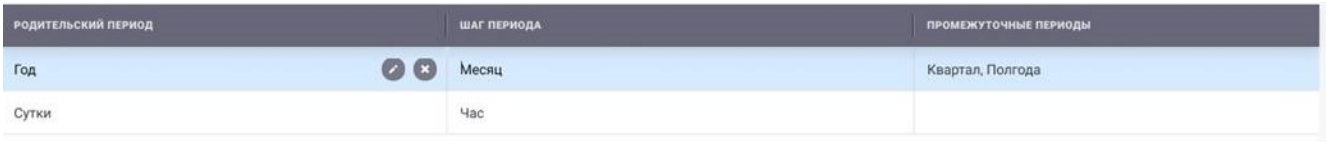

#### Рис. 180 - Кнопка «Удалить»

<span id="page-138-0"></span>В открывшемся окне необходимо подтвердить удаление, нажав кнопку Удалить в окне с запросом подтверждения удаления.

### НАСТРОЙКА НЕСТАНДАРТНЫХ ПОДОТЧЕТОВ

Нестандартный подотчёт предназначен для выгрузки значений параметров на периодах, отличных от периода формирования отчёта.

Для настройки нестандартного подотчёта необходимо указать следующие атрибуты Рис. 181:

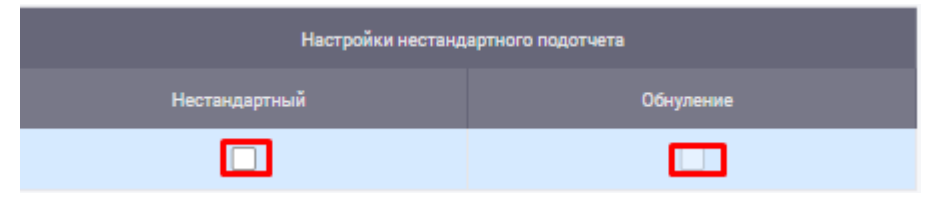

Рис. 181 - Атрибуты нестандартного подотчёта

<span id="page-138-1"></span>Нестандартный - необходимо установить флаг в данном чек-боксе, чтобы включить признак нестандартного подотчёта.

Внимание! Один подотчёт не может быть одновременно журнальным и нестандартным:

Если для журнального подотчёта были заданы настройки журналирования, то при смене типа на Нестандартный настройки будет открыто предупреждающие сообщение об отмене настроек журнального подотчёта Рис. 182.

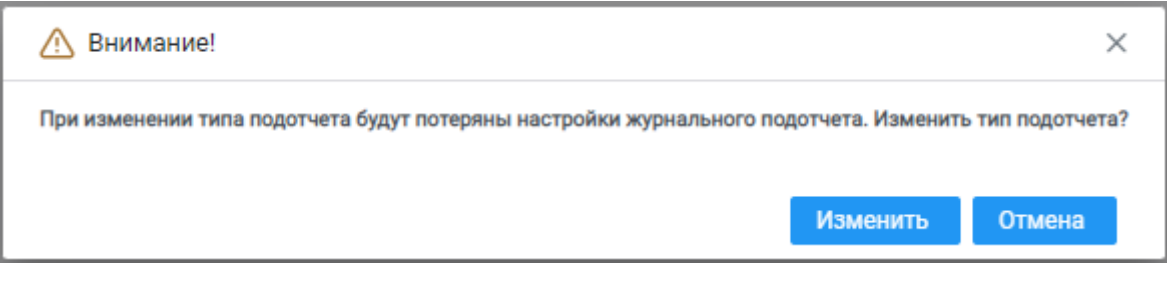

Рис. 182 - Предупреждающие сообщение о потери настроек журнального подотчета

<span id="page-138-2"></span>Обнуление - если в чек-боксе установлен флаг, то при формировании отчёта будет выполняться сравнение периода, заданного в ячейках Нестандартный период (вкладка Настройка подотчёта) и периода формирования отчёта. Если период в ячейке старше, то в отчёт будет выгружаться нулевое значение.

### Например,

настроена выгрузка значений на периодах Июнь 2020, Июль 2020 и Август 2020 и включена настройка Обнуление.

Формируем отчёт на периоде Июнь 2020.

Результат: в отчёт выгружены значения элементов за Июнь 2020, за Июль 2020 и Август 2020 в отчёт выгружены нули.

# ВКЛАДКА «НАСТРОЙКА ПОДОТЧЕТОВ»

После создания подотчётов и настройки их атрибутов необходимо для каждого подотчёта добавить элементы, которые в свою очередь при генерации отчёта будут возвращать значения в отчетную форму. Настройка элементов реализована во вкладке Настройка подотчетов (Рис. 183).

| Создание отчёта                  |                                                                                                    |                    |                 |                              |                   |              |          |                    | $\times$                     |
|----------------------------------|----------------------------------------------------------------------------------------------------|--------------------|-----------------|------------------------------|-------------------|--------------|----------|--------------------|------------------------------|
|                                  | ОБЩИЕ ПОДОТЧЁТЫ НАСТРОЙКА ПОДОТЧЁТОВ ДАТА ПРИНАДЛЕЖНОСТЬ                                                                                                    |                    |                 |                              |                   |              |          |                    |                              |
| список подотчётов                | $\Box$<br><b>НАСТРОЙКА ПОДОТЧЁТА</b>                                                                                                    |                    |                 |                              |                   |              |          |                    |                              |
| • Исходные данные                | Модель: Основная<br>$\psi$ :                                                                                                    | <b>АКС-КОД</b>     | <b>HA3BAHME</b> | ЕД.ИЗМ                       | <b>ОКРУГЛЕНИЕ</b> | АДРЕС ЯЧЕЙКИ | модель   | <b>BIFF C SAME</b> | <b>ФОРМУЛА</b>               |
| • Оптимизация Nmin               | <b>ПАРАМЕТРЫ</b> КОНСТАНТЫ СЧЁТЧИКИ АРХИ <b>3</b>                                                                                                    | 11B342VUBA06       | Исходный 1      | MB <sub>T*y</sub>            | $\mathbf{2}$      | A1           | Основная | 0                  |                              |
| • Оптимизация Nmax               | <b>Ш</b> новая                                                                                                    | 11B342VUBA06       | Исходный 1      | MB <sub>T<sup>*</sup>4</sub> | $\,2$             | A1           | Основная | $\Box$             |                              |
| • Оптимизация Nт<br>$\circ$ XONC | <b>III</b> ITO                                                                                                    | 11B342VUBA06       | Исходный 1      | MB <sub>T*4</sub>            | $\overline{2}$    | A1           | Основная | $\Box$             |                              |
| · BCO                            | - Ш новая2                                                                                                    | 11B342VUBA06       | Исходный 1      | MBT <sup>*</sup> 4           | $\overline{2}$    | A1           | Основная | $\Box$             |                              |
| 000                              | - П Унификация<br><b>▶ 图 Исходные данные (осн)</b>                                                                                                    | 11B342VUBA06       | Исходный 1      | MB <sub>T*y</sub>            | $\overline{2}$    | A1           | Основная | $\Box$             |                              |
|                                  | • П Общестанционные (осн)                                                                                                    | Вычисляемая ячейка |                 | MBT*y                        | $\overline{2}$    | A1           | Основная | $\Box$             | GNRV("ВД-1А";"begin_dt";"end |
|                                  | 00S100KK0006<br>f(x) Пересчёт по актуализированным НТД ("1" - с п                                                                                                    | Блочная функция    |                 | MB <sub>T*y</sub>            | $\overline{2}$    | A1           | Основная | $\Box$             | CalcEndDate()                |
|                                  | 00S100KK0006<br>f(x) Календарное время<br>00S100KK0006<br>f(x) Количество дней в периоде<br><b>• В параметры всех форматов</b><br>$O_{\scriptscriptstyle\star}$<br><b>Поиск по Акс-коду:</b> Акс-код |                    |                 |                              |                   |              |          |                    | Добавить<br>Удалить          |
|                                  |                                                                                                    |                    |                 |                              |                   |              | Отмена   | Сохранить          | Применить                    |

Рис. 183 – Вкладка «Настройки подотчетов»

<span id="page-139-0"></span>Данная вкладка содержит следующие:

- Панель Список подотчётов;
- Область иерархии групп элементов;
- Область настройки элементов подотчёта.

Вид и функциональность разделов Список подотчётов и Настройка подотчета остается неизменным вне зависимости от выбора атрибутов подотчётов.

Панель Список подотчётов содержит список добавленных ранее подотчётов. При необходимости панель можно свернуть, нажав кнопку Скрыть в правом верхнем углу панели.

Область иерархии групп элементов содержит набор вкладок для отображения деревьев групп элементов:

- Оборудование содержит дерево групп параметров подмодуля Алгоритм расчёта в соответствии с выбранной моделью;
- Константы содержит дерево групп констант модуля Константы независимо от выбранной модели;
- Счетчики содержит дерево групп счётчиков модуля Счётчики независимо от выбранной модели
- Архивные параметры содержит дерево групп архивных параметров модуля Архив  $\bullet$ первичных значений независимо от выбранной модели.

На каждой вкладке реализована возможность поиска элемента по его коду с помощью поисковой строки (Рис. 184).

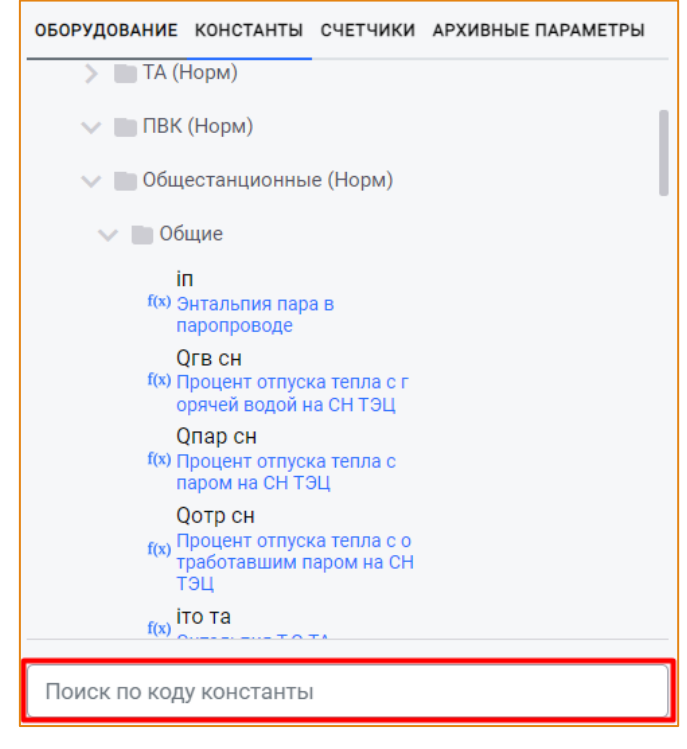

Рис. 184 - Поисковая строка на вкладке «Константы»

<span id="page-140-0"></span>Запуск поиска элемента выполняется по нажатию кнопки Enter на клавиатуре.

Если поиск выполнен успешно, то в дереве групп элементов будет раскрыта папка, которой принадлежит искомый элемент, а строка с элементом будет выделена голубым цветом.

# НАСТРОЙКА ЭЛЕМЕНТОВ СТАНДАРТНЫХ И ЖУРНАЛЬНЫХ ПОДОТЧЕТОВ

Область настройки элементов подотчёта представляет собой таблицу для настройки атрибутов выгрузки элементов в отчёт.

Добавление одного или нескольких элементов в область настройки подотчёта выполняется следующими способами:

- Одного элемента двойным кликом по элементу в дереве групп;
- При выборе одного или нескольких элементов в дереве групп по нажатию кнопки Добавить в правом нижнем углу области настройки элементов.

Удаление одного или нескольких элементов выполняется по нажатию кнопки Удалить в области настройки элементов.

Для выбора нескольких элементов необходимо использовать клавишу Ctrl.

При добавлении элемента подотчёта в таблицу будет добавлена новая строка для настройки атрибутов элемента:

- Акс-код для отображения акс-кода добавленного параметра. При добавлении в отчёт константы, счётчика или архивного параметра данная ячейка будет содержать значение Вычисляемая ячейка;
- Название для отображения названия добавленного элемента;
- Ед. Изм. для отображения единицы измерения элемента;
- Округление для настройки округления значения элемента при выгрузке отчёта. Обязательное поле для заполнения;
- Адрес ячейки для ввода адреса ячейки в файле MS Excel, в которую должно быть выгружено значение данного элемента. Обязательное поле для заполнения:
- Модель для отображения наименования модели, к которой принадлежит добавленный элемент:
- Выгружать с заменой чек-бокс для включения/отключения возможности выгрузки данных с заменой. Используется только для счётчиков.

При установке флага в данном чек-боксе в отчёт будут выгружены значения атрибутов счётчика на всех его версиях, входящих в период выгрузки отчёта.

### Например,

Существует Счётчик N, у которого есть две версии со следующими атрибутами:

**Версия** 1:

- Дата версии 07.05.2020
- о Начальное значение 10
- $\circ$  Конечное значение 15

### Версия 2:

- ⊙ Дата версии 15.05.2020
- Начальное значение 15
- **O** Конечное значение 18

Добавляем этот счётчик в отчёт и настраиваем выгрузку атрибутов:

- о Начальное значение ячейка А1, выгрузка с заменой;
- Конечное значение ячейка В1, выгрузка с заменой.  $\circ$

Формируем отчёт на периоде Май 2020.

Результат: в отчёт выгружены значения указанных атрибутов счётчика по двум версиям (Рис. 185).

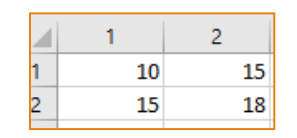

#### Рис. 185 - Выгрузка значений с заменой

<span id="page-142-0"></span>При снятии флага в данном чек-боксе в отчёт будут выгружены значения атрибутов версии счётчика, актуальной на период выгрузки отчёта.

Если для выгрузки в отчёт выбран атрибут счётчика Дата замены, флаг в чек-боксе Выгрузка с заменой будет установлен автоматически.

- Формула при добавлении параметра ячейка останется пустой и недоступной для редактирования. При добавлении других элементов ячейка будет содержать формулу, возвращающую значение элемента в соответствии с выбранным атрибутом:
	- о При добавлении константы формулу GCV(constant\_id;"end\_dt"), возвращающую значение константы по ее идентификатору и дате окончания расчётного периода;
	- $\circ$  При добавлении архивного формулу параметра GEPV(paramid;"begin\_dt";"end\_dt"), возвращающую значение архивного параметра по его идентификатору и дате окончания расчётного периода;
	- о При добавлении счётчика формулу атрибута, выбранного для выгрузки в отчёт при добавлении счётчика.

Описание атрибутов счётчика приведено в Табл. 2.

#### <span id="page-142-1"></span> $Ta6n-2$

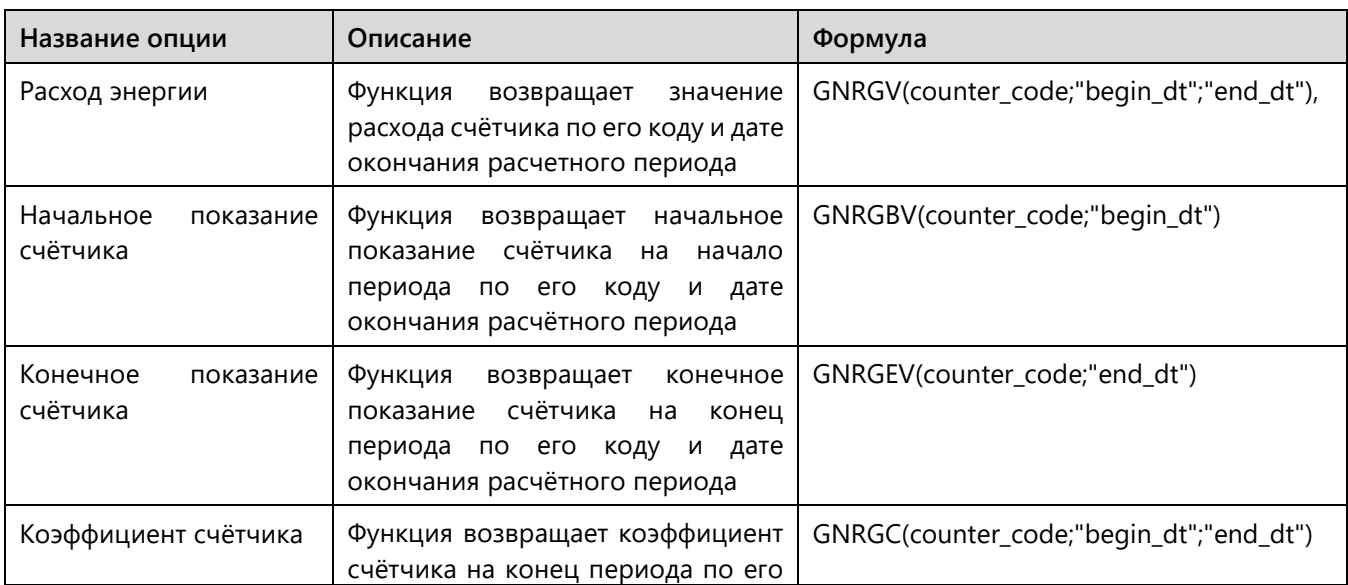

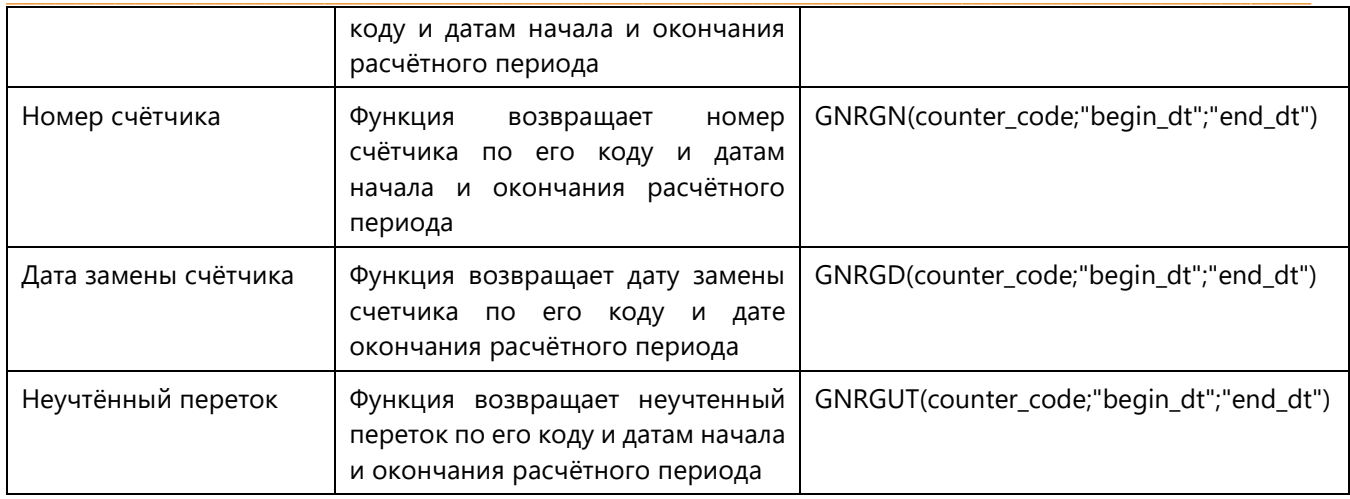

### НАСТРОЙКА ЭЛЕМЕНТОВ НЕСТАДАРТНЫХ ПОДОТЧЕТОВ

При работе с нестандартными подотчётами помимо общих атрибутов для добавленных элементов необходимо указать период, значение с которого должно выгружаться в отчёт.

Для этого настройки нестандартного подотчёта содержат колонку Нестандартный период. По умолчанию в данной колонке указано значение [ПО] - Период отчета. При такой настройке выгрузка будет аналогична выгрузке стандартного подотчёта.

Для настройки другого периода в колонке Нестандартный период в строке соответствующего элемента необходимо нажать кнопку Настройка периода (Рис. 186):

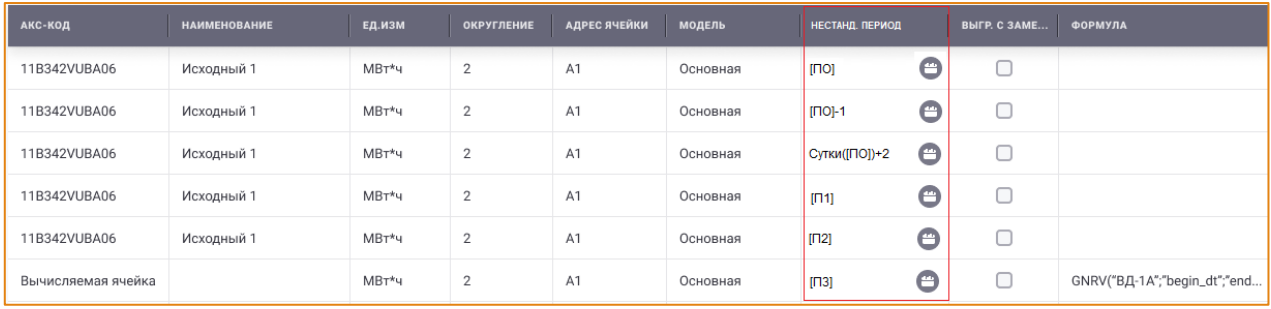

Рис. 186 – Вкладка «Настройка подотчёта», колонка «Нестандартный период»

<span id="page-143-0"></span>После чего будет открыто окно Настройка нестандартного периода (Рис. 187).
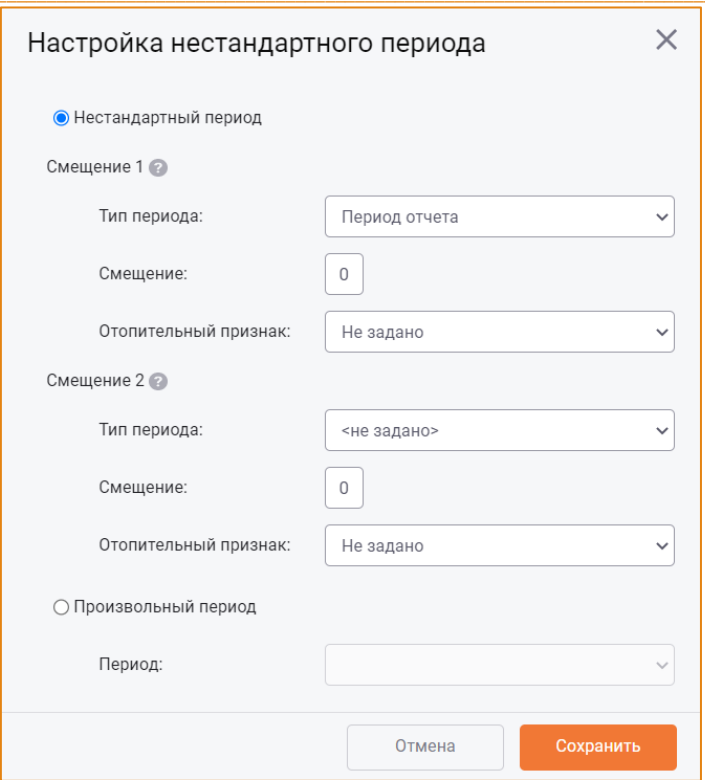

Рис. 187 - Настройка нестандартного периода

<span id="page-144-0"></span>В данном окне можно задать одну из настроек выгрузки:

- Нестандартный период,
- Произвольный период.  $\bullet$

Выбор/включение настройки производится с помощью радиокнопки (Рис. 187).

При настройке Нестандартного периода можно задать смещения:

• Смещение 1 – это смещение (+/-) относительно Периода отчета (Рис. 187).

Для настройки смещения необходимо заполнить поля:

- о Тип периода следует выбрать тип периода, в который необходимо трансформировать период отчета;
- о Смещение следует указать количество периодов, на которое должно выполняться смешение (+/-) относительно выбранного Типа периода;
- о **Отопительный признак** для настройки выгрузки в отчёт данных только за отопительную/неотопительную часть периода необходимо выбрать соответствующее значение в раскрывающемся списке поля.

#### Примеры смещения 1:

Тип смещение 1+Смещение 1 =>

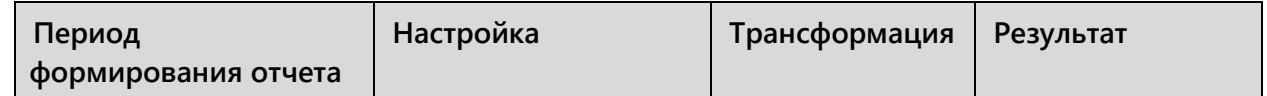

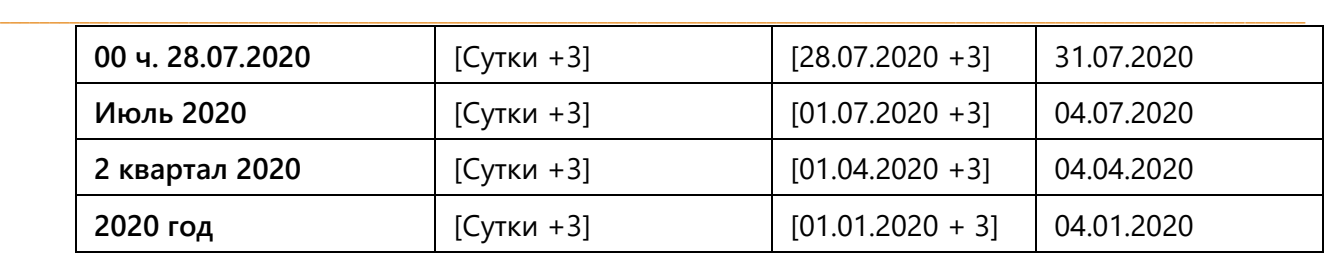

• **Смещение 2** – это смещение периода относительно периода, полученного в результате Смещения 1. Второе смещение выполняется последовательно за Смещением 1.

Для настройки **Смещения 2** необходимо заполнить поля:

o **Тип периода** – необходимо выбрать тип периода, к которому приводится период, полученный после первого смещения.

Если в смещении 2 указан тип периода **Период отчета** и задано смещение 1, то трансформация периода будет выполнена по закону:

ПО[тип смещения1+смещение1]+смещение2.

**Если период формирования отчёта младше смещения 1**, то выполняется смещение **части** периода отчета, указанной в смещении 1 по смещению 1, далее производится смещение полученного периода отчета на смещение 2.

Тип периода, полученный в результате смещений, остаётся равным типу периода формирования отчёта.

#### **Например**,

Настройка: **ПО[Месяц+1]+2**.

Период формирования отчета: **07.08.2020** =>

ПО[Август+1]+2=> ПО[Сентябрь]+2=> 07.09.2020+2=>**09.09.2020**.

 $\_$  , and the state of the state of the state of the state of the state of the state of the state of the state of the state of the state of the state of the state of the state of the state of the state of the state of the

**Если период формирования отчёта старше смещения 1**, то выполняется смещение только по типу смещения 2. Тип периода, полученный в результате смещения, остается равным типу периода формирования отчета.

## **Например**,

Настройка: **ПО[Месяц+1]+2** Период формирования отчёта **2020 год** => ПО[Январь+1]+2=> ПО[Февраль]+2=> 2020+2=>**2022**. o **Смещение** – необходимо указать количество периодов, на которое должно выполняться смешение (+/-) относительно выбранного **Типа периода**.

 $\_$  , and the state of the state of the state of the state of the state of the state of the state of the state of the state of the state of the state of the state of the state of the state of the state of the state of the

#### **Примеры смещения 2:**

#### Тип смещения 2 [Тип смещение 1+Смещение 1]+Смещение 2=>

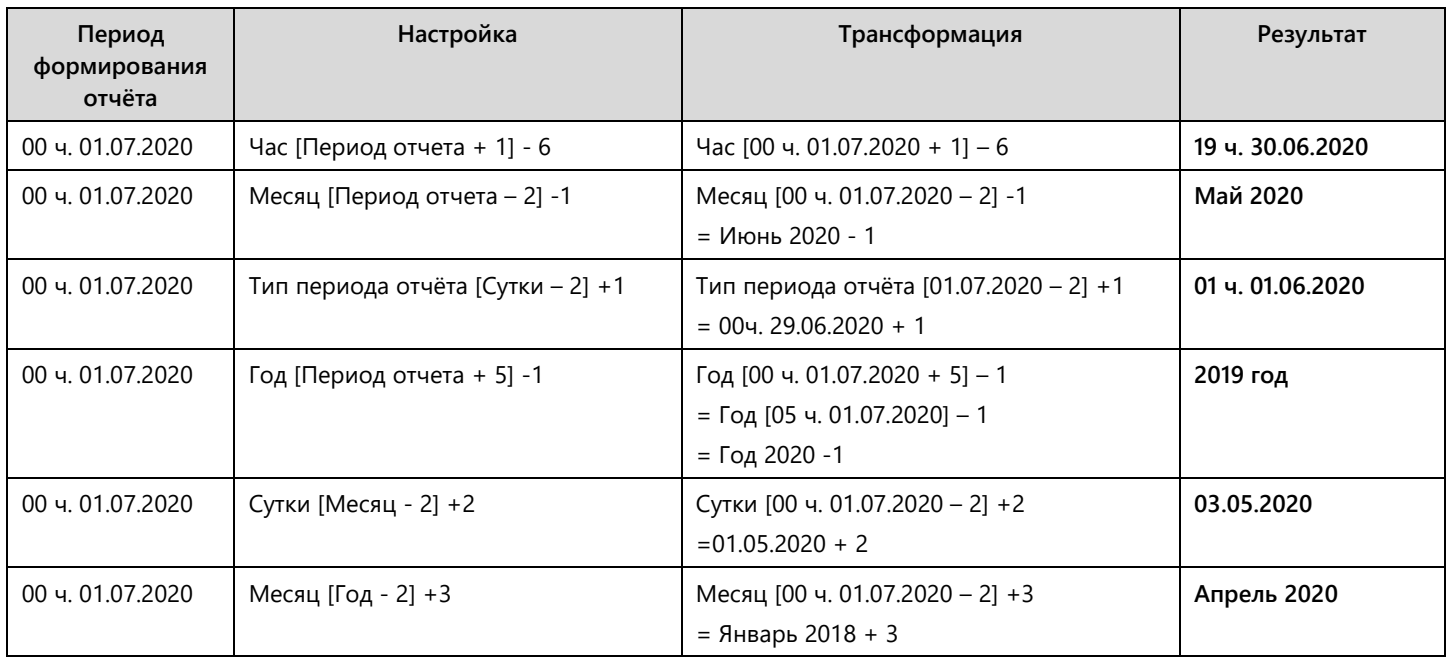

# o **Отопительный признак** – аналогично настройке отопительного признака в блоке **Смещение 1**.

Настройка **Произвольного периода** позволяет указать произвольные периоды, которые будут выбираться в специальном окне при генерации отчёта.

Для настройки произвольного периода в раскрывающемся списке поля необходимо выбрать одно из значений (Рис. [188\)](#page-146-0).

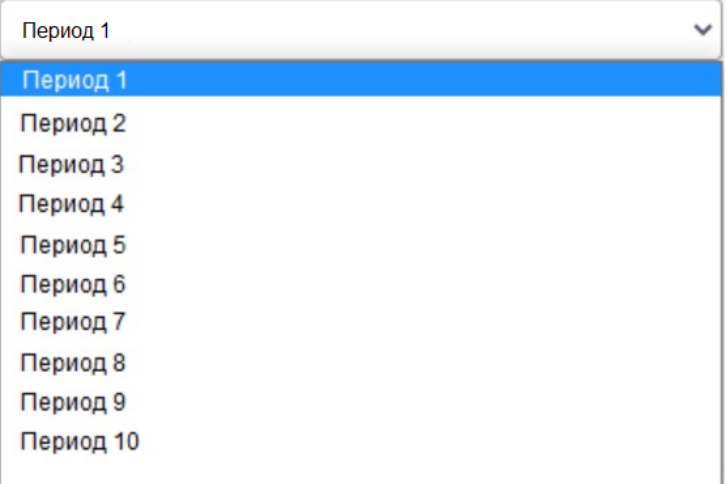

#### <span id="page-146-0"></span>**Рис. 188 – Список значений поля «Произвольный период»**

Количество произвольных периодов в диапазоне от 1-10 в одном подотчёте не ограничено.

Сохранение настройки нестандартного периода выполняется по нажатию кнопки Сохранить в окне Настройка нестандартного периода. Отмена действий - по нажатию кнопки Отмена.

Заданная настройка нестандартного периода отображается в ячейке соответствующего элемента в колонке Нестандартный период (Рис. 189).

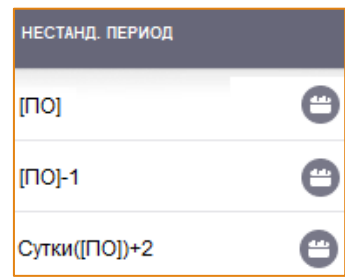

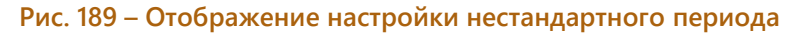

### <span id="page-147-0"></span>ВКЛАДКА «ДАТА»

Данная вкладка предназначена для настройки выгрузки в отчёт дополнительной информации: даты периода отчёта с/без смещения или текущей даты. Внешний вид вкладки представлен на Рис. 190).

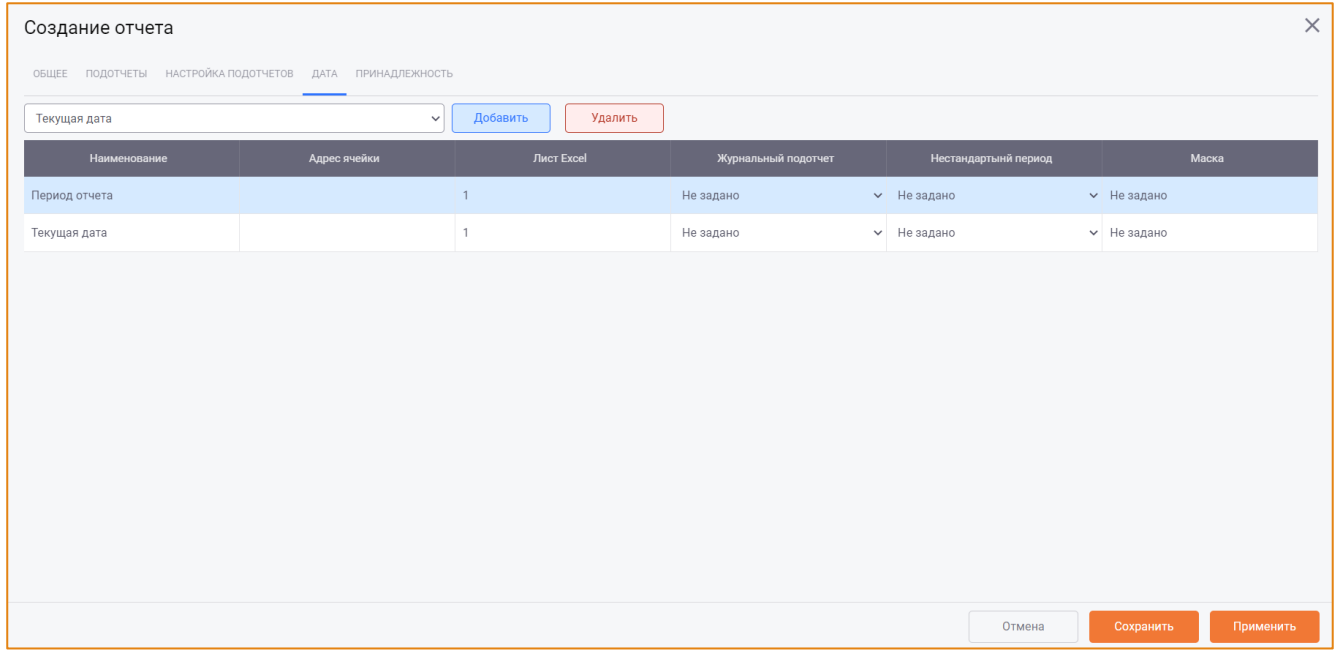

#### Рис. 190 - Вкладка «Дата»

<span id="page-147-1"></span>Интерфейс вкладки должен содержит следующие элементы:

• Поле выбора типа даты, выгружаемой в отчёт. В раскрывающемся списке поля необходимо выбрать одно из значений (Рис. 191):

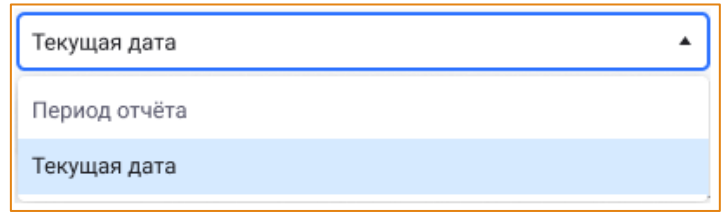

Рис. 191 – Значения поля выбора типа даты

<span id="page-148-0"></span>Для добавления даты в отчёт необходимо нажать кнопку Добавить. Чтобы удалить строку настроенной даты, необходимо нажать кнопку Удалить.

По нажатию кнопки Добавить в таблицу будет добавлена строка для настройки атрибутов выбранного типа даты (Рис. 192).

| <b>НАИМЕНОВАНИЕ</b> | АДРЕС ЯЧЕЙКИ   | <b>ЛИСТ EXCEL</b> | ЖУРНАЛЬНЫЙ ПОДОТЧЁТ | НЕСТАНДАРТНЫЙ ПЕРИОД | <b>MACKA</b> |
|---------------------|----------------|-------------------|---------------------|----------------------|--------------|
| Гекущая дата        | A <sub>1</sub> |                   | <не задано>         | [1]                  | <не задано>  |

Рис. 192 - Добавление строки даты в таблице

<span id="page-148-1"></span>Атрибуты даты необходимо указать в следующих колонках таблицы:

- Наименование содержит наименование выбранного типа даты: Период отчёта или Текущая дата;
- Адрес ячейки для ввода адреса ячейки, в которую должна быть выгружена дата. Обязательное поле для заполнения.

Внимание! Адрес ячейки не должен дублироваться в рамках одного листа;

- Лист в Excel аналогична колонке Лист Excel на вкладке Подотчёты;
- Журнальный подотчёт для журналирования даты по времени в раскрывающемся списке ячейки необходимо выбрать подотчёт, настройки журналирования которого будут также применяться при выгрузке даты.

## Например,

Для Подотчёта 1 заданы следующие настройки:

- **Журнальный вниз по времени;**
- Журналирование год по месяцам:
- о Добавлены параметры:
	- Параметр 1, адрес ячейки В1;
	- Параметр 2, адрес ячейки С1.

Для Даты заданы следующие настройки:

- о Тип даты период отчёта;
- Адрес ячейки А1;
- **O** Журнальный подотчёт Подотчёт 1;
- $\circ$  Маска <1ММММ.уууу1>.

Формируем отчёт на периоде 2020 год. Дата периода отчёта выгрузилась в соответствии с настройками журналирования подотчёта (год по месяцам) и в соответствии с заданной маской (Рис. 193).

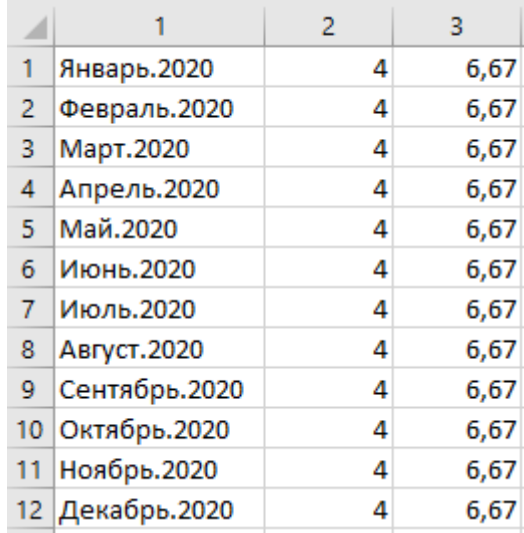

Рис. 193 - Пример выгрузки отчёта с журналированием даты периода отчёта

- <span id="page-149-0"></span>Нестандартный период – для настройки периода выгрузки даты, отличного от периода формирования отчёта. Настройка выполняется аналогично настройке периода для нестандартного подотчёта.
- Маска необходимо ввести вручную или выбрать из списка тип маски, в соответствии с которым в отчёт будет выгружена дополнительная информация (Рис. 194).

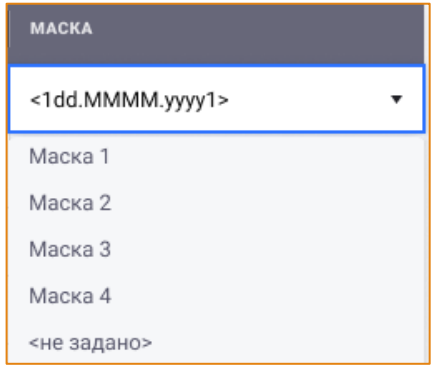

#### Рис. 194 - Колонка «Маска», пример ручного ввода маски

<span id="page-149-1"></span>Маска для вывода даты представляет собой строку символов. Данная строка символов может включать любой набор символов (например, слова «год», «час» и т.д.), а также произвольный набор пар тегов:

- о <11> для представления даты начала периода;
- < 22 > для представления даты окончания периода.

Пары открывающий / закрывающий тег могут чередоваться в любом порядке, но не должны быть вложенными. Также запрещено оставлять в маске только один тег из пары (например, только <1). Само представление даты формируется при помощи специальных строковых констант форматирования. Данные константы форматирования позволяют представлять информацию о начале и окончании периода формировании отчёта в различной форме. Константы форматирования будут обработаны и заменены на соответствующую часть даты, если они находятся внутри тегов <1 1> или <2 2>.

#### ВКЛАДКА «ПРИНАДЛЕЖНОСТЬ»

Вкладка Принадлежность предназначена для настройки принадлежности отчёта к группам. Внешний вид вкладки представлен на Рис. 195.

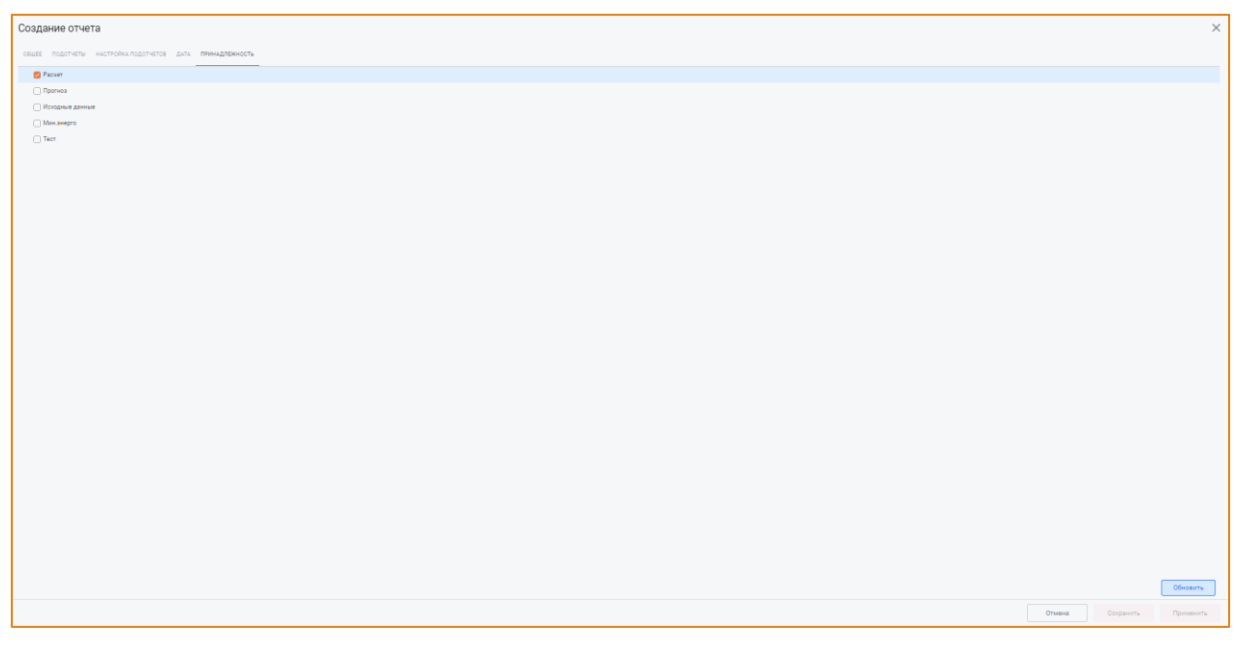

Рис. 195 - Вкладка «Принадлежность»

<span id="page-150-0"></span>Отчёт может принадлежать одновременно к нескольким группам. По умолчанию отчёт принадлежит к той группе, в которую он изначально был добавлен при создании.

Для изменения принадлежности отчёта необходимо установить флаг в чек-боксе рядом с группой, к которой необходимо отнести данный отчёт.

Для сохранения отчёта необходимо нажать кнопку Сохранить, для отмены действий - кнопку Отмена.

## РЕДАКТИРОВАНИЕ ОТЧЕТА

Для редактирования отчёта необходимо выбрать отчёт в списке, на панели инструментов нажать кнопку Отчеты и в контекстном меню выбрать опцию Редактировать отчет. После чего будет открыто окно Редактирование отчета, в котором можно изменить настроенные атрибуты (Рис. 196).

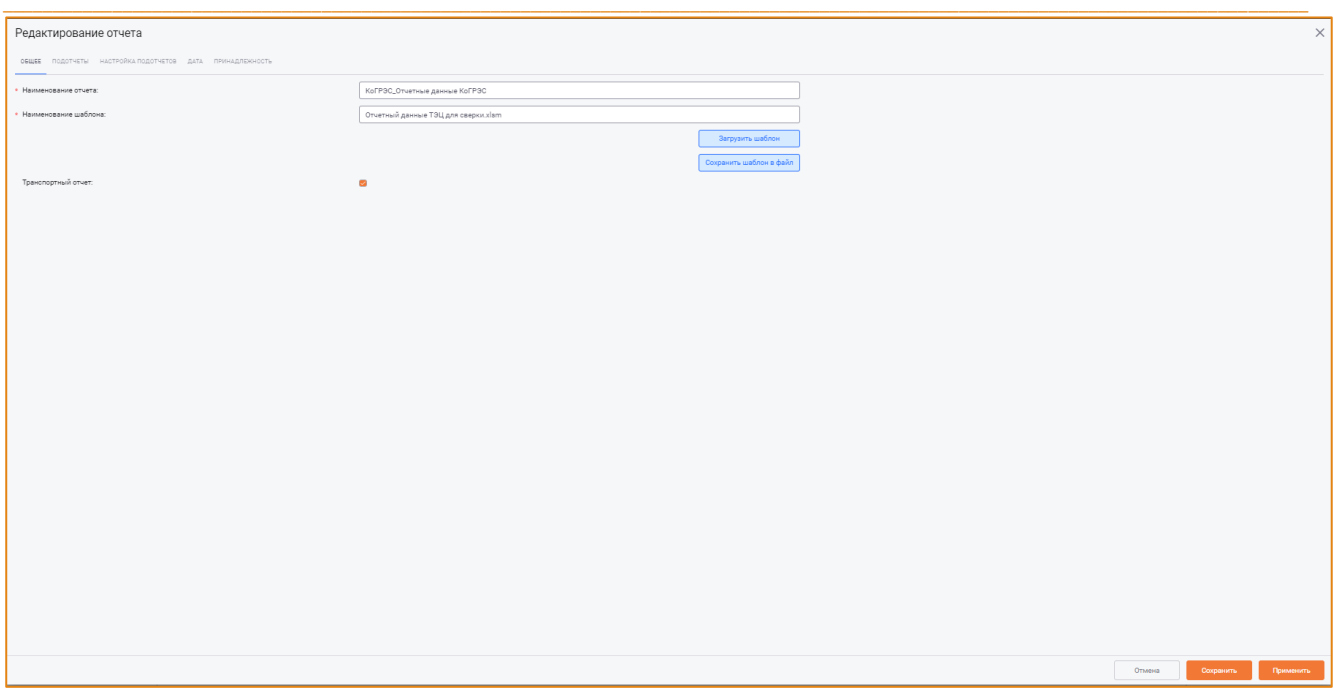

Рис. 196 - Окно «Редактирование отчета»

<span id="page-151-0"></span>Подробные описания действий редактирования атрибутов отчёта и его подотчётов приведены в разделе Создание отчета.

Полное сохранение изменений выполняется по нажатию кнопки Сохранить, отмена действий по нажатию кнопки Отмена.

## УДАЛЕНИЕ ОТЧЕТА

Для удаления отчета необходимо выбрать его в списке отчётов, на панели инструментов нажать кнопку Отчеты и в контекстном меню выбрать опцию Удалить отчет. После чего будет открыто окно с запросом подтверждения удаления (Рис. 197).

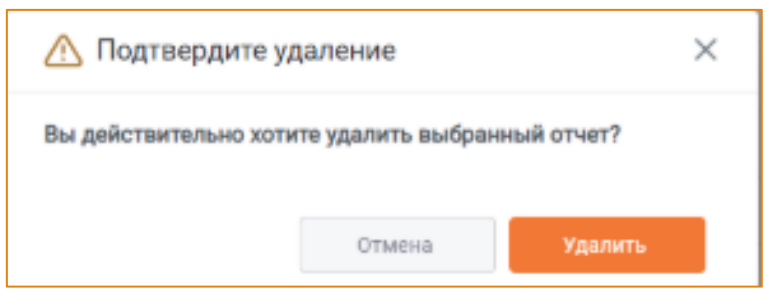

Рис. 197 - Окно «Подтверждение удаления отчета»

<span id="page-151-1"></span>Для удаления отчёта необходимо нажать кнопку Удалить, для отмены действий - кнопку Отмена.

## ОБНОВЛЕНИЕ СПИСКА ОТЧЁТОВ

Для обновления списка отчётов на панели инструментов модуля следует нажать кнопку Отчёты и в контекстном меню выбрать опцию Обновить список отчетов. После чего список элементов будет обновлён.

#### **ГЕНЕРАЦИЯ ОТЧЁТОВ**

Отчеты формируются (генерируются) на периоде, который был выбран в Рабочей области. В результате генерации будет сформирован отчет в формате MS Excel с загруженными в ячейки значениями элементов.

Чтобы сгенерировать отчёт, необходимо:

- 1. Установить фокус на периоде в Рабочей области;
- 2. Дважды кликнуть левой кнопкой мыши по строке отчёта.

При запуске генерации нестандартного подотчёта с настройкой произвольного периода будет открыто окно Выбор произвольного периода (Рис. 198).

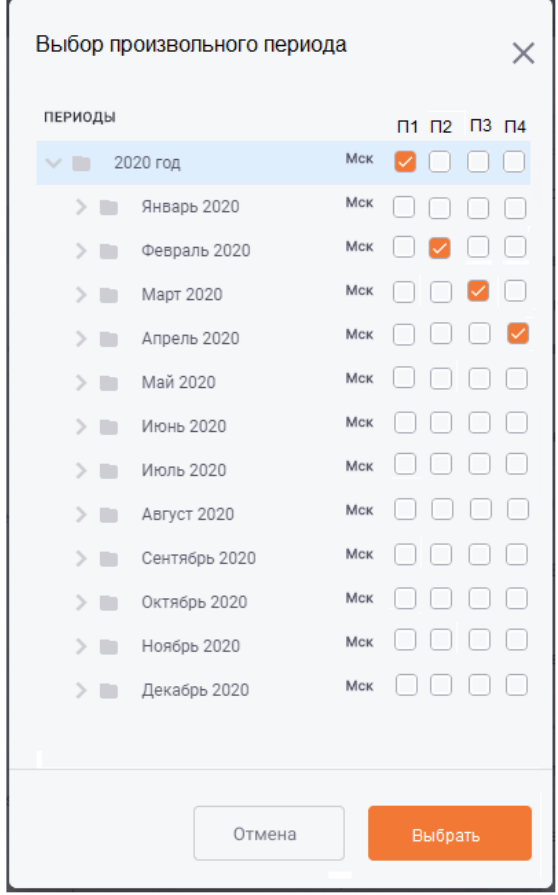

<span id="page-152-0"></span>Рис. 198 - Окно «Выбор произвольного периода»

Данное окно содержит:

- Дерево периодов из текущей Рабочей области с отображением часового пояса периодов;
- Колонки с чек-боксами для выбора произвольного периода/ов, данные за которые необходимо выгрузить в отчёт. Наименования колонок формируются по принципу:
	- $\circ$  Период 1 П1,
	- о Период 2 П2 и т.д.

Количество колонок соответствует количеству настроенных произвольных периодов в подотчёте.

Для одного произвольного периода можно выбрать только один период из Рабочей области. Допускается отсутствие выбора периода для произвольного периода. В таком случае вместо произвольного периода в отчёт будет выгружаться 0.

При формировании отчёта будет открыто окно Форма прогресса, отображающее процесс формирования отчёта (Рис. 199).

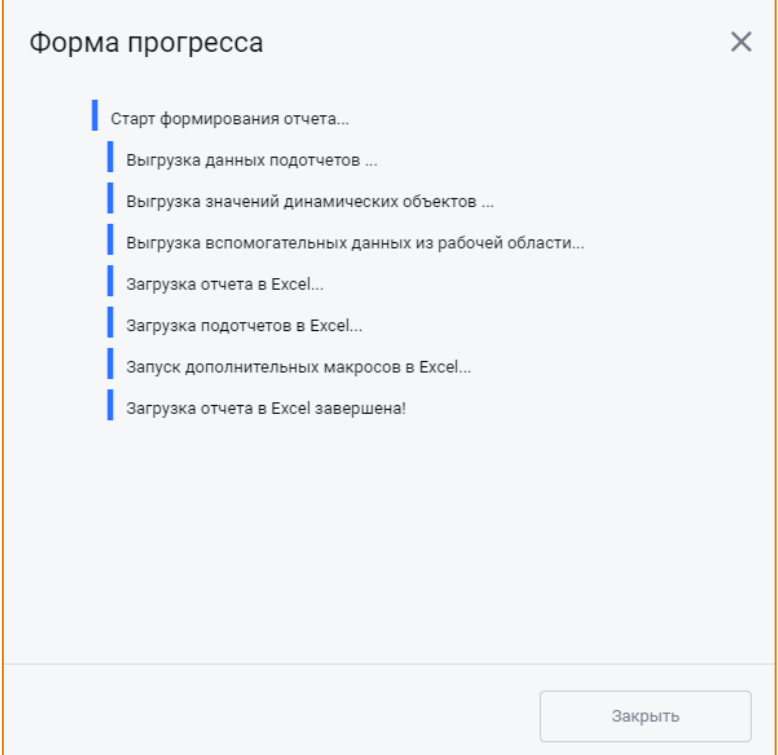

Рис. 199 - Форма прогресса при формировании отчета

<span id="page-153-0"></span>После завершения процесса будет открыт документ формата MS Excel с выгруженным отчетом (Рис. 200).

# Отчеты

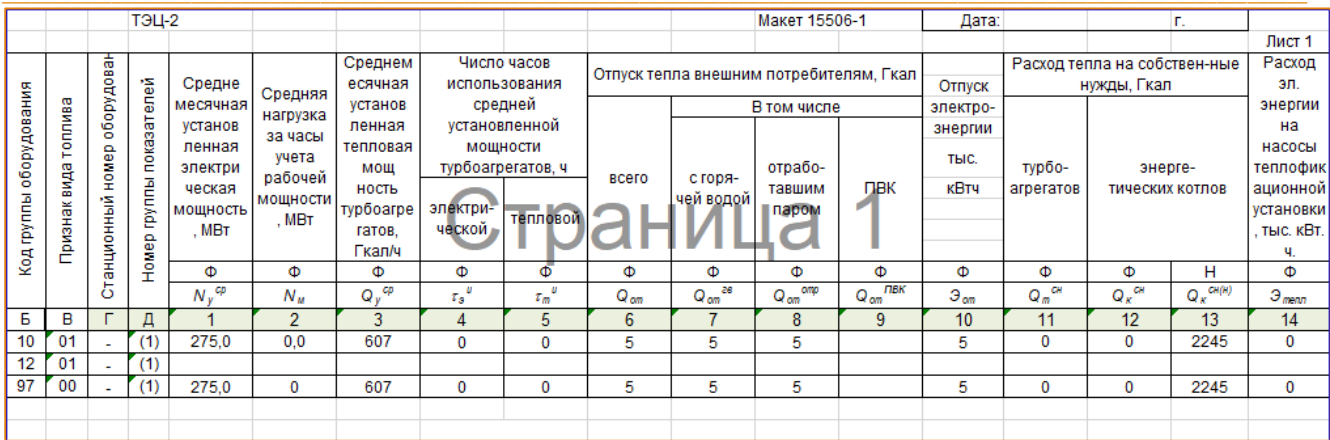

<span id="page-154-0"></span>Рис. 200 - Пример сформированного отчета

### **ГРАФИКИ**

Графики представляют собой нормативно-справочную информацию, которая используется при расчёте показателей оборудования станции. Система позволяет создавать графики от одной, двух, трёх и четырёх переменных. Графики в системе задаются через создание набора точек в пятимерном пространстве (Х1, Х2, Х3, Х4, Ү).

## **ИНТЕРФЕЙС**

Модуль Графики доступен в разделе главного меню -> Графики. Общий вид модуля представлен на Рис. 201.

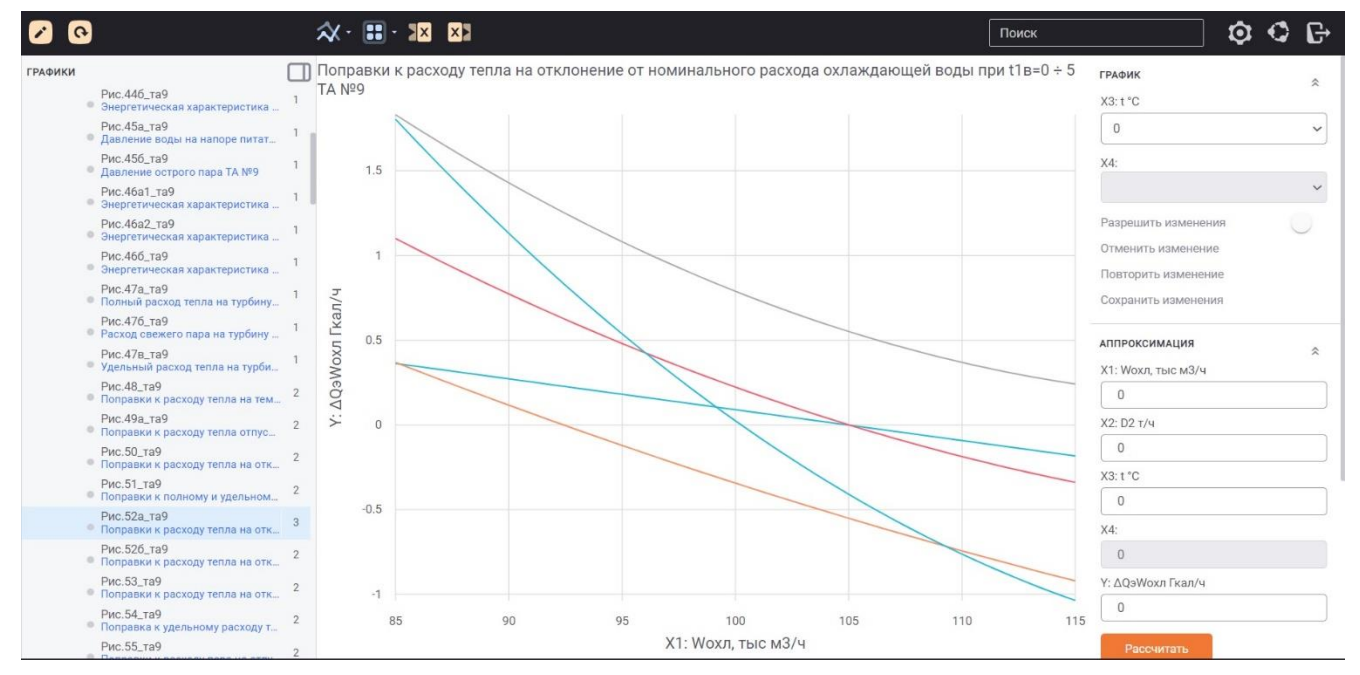

Рис. 201 - Общий вид модуля «Графики»

<span id="page-155-0"></span>Интерфейс модуля Графики включает в себя следующие элементы.

- Панель инструментов;  $\bullet$
- Область иерархии групп графиков, которая содержит дерево групп графиков;
- Область представления точек графика;  $\bullet$
- Дополнительную панель для работы с графиком.  $\bullet$

## ПАНЕЛЬ ИНСТРУМЕНТОВ

Панель инструментов модуля содержит следующие элементы:

Кнопку Иерархия групп - для редактирования иерархи групп графиков;

- $\mathcal{R}$ • Кнопку Графики - для выполнения основных действий с графиками. Контекстное меню кнопки содержит следующие опции:
	- Создать график;
	- Редактировать график;
	- **O** Удалить график;
	- **O Обновить список графиков.**
- для выбора вида отображения графика. Кнопку Вид отображения

Контекстное меню кнопки содержит следующие опции:

- о Табличный вид:
- о Графический вид.

Описание видов отображения графика приведено в одноимённом разделе.

- Кнопку Загрузить из Excel  $\mathbf{X}$  для импорта в систему точек графика из файла MS Excel:
- Кнопку Выгрузить в Excel  $\frac{2x}{x}$  для экспорта точек графика в файл MS Excel;
- Поисковую строку для выполнения поиска графика по его коду или описанию. Поиск элементов описан в одноимённом разделе.

## РЕДАКТИРОВАНИЕ И ОБНОВЛЕНИЕ ИЕРАРХИИ ГРУПП

Описание редактирования иерархии групп графиков представлено в разделе Настройка иерархии групп элементов.

## СОЗДАНИЕ ГРАФИКА

Для создания графика необходимо выбрать группу в дереве групп графиков, к которой он будет привязан. Затем на панели инструментов следует нажать кнопку Графики и в контекстном меню выбрать опцию Создать график. После чего будет открыто окно Создание графика (Рис. 202).

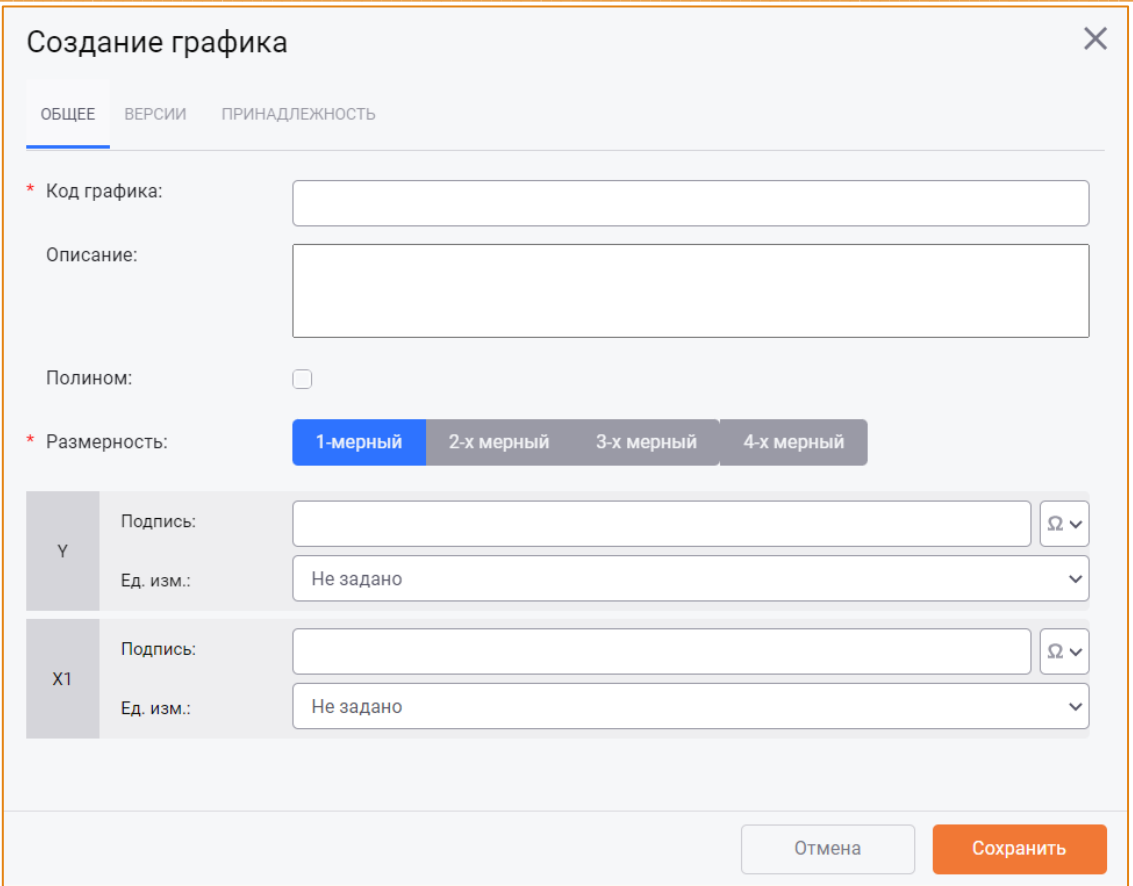

Рис. 202 - Окно «Создание графика», вкладка «Общее»

<span id="page-157-0"></span>Окно создания графика содержит вкладки:

- Общее;
- Версии;
- Принадлежность.

#### ВКЛАДКА «ОБЩЕЕ»

На вкладке Общее необходимо указать основные атрибуты графика:

- Код графика необходимо вручную ввести уникальный идентификатор графика. Обязательное поле для заполнения;
- Описание следует ввести описание графика. Обязательное поле для заполнения;
- Полином для включения признака использования полинома для расчёта точек графика. Данный атрибут относится ко всему графику.

Если в чек-боксе установлен флаг, то график (все его версии) будут считаться по формуле полинома. Если флаг не установлен, то для графика необходимо внести точки;

- Размерность необходимо указать размерность графика;
- Оси графика набор полей для ввода атрибутов осей Y, X1, X2, X3 и X4 формируется в соответствии с выбранной размерностью графика (Рис. 203).

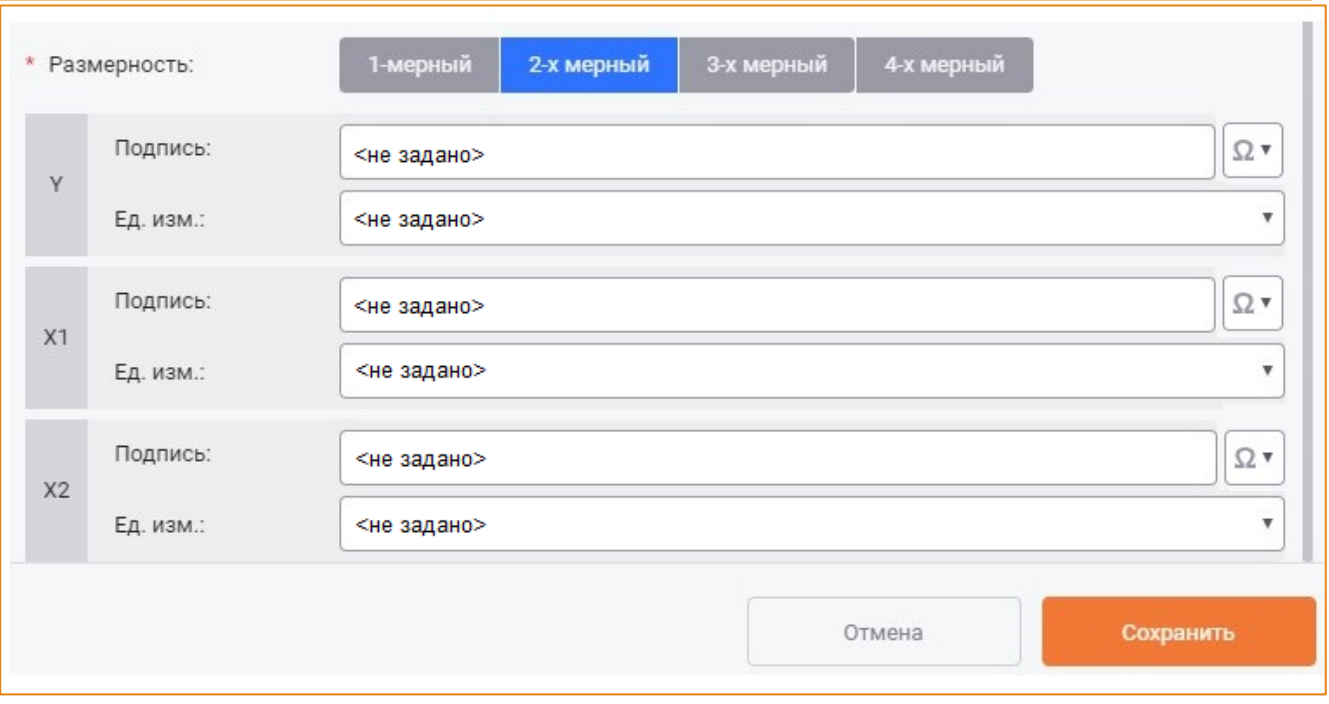

Рис. 203 – Окно «Создание графика», оси для 2-х мерного графика

<span id="page-158-0"></span>Для каждой оси графика необходимо указать:

- ⊙ Подпись;
- **С Ед. изм.**

Оси графика, подписи к ним и единицы измерения отображаются на Дополнительной панели в области Аппроксимация в зависимости от размерности графика (Рис. 204).

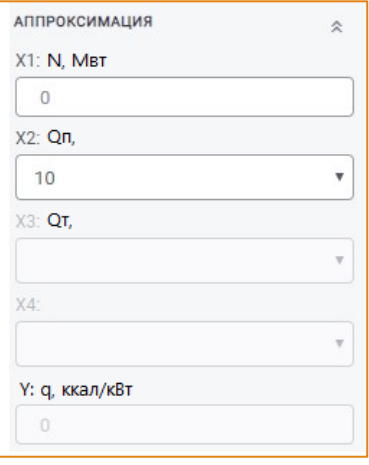

Рис. 204 - Дополнительная панель. Подписи осей графика и единицы измерения

## <span id="page-158-1"></span>ВКЛАДКА «ВЕРСИИ»

В системе реализована возможность ведения версий графика. Для каждой версии необходимо настроить атрибуты (Рис. 205).

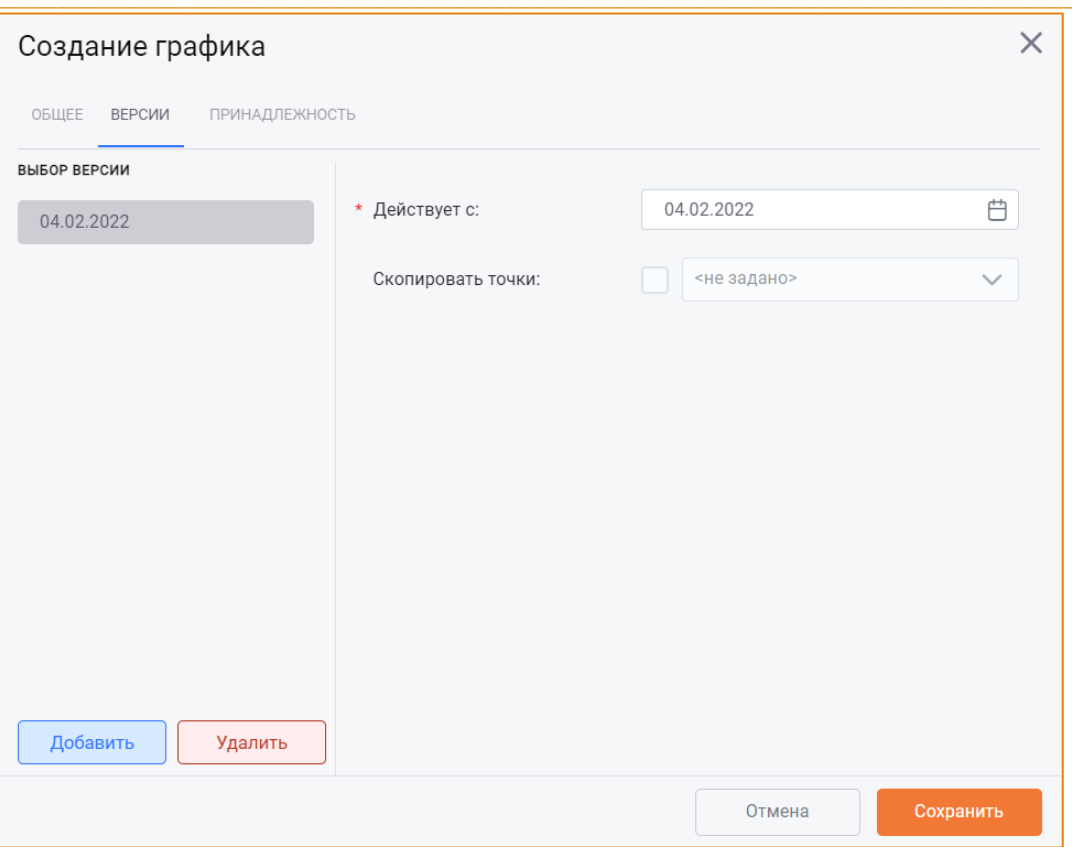

Рис. 205 - Окно «Создание графика». Вкладка «Версии»

<span id="page-159-0"></span>Механизм добавления и удаления версий графика аналогичен механизму выполнения этих действий с версиями параметров (см. разделы Добавление версии параметра и Удаление версии параметра).

## НАСТРОЙКА АТРИБУТОВ ВЕРСИИ ГРАФИКА

Для версии графика необходимо указать следующие атрибуты:

• Действует с - следует указать дату начала действия версии графика. Выбор даты выполняется с помощью календаря, вызываемого кликом по данному полю (Рис. 206);

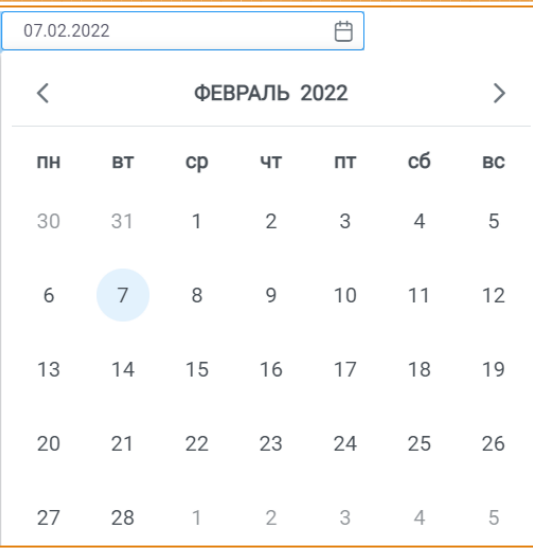

#### Рис. 206 - Календарь

<span id="page-160-0"></span>Скопировать точки - в раскрывающемся списке поля необходимо выбрать версию графика, точки которой необходимо скопировать в создаваемую версию. Для активации поля необходимо установить флаг в чек-боксе слева от данного поля.

Внимание! Копирование точек с другой версии графика невозможно, если точки графика будут рассчитываться по полиному (на вкладке Общее был установлен флаг в чек-боксе Полином).

## ВКЛАДКА «ПРИНАДЛЕЖНОСТЬ»

Вкладка Принадлежность предназначена для настройки принадлежности графика к группам. Внешний вид вкладки представлен на Рис. 207.

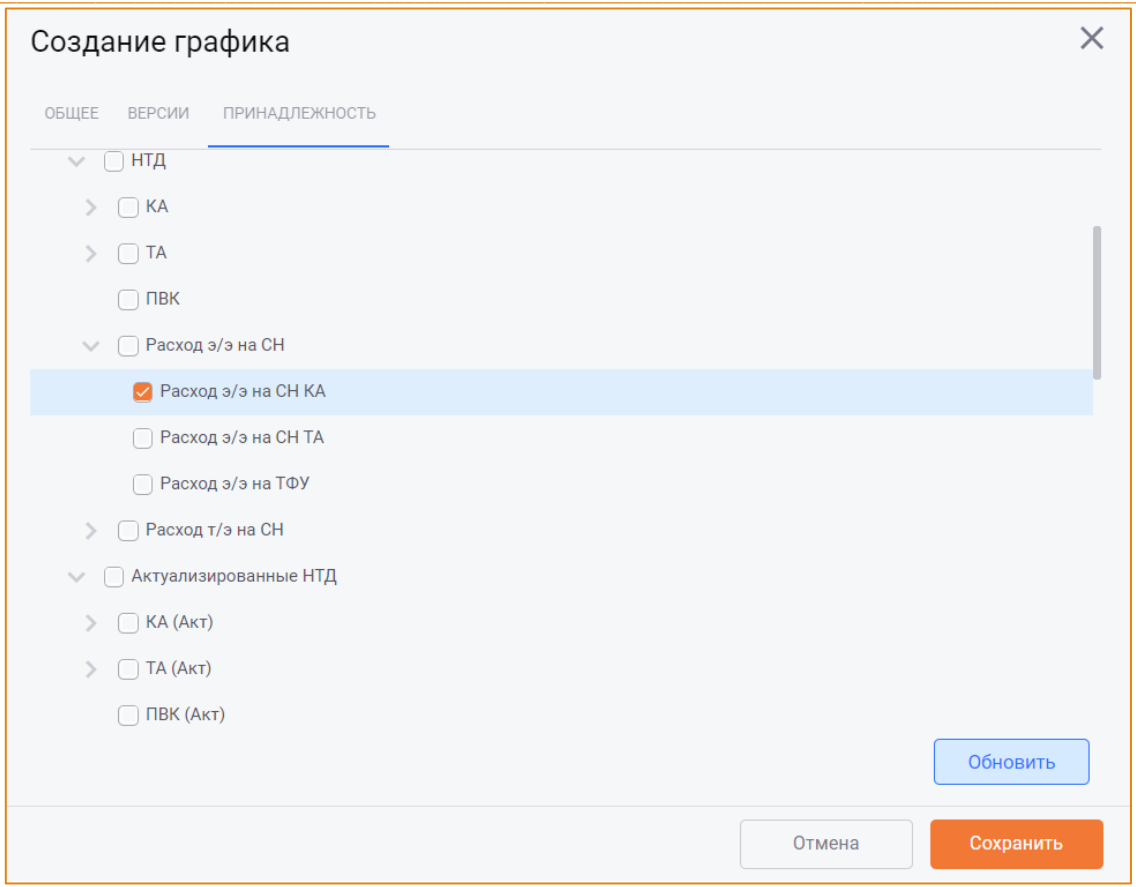

Рис. 207 - Окно «Создание графика», вкладка «Принадлежность»

<span id="page-161-0"></span>График может принадлежать одновременно к нескольким группам элементов. По умолчанию график принадлежит к той группе, в которую он изначально был добавлен при создании.

Для изменения принадлежности графика необходимо установить флаг в чек-боксе рядом с группой, к которой необходимо отнести данный график.

Для сохранения графика необходимо нажать кнопку Сохранить, для отмены действий - кнопку Отмена.

#### РЕДАКТИРОВАНИЕ ГРАФИКА

Для редактирования графика необходимо выбрать его в списке графиков, на панели инструментов нажать кнопку Графики и в контекстном меню выбрать опцию Редактировать график. После чего будет открыто окно Редактирование графика, в котором можно изменить атрибуты уже заполненных полей (Рис. 208).

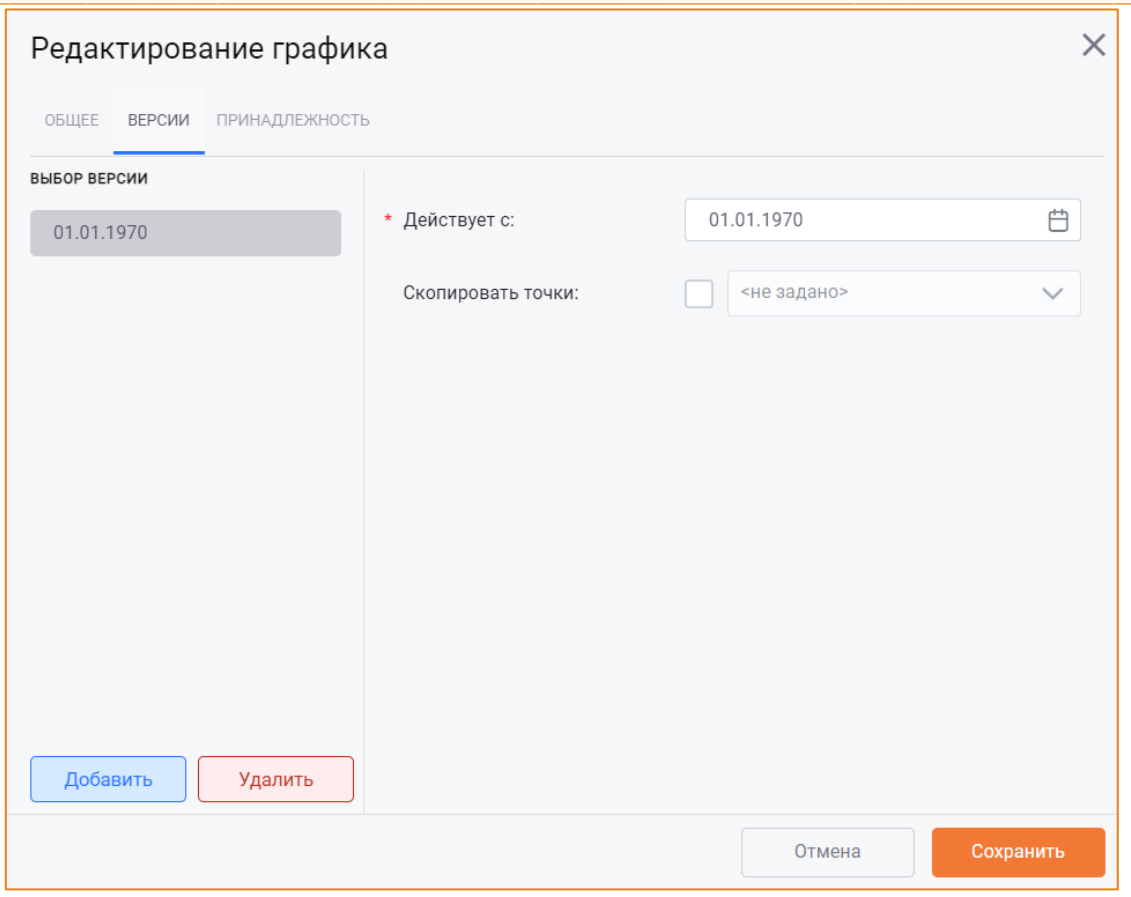

Рис. 208 - Окно «Редактирование графика», вкладка «Версии»

<span id="page-162-0"></span>Окно Редактирование графика автоматически будет открыто на вкладке Версии, в которой будет выбрана текущая версия. Для редактирования атрибутов другой версии графика необходимо выбрать требуемую версию в списке.

Внимание! Если график участвует в другом элементе системы, его код будет недоступным для редактирования.

Для сохранения изменений следует нажать кнопку Сохранить, для отмены - кнопку Отмена.

#### УДАЛЕНИЕ ГРАФИКА

Для удаления графика необходимо выбрать его в списке графиков, на панели инструментов нажать кнопку Графики и в контекстном меню выбрать опцию Удалить график. После чего будет открыто окно Удаление графика (Рис. 209).

| $\times$<br>Удаление графика                                |              |                                     |        |             |                             |
|-------------------------------------------------------------|--------------|-------------------------------------|--------|-------------|-----------------------------|
| ДИНАМИЧЕСКИЕ УСТАВКИ МАКРОСЫ<br>ФОРМУЛЫ                     |              |                                     |        |             |                             |
| Параметры, в формулах которых участвует удаляемый параметр: |              |                                     |        |             |                             |
| Группа                                                      | АКС - код    | Название                            | Модель | Код графика | Описание                    |
| TA Nº9                                                      | 09T002TW0009 | Номинальная температура пи Основная |        | Рис.39_та9  | Температура питательной вод |
| TA Nº9                                                      | 09T002TW0009 | Номинальная температура пи Прогноз  |        | Рис.39_та9  | Температура питательной вод |
|                                                             |              |                                     |        |             |                             |
|                                                             |              |                                     |        |             |                             |
|                                                             |              |                                     |        |             |                             |
|                                                             |              |                                     |        |             |                             |
|                                                             |              |                                     |        |             |                             |
|                                                             |              |                                     |        |             |                             |
|                                                             |              |                                     |        |             |                             |
|                                                             |              |                                     |        |             |                             |
|                                                             |              |                                     |        |             | Редактировать параметр      |
|                                                             |              |                                     |        |             | Удалить<br>Отмена           |

Рис. 209 - Окно «Удаление графика»

<span id="page-163-1"></span>Окно содержит вкладки, на которых отображена связь удаляемого графика с другими объектами системы.

Внимание! Удаление графика возможно только в том случае, если все зависимости будут предварительно удалены.

Для завершения удаления графика необходимо нажать кнопку Удалить, для отмены удаления кнопку Отмена.

## ОБНОВЛЕНИЕ СПИСКА ГРАФИКОВ

Для обновления списка графиков на панели инструментов модуля следует нажать кнопку Графики и в контекстном меню выбрать опцию Обновить список графиков. После чего список элементов будет обновлён.

## <span id="page-163-0"></span>ВИДЫ ОТОБРАЖЕНИЯ ГРАФИКА

В системе реализованы два вида отображения графика:

- $\bullet$ Табличный;
- Графический.

По умолчанию графика отображается в табличном виде [\(Рис.](#page-164-0) 210).

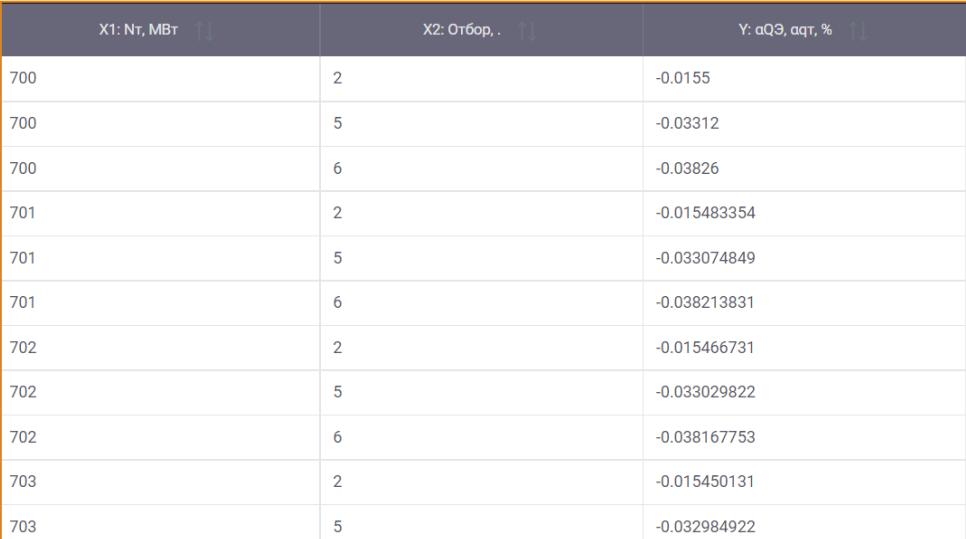

 $\_$  , and the state of the state of the state of the state of the state of the state of the state of the state of the state of the state of the state of the state of the state of the state of the state of the state of the

**Рис. 210 – Пример табличного отображения графика**

<span id="page-164-0"></span>Для переключения к графическому отображению необходимо на панели инструментов в меню кнопки **Вид отображения** выбрать значение **Графический вид** ([Рис.](#page-164-1) 211).

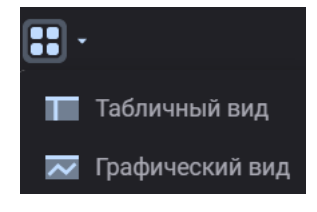

**Рис. 211 – Меню кнопки «Вид отображения»**

<span id="page-164-1"></span>После чего график будет представлен в графическом виде [\(Рис.](#page-164-2) 212).

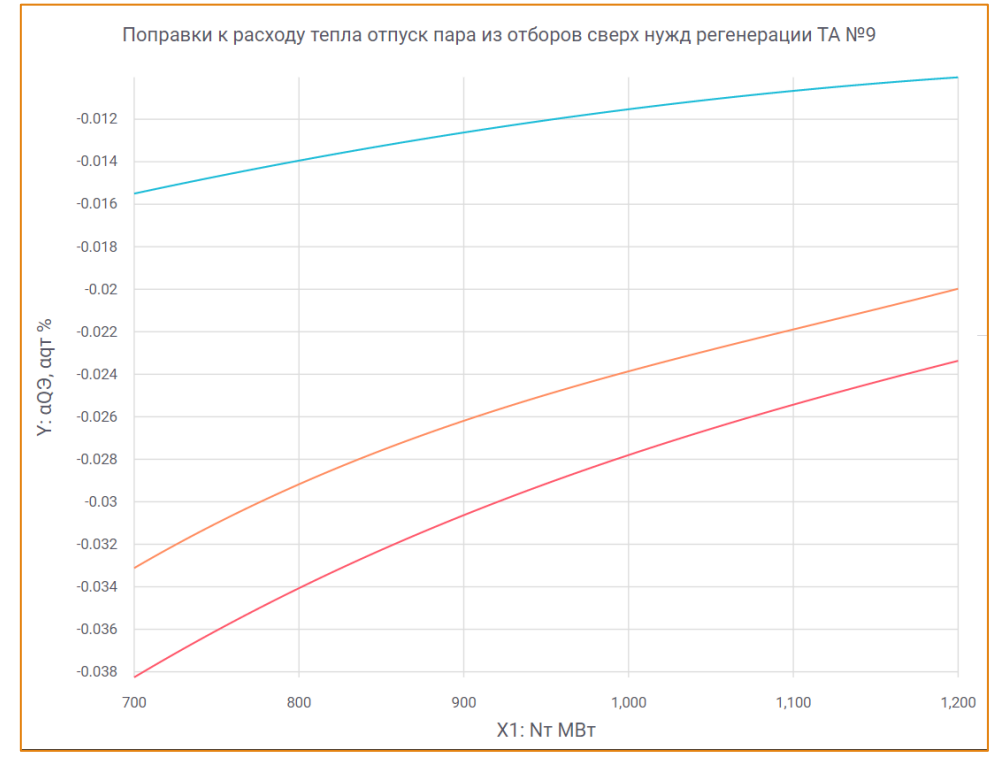

<span id="page-164-2"></span>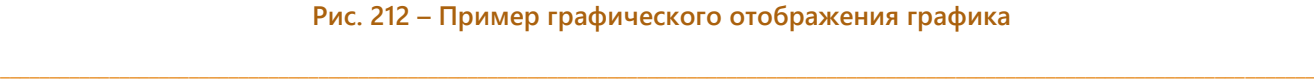

При наведении курсора на точку графика отображается подсказка с координатами выбранной точки ([Рис.](#page-165-0) 213).

 $\_$  , and the state of the state of the state of the state of the state of the state of the state of the state of the state of the state of the state of the state of the state of the state of the state of the state of the

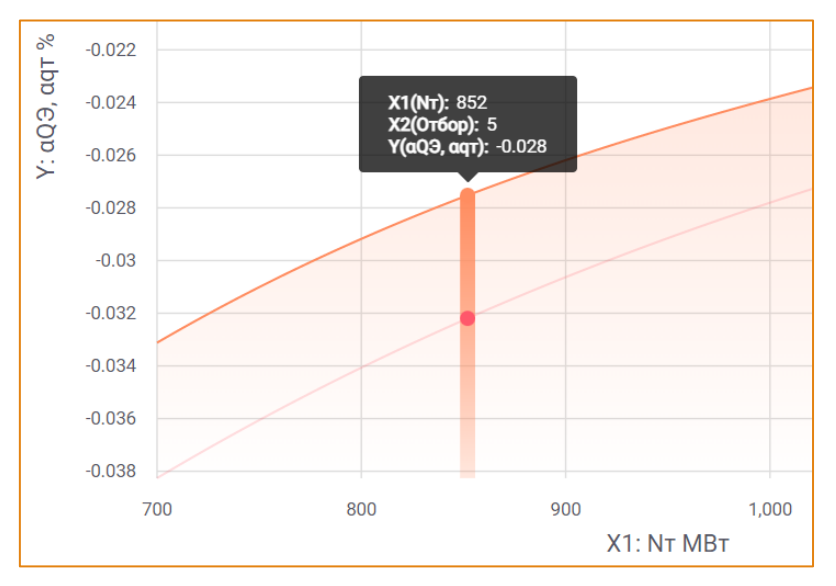

**Рис. 213 – Подсказка с координатами точки графика**

## <span id="page-165-0"></span>ДОПОЛНИТЕЛЬНАЯ ПАНЕЛЬ

В правой области интерфейса модуля реализована **Дополнительная панель** для работы с графиком [\(Рис.](#page-166-0) 214).

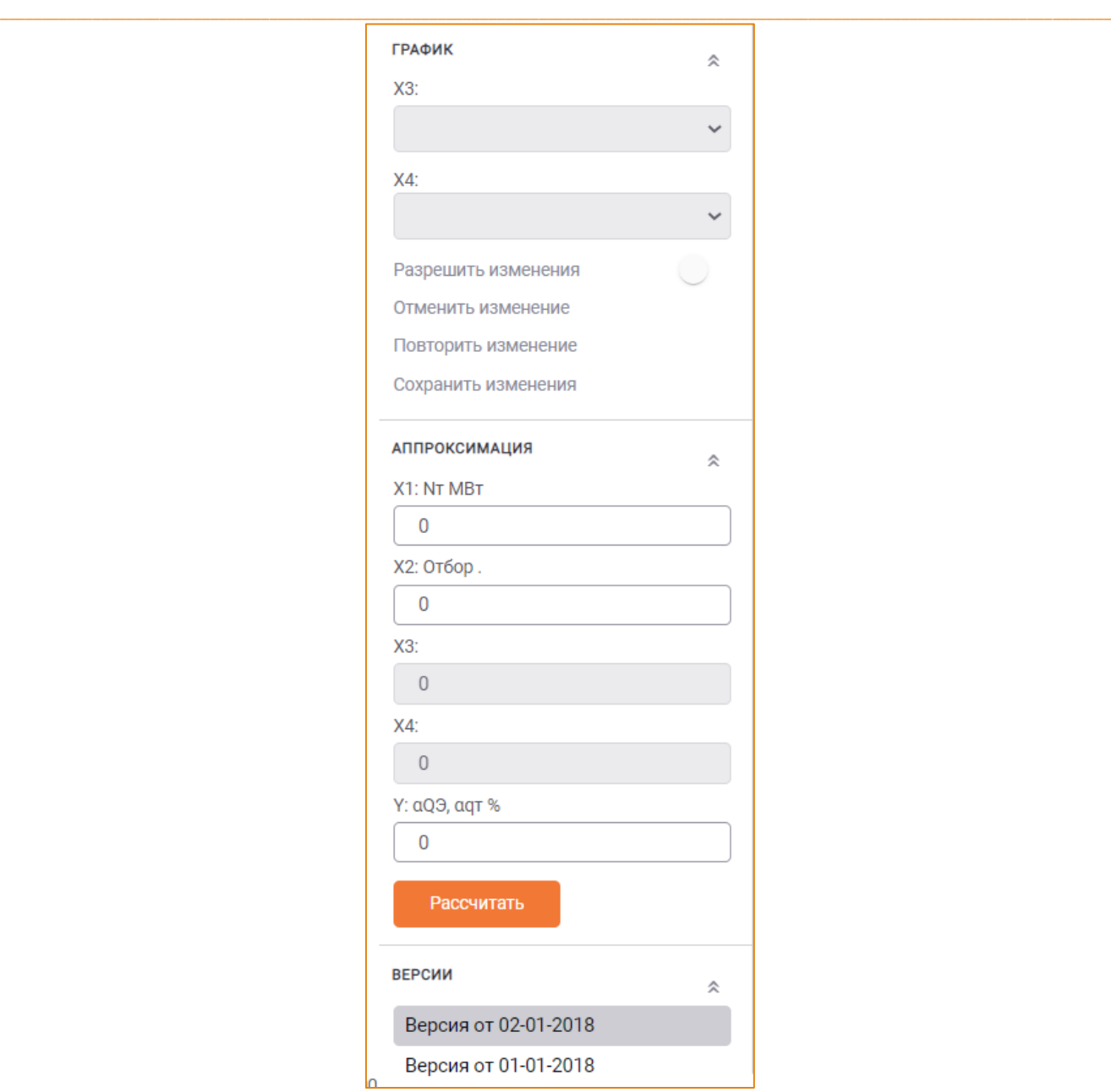

**Рис. 214 – Дополнительная панель**

<span id="page-166-0"></span>Данная панель содержит следующие области:

- **График**;
- **Аппроксимация**;
- **Версии**.

#### ОБЛАСТЬ «ГРАФИКИ»

Область **Графики** отображает координаты Х3 и Х4 для трёх- и четырёхмерных графиков, соответственно. Если значений **Х3** и **Х4** несколько, то в поле по умолчанию будет указано наименьшее из них. В раскрывающемся списке полей **Х3** и **Х4** можно выбрать одно из значений измерений Х3 и Х4 [\(Рис](#page-167-0). 215).

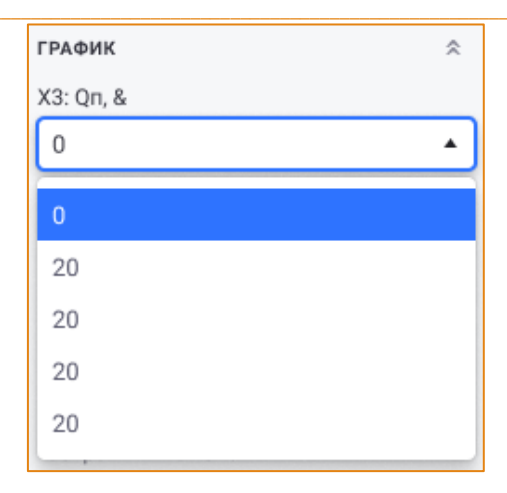

Рис. 215 - Область «График», раскрывающийся список поля ХЗ

<span id="page-167-0"></span>При выборе другого значения в списке поля ХЗ или Х4 график будет перестроен в соответствии с выбранным значением.

## ОБЛАСТЬ «АППРОКСИМАЦИЯ»

Область Аппроксимация предназначена для вычисления значения функции графика по указанным координатам точки (Рис. 216).

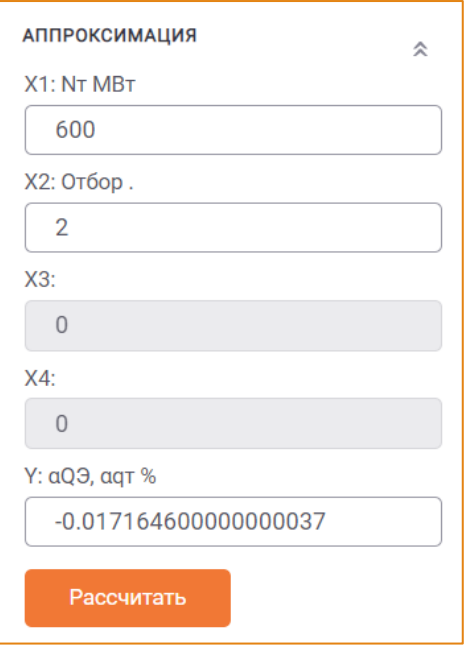

Рис. 216 - Область «Аппроксимация»

<span id="page-167-1"></span>Поля X1, X2, X3 и X4 становятся доступными для взаимодействия в зависимости от размерности графика.

На основе введённых данных кликом по кнопке Рассчитать система выполнит расчёт функции графика (Рис. 217).

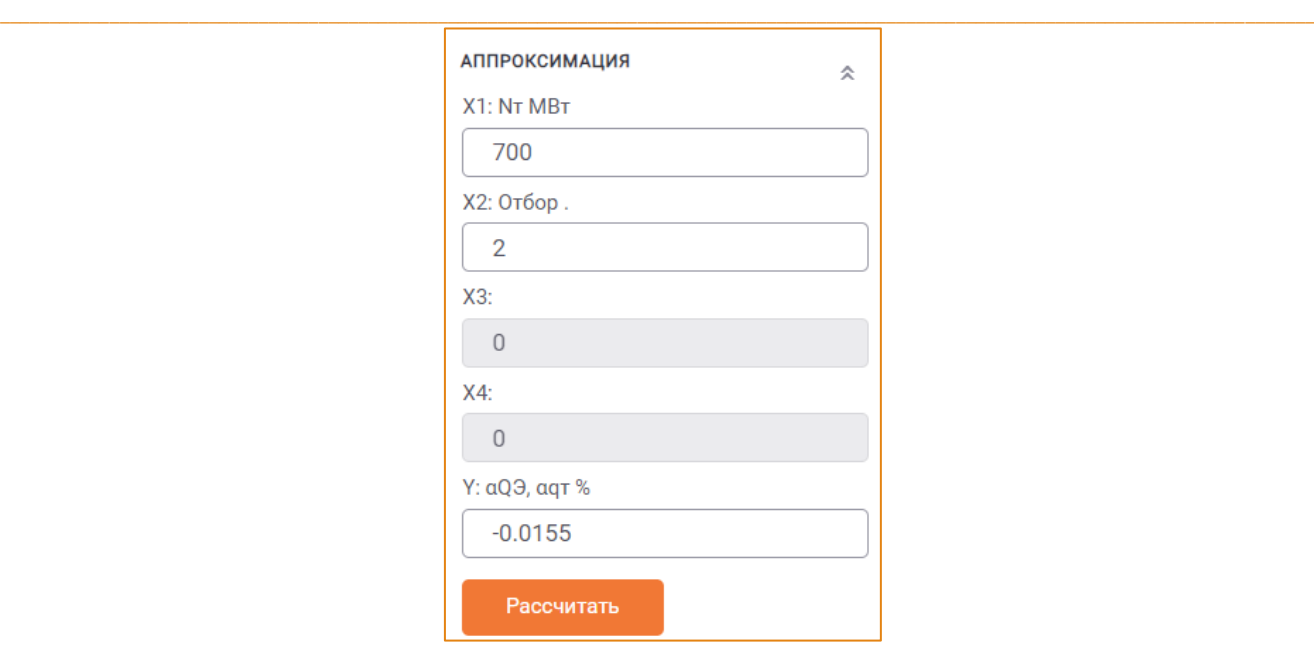

**Рис. 217 – Пример расчёта функции графика**

<span id="page-168-0"></span>Для подбора одного из значений координаты точки в контекстном меню кнопки **Рассчитать** необходимо выбрать соответствующую опцию (Рис. [218\)](#page-168-1).

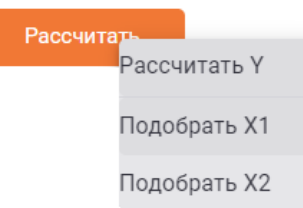

**Рис. 218 – Контекстное меню кнопки «Рассчитать» для двухмерного графика** 

<span id="page-168-1"></span>После выбора одной из опций расчёта наименование кнопки **Рассчитать** будет автоматически изменено в соответствии с выбранным расчётом (Рис. [219\)](#page-169-0):

- Подобрать Х1 -> Подобрать Х1;
- Подобрать Х2 -> Подобрать Х2;
- Подобрать Х3 -> Подобрать Х3;
- Подобрать Х4 -> Подобрать Х4.

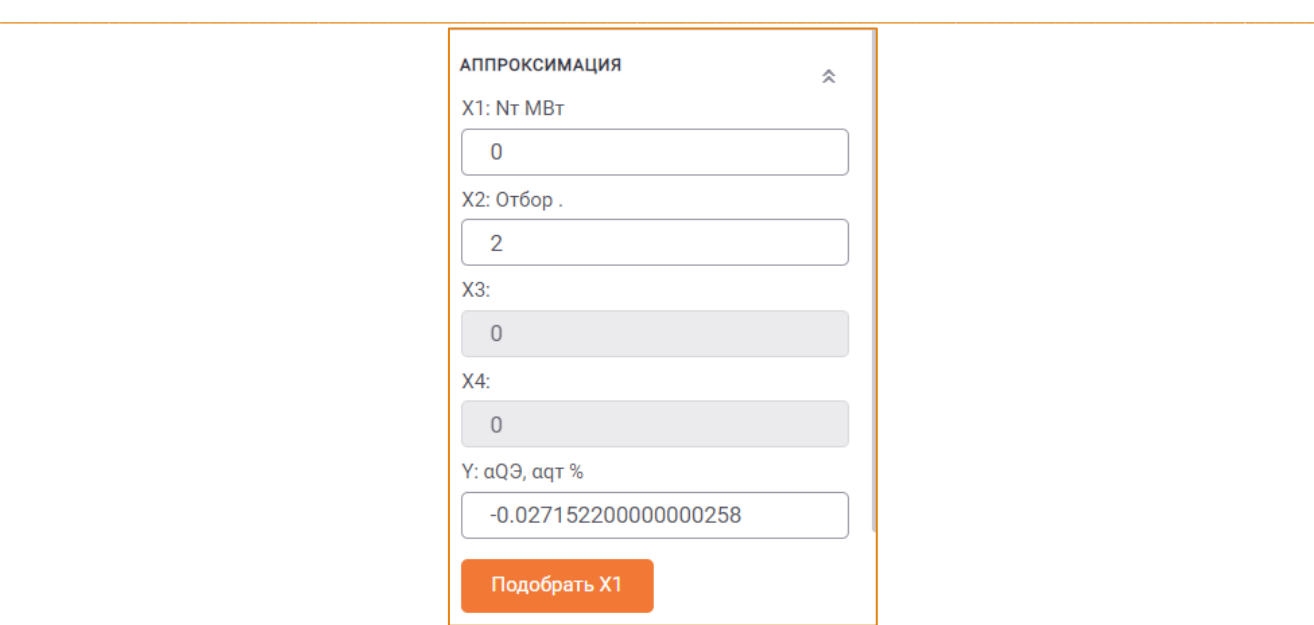

**Рис. 219 – Изменение наименования кнопки «Рассчитать» на «Подобрать Х1»**

## <span id="page-169-0"></span>ОБЛАСТЬ «ВЕРСИИ»

Область **Версии** содержит список всех версий выбранного графика [\(Рис](#page-169-1). 220).

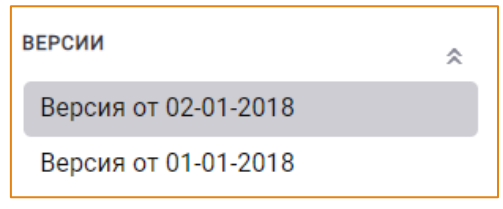

**Рис. 220 – Область «Версии»**

<span id="page-169-1"></span>При выборе одной из версий в данной области табличный/графический вид графика будет изменён в соответствии точками выбранной версии [\(Рис](#page-170-0). 221 и [Рис](#page-170-1). 222).

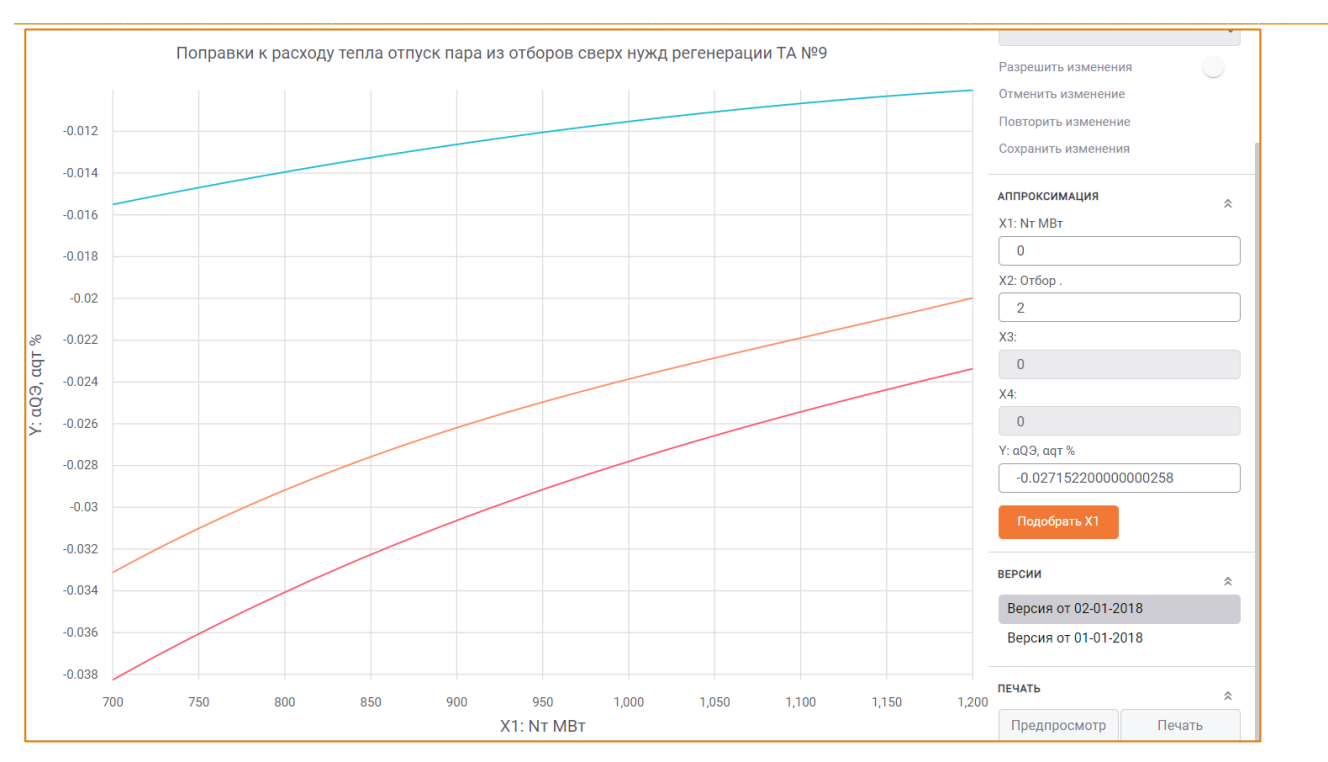

**Рис. 221 – Графический вид версии графика от 02.01.2018**

<span id="page-170-0"></span>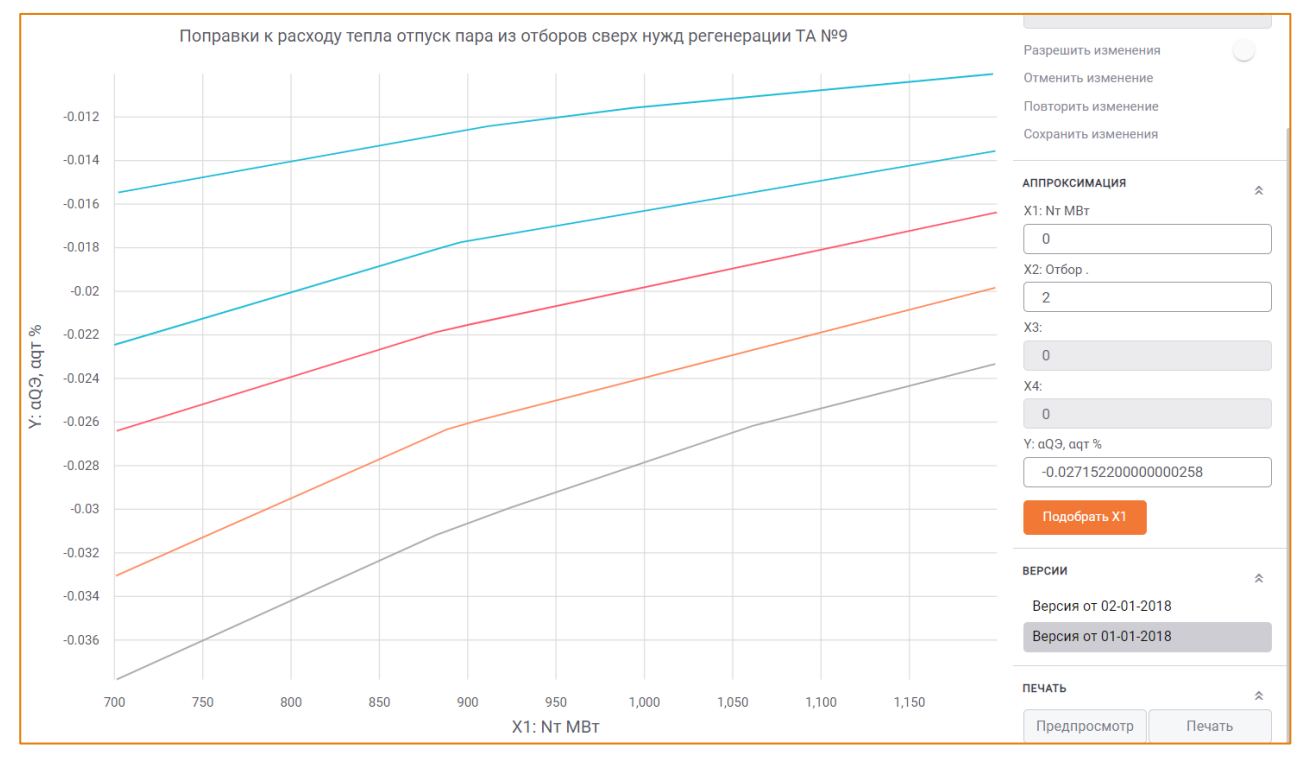

**Рис. 222 – Графический вид версии графика от 01.01.2018**

### <span id="page-170-1"></span>ЭКСПОРТ И ИМПОРТ ТОЧЕК ГРАФИКА В/ИЗ MS EXCEL

В системе реализована возможность экспортировать точки выбранного графика в MS Excel. Для этого необходимо выбрать график и на панели инструментов нажать кнопку **Экспорт в Excel**.

В результате выгрузки будет сформирован файл, содержащий список точек графика ([Рис.](#page-171-0) 223).

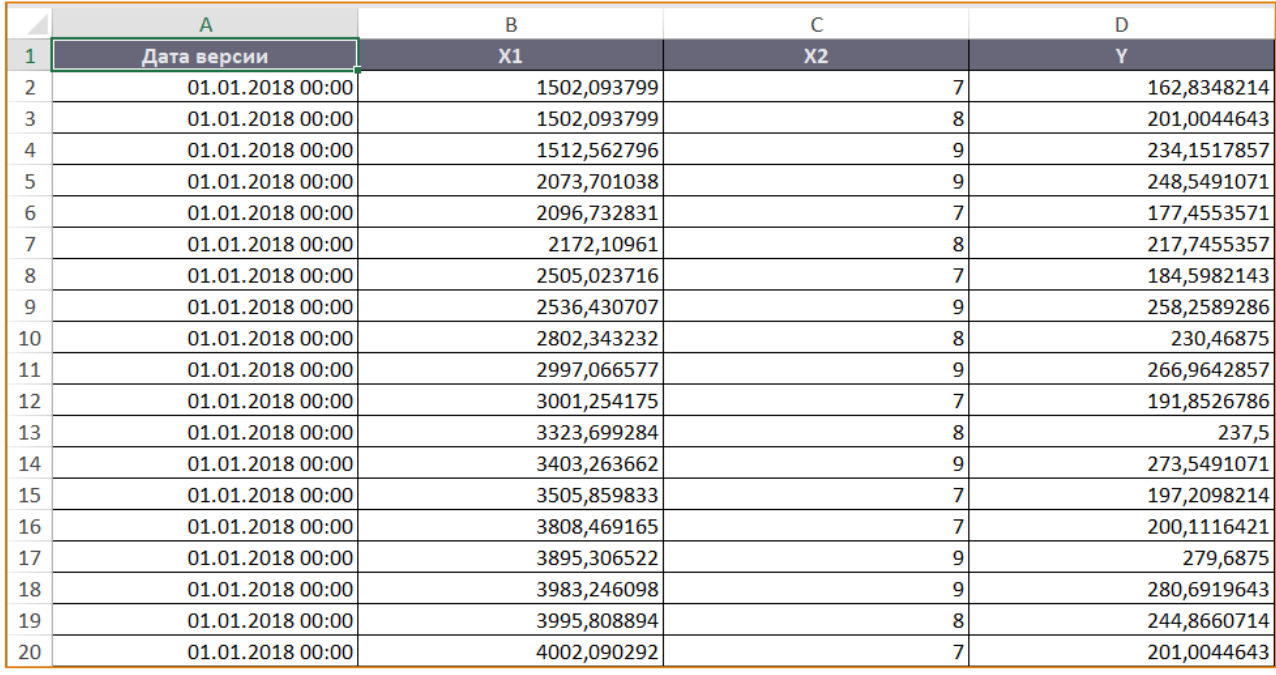

 $\_$  , and the state of the state of the state of the state of the state of the state of the state of the state of the state of the state of the state of the state of the state of the state of the state of the state of the

### **Рис. 223 – Пример экспорта точек графика в MS Excel**

<span id="page-171-0"></span>Данные файла доступны для редактирования.

Для импорта точек графика в систему из файла MS Excel необходимо выбрать график и на панели инструментов нажать кнопку **Загрузить из Excel**. После чего будет открыто окно **Импорт из Excel**, с помощью которого необходимо выбрать файл для загрузки данных [\(Рис.](#page-171-1) 224**[Рис.](#page-60-0) 68**).

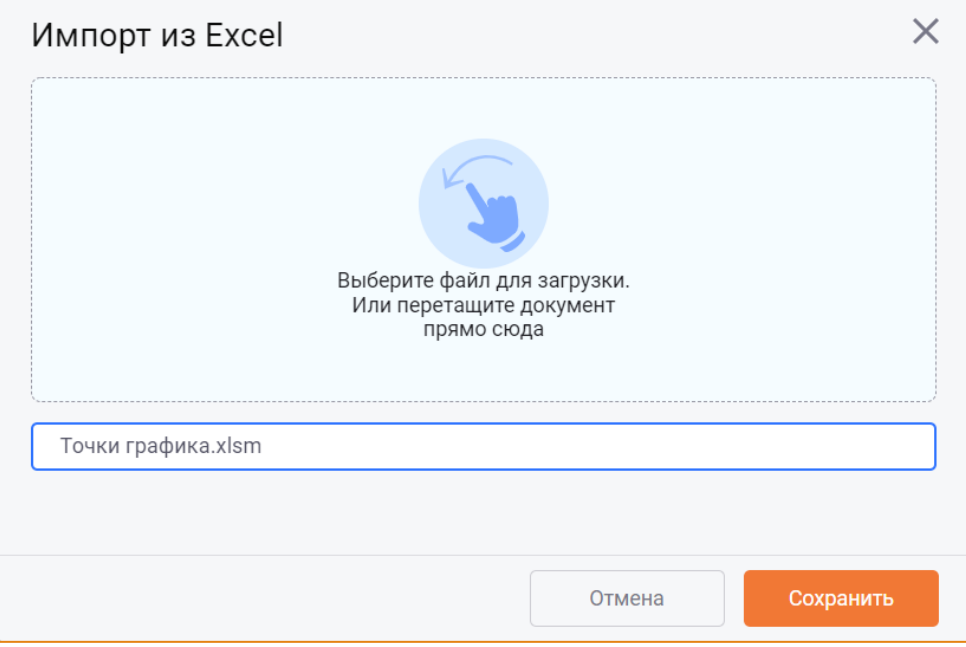

### **Рис. 224 – Окно «Импорт из Excel»**

<span id="page-171-1"></span>Для запуска импорта данных необходимо нажать кнопку **Сохранить**, для отмены действий – кнопку **Отмена**.

Импорт точек графика позволяет **обновлять точки текущей версии** или **создавать новую версию** с точками.

## **КОНСТАНТЫ**

Константы - это условно-постоянные величины, которые выделяются в отдельный диалог с целью централизованного управления ими. Константы используются в формулах расчета параметра через функцию Const (). Аргументом функции является код константы.

Модуль Константы обеспечивает выполнение следующих функций:

- $\bullet$ Создание и редактирование дерева иерархии групп констант;
- $\bullet$ Создание, редактирование и удаление констант;
- Поддержка версионности констант;
- Просмотр констант и их версий в табличном виде.

## **ИНТЕРФЕЙС**

Модуль Константы доступен в разделе главного меню -> Константы. Общий вид модуля представлен на Рис. 225.

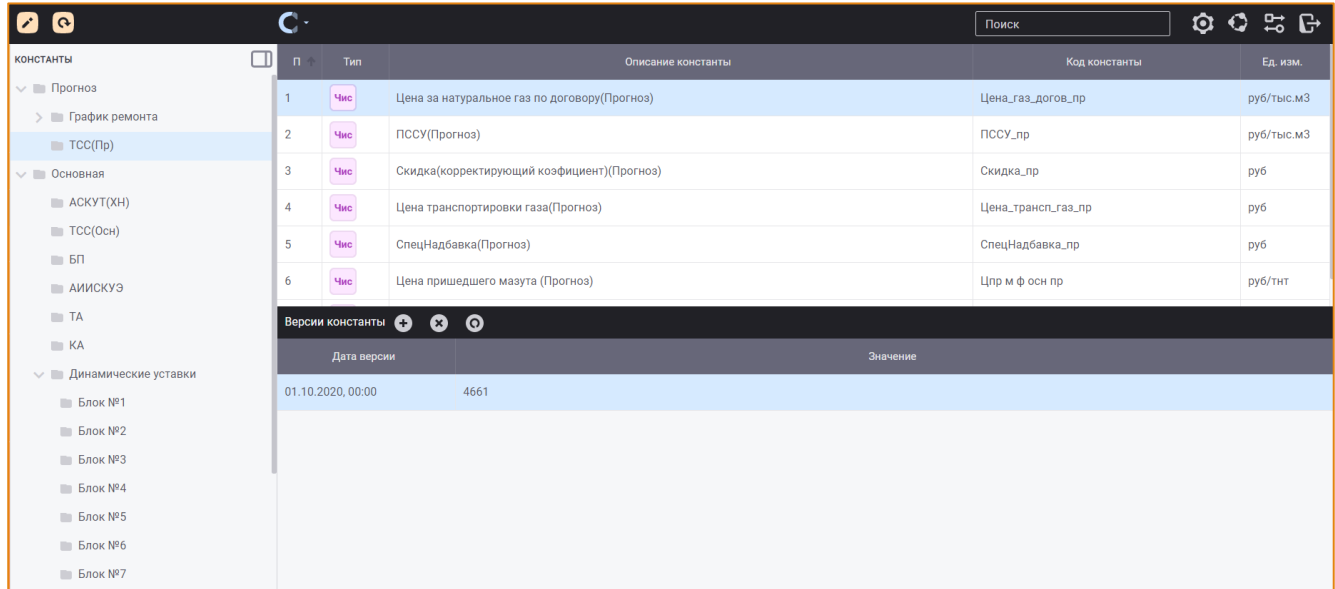

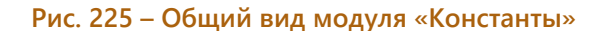

<span id="page-172-0"></span>Интерфейс модуля Константы включает в себя следующие элементы.

- Панель инструментов;  $\bullet$
- Область иерархии групп констант, которая содержит дерево групп констант модели;  $\bullet$
- Область списка констант, которая содержит константы выбранной в дереве группы;
- Область списка версий констант, в которой отображаются существующие версии отдельной константы и их значения.

#### ПАНЕЛЬ ИНСТРУМЕНТОВ

Панель инструментов модуля содержит следующие элементы:

- Кнопку Иерархия групп для редактирования иерархи групп констант;  $\bullet$
- Кнопку Константы  $\bullet$ для выполнения основных действий с константами. Контекстное меню кнопки содержит следующие опции:
	- **O** Создать константу;
	- Редактировать константу;
	- Удалить константу;
	- **© Обновить список констант.**
- Поисковую строку для выполнения поиска константы по её коду или описанию. Поиск элементов описан в одноимённом разделе.

Выбрав группу констант в дереве, можно просмотреть список констант данной группы. При переходе между константами в нижней части окна станет доступным список версий выбранной константы и их значения (Рис. 226).

| <b>КОНСТАНТЫ</b>                                                                                           | $\Pi$                         | <b>Тип 3</b>      | Описание константы 4      |  | Код константы 5 | Ед. изм. 6 |  |
|----------------------------------------------------------------------------------------------------|-------------------------------|-------------------|---------------------------|--|-----------------|------------|--|
| • П Общестанционные (Осн)                                                                                  |                               | Чис               | Тепло на хоз.нужды        |  | QXH             | Гкал       |  |
| ► АИИС КУЭ (Осн)                                                                                           | $\overline{2}$                | Чис               | Расход тепла потребителям |  | Опотр           | Гкал       |  |
| ACKYT (OCH)<br>▶ П Расчет ТСС (Осн)                                                                        |                               |                   |                           |  |                 |            |  |
| П Топливо (Осн)                                                                                            |                               |                   |                           |  |                 |            |  |
| П Тепло на хоз. нужды                                                                                      |                               |                   |                           |  |                 |            |  |
| • тэц                                                                                                    |                               |                   |                           |  |                 |            |  |
| • Норматив                                                                                                 |                               |                   |                           |  |                 |            |  |
| <b>• Планирование режимов</b>                                                                              | <b>Версии константы + 0 0</b> |                   |                           |  |                 |            |  |
| • Планирование ТСС<br>• Стратегическое моделирование<br>⊵ Экология<br><b>• Планирование посуточной ТСС</b> |                               | Дата версии 2     |                           |  | Значение 4      |            |  |
|                                                                                                    |                               | 01.05.2017, 00:00 | $\overline{5}$            |  |                 |            |  |
|                                                                                                    |                               | 30.04.2017, 00:00 | 15                        |  |                 |            |  |
|                                                                                                    |                               | 27.04.2017, 00:00 | $\mathbb O$               |  |                 |            |  |
|                                                                                                    |                               | 01.04.2017, 00:00 | 20                        |  |                 |            |  |
|                                                                                                    |                               | 31.03.2017, 00:00 | 69                        |  |                 |            |  |
|                                                                                                    |                               | 29.03.2017, 00:00 | 68                        |  |                 |            |  |

Рис. 226 - Список версий выбранной константы и их значения

#### <span id="page-173-0"></span>РЕДАКТИРОВАНИЕ И ОБНОВЛЕНИЕ ИЕРАРХИИ ГРУПП

Описание редактирования иерархии групп констант представлено в разделе Настройка иерархии групп элементов.

### СОЗДАНИЕ КОНСТАНТЫ

Для создания константы необходимо выбрать группу в дереве групп констант, на панели инструментов нажать кнопку Константы и в контекстном меню выбрать опцию Создать константу. После чего будет открыто окно Создание константы (Рис. 227).

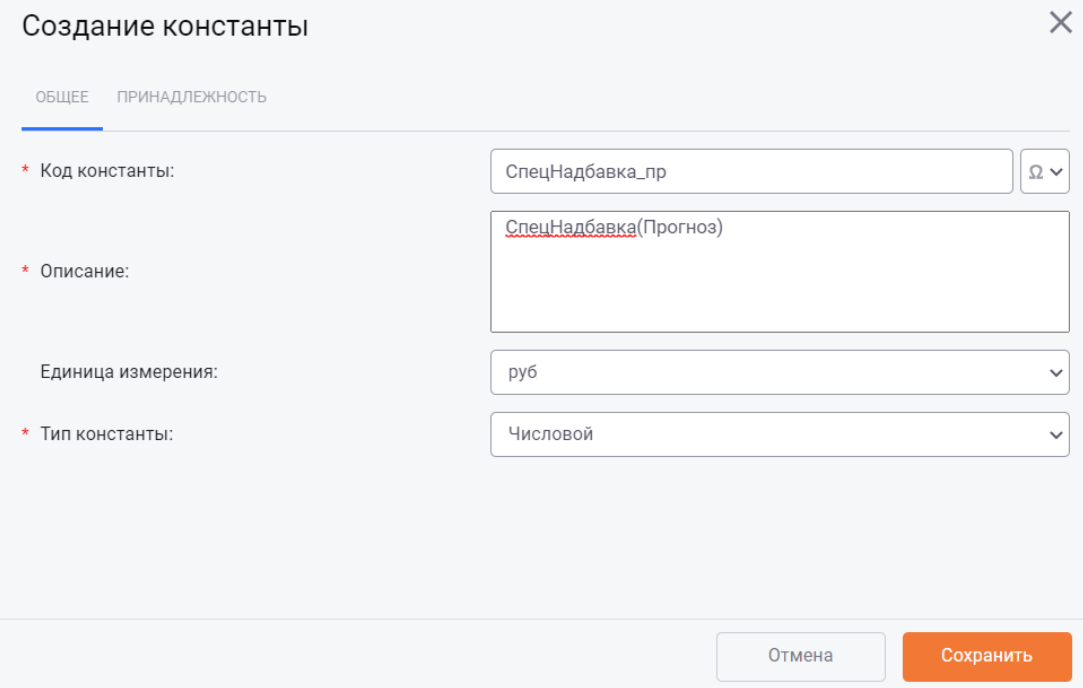

Рис. 227 - Окно «Создание константы»

<span id="page-174-0"></span>Окно создания счетчика содержит две вкладки:

- $\bullet$ Общее;
- Принадлежность.

#### ВКЛАДКА «ОБЩЕЕ»

На вкладке Общее необходимо указать основные атрибуты константы:

- Код константы необходимо вручную ввести уникальный идентификатор константы. Обязательное поле для заполнения;
- Описание следует ввести описание константы. Обязательное поле для заполнения;
- Единица измерения из раскрывающегося списка поля необходимо выбрать единицу измерения константы;
- Тип константы из раскрывающегося списка поля необходимо выбрать тип константы:
	- о Числовой константы данного типа могут иметь только числовое значение;
	- о Строковый константы данного типа могут иметь числовое или текстовое значение. Используются в отчётах для вывода редко изменяемой информации;

о Месячный - константы данного типа могут иметь только числовое значение - для каждого месяца года.

### ВКЛАДКА «ПРИНАДЛЕЖНОСТЬ»

Вкладка Принадлежность предназначена для настройки принадлежности константы к группам. Внешний вид вкладки представлен на Рис. 228.

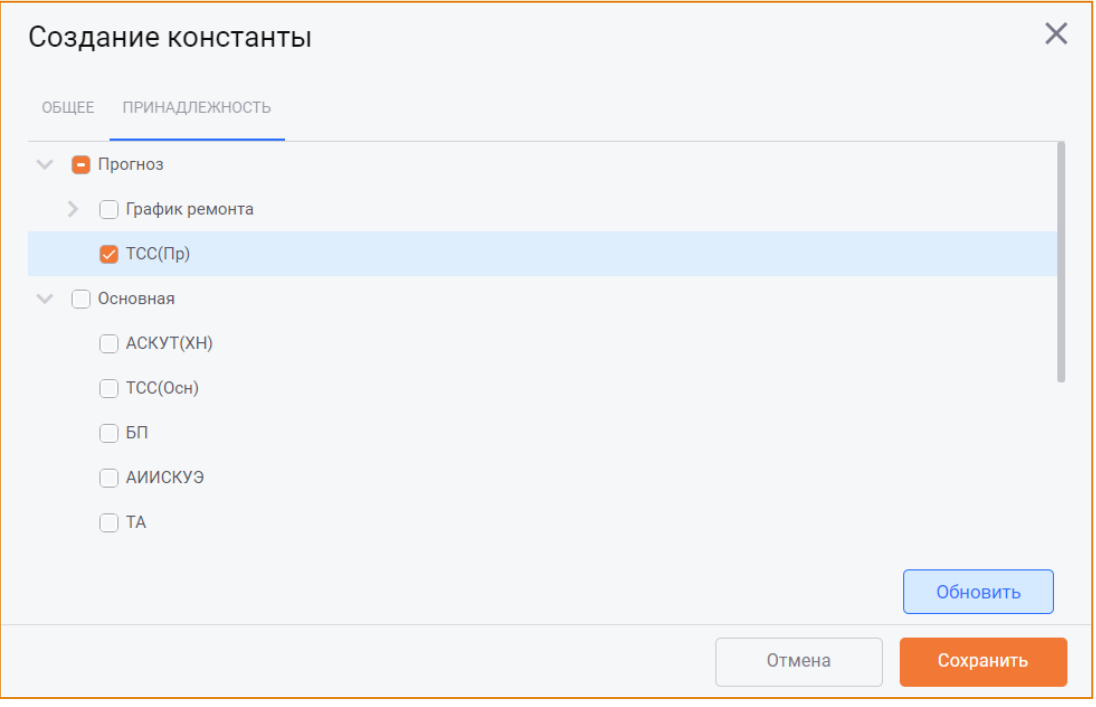

#### Рис. 228 - Окно «Создание константы». Вкладка «Принадлежность»

<span id="page-175-0"></span>Константа может принадлежать одновременно к нескольким группам элементов. По умолчанию константа принадлежит к той группе, в которую она изначально была добавлена при создании.

Для изменения принадлежности константы необходимо установить флаг в чек-боксе рядом с группой, к которой необходимо отнести данную константу.

Для сохранения константы необходимо нажать кнопку Сохранить, для отмены действий - кнопку Отмена.

#### РЕДАКТИРОВАНИЕ КОНСТАНТЫ

Для редактирования константы необходимо выбрать её в списке констант, на панели инструментов нажать кнопку Константы и в контекстном меню выбрать опцию Редактировать константу. После чего будет открыто окно Редактирование константы, в котором можно изменить атрибуты уже заполненных полей (Рис. 229).

#### Константы

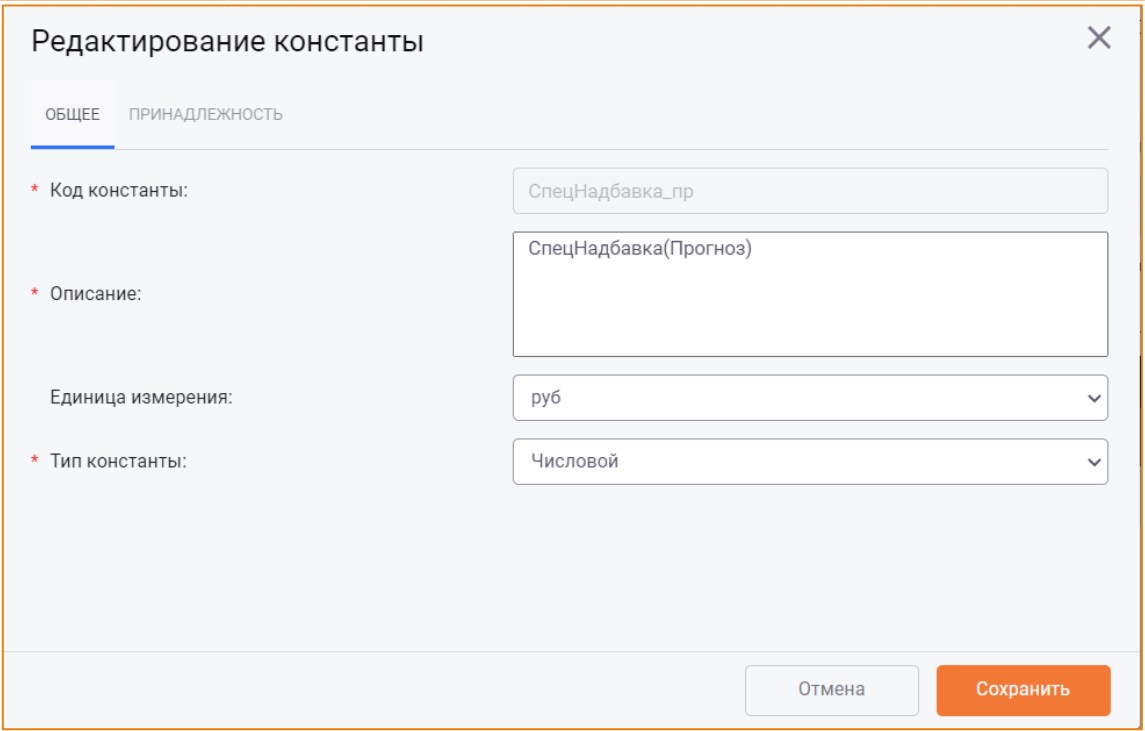

Рис. 229 – Окно «Редактирование константы», вкладка «Общее»

<span id="page-176-0"></span>Внимание! Если константа используется в другом элементе системы, её код будет недоступным для редактирования (Рис. 229).

Для сохранения изменений следует нажать кнопку Сохранить, для отмены - кнопку Отмена.

## РЕДАКТИРОВАНИЕ ПРИВЯЗКИ КОНСТАНТЫ К ГРУППАМ

Изменить принадлежность константы к группе можно без открытия редактора константы. Для этого нужно вызвать контекстное меню на константе и выбрать опцию Редактировать привязку констант. После чего будет открыто окно Привязка констант к группам (Рис. 230), где можно изменить принадлежность константы с помощью установки/снятия флага в чек-боксах соответствующих групп.

#### Константы

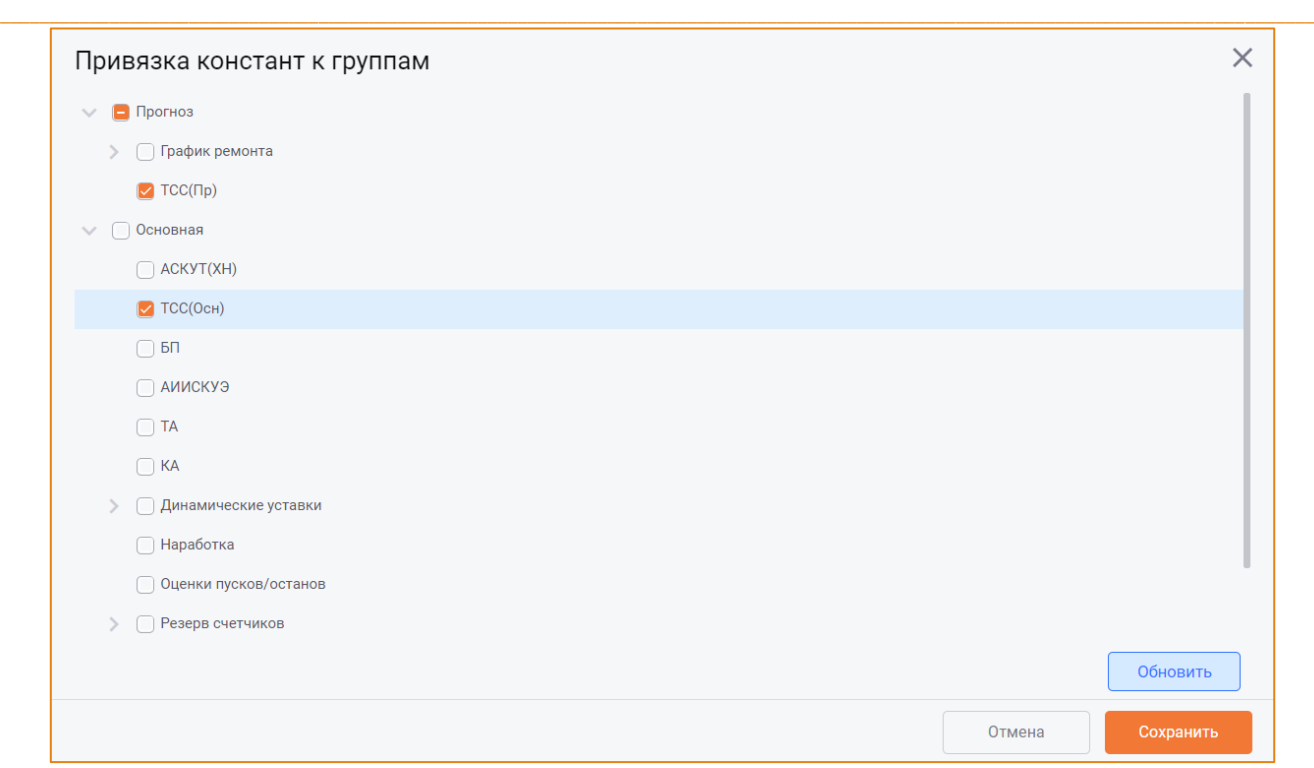

#### <span id="page-177-0"></span>**Рис. 230 – Окно «Привязка констант к группам»**

Для сохранения изменений необходимо нажать кнопку **Сохранить**, для отмены действий – кнопку **Отмена**.

## УДАЛЕНИЕ КОНСТАНТЫ

Для удаления константы необходимо выбрать её в списке констант, на панели инструментов нажать кнопку **Константы** и в контекстном меню выбрать опцию **Удалить константу**. После чего будет открыто окно **Удаление константы** ([Рис.](#page-178-0) 231).

#### Константы

| $\times$<br>Удаление константы                 |                                                             |        |               |                                   |  |  |
|------------------------------------------------|-------------------------------------------------------------|--------|---------------|-----------------------------------|--|--|
| ДИНАМИЧЕСКИЕ УСТАВКИ МАКРОСЫ<br>ОТЧЕТЫ ФОРМУЛЫ |                                                             |        |               |                                   |  |  |
|                                                | Параметры, в формулах которых участвует удаляемый параметр: |        |               |                                   |  |  |
| АКС - код                                      | Название                                                    | Модель | Константа     | Описание                          |  |  |
| 01S002LI0009                                   | Количество дней в капитальном рем Прогноз                   |        | п_кап_рем_бл1 | Количество дней в капитальном рем |  |  |
|                                                |                                                             |        |               |                                   |  |  |
|                                                |                                                             |        |               |                                   |  |  |
|                                                |                                                             |        |               |                                   |  |  |
|                                                |                                                             |        |               |                                   |  |  |
|                                                |                                                             |        |               |                                   |  |  |
|                                                |                                                             |        |               |                                   |  |  |
|                                                |                                                             |        |               |                                   |  |  |
|                                                |                                                             |        |               |                                   |  |  |
|                                                |                                                             |        |               |                                   |  |  |
|                                                |                                                             |        |               | Редактировать параметр            |  |  |
|                                                |                                                             |        |               | Удалить<br>Отмена                 |  |  |

Рис. 231 – Окно «Удаление константы»

<span id="page-178-0"></span>Окно содержит вкладки, на которых отображена связь удаляемой константы с другими объектами системы.

Внимание! Удаление константы возможно только в том случае, если все зависимости будут предварительно удалены.

Для завершения удаления константы необходимо нажать кнопку Удалить, для отмены удаления кнопку Отмена.

## ОБНОВЛЕНИЕ СПИСКА КОНСТАНТ

Для обновления списка констант на панели инструментов модуля следует нажать кнопку Константы и в контекстном меню выбрать опцию Обновить список констант. После чего список элементов будет обновлён.

### СОЗДАНИЕ ВЕРСИИ КОНСТАНТЫ

Версии констант предназначены для фиксирования истории изменений значения константы. Версия определяется датой, с которой начинает действовать новое значение константы. Текущая версия константы действует до добавления новой версии константы.

Область версий констант содержит панель инструментов и таблицу с атрибутами версий выбранной константы (Рис. 232).

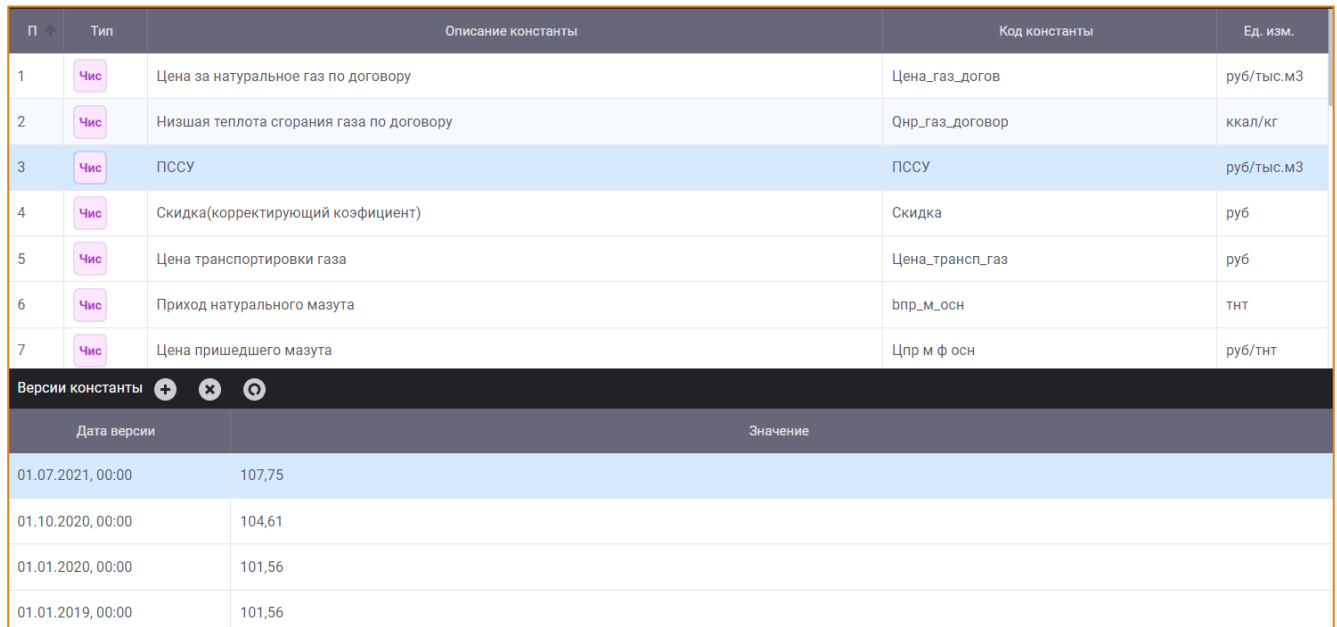

#### Рис. 232 - Версии константы

<span id="page-179-0"></span>На панели инструментов данной области реализованы кнопки:

- Создать версию;
- Удалить версию;
- Обновить список.

Первая версия константы добавляется автоматически при создании константы.

Для создания последующей версии константы необходимо нажать кнопку Создать версию, после чего в области версий констант будет добавлена строка для настройки атрибутов новой версии:

- Дата версии необходимо выбрать дату начала действия версии константы. Выбор даты  $\bullet$ и времени выполняется с помощью календаря, вызываемого кликом по данной ячейке;
- Значение необходимо ручным вводом указать значение константы в соответствии с её типом.

При добавлении версии месячной константы будет добавлена новая строка с ячейками для ввода значений версии константы по месяцам. Версия месячной константы всегда начинается с начала года (Рис. 233).
## Константы

| 日个         | Тип              |        | Описание константы                           |                |                |                |              |                |         |                | Код константы  |              |              |                |  |
|------------|------------------|--------|----------------------------------------------|----------------|----------------|----------------|--------------|----------------|---------|----------------|----------------|--------------|--------------|----------------|--|
| 65         | Чис              |        | Эффект от мероприятий Блок №8                |                |                |                |              |                |         |                | иэ_бл8         |              |              |                |  |
| 66         | Чис              |        | Эффект от мероприятий Блок №9<br>иэ_бл9      |                |                |                |              |                |         |                |                |              |              | $\sim$         |  |
| 67         | Чис              |        | Эффект от мероприятий ГРЭС<br><b>иэ_грэс</b> |                |                |                |              |                |         |                |                |              | $\mathbf{r}$ |                |  |
| 68         | Чис              |        | 1                                            |                |                |                |              |                |         |                |                |              |              | $\sim$         |  |
| 69         | Чис              | ZZZZ   | zzz                                          |                |                |                |              |                |         |                |                |              |              | Гкал/т         |  |
| 70         | Чис              |        | 32532увфы                                    |                |                |                |              |                |         |                | 344            |              |              |                |  |
| 71         | Чис              |        | Константа для е3мй                           |                |                |                |              |                |         |                | Kонстантध      |              |              |                |  |
|            | Версии константы | Θ<br>☎ | $\boldsymbol{\Omega}$                        |                |                |                |              |                |         |                |                |              |              |                |  |
|            | Дата версии      |        | Январь                                       | Февраль        | Март           | Апрель         | Май          | Июнь           | Июль    | Август         | Сентябрь       | Октябрь      | Ноябрь       | Декабрь        |  |
| 01.01.2022 |                  |        | $\overline{0}$                               | $\overline{0}$ | $\overline{0}$ | $\overline{0}$ | $\mathbf{0}$ | $\overline{0}$ | $\bf 0$ | $\overline{0}$ | $\overline{0}$ | $\mathbf{0}$ | $\bf{0}$     | $\overline{0}$ |  |
| 01.01.2021 |                  |        | 115000                                       | 115000         | 115000         | 115000         | 115000       | 115000         | 115000  | 115000         | 115000         | 115000       | 115000       | 115000         |  |
| 01.01.2020 |                  |        | 107000                                       | 107000         | 107000         | 107000         | 107000       | 107000         | 107000  | 107000         | 107000         | 107000       | 107000       | 107000         |  |
| 01.01.2019 |                  |        | 95000                                        | 95000          | 95000          | 95000          | $\mathbf 0$  | 95000          | 95000   | 95000          | 95000          | 95000        | 95000        | 95000          |  |

Рис. 233 - Добавление версии месячной константы

## РЕДАКТИРОВАНИЕ ВЕРСИИ КОНСТАНТЫ

Чтобы изменить атрибуты версии константы, необходимо выбрать константу в списке и в таблице версий скорректировать её атрибуты.

# УДАЛЕНИЕ ВЕРСИИ КОНСТАНТЫ

Чтобы удалить версию константы, необходимо выбрать её в области версий и на панели инструментов области нажать кнопку Удалить версию.

Внимание! Удаление единственной версии константы невозможно.

# ОБНОВЛЕНИЕ СПИСКА ВЕРСИЙ КОНСТАНТ

Для обновления списка версий константы на панели инструментов области версий следует нажать кнопку Обновить список. После чего список версий будет обновлён.

# **СЧЕТЧИКИ**

Модуль Счетчики предназначен для учета показаний счетчиков на дату и вычисления расхода электроэнергии.

Счетчики используются в формулах расчёта параметра через функцию NRG(), которая возвращает расход, рассчитанный, исходя из показаний, коэффициента счетчика, переходов через ноль и замен. Аргументом функции является код счетчика.

# **ИНТЕРФЕЙС**

Модуль Счетчики доступен в разделе главного меню -> Счетчики. Общий вид модуля представлен на Рис. 234.

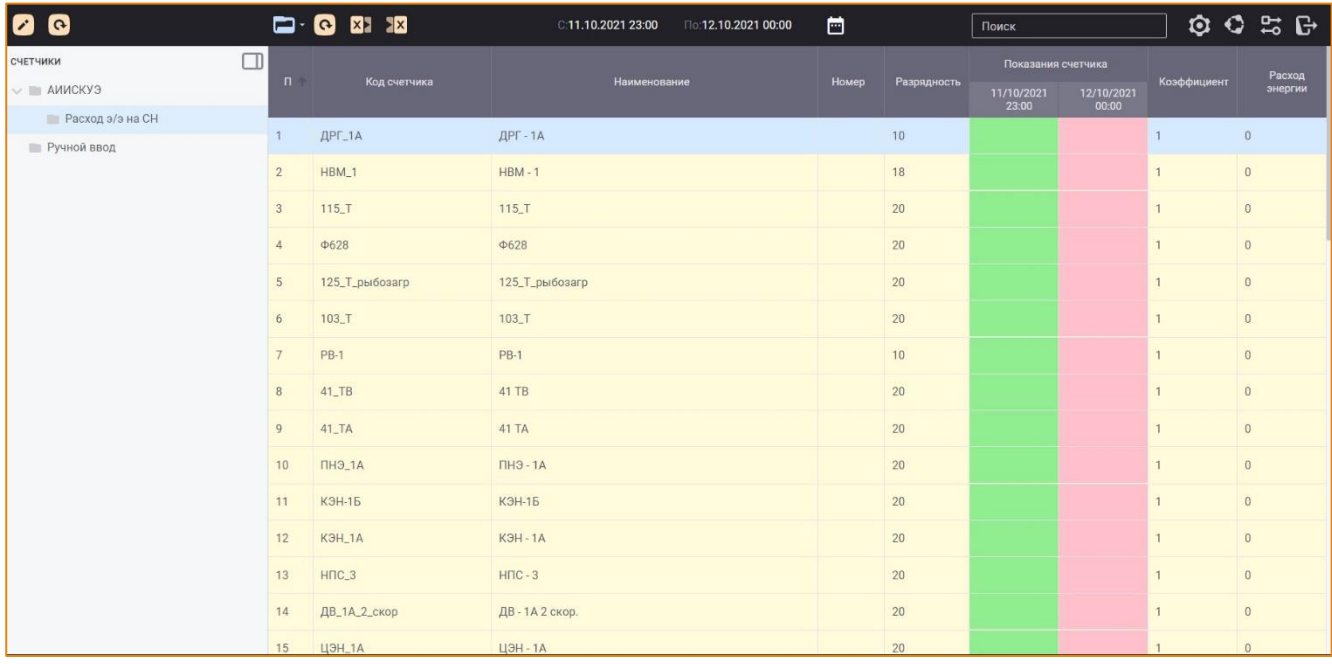

Рис. 234 - Общий вид модуля «Счетчики»

<span id="page-181-0"></span>Интерфейс модуля Счетчики включает в себя следующие элементы.

- Панель инструментов;
- Область иерархии групп счетчиков, которая содержит дерево групп счетчиков;
- Область списка счетчиков, в которой отображаются счетчики выбранной в дереве группы.

## ПАНЕЛЬ ИНСТРУМЕНТОВ

Панель инструментов модуля содержит следующие элементы:

- Кнопку Иерархия групп для редактирования иерархи групп счётчиков;  $\bullet$
- Кнопку Счетчики для выполнения основных действий со счётчиками. Контекстное меню кнопки содержит следующие опции:
	- **O** Создать счетчик;
	- Редактировать счетчик;
	- Удалить счетчик;
	- О Обновить список счетчиков.
- Кнопку Загрузить из Excel <mark>X →</mark> для импорта в систему значений счётчиков из файла MS Excel:
- Кнопку Выгрузить в Excel  $\overline{\mathbf{x}}$  для экспорта значений счётчиков в файл MS Excel;
- Кнопку Выбрать период - для выбора периода, данные за который должны отображаться в области списка счётчиков;
- Поисковую строку для выполнения поиска счётчика по его коду или наименованию. Поиск элементов описан в одноимённом разделе.

# РЕДАКТИРОВАНИЕ И ОБНОВЛЕНИЕ ИЕРАРХИИ ГРУПП

Описание редактирования иерархии групп счётчиков представлено в разделе Настройка иерархии групп элементов.

## РАБОТА С ПОКАЗАНИЯМИ СЧЁТЧИКОВ

В системе реализована возможность вводить значения показаний счётчиков в области списка счётчиков на выбранном периоде и на основании введённых показаний рассчитывать расход электроэнергии.

Для ввода показаний счётчиков следует открыть необходимую группу счётчиков в Иерархии групп счётчиков. После чего в области списка счётчиков будут отображены счётчики выбранной группы (Рис. 235).

| СЧЕТЧИКИ             | □                        |              |                     |                     |       |             | Показания счетчика  |                     | Коэффициент | Расход<br>энергии |
|----------------------|--------------------------|--------------|---------------------|---------------------|-------|-------------|---------------------|---------------------|-------------|-------------------|
| $\sim$ П АИИСКУЭ     |                          | $\mathsf{n}$ | Код счетчика        | Наименование        | Номер | Разрядность | 30/01/2022<br>23:00 | 31/01/2022<br>00:00 |             |                   |
|                      |                          |              |                     |                     |       |             |                     |                     |             |                   |
| <b>• Ручной ввод</b> | $\overline{2}$<br>3<br>5 |              | ДРГ_1А              | ДРГ-1А              |       | 10          |                     |                     |             | $\mathbf{0}$      |
|                      |                          |              | $HBM_1$             | $HBM - 1$           |       | 18          |                     |                     |             | $\mathbf 0$       |
|                      |                          |              | $115\_T$            | $115\_T$            |       | 20          |                     |                     |             | $\overline{0}$    |
|                      |                          |              | $\Phi$ 628          | $\Phi$ 628          |       | 20          |                     |                     |             | $\overline{0}$    |
|                      |                          |              | 125_Т_рыбозагр      | 125_Т_рыбозагр      |       | 20          |                     |                     |             | $\overline{0}$    |
|                      |                          | 6            | $103$ <sub>-T</sub> | $103$ <sub>-T</sub> |       | 20          |                     |                     |             | $\mathbf{0}$      |
|                      |                          |              | <b>PB-1</b>         | <b>PB-1</b>         |       | 10          |                     |                     |             | $\overline{0}$    |

**Рис. 235 – Счётчики выбранной группы**

<span id="page-183-0"></span>Далее необходимо выбрать дату либо период, за который должны быть введены показания счётчика. Для этого следует на панели инструментов модуля нажать кнопку **Выбрать период**, после чего будет открыто окно **Выбор периода** ([Рис.](#page-183-1) 236).

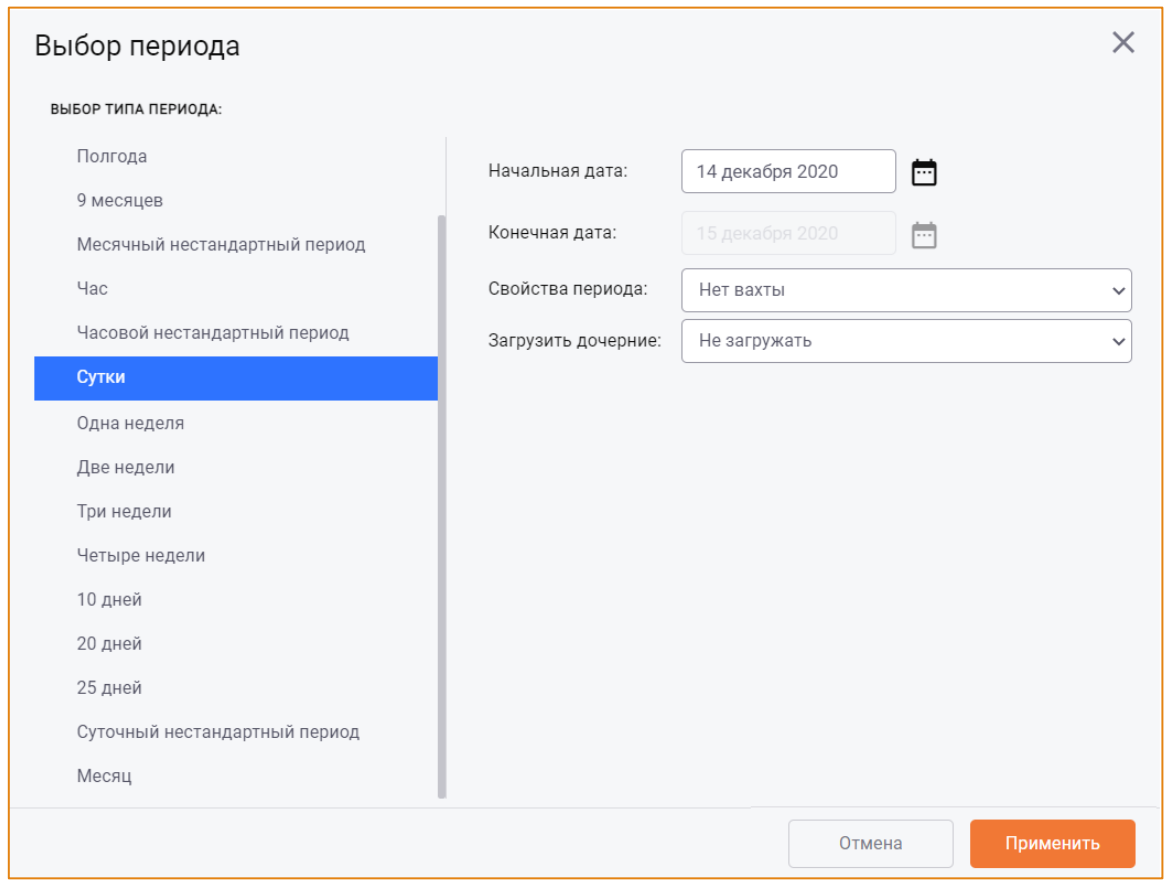

**Рис. 236 – Окно «Выбор периода»**

<span id="page-183-1"></span>В данном окне необходимо выбрать период и нажать кнопку **Применить**.

После чего выбранный период будет отображаться на панели инструментов модуля, а его начало и окончание – в колонках с начальным и конечным значениями счётчиков [\(Рис.](#page-184-0) 237).

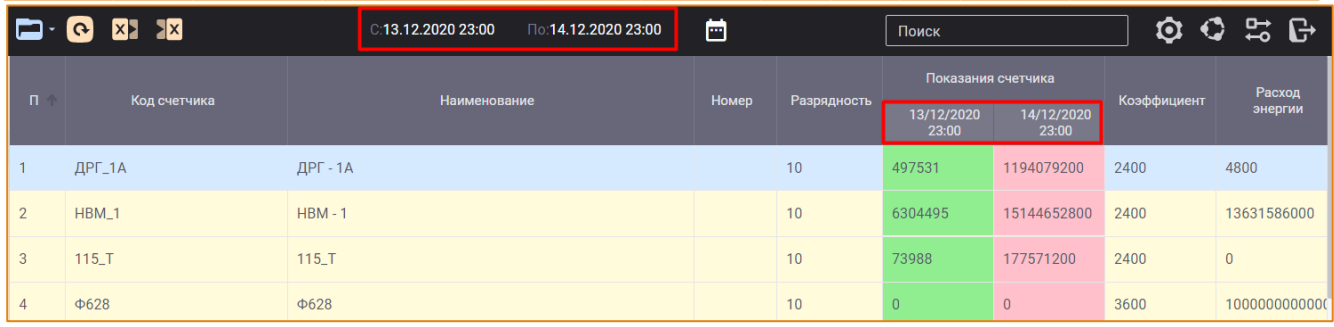

Рис. 237 - Отображение выбранного периода в интерфейсе модуля

<span id="page-184-0"></span>Значения показаний счётчика могут быть внесены в систему следующими способами:

- Ручным вводом в колонках Показания счётчика;
- Автоматическим импортом из архива, если для счётчика был указан признак Счётчик из архива;
- Импортом значений из файла MS Excel.

Для импорта значений из MS Excel необходимо на панели инструментов модуля нажать кнопку Загрузить из Excel. После чего будет открыто окно Импорт из Excel (Рис. 238).

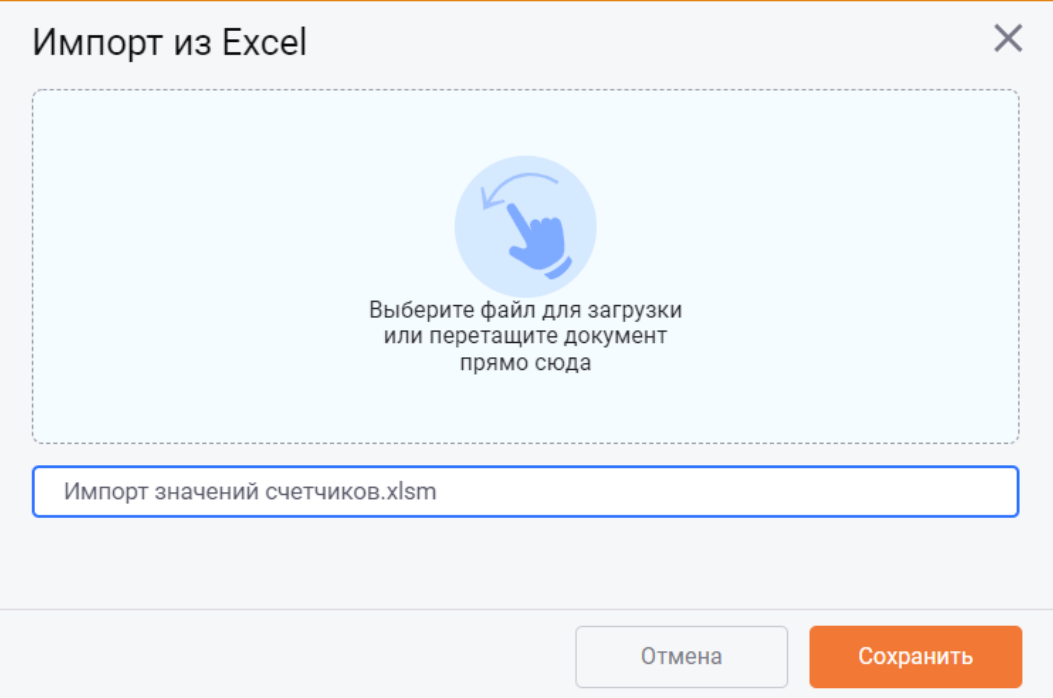

### Рис. 238 – Окно «Импорт из Excel»

<span id="page-184-1"></span>В данное окно необходимо добавить файл для загрузки и нажать кнопку Сохранить. После чего будет инициирован процесс импорта значений счётчиков из MS Excel на период, указанный в файле (Рис. 239).

### Счетчики

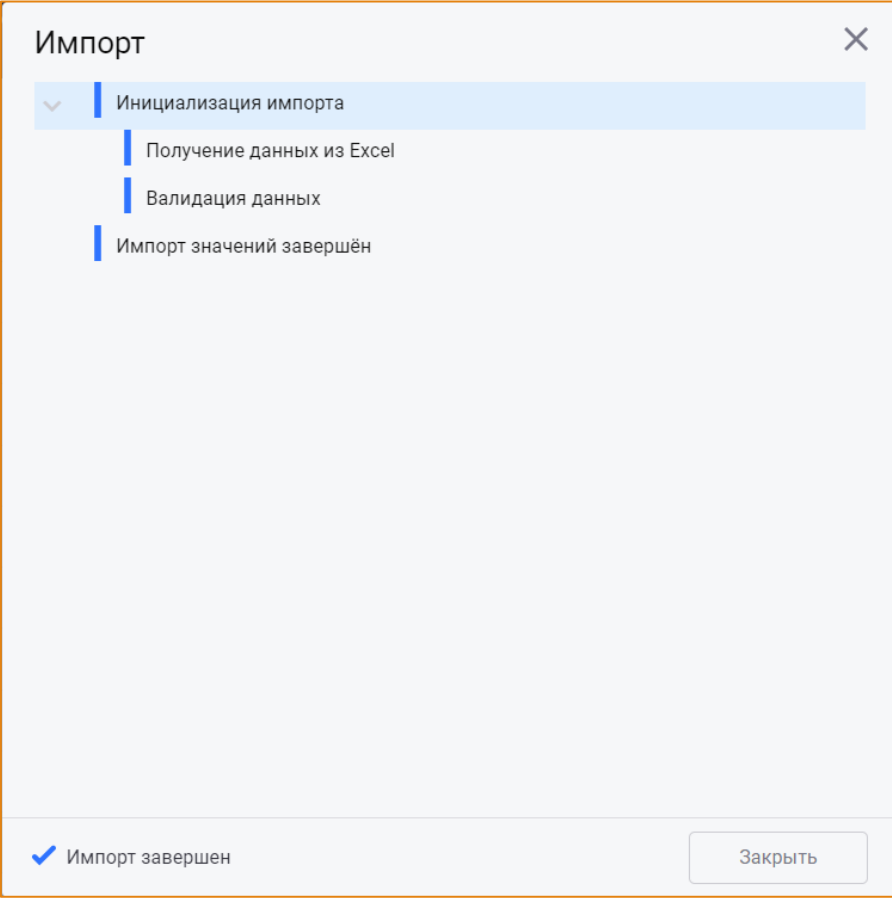

Рис. 239 - Прогресс импорта значений счётчиков

<span id="page-185-0"></span>После завершения импорта значения счётчиков будут отображаться на соответствующем периоде.

Внимание! Импорт выполняется в соответствии с данными в MS Excel: если в модуле выбраны другие счётчики/периоды, значения импортируются для тех счётчиков и на те периоды, которые содержатся в файле.

После ввода показаний счётчика значения расхода электроэнергии считаются автоматически (Рис. 240).

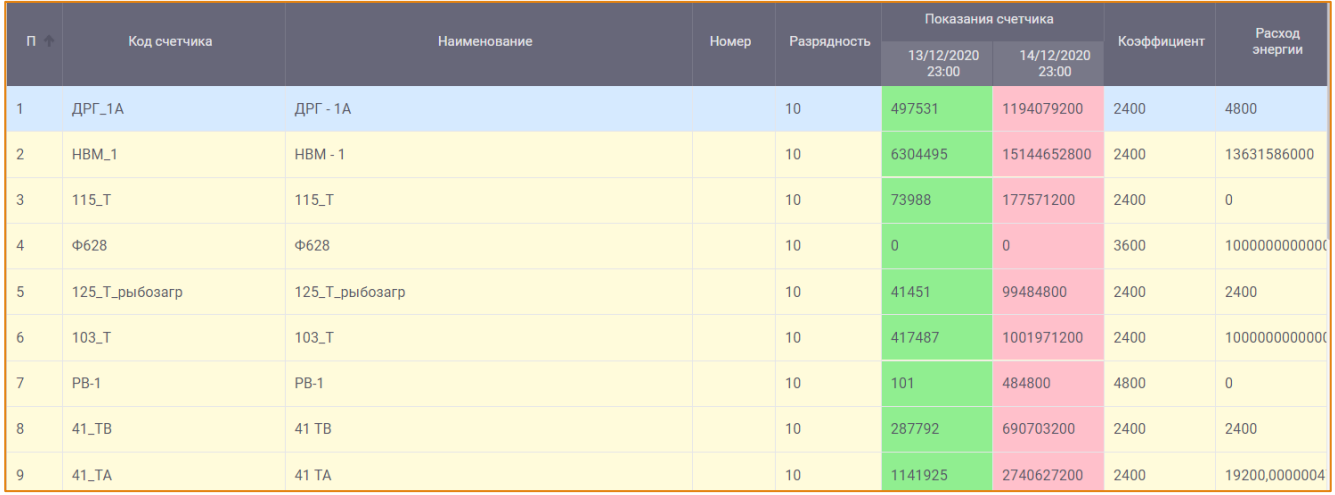

<span id="page-185-1"></span>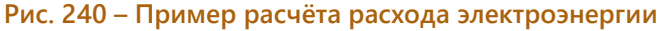

Если конечное показание счётчика оказалось меньше начального, то ячейки будут выделены красным цветом (Рис. 241).

<span id="page-186-0"></span>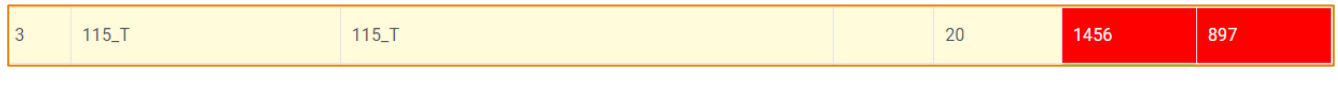

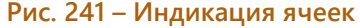

# СОЗДАНИЕ СЧЕТЧИКА

Для создания счетчика необходимо выбрать группу в дереве групп счетчиков, к которой он будет привязан. Затем на панели инструментов следует нажать кнопку Счетчики и в контекстном меню выбрать опцию Создать счетчик. После чего будет открыто окно Создание счетчика (Рис. 242).

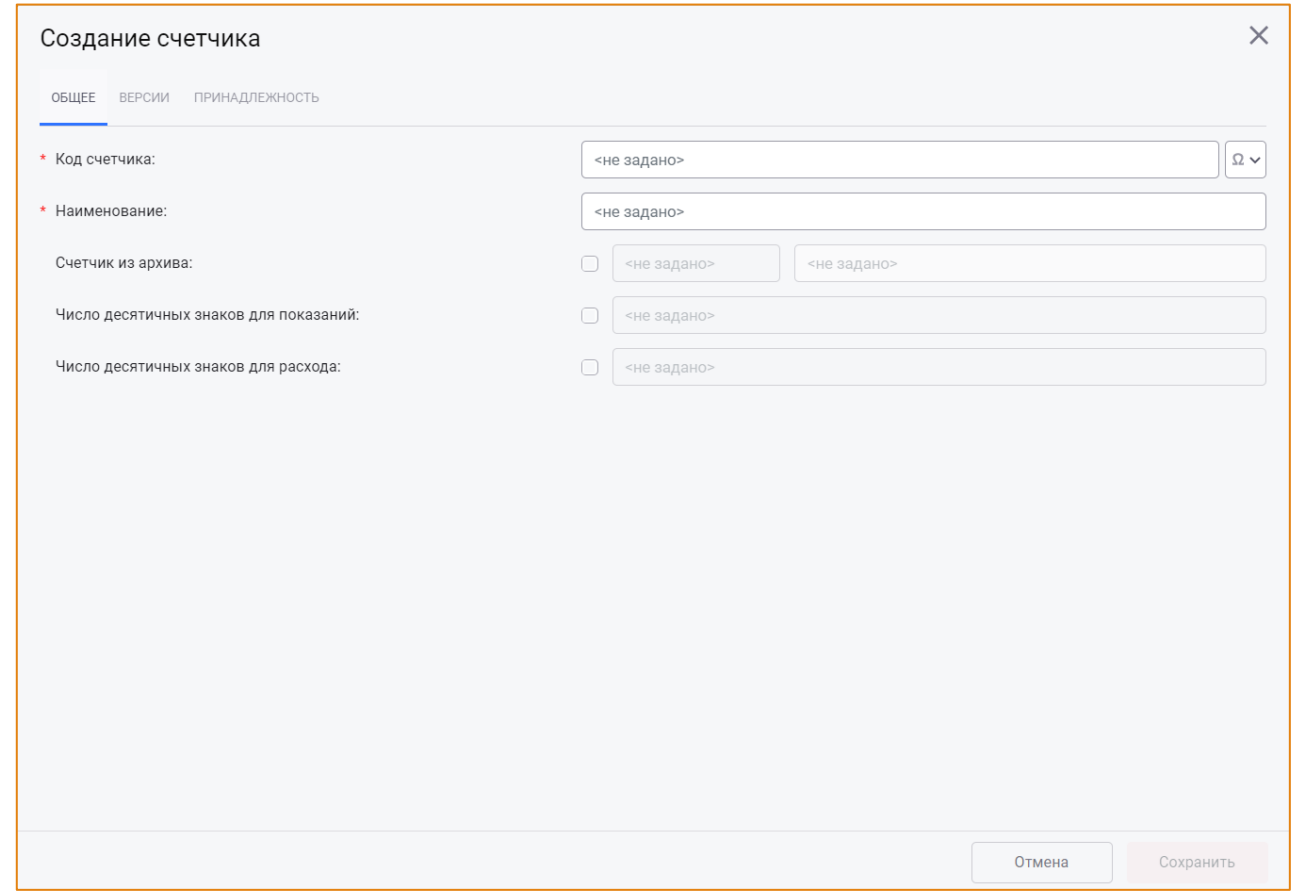

Рис. 242 - Окно «Создание счетчика». Вкладка «Общее»

<span id="page-186-1"></span>Окно создания счетчика содержит вкладки:

- Общее;  $\bullet$
- Версии;  $\bullet$
- Принадлежность.  $\bullet$

## ВКЛАДКА «ОБЩЕЕ»

На вкладке Общее необходимо указать основные атрибуты счётчика:

- Код счетчика необходимо вручную ввести уникальный идентификатор счётчика. Обязательное поле для заполнения;
- Наименование следует ввести наименование счётчика. Обязательное поле для заполнения:
- Счетчик из архива если значения показаний счётчика будут поступать автоматически из архива, то следует установить флаг в чек-боксе этого поля и ввести код архивного параметра;
- Число десятичных знаков для показаний следует указать количество знаков после запятой у значения, которое будет отображаться в модуле Счетчики в колонках Показания счетчика:
- Число десятичных знаков для расхода необходимо указать количество знаков после запятой у значения, которое будет отображаться в модуле Счетчики в колонке Расход энергии.

### ВКЛАДКА «ВЕРСИИ»

В системе реализована возможность ведения версий счетчиков. Для каждой версии счетчика можно задать свои атрибуты. Внешний вид вкладки Версии представлен на Рис. 243.

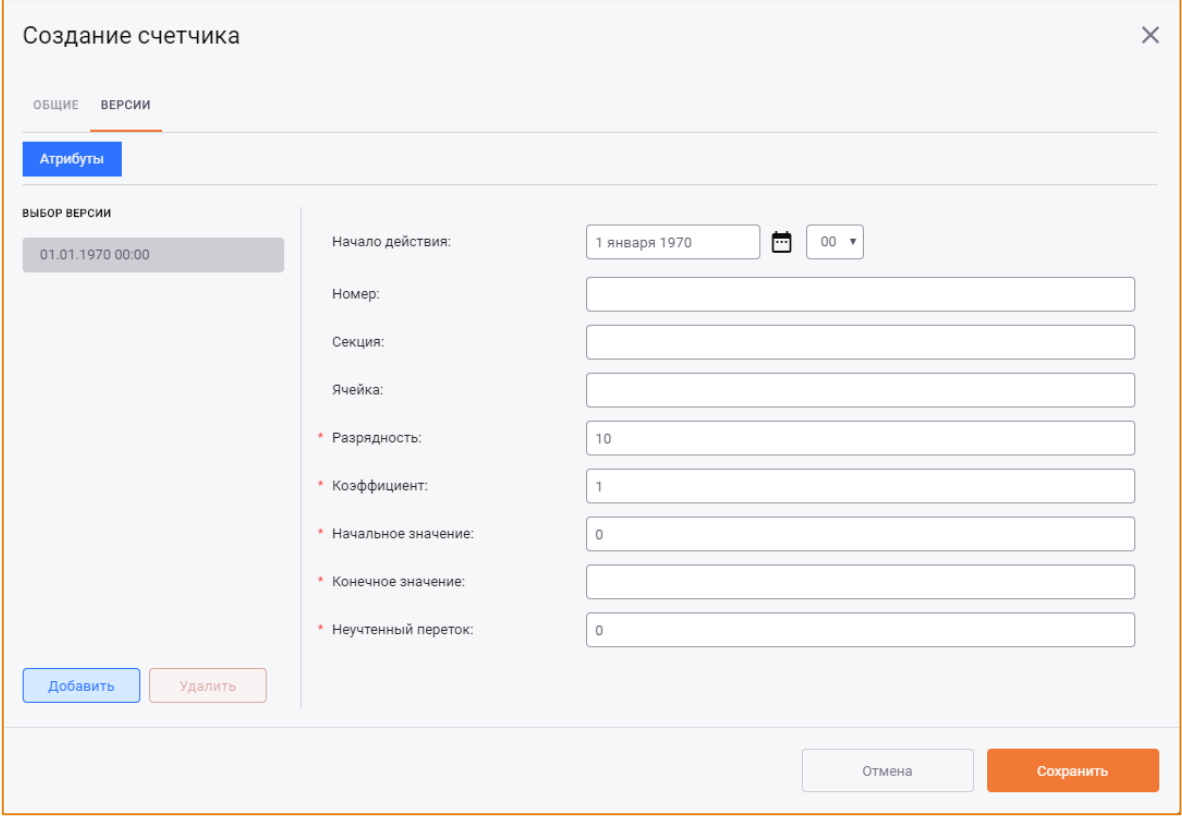

<span id="page-187-0"></span>Рис. 243 - Окно «Создание счетчика». Вкладка «Версии»

Первая версия счётчика добавляется автоматически при создании счётчика.

Механизм добавления и удаления версий счетчика аналогичен механизму выполнения этих действий с версиями параметров (см. разделы Добавление версии параметра и Удаление версии параметра).

Для версии счетчика необходимо указать следующие атрибуты:

Начало действия - содержит дату начала действия версии счетчика. Для выбора другой даты необходимо выбрать дату и время в календаре, вызываемом кликом по данному полю (Рис. 244);

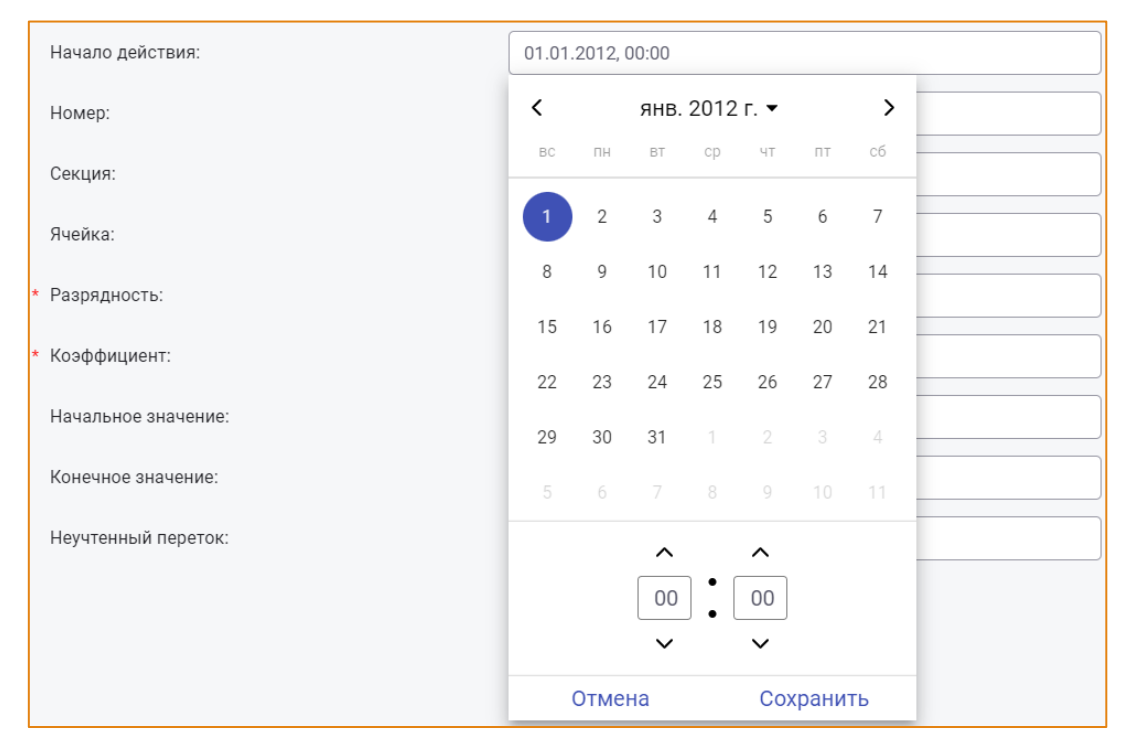

#### <span id="page-188-0"></span>Рис. 244 - Выбор даты и времени начала действия счетчика

- Номер является дополнительным информационным полем. Заполняется вручную;
- Секция является дополнительным информационным полем. Заполняется вручную;
- Ячейка является дополнительным информационным полем. Заполняется вручную;
- Разрядность следует указать максимальное количество символов, допустимых для ввода значения счетчика. Обязательное поле для заполнения. Заполняется вручную;
- Коэффициент необходимо указать значение, на которое будет умножено значение счетчика при расчете периода. Обязательное поле для заполнения. Заполняется вручную;
- Начальное значение следует указать начальное значение счетчика. Обязательное поле для заполнения. Заполняется вручную;
- Конечное значение необходимо указать конечное значение счетчика. Данное значение вводится в том случае, если счетчик содержит более одной версии. Обязательное поле для заполнения. Заполняется вручную;

Неучтенный переток - обозначает некоторое количество электроэнергии, которое  $\bullet$ прибавляется к расходу электроэнергии за указанный период. Данное значение вводится в том случае, если счётчик содержит более одной версии. Могут быть указаны как положительные значения (например, 500), так и отрицательные (например, -500). В этом случае значение будет вычтено из расхода электроэнергии за указанный период. Обязательное поле для заполнения. Заполняется вручную.

# ВКЛАДКА «ПРИНАДЛЕЖНОСТЬ»

Вкладка Принадлежность предназначена для настройки принадлежности счётчика к группам. Внешний вид вкладки представлен на Рис. 245.

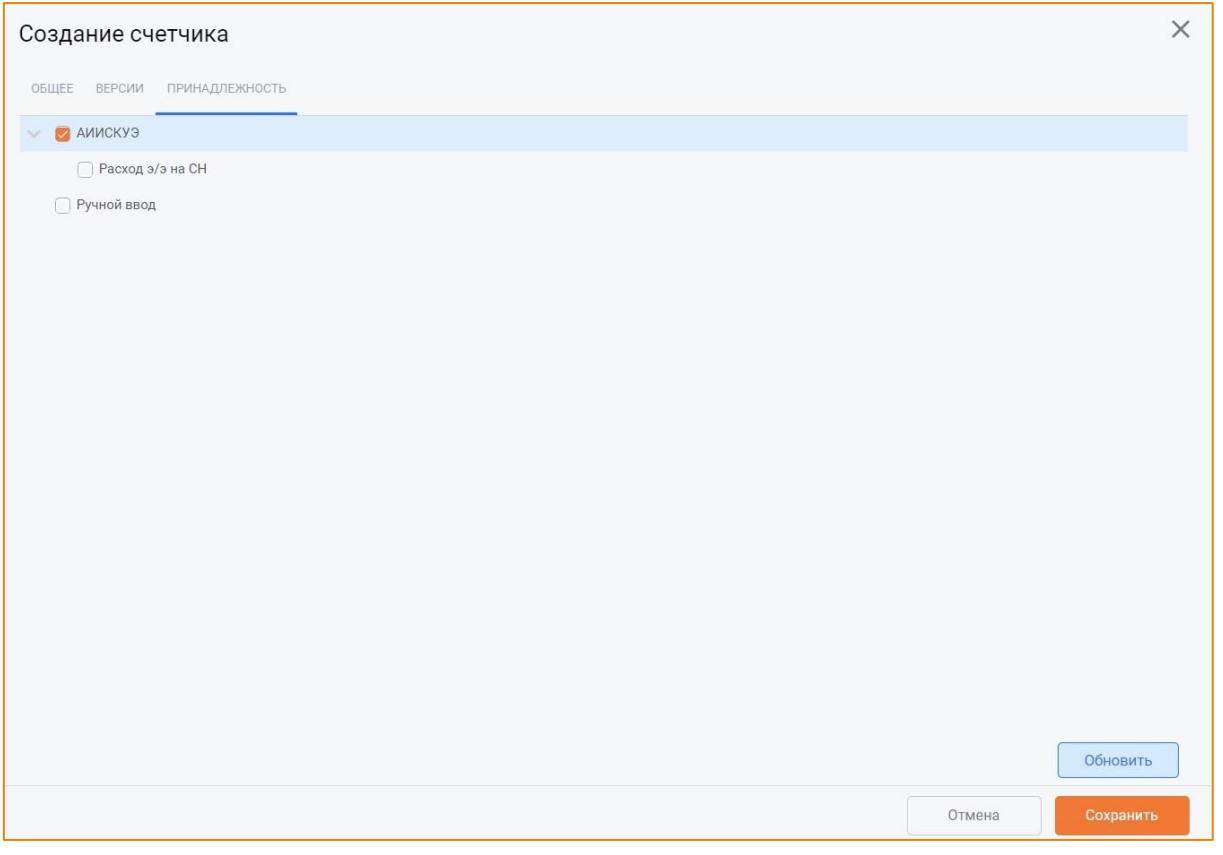

Рис. 245 - Окно «Создание счетчика». Вкладка «Принадлежность»

<span id="page-189-0"></span>Счётчик может принадлежать одновременно к нескольким группам элементов. По умолчанию счётчик принадлежит к той группе, в которую он изначально был добавлен при создании.

Для изменения принадлежности счётчика необходимо установить флаг в чек-боксе рядом с группой, к которой необходимо отнести данный счётчик.

Для сохранения счётчика необходимо нажать кнопку Сохранить, для отмены действий - кнопку Отмена.

## **РЕДАКТИРОВАНИЕ СЧЕТЧИКА**

Для редактирования счётчика необходимо выбрать его в списке счётчиков, на панели инструментов нажать кнопку Счетчики и в контекстном меню выбрать опцию Редактировать счетчик. После чего будет открыто окно Редактирование счетчика, в котором можно изменить атрибуты уже заполненных полей (Рис. 246).

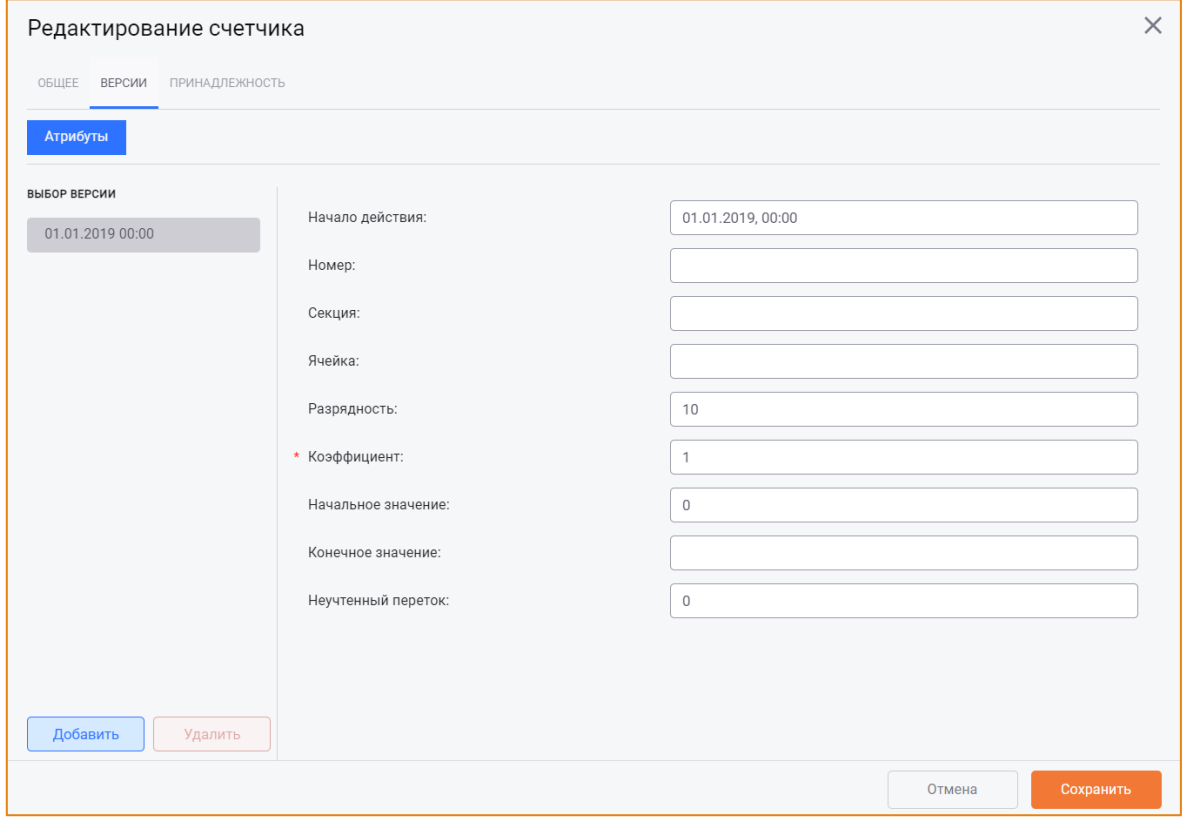

Рис. 246 – Окно «Редактирование счетчика», вкладка «Версии»

<span id="page-190-0"></span>Окно Редактирование счетчика автоматически будет открыто на вкладке Версии, в которой будет выбрана текущая версия. Для редактирования атрибутов другой версии счётчика необходимо выбрать требуемую версию в списке.

Внимание! Если счётчик участвует в другом элементе системы, его код будет недоступным для редактирования.

Для сохранения изменений следует нажать кнопку Сохранить, для отмены - кнопку Отмена.

## УДАЛЕНИЕ СЧЕТЧИКА

Для удаления счётчика необходимо выбрать его в списке счётчиков, на панели инструментов нажать кнопку Счетчики и в контекстном меню выбрать опцию Удалить счетчик. После чего будет открыто окно Удаление счетчика (Рис. 247).

### Счетчики

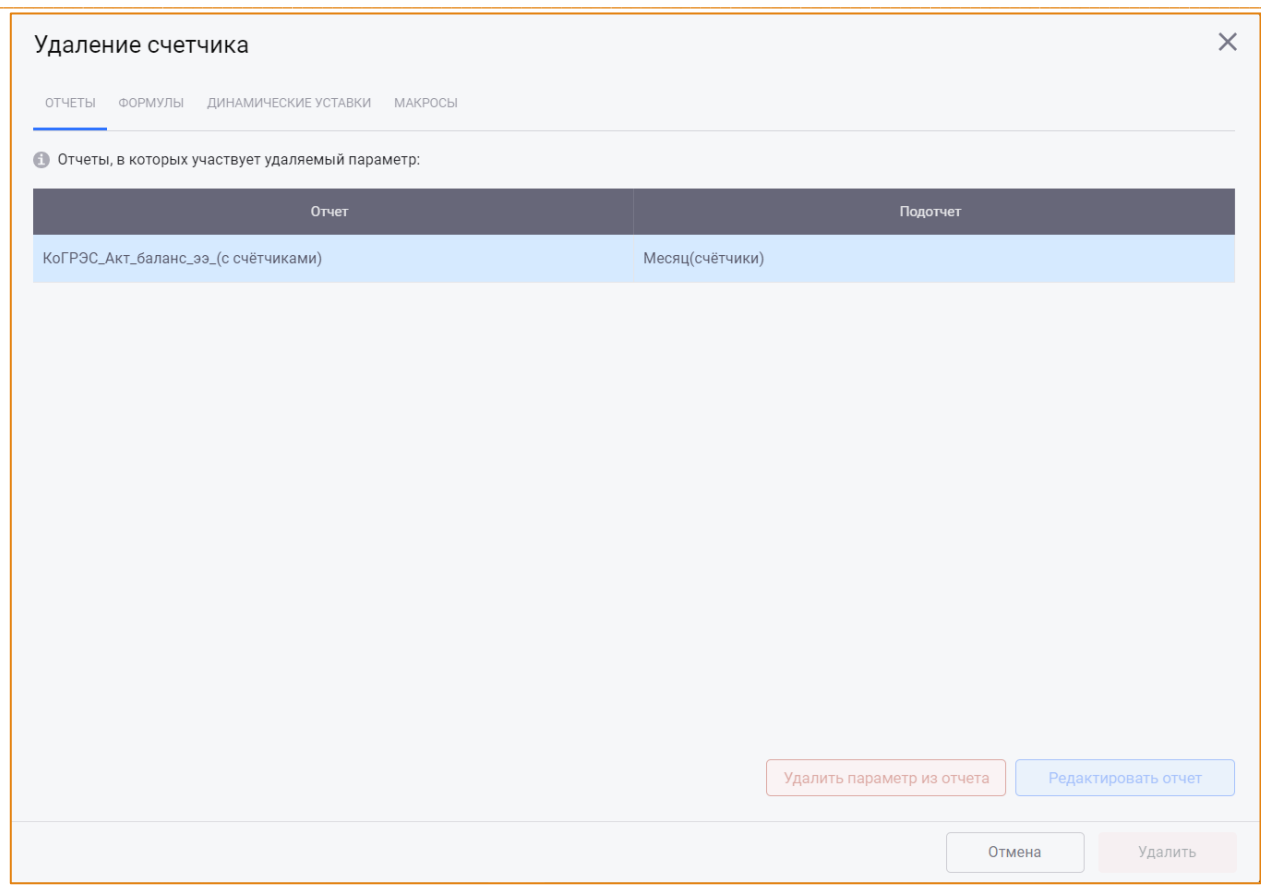

Рис. 247 - Окно «Удаление счетчика»

<span id="page-191-0"></span>Окно содержит вкладки, на которых отображена связь удаляемого счётчика с другими объектами системы.

Внимание! Удаление счётчика возможно только в том случае, если все зависимости будут предварительно удалены.

Для завершения удаления счётчика необходимо нажать кнопку Удалить, для отмены удаления кнопку Отмена.

## ОБНОВЛЕНИЕ СПИСКА СЧЁТЧИКОВ

Для обновления списка счётчиков на панели инструментов модуля следует нажать кнопку Счётчики и в контекстном меню выбрать опцию Обновить список счетчиков. После чего список элементов будет обновлён.

## АРХИВ ПЕРВИЧНЫХ ЗНАЧЕНИЙ

Модуль Архив первичных значений представляет собой инструмент для работы с исходными данными и периодами.

# **ИНТЕРФЕЙС**

Модуль Архив первичных значений доступен в разделе главного меню Исходные данные -> Архив первичных значений. Общий вид модуля представлен на Рис. 248.

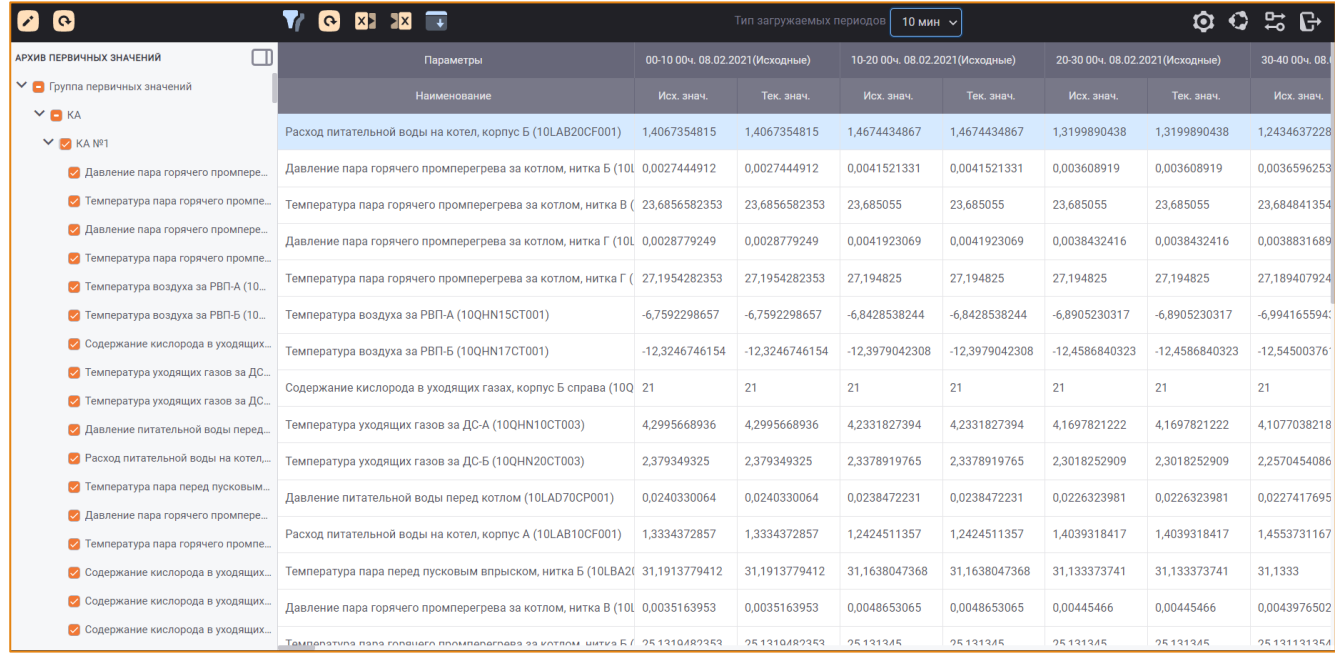

#### Рис. 248 - Общий вид модуля «Архив первичных значений»

<span id="page-192-0"></span>Интерфейс данного модуля содержит следующие элементы.

- Панель инструментов;
- Область иерархии групп архивных параметров;
- Область просмотра данных архивных параметров.

## ПАНЕЛЬ ИНСТРУМЕНТОВ

Панель инструментов модуля Архив первичных значений содержит следующие элементы:

- Кнопку Иерархия групп для редактирования иерархи групп архивных параметров;
- Кнопку Выбрать период  $\blacksquare$  для выбора периода, данные за который будут отображаться в области списка архивных параметров;
- Кнопку Обновить таблицу для ручного обновления данных в области списка  $\bullet$ архивных параметров;
- Кнопку Загрузить из Excel  $\mathbf{X}$  для импорта в систему значений архивных параметров из файла MS Excel;
- Кнопку Выгрузить в Excel  $\boxed{\text{X}}$  для экспорта данных таблицы архивных параметров в файл MS Excel;
- Кнопку Импорт данных из источника  $\downarrow$  - для настройки и выполнения импорта значений архивных параметров из выбранного источника;
- Поле Тип загружаемых периодов для выбора дискретности периодов.

## РЕДАКТИРОВАНИЕ И ОБНОВЛЕНИЕ ИЕРАРХИИ ГРУПП

Описание редактирования иерархии групп архивных параметров представлено в разделе Настройка иерархии групп элементов.

## РАБОТА СО ЗНАЧЕНИЯМИ АРХИВНЫХ ПАРАМЕТРОВ

В системе реализована возможность выполнять со значениями архивных параметров следующие действия:

- Просматривать данные архивных параметров за выбранный период;
- Вносить значения архивных параметров в систему.

## ПРОСМОТР ДАННЫХ АРХИВНЫХ ПАРАМЕТРОВ

Чтобы просмотреть значения архивных параметров за выбранный период, необходимо выполнить следующие шаги:

1. Выбрать тип загружаемых периодов в раскрывающемся списке одноимённого поля (Рис.  $249$ ).

| Тип загружаемых периодов | $30$ MWH $\sim$ |
|--------------------------|-----------------|
|                          | <b>30 мин</b>   |
|                          | 15 мин          |
|                          | <b>10 мин</b>   |
|                          | $2$ мин         |
|                          | łac             |

Рис. 249 - Выбор типа загружаемых периодов

<span id="page-193-0"></span>2. Выбрать параметры, значения которых необходимо посмотреть.

Добавление/удаление параметров в/из области просмотра выполняется с помощью установки/снятия флага в чек-боксах требуемых параметров в иерархии групп параметров.

Внимание! Параметры будут добавлены в область просмотра, если их тип обработанного периода соответствует выбранному типу загружаемых периодов.

3. Выбрать период, данные за который необходимо просмотреть.

Для этого следует на панели инструментов нажать кнопку Выбрать период, после чего будет отрыто окно Выбор периода (Рис. 250).

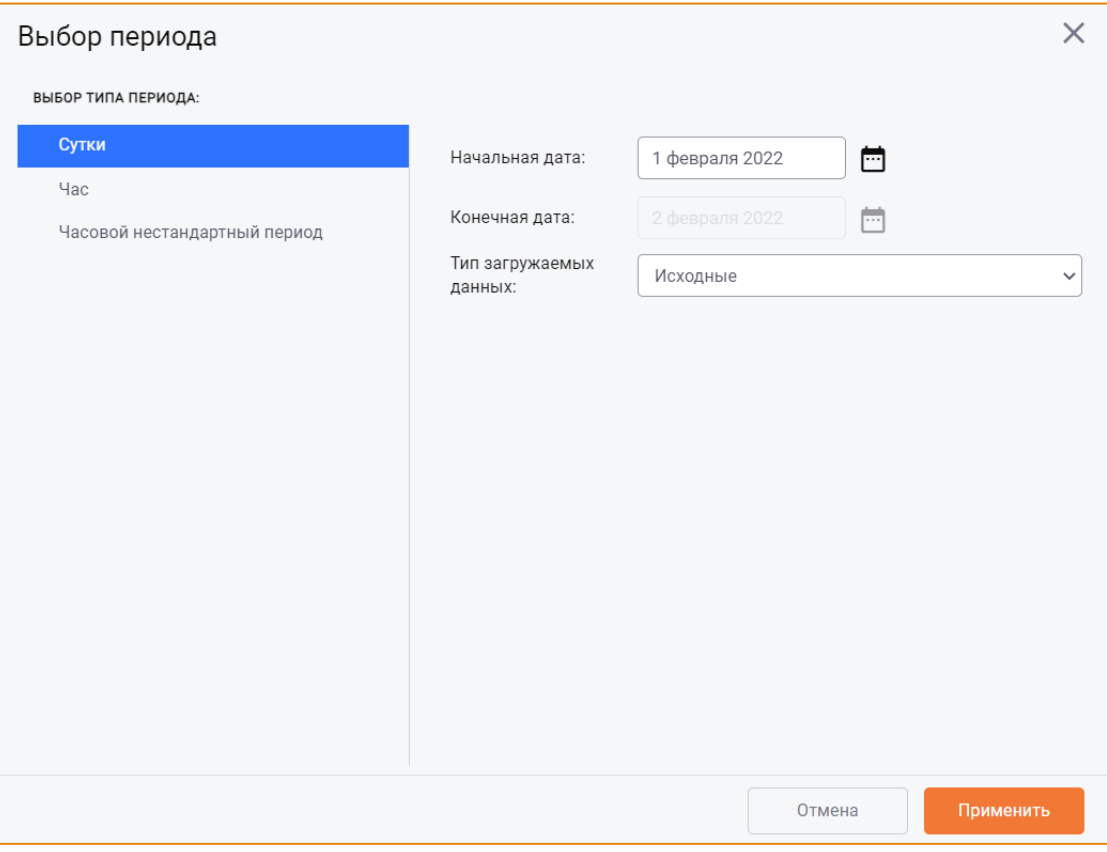

Рис. 250 - Окно «Выбор периода»

<span id="page-194-0"></span>В данном окне необходимо выбрать:

- Тип периода: Сутки, Час, Часовой нестандартный;
- Начальную дату;
- Тип загружаемых данных:
	- о Исходные для просмотра значений архивных параметров, полученных одним из перечисленных ниже способов;
	- о Обработанные для просмотра данных, агрегированных из исходных значений для выбранного типа загружаемых данных.

По нажатию кнопки Применить выбранный период будет добавлен в область просмотра данных.

При просмотре **Исходных** данных таблица архивных параметров будет содержать колонки [\(Рис.](#page-195-0) 251):

 $\_$  , and the state of the state of the state of the state of the state of the state of the state of the state of the state of the state of the state of the state of the state of the state of the state of the state of the

- o **Исходное значение** защищено от редактирования;
- o **Текущее значение** может быть изменено пользователем в ячейке для выбранного периода.

| $X$ $X$ $X$ $T$<br>$\mathbf{G}$                                                           | О                                | $\mathbf{G}$    |                                  |                 |                                  |                 |                 |
|-------------------------------------------------------------------------------------------|----------------------------------|-----------------|----------------------------------|-----------------|----------------------------------|-----------------|-----------------|
| Параметры                                                                                 | 00-10 00ч. 08.02.2021 (Исходные) |                 | 10-20 00ч. 08.02.2021 (Исходные) |                 | 20-30 00ч. 08.02.2021 (Исходные) | 30-40 00ч. 08.0 |                 |
| <b>Наименование</b>                                                                       | Исх. знач.                       | Тек. знач.      | Исх. знач.                       | Тек. знач.      | Исх. знач.                       | Тек. знач.      | Исх. знач.      |
| Давление пара горячего промперегрева за котлом, нитка Б (10 0,0027444912                  |                                  | 0,0027444912    | 0.0041521331                     | 0.0041521331    | 0.003608919                      | 0.003608919     | 0,0036596253    |
| Температура пара горячего промперегрева за котлом, нитка В ( <mark>†</mark> 23,6856582353 |                                  | 23.6856582353   | 23,685055                        | 23.685055       | 23.685055                        | 23.685055       | 23.6848413542   |
| Давление пара горячего промперегрева за котлом, нитка Г (10L 0,0028779249                 |                                  | 0.0028779249    | 0.0041923069                     | 0.0041923069    | 0.0038432416                     | 0.0038432416    | 0.0038831689    |
| Температура пара горячего промперегрева за котлом, нитка Г ( 27.1954282353                |                                  | 27,1954282353   | 27.194825                        | 27,194825       | 27,194825                        | 27,194825       | 27,1894079245   |
| Температура воздуха за РВП-А (10QHN15CT001)                                               | $-6.7592298657$                  | $-6.7592298657$ | $-6.8428538244$                  | $-6.8428538244$ | $-6.8905230317$                  | $-6.8905230317$ | $-6.9941655943$ |

**Рис. 251 – Отображение исходных данных**

<span id="page-195-0"></span>При просмотре **Обработанных** данных таблица архивных параметров будет содержать колонки [\(Рис.](#page-195-1) 252):

- o **Исходное значение** защищено от редактирования;
- o **Текущее значение** может быть изменено пользователем в ячейке для выбранного периода;
- o **Показание счетчика** может быть изменено пользователем в ячейке для выбранного периода.

| <b>XXXXX</b><br>$\bullet$                                                  |                 | Тип загружаемых периодов             | $10$ мин $\sim$ |                                      |                 | $\mathbf \Omega$<br>⊙. | ☆ 13           |
|----------------------------------------------------------------------------|-----------------|--------------------------------------|-----------------|--------------------------------------|-----------------|------------------------|----------------|
| Параметры                                                                  |                 | 00-10 00ч. 08.02.2021 (Обработанные) |                 | 10-20 00ч. 08.02.2021 (Обработанные) | 20-30 00ч. 08.0 |                        |                |
| <b>Наименование</b>                                                        | Исх. знач.      | Тек. знач.                           | Показ. сч.      | Исх. знач.                           | Тек. знач.      | Показ. сч.             | Исх. знач.     |
| Давление пара горячего промперегрева за котлом, нитка Б (10L 0,0027444912  |                 | 0.0027444912                         | 0.0027444912    | 0.0041521331                         | 0.0041521331    | 0.0041521331           | 0,003608919    |
| Температура пара горячего промперегрева за котлом, нитка В (123,6856582353 |                 | 23.6856582353                        | 23.6856582353   | 23.685055                            | 23,685055       | 23,685055              | 23,685055      |
| Давление пара горячего промперегрева за котлом, нитка Г (10L 0,0028779249  |                 | 0.0028779249                         | 0,0028779249    | 0.0041923069                         | 0.0041923069    | 0.0041923069           | 0,0038432416   |
| Температура пара горячего промперегрева за котлом, нитка Г ( 27,1954282353 |                 | 27.1954282353                        | 27.1954282353   | 27.194825                            | 27.194825       | 27.194825              | 27.194825      |
| Температура воздуха за РВП-А (10QHN15CT001)                                | $-6,7592298657$ | $-6.7592298657$                      | $-6.7592298657$ | $-6,8428538244$                      | -6,8428538244   | $-6,8428538244$        | $-6,890523031$ |

**Рис. 252 – Отображение обработанных данных**

<span id="page-195-1"></span>После изменения текущего значения необходимо указать причину изменения в открывшемся окне и нажать кнопку **Сохранить** ([Рис.](#page-196-1) 253).

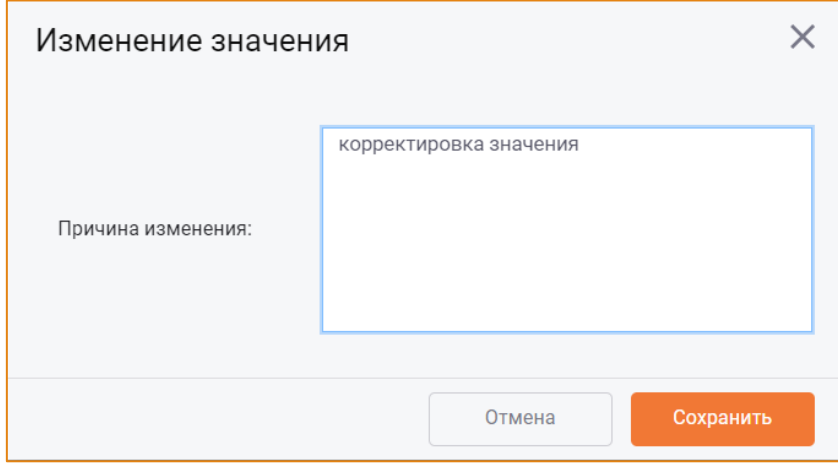

Рис. 253 - Окно «Изменение значения»

# <span id="page-196-1"></span><span id="page-196-0"></span>ПОЛУЧЕНИЕ ЗНАЧЕНИЙ АРХИВНЫХ ПАРАМЕТРОВ

Значения архивных параметров могут быть внесены в систему следующими способами:

- Ручным вводом значения в колонке Текущее значение;
- Автоматическим импортом из источников данных;
- Ручным импортом из источников данных;
- Импортом значений из MS Excel.

## РУЧНОЙ ИМПОРТ ДАННЫХ ИЗ ИСТОЧНИКОВ

В системе реализована возможность импортировать значения архивных параметров за выбранный период из определённого источника импорта.

Для этого необходимо на панели инструментов нажать кнопку Импортировать из источника. После чего будет открыто окно Импорт данных из источника (Рис. 254).

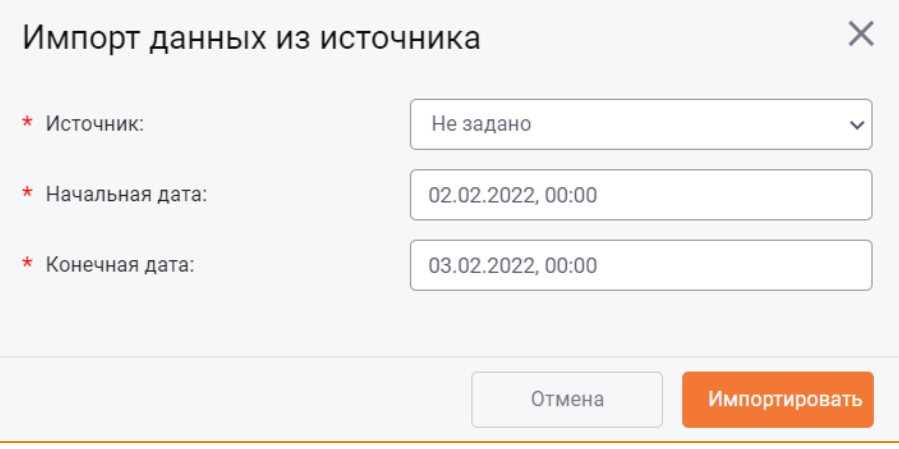

Рис. 254 - Окно «Импорт данных из источника»

<span id="page-196-2"></span>В данном окне необходимо указать следующие атрибуты импорта:

• Источник - в раскрывающемся списке поля необходимо выбрать один из источников импорта;

Начальная дата - необходимо выбрать начальную дату импорта значений. Выбор даты  $\bullet$ и времени выполняется с помощью календаря, вызываемого кликом по данному полю (Рис. 255);

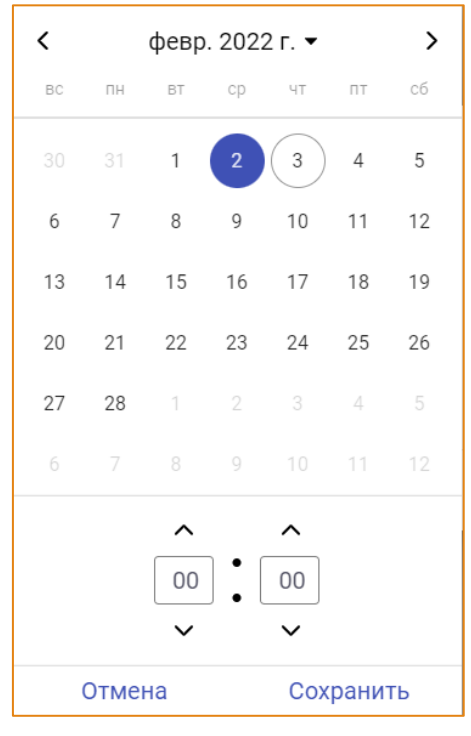

Рис. 255 - Календарь

<span id="page-197-0"></span>• Конечная дата - необходимо выбрать конечную дату импорта значений. Выбор даты и времени выполнятся аналогично выбору начальной даты.

Для запуска процесса импорта необходимо нажать кнопку Импортировать, для отмены действий - кнопку Отмена.

# ИМПОРТ ЗНАЧЕНИЙ ИЗ MS EXCEL

Для импорта значений архивных параметров из MS Excel на панели инструментов необходимо нажать кнопку Загрузить из Excel. После чего будет открыто окно Импорт из Excel (Рис. 256).

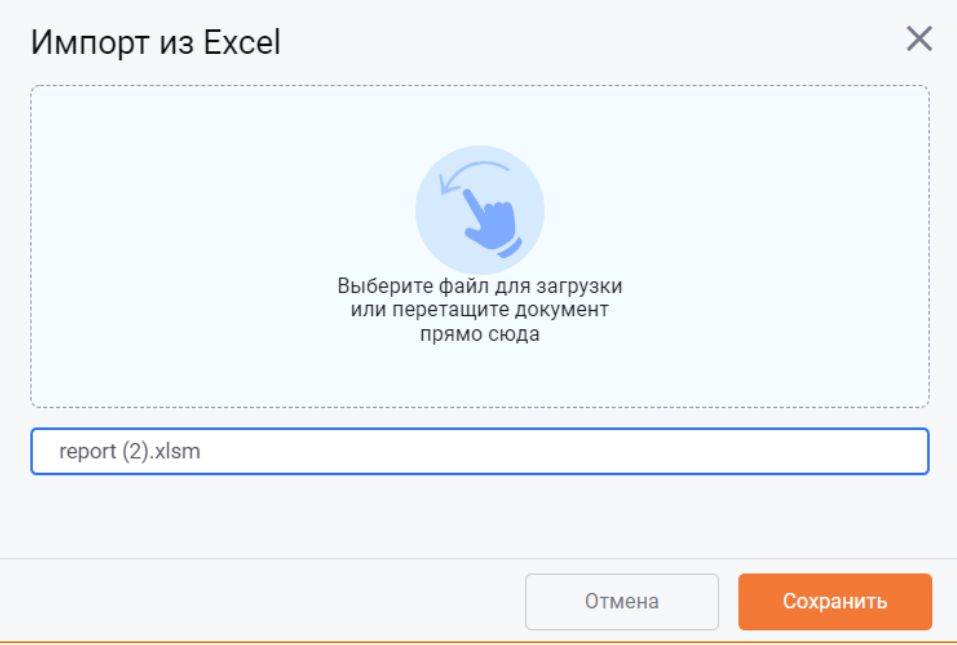

Рис. 256 – Окно «Импорт из Excel»

<span id="page-198-0"></span>В данное окно необходимо переместить файл для загрузки значений и нажать кнопку Сохранить. После чего будет инициирован процесс импорта значений архивных параметров из MS Excel на период, указанный в файле (Рис. 239).

При импорте значений из MS Excel учитываются следующие условия:

- 1. Импортировать значения архивных параметров можно на периоды исходные и обработанные.
- 2. Импорт выполняется в соответствии с данными в MS Excel: если в модуле выбраны другие параметры/периоды, значения импортируются для тех параметров и на те периоды, которые содержатся в файле.
- 3. Импорт значений выполняться с учётом следующих особенностей:
	- а. Если исходное значение параметра на периоде отсутствует, то для этого периода в качестве исходного значения будет импортироваться текущее значение параметра с этого же периода;
	- b. Если исходное значение параметра на периоде есть, то оно останется без изменений;
	- с. Текущие значения параметров и показаний счётчиков импортируются стандартным образом;
	- d. Если тип загружаемых периодов = Час, то показание счётчика за 23 ч. будет также передано в модуль Счётчики как показание счётчика за соответствующий период;
	- е. Если тип загружаемых периодов меньше часа, то импорт показаний счётчиков в модуль Архив первичных значений выполняется, но в модуль Счётчики значения не передаются.

## **CXEM<sub>bl</sub>**

Модуль Схемы предназначен для создания и ведения мнемосхем, позволяющих отслеживать значения ключевых параметров оборудования станции.

Данный модуль позволяет выполнять следующие действия:

- Создавать мнемосхемы с помощью имеющихся графических элементов с возможностью редактирования данных;
- Создавать мнемосхемы с помощью загрузки изображений и их редактирования (создание дополнительных элементов);
- Привязывать параметры к элементам схемы;
- Настраивать состояния элементов и их цветовую индикацию;
- Выполнять расчёт за выбранный период и сохранять полученные данные.

# **ИНТЕРФЕЙС**

Модуль Схемы доступен в разделе главного меню -> Схемы. Общий вид модуля представлен на Рис. 257.

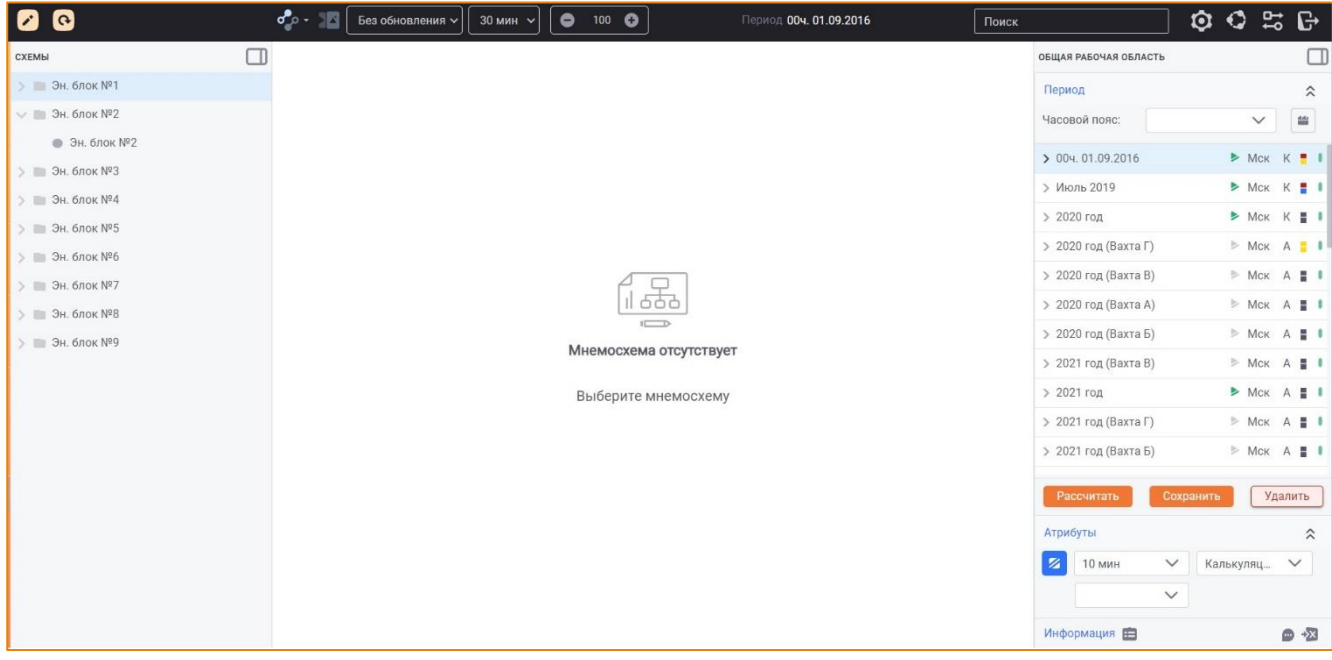

#### Рис. 257 – Общий вид модуля «Схемы»

<span id="page-199-0"></span>Интерфейс модуля Схемы включает в себя следующие элементы.

- Панель инструментов;
- Область иерархии групп схем;
- Область работы со схемой;

Рабочую область.  $\bullet$ 

# ПАНЕЛЬ ИНСТРУМЕНТОВ

Панель инструментов модуля Схемы содержит следующие элементы:

- $\bullet$ Кнопку Иерархия групп - для редактирования иерархи групп схем;
- для выполнения основных действий со схемами. Кнопку Мнемосхеми  $\bullet$

Контекстное меню кнопки содержит следующие опции:

- **O** Создать мнемосхему;
- Редактировать мнемосхему;
- Удалить мнемосхему:
- **O Обновить список мнемосхем.**
- Кнопку Экспорт схемы для экспорта схемы в формате .png;
- Поле Автообновление в раскрывающемся списке поля необходимо выбрать интервал времени, в соответствии с которым значения параметров на схеме будут автоматически обновляться (174);

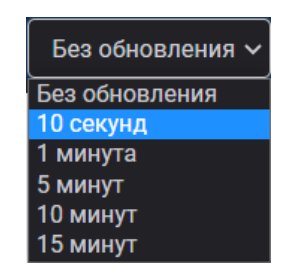

#### Рис. 258 - Список интервалов автоматического обновления

Поле Дискретность - в раскрывающемся списке поля необходимо выбрать период дискретности просмотра данных на схеме (Рис. 259);

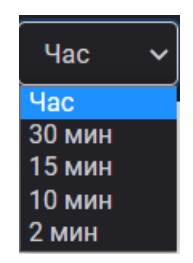

#### Рис. 259 - Список периодов дискретности

<span id="page-200-0"></span>Поле Масштаб

100 Q

для изменения масштаба мнемосхемы.

Изменение масштаба выполняется ручным вводом значения в поле, а также с помощью

кнопок • и • Новый масштаб будет применён к схеме при снятии фокуса с данного поля.

Масштаб автоматически возвращается к значению 100% в следующих случаях:

- При выборе другой схемы в иерархии групп схем;  $\circ$
- о После обновления страницы браузера;
- о После повторной авторизации в системе.
- Поле Период содержит наименование периода, данные за который отображаются на схеме;
- Поисковую строку для выполнения поиска схем в группах схем. Поиск элементов описан в одноимённом разделе.

Область иерархии групп схем и/или Рабочая области могут быть скрыты по нажатию кнопки Скрыть в соответствующей области (Рис. 260).

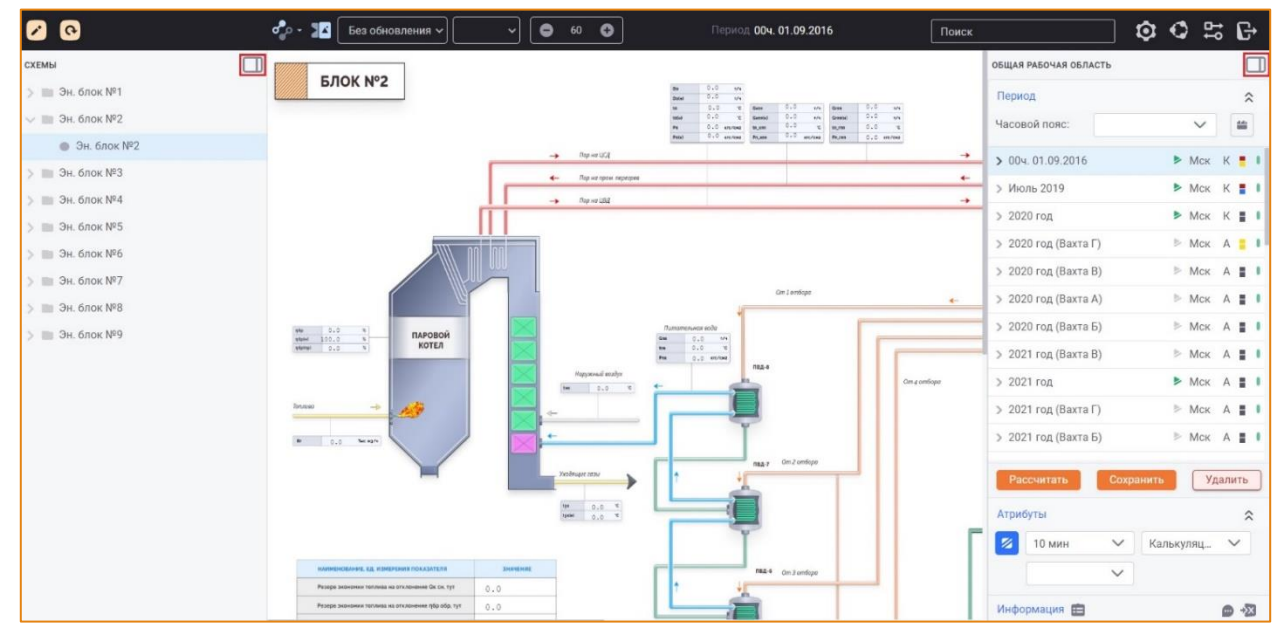

Рис. 260 - Модуль «Схемы». Кнопки «Скрыть»

<span id="page-201-0"></span>Таким образом, область просмотра данных схемы увеличится (Рис. 261).

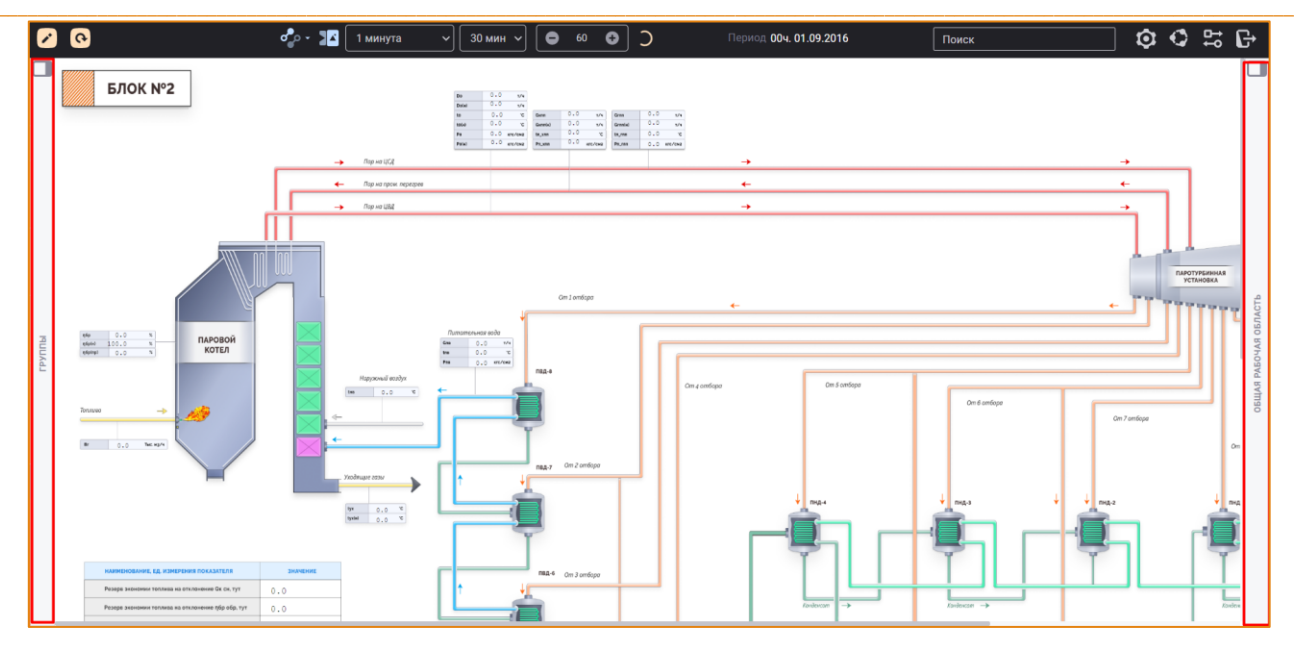

Рис. 261 - Модуль «Схемы»

<span id="page-202-0"></span>Чтобы снова раскрыть область иерархии групп схем и/или Рабочую область, необходимо кликнуть по соответствующей вертикальной панели (Рис. 261).

## РЕДАКТИРОВАНИЕ И ОБНОВЛЕНИЕ ИЕРАРХИИ ГРУПП

Описание редактирования иерархии групп схем представлено в разделе Настройка иерархии групп элементов.

# ОБЛАСТЬ РАБОТЫ СО СХЕМОЙ

Область отображения схемы располагается в центральной части модуля и содержит изображение схемы, выбранной в иерархии групп схем.

Данные на схеме отображаются за тот период, который выбран в Рабочей области.

Если включено автообновление и выбрана дискретность, то данные на схеме будут обновляться в соответствии с выбранными интервалом обновления и периодом дискретности: на схеме будут отображаться данные за предыдущий период (выбранной дискретности) от текущего времени. Фокус в Рабочей области будет автоматически устанавливается на соответствующем периоде.

## Например

Текущее время - 10:07 07.05.2020, интервал автообновления - 10 секунд, дискретность - 10 мин, выбранный период в РО 12ч. 07.05.2020.

В результате автообновления на схеме будут отображаться данные за последнюю 10 минутку предыдущего часа, т.е. за период 50-00м. 09.ч. 07.05.2020. Фокус в Рабочей области переместится на этот период.

# СОЗДАНИЕ СХЕМЫ

Для создания схемы необходимо выбрать группу в иерархии групп схем, на панели инструментов следует нажать кнопку Схемы и в контекстном меню выбрать опцию Создать мнемосхему. После чего будет открыто окно Создание мнемосхемы (Рис. 262).

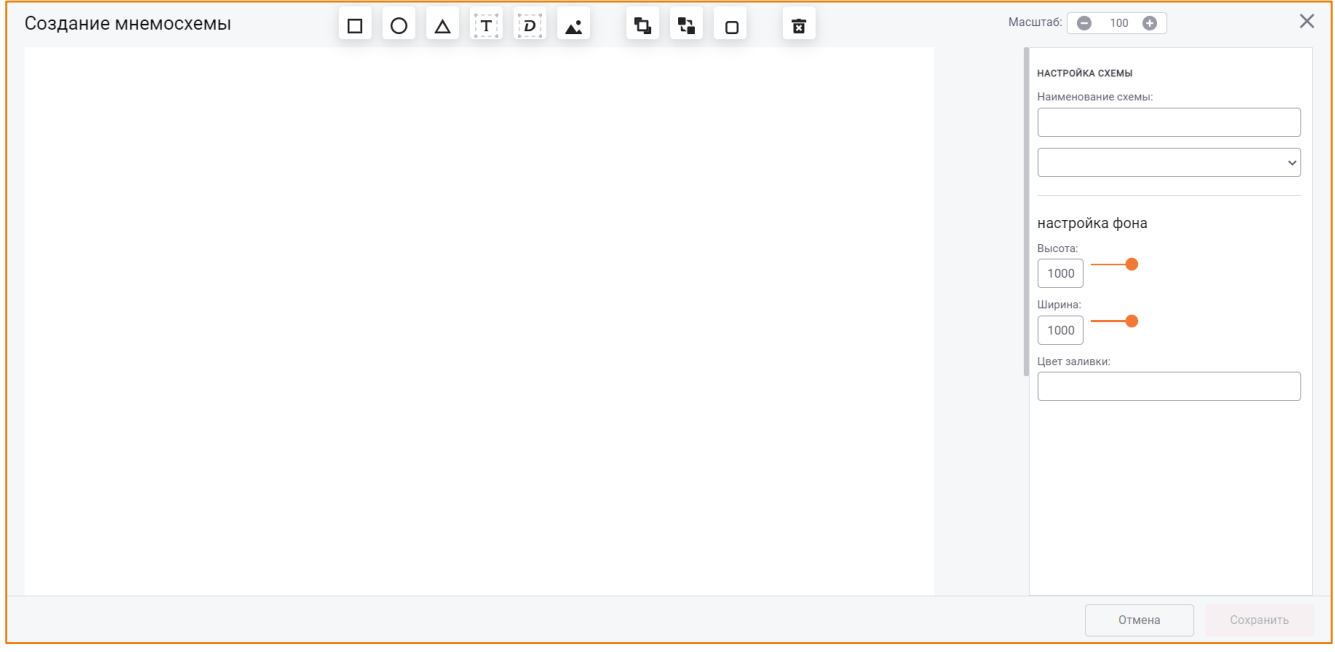

Рис. 262 - Окно «Создание мнемосхемы»

<span id="page-203-0"></span>Окно создания схемы содержит:

- Панель инструментов;
- Область работы со схемой;
- Панель настройки атрибутов фона и элементов схемы.

# ДЕЙСТВИЯ С ЭЛЕМЕНТАМИ СХЕМЫ

На панели инструментов реализованы кнопки для работы с элементами схемы:

.<br>По нажатию данной кнопки на мнемосхему будет добавлен • Добавить квадрат элемент квадрат (Рис. 263);

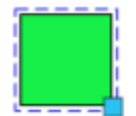

Рис. 263 - Пример элемента «Квадрат»

<span id="page-203-1"></span>∩ . По нажатию данной кнопки на мнемосхему будет добавлен Добавить круг элемент круг (Рис. 264);

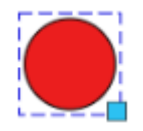

 $\_$  , and the state of the state of the state of the state of the state of the state of the state of the state of the state of the state of the state of the state of the state of the state of the state of the state of the

**Рис. 264 – Пример элемента «Круг»**

<span id="page-204-0"></span>Δ • **Добавить треугольник** - . По нажатию данной кнопки на мнемосхему до будет добавлен элемент **треугольник** (Рис. [265\)](#page-204-1);

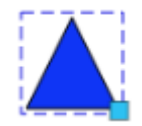

### **Рис. 265 – Пример элемента «Треугольник»**

<span id="page-204-1"></span>• **Добавить статический текст** - . По нажатию данной кнопки на мнемосхему будет добавлен элемент **статический текст**. Используется для отображения произвольного текста (Рис. [266\)](#page-204-2);

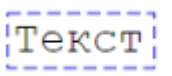

### **Рис. 266 – Пример элемента «Статический текст»**

<span id="page-204-2"></span> $\mathbf{D}$ • **Добавить динамический текст** - . По нажатию данной кнопки на мнемосхему будет добавлен элемент **динамический текст**. Используется для отображения значения привязанного параметра [\(Рис](#page-204-3). 267);

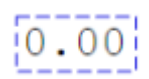

### **Рис. 267 – Пример элемента «Динамический текст»**

- <span id="page-204-3"></span>• **Добавить изображение** - . По нажатию кнопки будет открыто стандартное окно **Проводника** для выбора и добавления файла в форматах .png и .jpeg, который может использоваться в качестве фонового изображения при настройке схемы;
- b • **На передний план** – . Для перемещения одного или нескольких выбранных элементов на передний план. Выбор нескольких элементов схемы выполняется с помощью клавиши **Ctrl**;

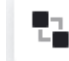

• **На задний план** – . Для перемещения одного или нескольких выбранных элементов на задний план;

- G. . Для копирования и вставки одного или нескольких Скопировать и вставить - $\bullet$ выбранных элементов схемы;
- .<br>Для отмены действия с элементами схемы; Отменить изменение -
- и в повтора отменённого действия; Вернуть изменение -
- ਕਿ . Для удаления выбранных элементов со схемы Удалить выделенный элемент -

Изменить масштаб схемы можно с помощью поля Масштаб (Рис. 268).

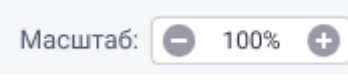

Рис.  $268 - \Box$ Оле «Масштаб»

<span id="page-205-0"></span>Управление масштабом схемы выполняется аналогично действиям с масштабом в режиме просмотра схемы.

## ИЗМЕНЕНИЕ РАЗМЕРА И ФОРМЫ ЭЛЕМЕНТОВ СХЕМЫ

Система позволяет изменять размеры и формы добавляемых элементов схемы с помощью мышки. Для этого необходимо выделить элемент на схеме и, потянув его за правый нижний угол, установить нужную форму и размер (Рис. 269).

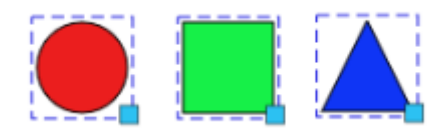

Рис. 269 - Изменение размера и формы фигур

<span id="page-205-1"></span>При изменении размера и формы круг может трансформироваться в эллипс, а квадрат - в прямоугольник (Рис. 270).

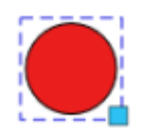

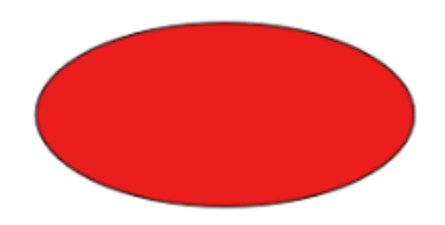

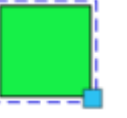

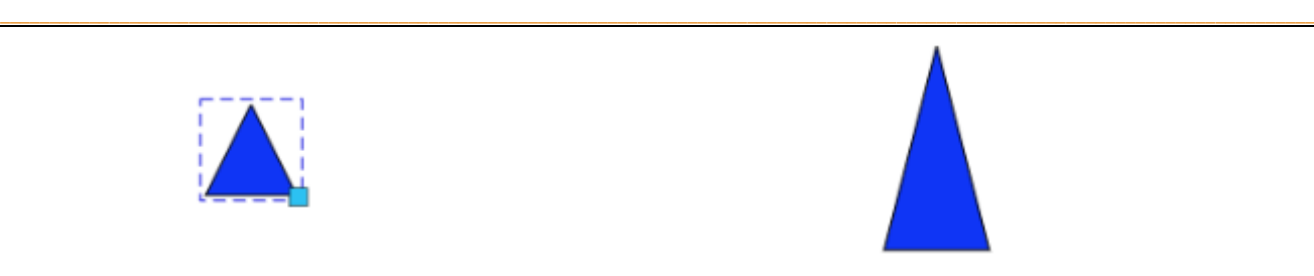

**Рис. 270 – Пример изменения размера и формы фигур**

# <span id="page-206-0"></span>ПАНЕЛЬ НАСТРОЙКИ СХЕМЫ

Панель **Настройка схемы** располагается в правой части окна **Создания схемы** и предназначена для настройки атрибутов схемы и элементов, размещаемых на ней (Рис. [271\)](#page-206-1).

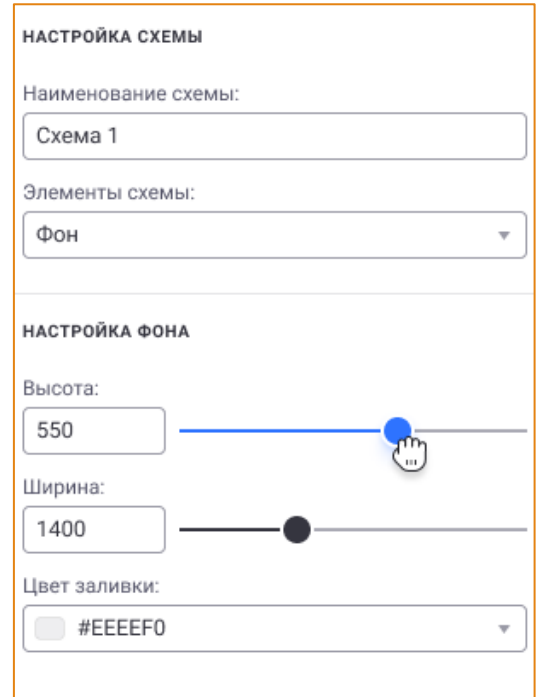

### **Рис. 271 – Панель настройки схемы**

<span id="page-206-1"></span>На панели необходимо указать **Наименование схемы** и задать настройки её фона: **Высота**, **Ширина** и **Цвет заливки** (Рис. [271\)](#page-206-1).

Раскрывающийся список поля **Элементы схемы** содержит наименования всех добавленных на схему элементов и значение **Фон** (Рис. [272\)](#page-207-0).

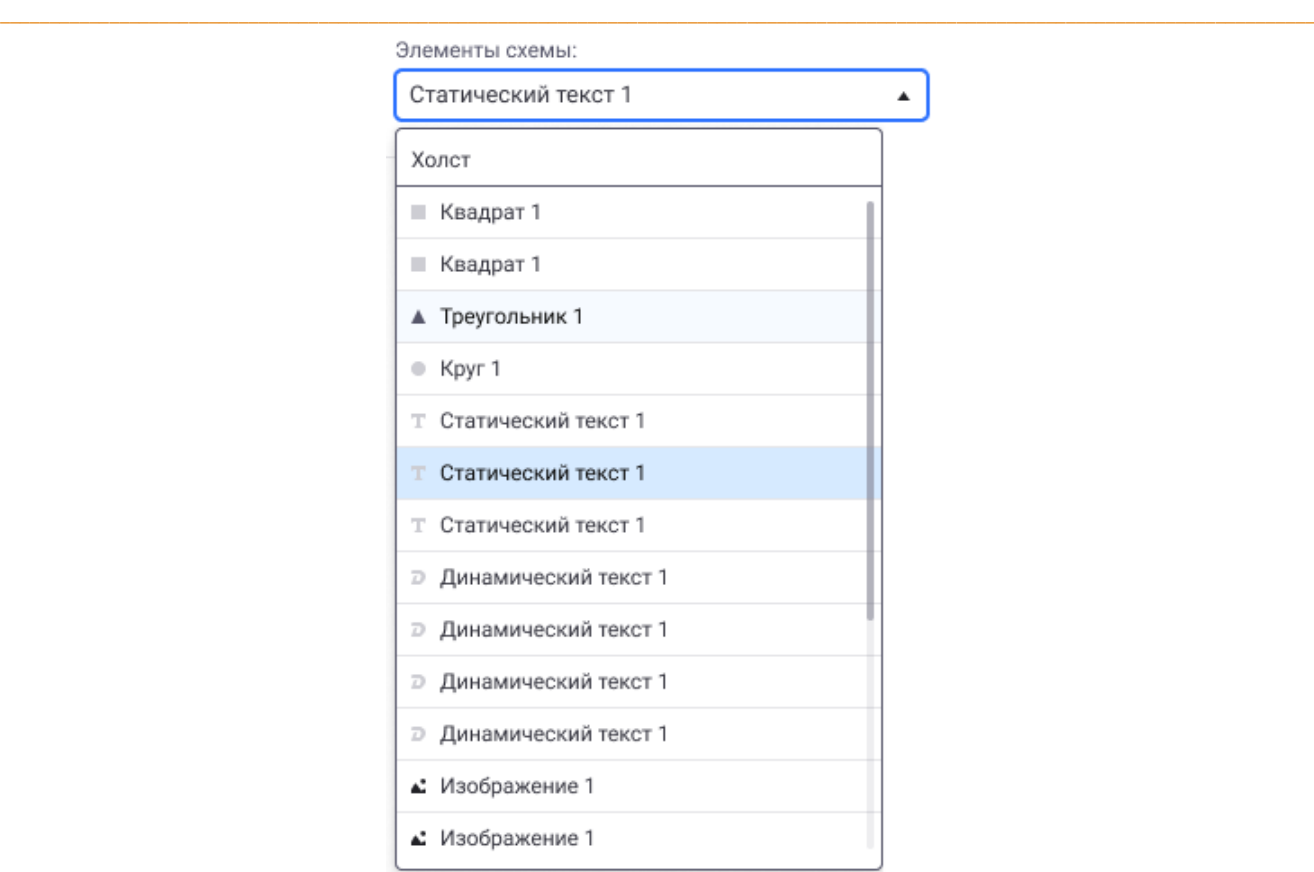

**Рис. 272 – Поле «Элементы схемы»**

<span id="page-207-0"></span>Чтобы настроить/изменить атрибуты элемента схемы, необходимо выбрать его в списке. После чего на панели настроек будут представлены настройки, соответствующие выбранному элементу (Рис. [273\)](#page-208-0).

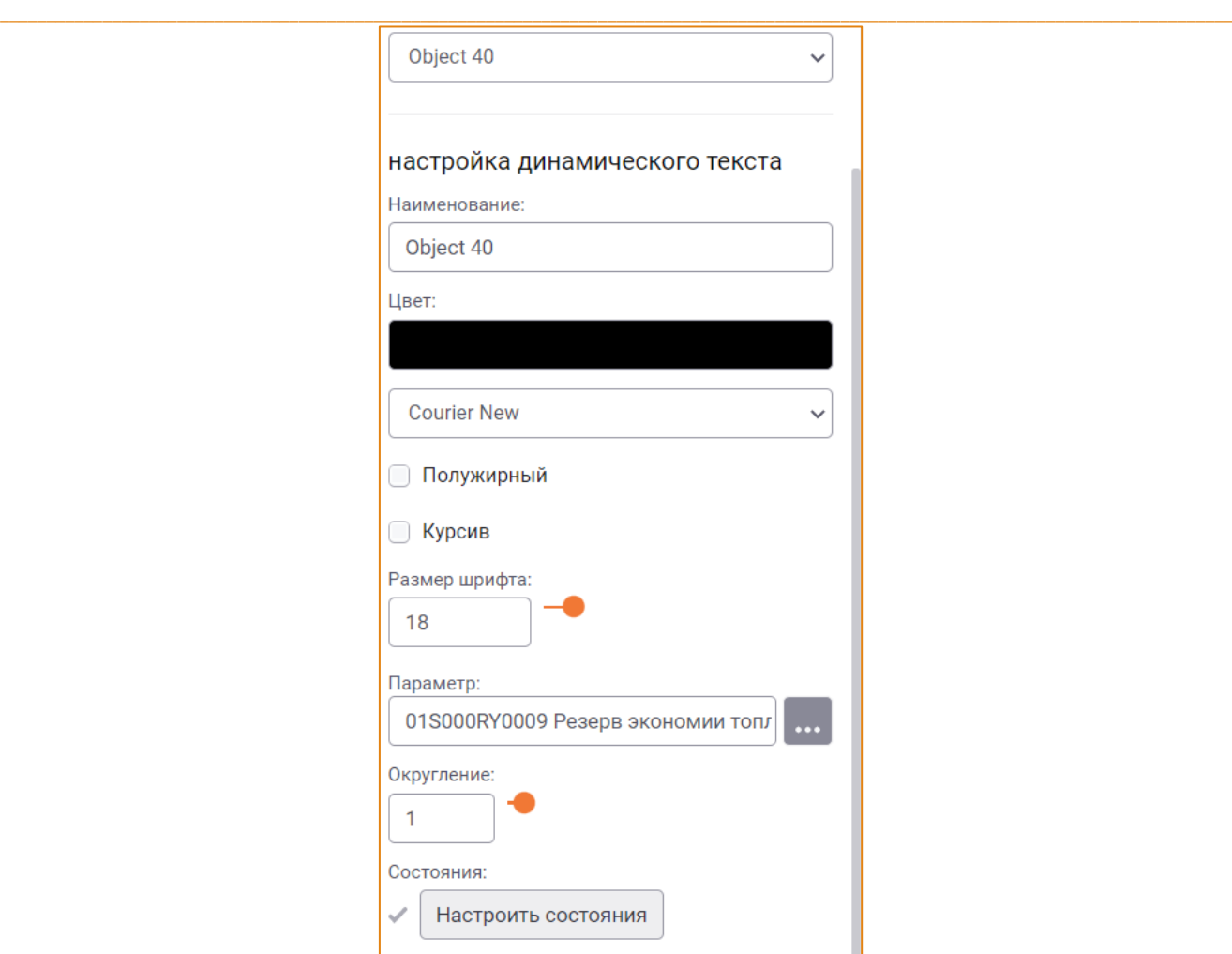

**Рис. 273 – Атрибуты элемента «Динамический текст»**

## <span id="page-208-0"></span>АТРИБУТЫ ЭЛЕМЕНТОВ «КРУГ», «КВАДРАТ», «ТРЕУГОЛЬНИК»

При добавлении на схему элементов **Круг, Квадрат** или **Треугольник** на панели настроек необходимо указать следующие атрибуты элемента:

- **Наименование**;
- **Цвет заливки**  для выбора цвета заливки необходимо воспользоваться палитрой, открываемой кликом по данному полю (Рис. [274\)](#page-209-0);

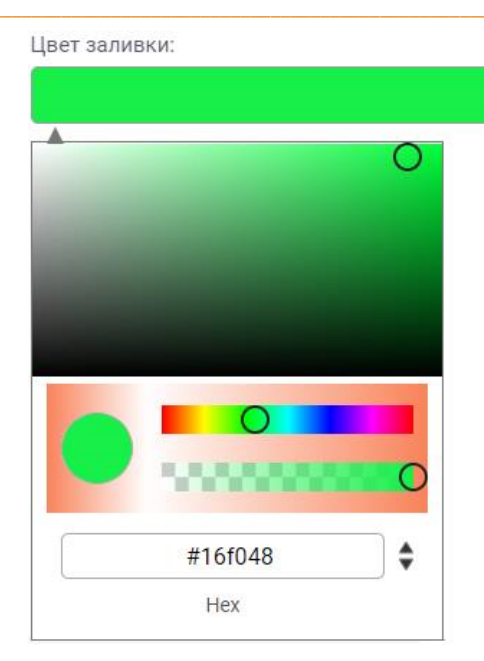

Рис. 274 - Поле «Цвет заливки». Палитра

- <span id="page-209-0"></span>• Цвет границы - для выбора цвета границы необходимо воспользоваться палитрой, открываемой кликом по данному полю.
- Ширина границы настройка ширины границы элемента выполняется следующими способами:
	- о Ручным вводом в поле значения в диапазоне от 1 до 10;
	- о Спомощью установки ползунка на шкале (Рис. 275).

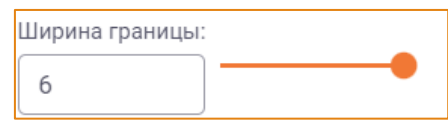

Рис. 275 - Поле «Ширина границы»

<span id="page-209-1"></span>• Состояния - поле содержит индикацию наличия настроенных состояний для элемента, а также кнопку Настроить состояния - для вызова редактора настройки состояний (Рис.  $276$ ).

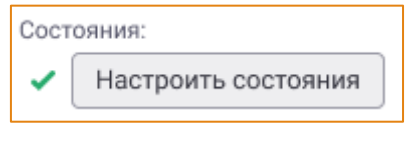

Рис. 276 - Поле «Состояния»

<span id="page-209-2"></span>Если для элемента настроено хотя бы одно состояние, флаг будет отмечен зелёным

цветом. Если состояния не заданы, флаг останется серым -  $\blacktriangledown$ .

Настройка состояний элементов описана в одноимённом разделе.

# АТРИБУТЫ ЭЛЕМЕНТА «СТАТИЧЕСКИЙ ТЕКСТ»

При добавлении на схему элемента Статический текст на панели настроек необходимо указать для него следующие атрибуты:

- Наименование:
- Текст необходимо ввести текст, который будет отображаться на схеме внутри элемента. Значение по умолчанию - текст;
- Цвет для настройки цвета текста необходимо воспользоваться палитрой, открываемой кликом по данному полю:
- Шрифт для настройки шрифта текста в раскрывающемся списке поля необходимо выбрать требуемый шрифт;
- Полужирный для применения полужирного начертания к тексту необходимо установить флаг в данном чек-боксе (Рис. 277);
- Курсив для применения курсивного начертания к тексту необходимо установить флаг в данном чек-боксе (Рис. 277);

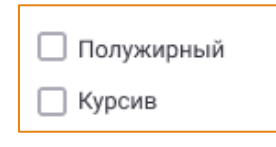

Рис. 277 – Чек-боксы «Полужирный» и «Курсив»

<span id="page-210-0"></span>• Размер шрифта - настройка размера шрифта выполняется как с помощью установки ползунка на шкале, так и с помощью ручного ввода значения в диапазоне от 6 до 120 (Рис. 278);

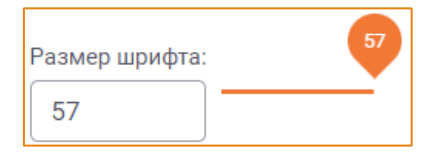

Рис. 278 – Поле «Размер шрифта»

<span id="page-210-1"></span>Состояния - аналогично полю Состояния для геометрических фигур.

## АТРИБУТЫ ЭЛЕМЕНТА «ДИНАМИЧЕСКИЙ ТЕКСТ»

При добавлении на схему элемента Динамический текст на панели настроек необходимо указать для него следующие атрибуты:

- Наименование:
- Цвет для настройки цвета текста необходимо воспользоваться палитрой, открываемой кликом по данному полю;
- Шрифт для настройки шрифта текста в раскрывающемся списке поля необходимо выбрать требуемый шрифт;
- Полужирный для применения полужирного начертания к тексту необходимо установить флаг в данном чек-боксе;
- Курсив для применения курсивного начертания к тексту необходимо установить флаг в данном чек-боксе
- Размер шрифта настройка размера шрифта выполняется как с помощью установки ползунка на шкале, так и с помощью ручного ввода значения в диапазоне от 6 до 120;
- Параметр поле предназначено для отображения акс-кода и названия параметра, значение которого будет отображаться в этом элементе.

Чтобы привязать параметр к элементу, необходимо справа от поля нажать кнопку После чего будет открыто окно для выбора параметра (Рис. 279).

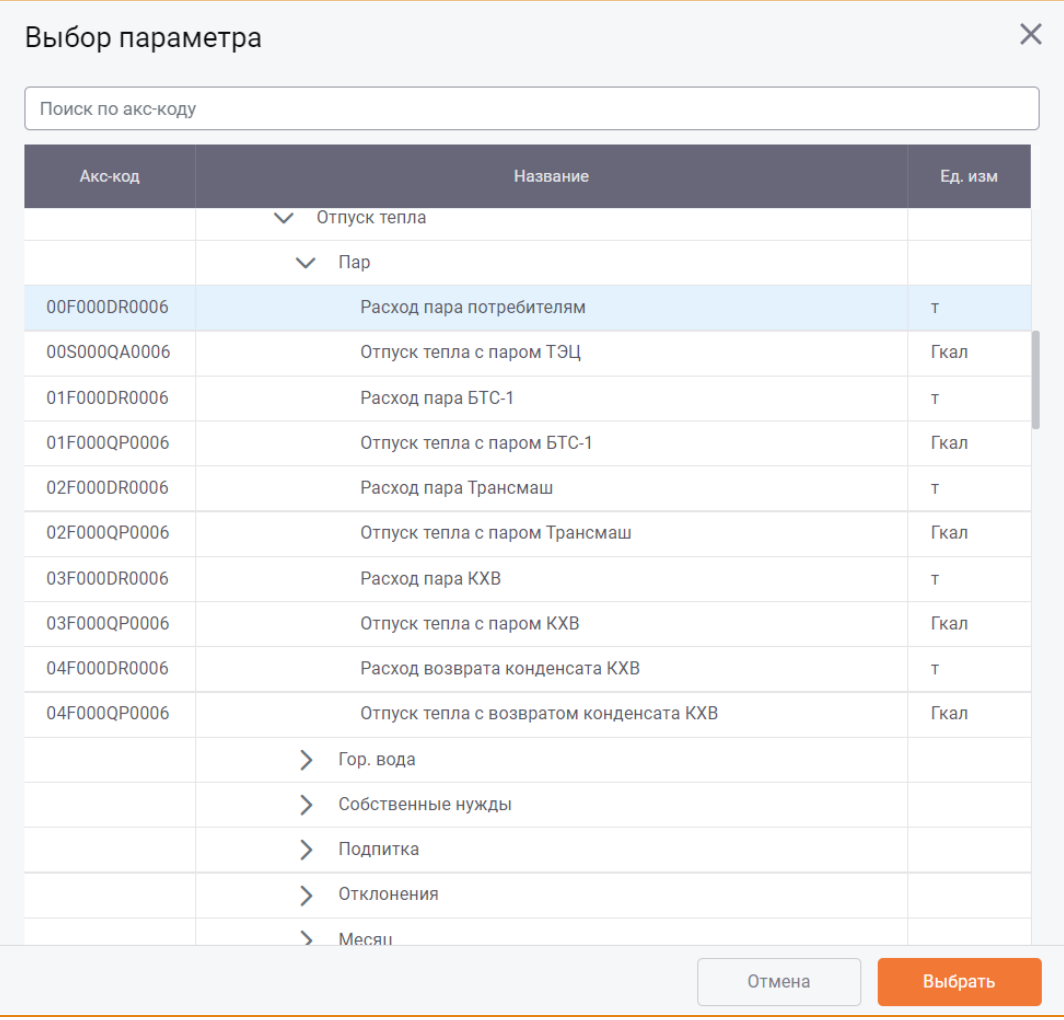

### Рис. 279 – Окно «Выбор параметра»

<span id="page-211-0"></span>В дереве параметров необходимо установить фокус на одном из параметров и нажать кнопку Выбрать.

Округление - для настройки количества знаков после запятой в значении параметра, привязанного к элементу схемы. Настройка округления выполняется как с помощью установки ползунка на шкале, так и с помощью ручного ввода значения в диапазоне от 0 до 10 (Рис. 280).

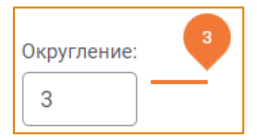

Рис. 280 - Поле «Округление»

<span id="page-212-1"></span>Если округление значения параметра на схеме больше, чем округление, заданное для этого параметра в модуле Алгоритм расчёта (окно Создания/Редактирования параметра, вкладка Общее -> поле Число десятичных знаков, вкладка Расчёт на периоде -> колонка Округление), то на схеме будут применяться настройки округления из модуля Алгоритма расчёта.

Если округление значения параметра на схеме меньше, чем округление, заданное для этого параметра в модуле Алгоритме расчёта, то к значению параметра будут применены настройки округления для схемы.

Если округление значения параметра было изменено в модуле Схемы, настройки округления параметра в Алгоритме расчёта останутся без изменений.

Состояния – аналогично полю Состояния для геометрических фигур.

## АТРИБУТЫ ЭЛЕМЕНТА «ИЗОБРАЖЕНИЕ»

При добавлении на схему элемента Изображение на панели настроек необходимо указать для него следующие атрибуты:

- Наименование;
- Прозрачность настройка прозрачности элемента выполняется как с помощью установки ползунка на шкале, так и с помощью ручного ввода значения в диапазоне от 0 до 100 (Рис. 281):

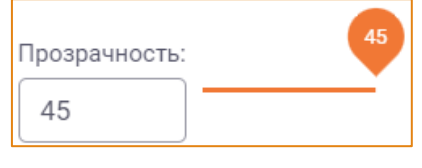

Рис. 281 - Поле «Прозрачность»

# <span id="page-212-2"></span><span id="page-212-0"></span>НАСТРОЙКА СОСТОЯНИЙ ЭЛЕМЕНТОВ

Настройка состояний элементов схемы предназначена для изменения внешнего вида элемента при выполнении заданного условия.

Чтобы настроить состояния для элемента, необходимо выбрать его на схеме или в поле Элементы схемы и на панели настроек нажать кнопку Настроить состояния. После чего будет открыто окно Состояния элемента (Рис. 282).

## Схемы

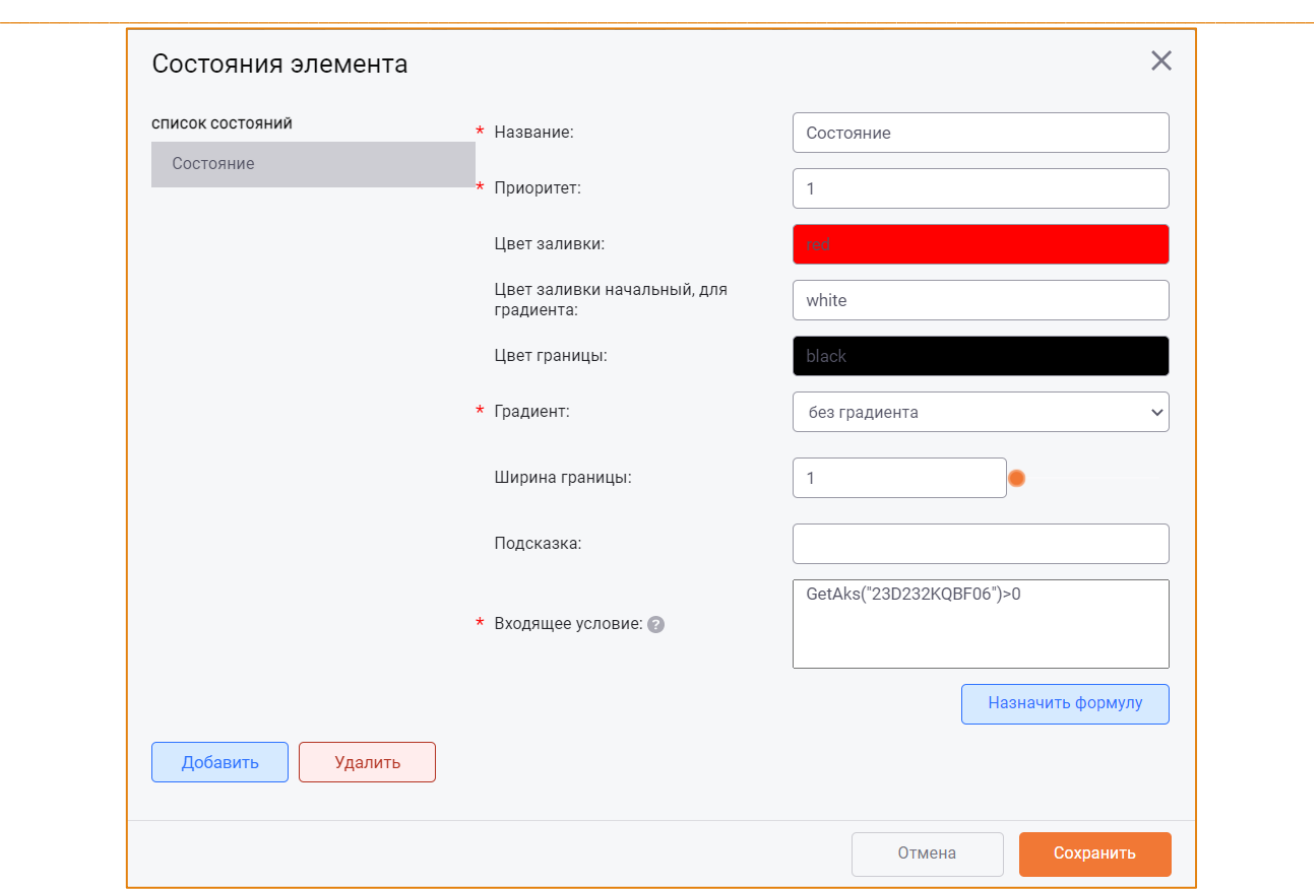

**Рис. 282 – Окно «Состояния элемента» для геометрических фигур**

<span id="page-213-0"></span>Данное окно визуально разделено на две области:

- Список состояний;
- Настройки внешнего вида элемента.

В нижней части области **Список состояний** находятся кнопки ([Рис.](#page-213-0) 282):

- **Добавить**  для добавления нового состояния элемента;
- **Удалить**  для удаления выбранного состояния элемента.

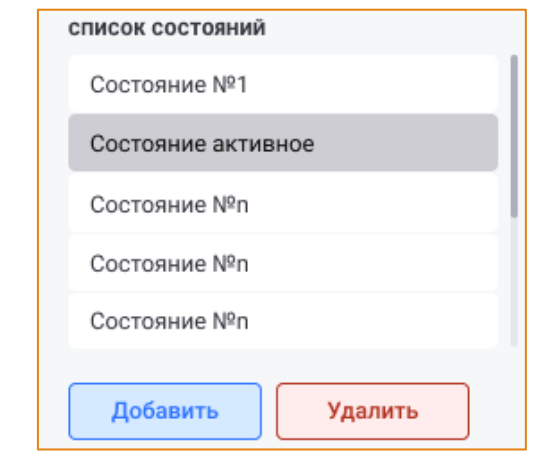

**Рис. 283 – Кнопки добавления и удаления состояния**

Область настроек внешнего вида элемента содержит набор атрибутов в соответствии с типом элемента, для которого настраивается состояние.

# НАСТРОЙКА СОСТОЯНИЯ ДЛЯ ГЕОМЕТРИЧЕСКИХ ФИГУР

Для настройки состояния геометрических фигур (круг, треугольник и квадрат) в окне Состояния элемента необходимо указать следующие атрибуты (Рис. 282):

- Название название состояния. Обязательное поле для заполнения;
- Приоритет порядковый номер приоритета состояния в диапазоне от 1 (высший приоритет) до 99 (низший приоритет). Обязательное поле для заполнения;
- Цвет заливки аналогично полю Цвет заливки при настройке атрибутов геометрических фигур;
- Цвет заливки начальный, для градиента аналогично полю Цвет заливки при настройке атрибутов геометрических фигур;
- Цвет границы аналогично полю Цвет границы при настройке атрибутов геометрических фигур;
- Градиент если необходимо выполнить градиентную заливку элемента, то в раскрывающемся списке поля необходимо выбрать направление градиента:
	- **O** Слева направо;
	- о Справа налево;
	- **O** Сверху вниз;
	- **O** Снизу вверх.
- Ширина границы аналогично полю Ширина границы при настройке атрибутов геометрических фигур;
- Подсказка для ввода подсказки, которая будет отображаться при наведении курсора на элемент схемы в режиме просмотра схемы;
- Входящее условие для отображения формулы условия, при выполнении которого внешний вид элемента будет изменён в соответствии с заданными настройками. Обязательное поле для заполнения.

Назначение формулы выполняется в окне Редактор формулы, вызываемом кликом по кнопке Назначить формулу (Рис. 284).

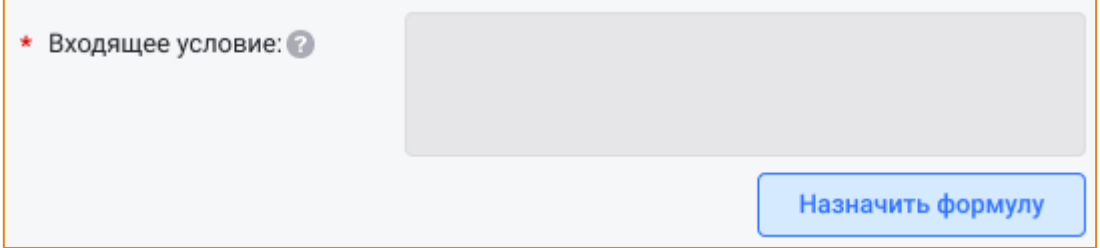

### Рис. 284 - Кнопка «Назначить формулу»

<span id="page-214-0"></span>Состояния элемента будут определяться в зависимости от выполнения входящего условия, заданного с помощью булевой формулы. Если значение формулы равно True, условие выполняется, элемент перейдёт в соответствующее состояние, а его внешний вид изменится в соответствии с заданными настройками.

Если для элемента выполняется несколько условий одновременно, то его внешний вид будет изменён в соответствии с настройками, заданными для состояния с большим приоритетом.

## НАСТРОЙКА СОСТОЯНИЯ ДЛЯ ТЕКСТОВЫХ ЭЛЕМЕНТОВ

При настройке состояния для элементов Статический текст и Динамический текст окно Состояния элемента имеет следующий вид (Рис. 285).

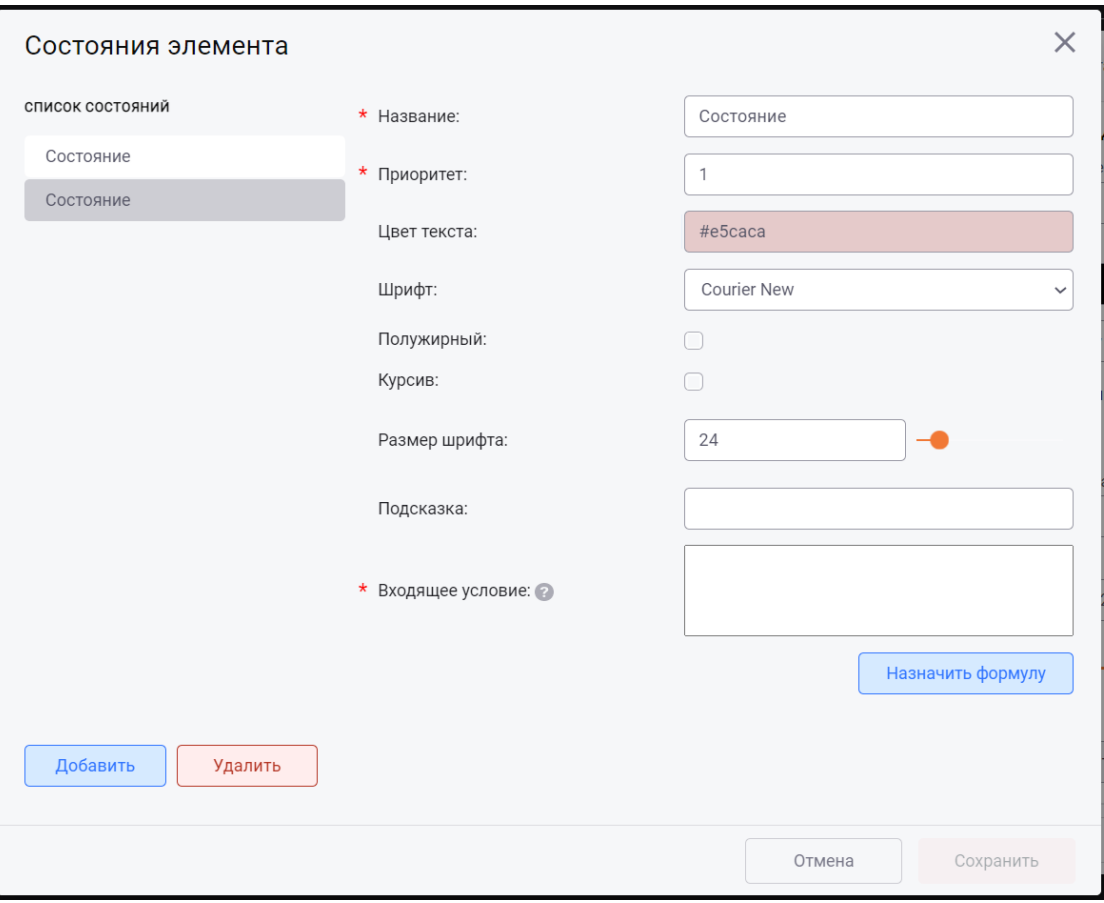

Рис. 285 - Окно «Состояния элемента» для текстовых элементов

<span id="page-215-0"></span>Для настройки состояний необходимо указать атрибуты:

- Название аналогично полю Название при настройке состояния для геометрических фигур.
- Приоритет аналогично полю Приоритет при настройке состояния для геометрических фигур;
- Цвет текста аналогично полю Цвет текста при настройке атрибутов статического и динамического тестов;
- Шрифт аналогично полю Шрифт при настройке атрибутов статического и динамического тестов;
- Чек-бокс Полужирный аналогичен чек-боксу Полужирный при настройке атрибутов статического и динамического тестов;
- Чек-бокс Курсив аналогичен чек-боксу Курсив при настройке атрибутов статического и динамического тестов;
- Размер шрифта аналогично полю Размер шрифта при настройке атрибутов статического и динамического тестов;
- Подсказка аналогично полю Подсказка при настройке состояния для геометрических фигур;
- Входящее условие аналогично полю Входящее условие при настройке состояния для геометрических фигур.

Для сохранения настроек состояния необходимо нажать кнопку Сохранить, для отмены действий - кнопку Отмена в окне Состояния элемента.

Все изменения схемы (её атрибуты и настройки состояний) сохраняются в базу данных по нажатию кнопки Сохранить в окне Создание/Редактирование мнемосхемы. По нажатию кнопки Отмена в этом окне никакие изменения сохраняться в базе не будут, включая настройки состояний элементов.

## РЕДАКТИРОВАНИЕ СХЕМЫ

Для редактирования мнемосхемы необходимо выбрать её в списке схем, на панели инструментов нажать кнопку Схемы и в контекстном меню выбрать опцию Редактировать мнемосхему. После чего буде открыто окно Редактирование мнемосхемы, в котором можно добавить/изменить любые элементы схемы и их атрибуты.

Сохранение изменений выполняется по нажатию кнопки Сохранить, отмена действий - по нажатию кнопки Отмена.

## УДАЛЕНИЕ СХЕМЫ

Для удаления схемы необходимо выбрать её в списке схем, на панели инструментов нажать кнопку Схемы и в контекстном меню выбрать опцию Удалить мнемосхему. После чего будет открыто окно с запросом подтверждения удаления схемы (Рис. 286).

## Схемы

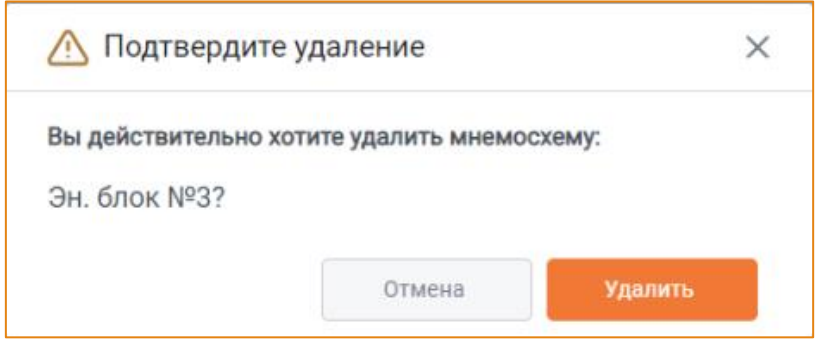

 $\_$  , and the state of the state of the state of the state of the state of the state of the state of the state of the state of the state of the state of the state of the state of the state of the state of the state of the

**Рис. 286 – Запрос подтверждения удаления схемы**

<span id="page-217-0"></span>Удаление схемы выполняется по нажатию кнопки **Удалить**, отмена действия – по кнопке **Отмена**.

## ОБНОВЛЕНИЕ СПИСКА МНЕМОСХЕМ

Для обновления списка мнемосхем на панели инструментов модуля следует нажать кнопку **Мнемосхемы** и в контекстном меню выбрать опцию **Обновить список мнемосхем**. После чего список элементов будет обновлён.

 $\_$  , and the state of the state of the state of the state of the state of the state of the state of the state of the state of the state of the state of the state of the state of the state of the state of the state of the